# *r\_keeper\_7\_SelfServiceTerminal*

**Руководство пользователя**

Все авторские права защищены. Воспроизведение любой части данного руководства в любой форме без письменного разрешения фирмы UCS запрещено. В настоящее руководство могут вноситься изменения без предварительного уведомления.

На момент издания были внесены все изменения. Однако если будут найдены какиелибо ошибки, фирма UCS убедительно просит сообщить ей об этом.

За ошибки, обнаруженные в руководстве, фирма UCS ответственности не несет. Не предполагается никакое обязательство за повреждения, обусловленные использованием содержащейся здесь информации.

Авторское право © 2020 UCS, Москва, Россия.

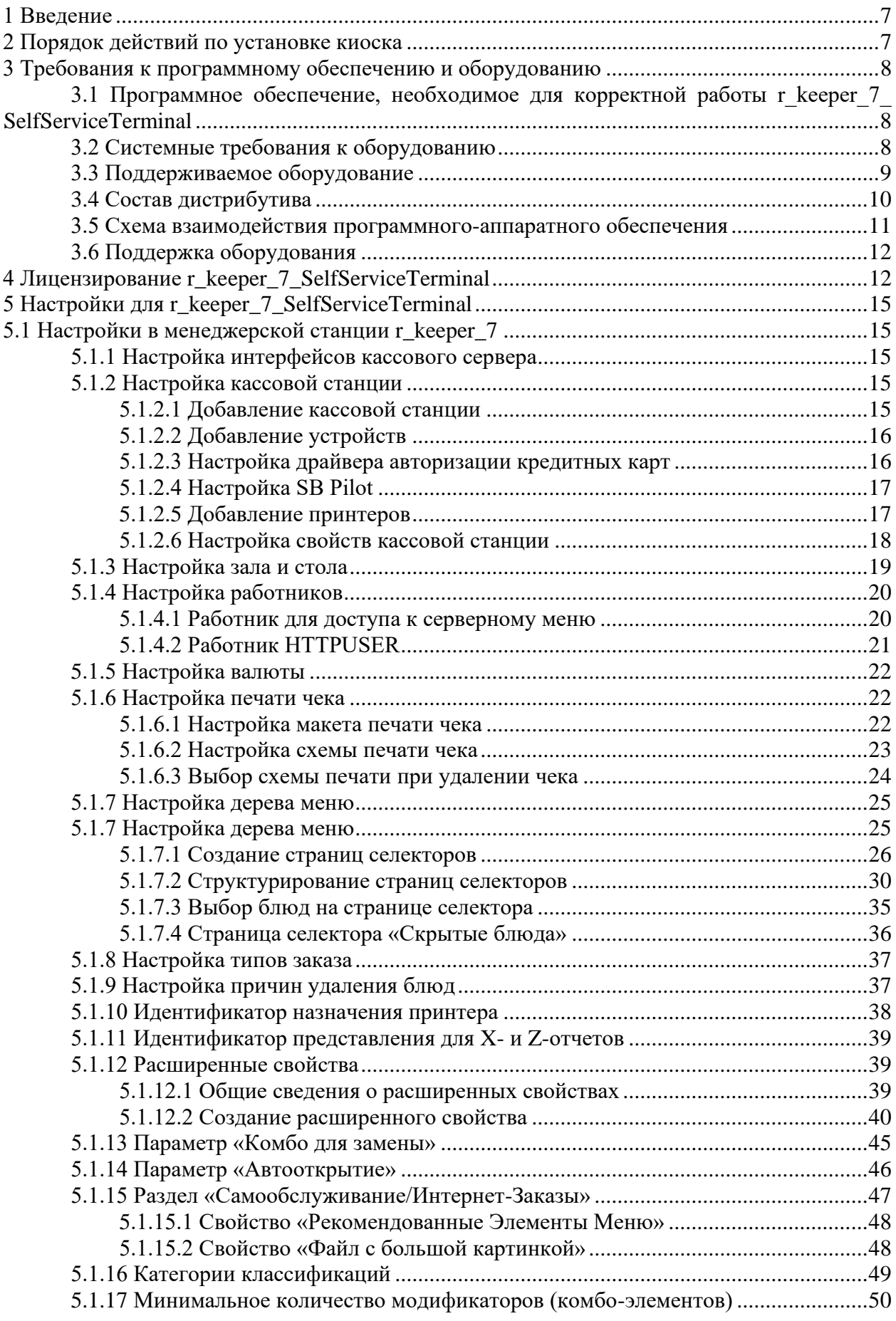

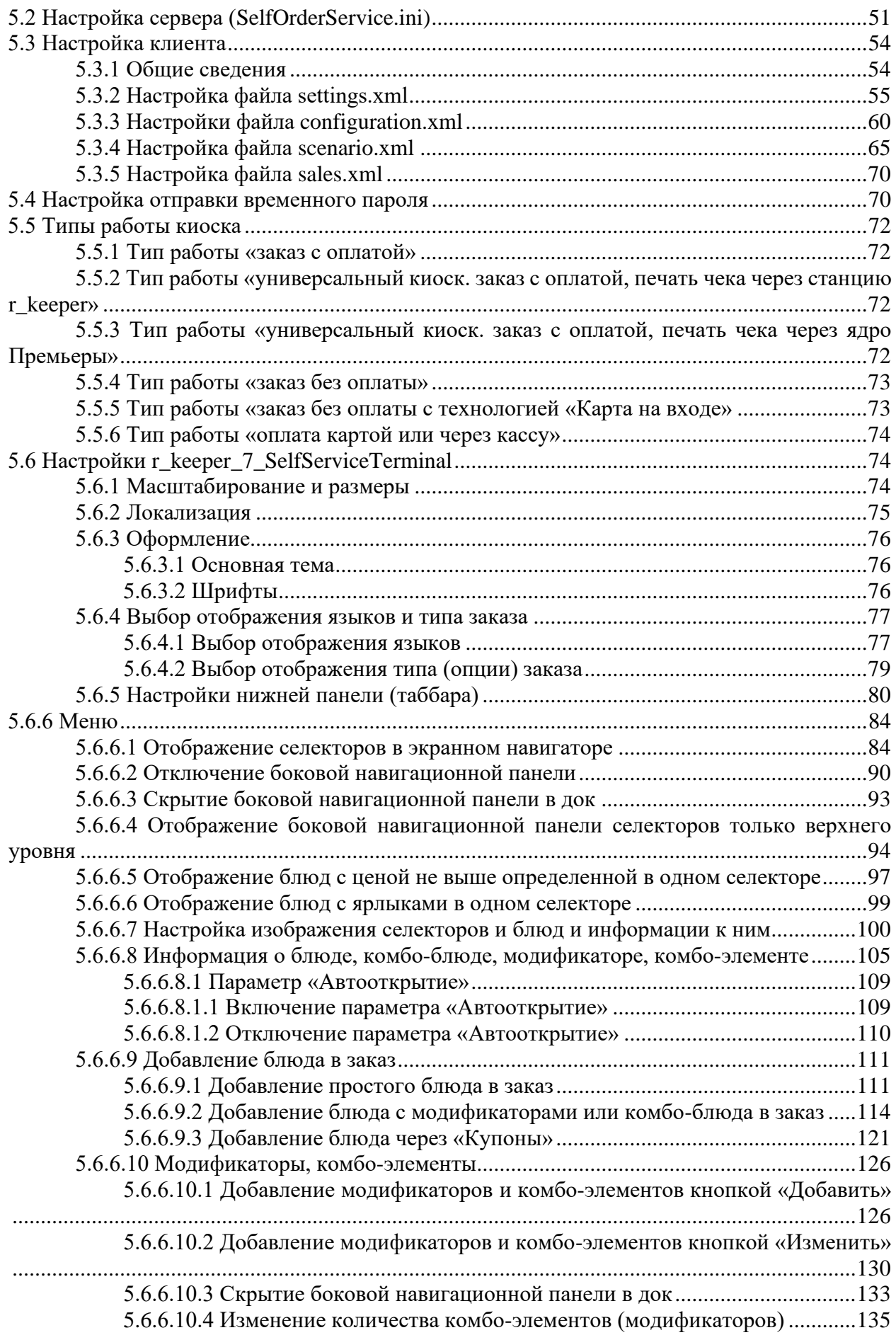

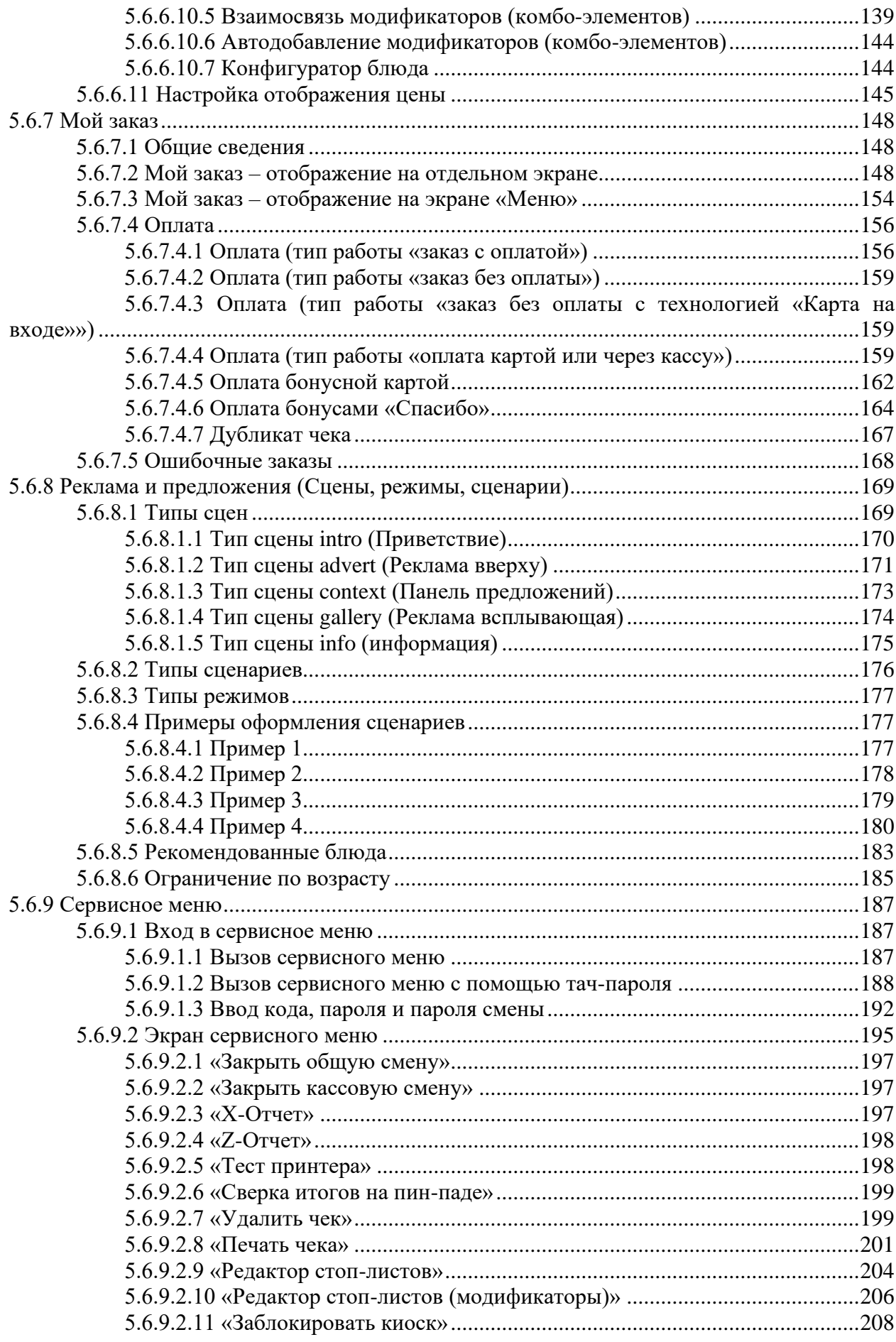

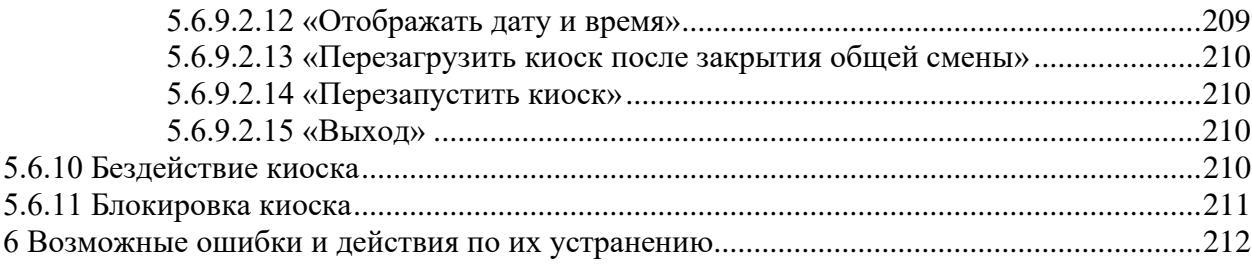

# **1 Введение**

<span id="page-6-0"></span>r\_keeper\_7\_SelfServiceTerminal – система, которая предоставляет возможность покупателю самому выбирать необходимые блюда и оплачивать заказ банковской картой. Другие используемые названия – киоск, терминал самообслуживания, касса самообслуживания.

Использование r\_keeper\_7\_SelfServiceTerminal позволяет:

- сократить расходы на оплату труда персоналу, принимающему заказ на кассе;

- уменьшить очереди на кассе;
- увеличить продажи за счет доп.продаж;
- использовать дополнительную рекламную площадку;
- сократить расходы на кассовое оборудование;
- максимально уменьшить контакт гостей с сотрудниками.

В настоящее время киоск самообслуживания UCS применяется в ресторанах, кинотеатрах, музеях, выставках, аквапарках и на других зрелищных и спортивных мероприятиях.

# **2 Порядок действий по установке киоска**

- <span id="page-6-1"></span>1. Проверить наличие необходимого оборудования и ПО перед установкой киоска (см. 3 [Требования к программному обеспечению и оборудованию\)](#page-7-0);
- 2. Скачать дистрибутив по адресу [ftp://ftp.ucs.ru/rk7/INSTALL/RK7\\_Kiosk](ftp://ftp.ucs.ru/rk7/INSTALL/RK7_Kiosk) (описание дистрибутива см. 3.4 [Состав дистрибутива\)](#page-9-0);
- 3. Настроить кассовую станцию и устройства (см. 3.6 [Поддержка оборудования,](#page-11-0) [5.1.2 Настройка кассовой станции\)](#page-14-3);
- 4. Настроить интерфейсы кассового сервера (п. [5.1.1 Настройка интерфейсов кассо](#page-14-2)[вого сервера\)](#page-14-2);
- 5. Настроить зал и стол (п. [5.1.3 Настройка зала и стола\)](#page-18-0);
- 6. Настроить работников для доступа к серверному меню и HTTPUSER (п. [5.1.4](#page-19-0)  [Настройка работников\)](#page-19-0);
- 7. Настроить валюты (п. [5.1.5 Настройка валюты\)](#page-21-0);
- 8. Настроить печать чеков (п. [5.1.6 Настройка печати чека\)](#page-21-1);
- 9. Настроить дерево меню (п. [5.1.7 Настройка дерева меню\)](#page-24-0);
- 10. Настроить типы заказов (п. [5.1.8 Настройка типов заказа\)](#page-36-0);

Настроить причины удаления блюд (п. 5.1.9 Настройка [причин удаления блюд\)](#page-36-1);

- 11. Создать расширенные свойства (п. 5.1.12 [Расширенные свойства\)](#page-38-1) (опционально);
- 12. Настроить сервер (файл **SelfOrderService.ini**) (п. [5.2 Настройка](#page-50-0) сервера [\(SelfOrderService.ini\)\)](#page-50-0);
- 13. Настроить раздел «**XML-Интерфейс»** файла settings.xml (п. [5.3.2 Настройка файла](#page-54-0)  [settings.xml\)](#page-54-0);
- 14. Выбрать тип работы киоска (п. [5.5 Типы работы киоска\)](#page-71-0);
- 15. Пролицензировать киоск (п.3 4 Лицензирование [r\\_keeper\\_7\\_SelfServiceTerminal\)](#page-11-1);

# **Действия по настройке дополнительного функционала:**

- 16. Настроить отправку временного пароля (п. 5.4 [Настройка отправки временного](#page-69-1)  [пароля\)](#page-69-1);
- 17. Настроить нижнюю панель (таббар) (п. 5.6.5 [Настройки нижней](#page-79-0) панели (таб[бара\)\)](#page-79-0);
- 18. Настроить отображение «Меню» (блюда и селектора) (п. 5.6.6 [Меню\)](#page-83-0);
- 19. Настроить отображение «Моего заказа» (вид окна, режим оплаты) (п. [5.6.7](#page-147-0) Мой [заказ\)](#page-147-0);
- 20. Настроить отображение рекламы и предложений (п. 5.6.8 [Реклама и предложения](#page-168-0)  [\(Сцены, режимы, сценарии\)\)](#page-168-0);
- 21. Настроить Ограничение по возрасту (п. [5.6.8.6 Ограничение по возрасту\)](#page-184-0);
- 22. Настроить Сервисное меню (п. 5.6.9 [Сервисное меню\)](#page-186-0);
- 23. Настроить отображение языков (п. [5.6.4.1 Выбор отображения языков\)](#page-76-1);
- 24. Настроить отображение типа заказов (п. [5.6.4.2 Выбор отображения типа](#page-78-0) (опции) [заказа\)](#page-78-0);
- 25. Настроить бездействие киоска (п. [5.6.10 Бездействие киоска\)](#page-209-3);
- 26. Настроить блокировку киоска (п. [5.6.11 Блокировка киоска\)](#page-210-0).

# **3 Требования к программному обеспечению и оборудованию**

# <span id="page-7-1"></span><span id="page-7-0"></span>**3.1 Программное обеспечение, необходимое для корректной работы r\_keeper\_7\_ SelfServiceTerminal**

Для корректной работы r keeper 7 SelfServiceTerminal необходимы следующие компоненты:

- ОС: серверная MS Windows Server 2008 (и выше) или MS Windows Vista/7/8/8.1/10 Professional;

- r\_keeper\_ 7.5.4.218+.

# **3.2 Системные требования к оборудованию**

<span id="page-7-2"></span>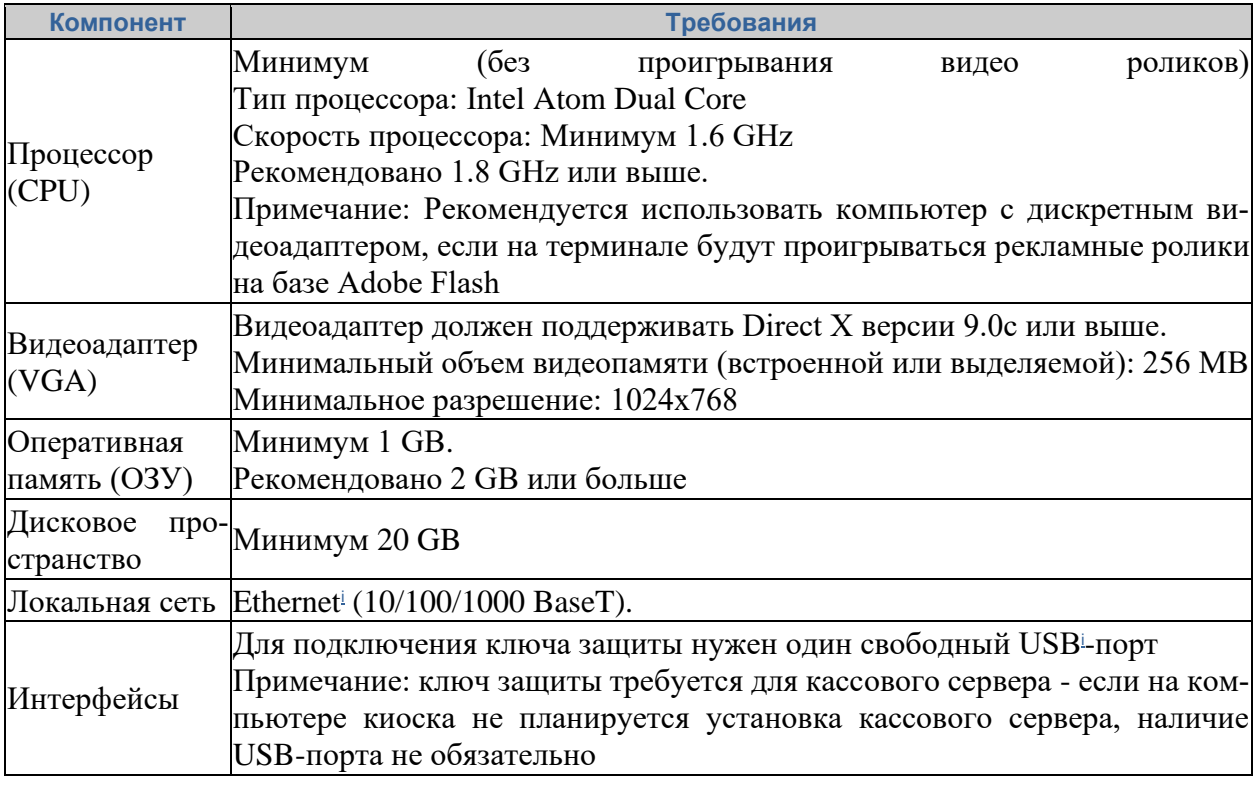

Пример рабочей конфигурации: **Центральный процессор** Количество: 1 шт; Семейство: Intel Core i3; Модель: 6100T; Количество ядер: 2;

Частота: 3.2 ГГц;

L2 кэш: 0.5 МБ; L3 кэш: 3 МБ; TDP: 35 Вт.

#### **Материнская плата**

Форм-фактор: Нестандартный; Чипсет: Intel B150; Сокет: LGA1151; Количество SATA 6 Gb/s: 1 шт.

#### **Оперативная память**

Тип: SODIMM DDR4; Частота установленной памяти: 2133 МГц; Объем установленной памяти: 4 ГБ; Общее количество слотов оперативной памяти: 2; Возможность расширения памяти: до 32 ГБ.

#### **Графический адаптер**

Количество графических адаптеров: 1; Чипсет интегрированного графического адаптера: Intel HD Graphics 530.

#### **Жесткий диск**

Тип накопителя: HDD; Количество HDD: 1 шт; Общий объем HDD: 500 ГБ; Количество сетевых карт: 1 шт; Тип сетевых интерфейсов: LAN 1000 Мбит/с (RJ-45).

#### **3.3 Поддерживаемое оборудование**

<span id="page-8-0"></span>Т.к. взаимодействие с периферийным оборудованием обеспечивает станция r\_keeper\_7, класс поддерживаемого оборудования достаточно обширный - см. список драйверов в менеджерской станции r\_keeper\_7.

В таблице ниже содержится перечень специализированных киосков, протестированных на совместимость с ПО r\_keeper\_7\_ SelfServiceTerminal:

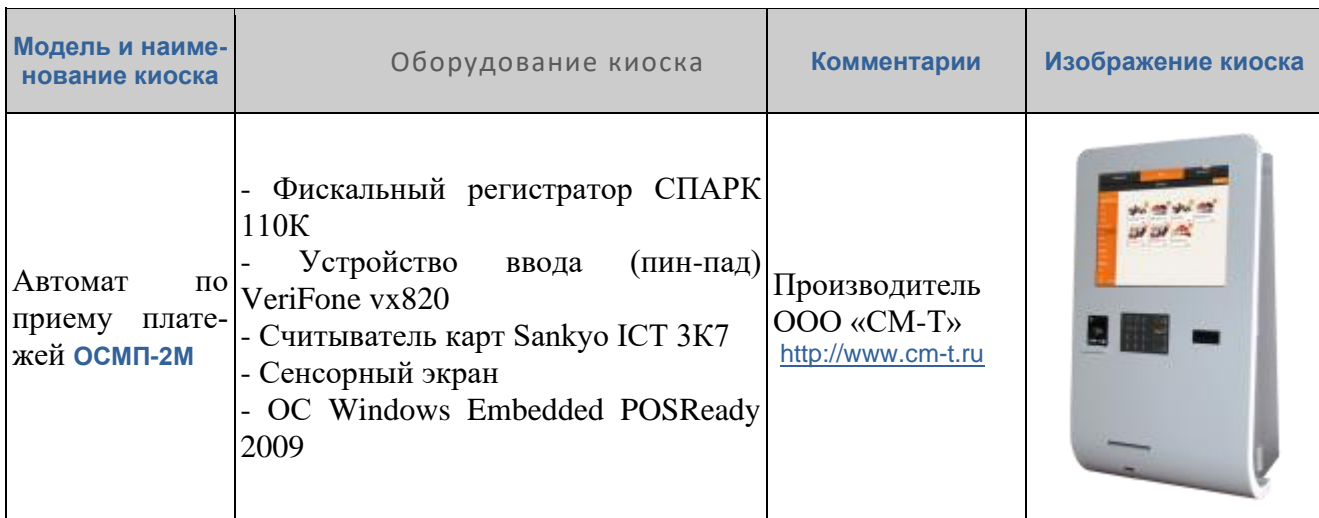

# **3.4 Состав дистрибутива**

<span id="page-9-0"></span>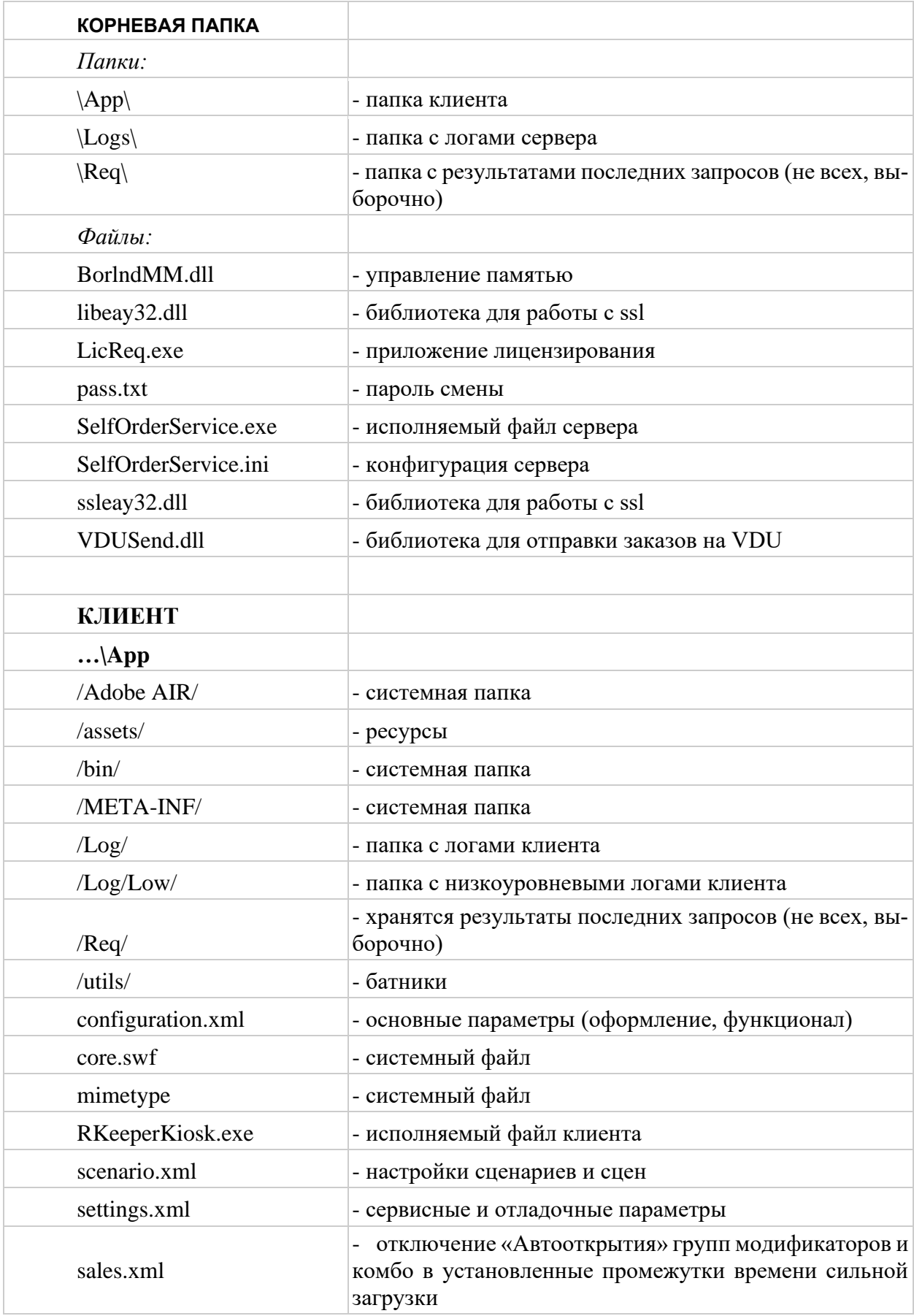

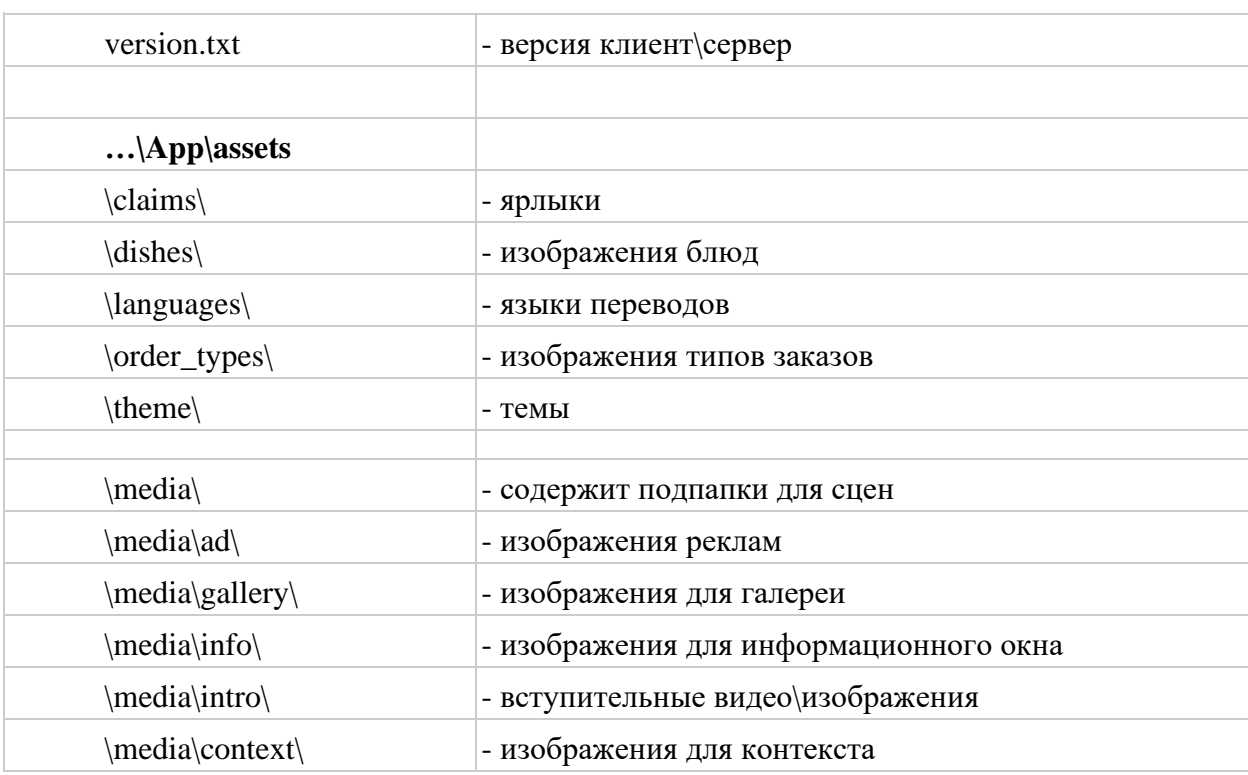

#### **3.5 Схема взаимодействия программного-аппаратного обеспечения**

<span id="page-10-0"></span>Схема взаимодействия программного-аппаратного обеспечения представлена на [Рис. 1:](#page-10-1)

<span id="page-10-1"></span>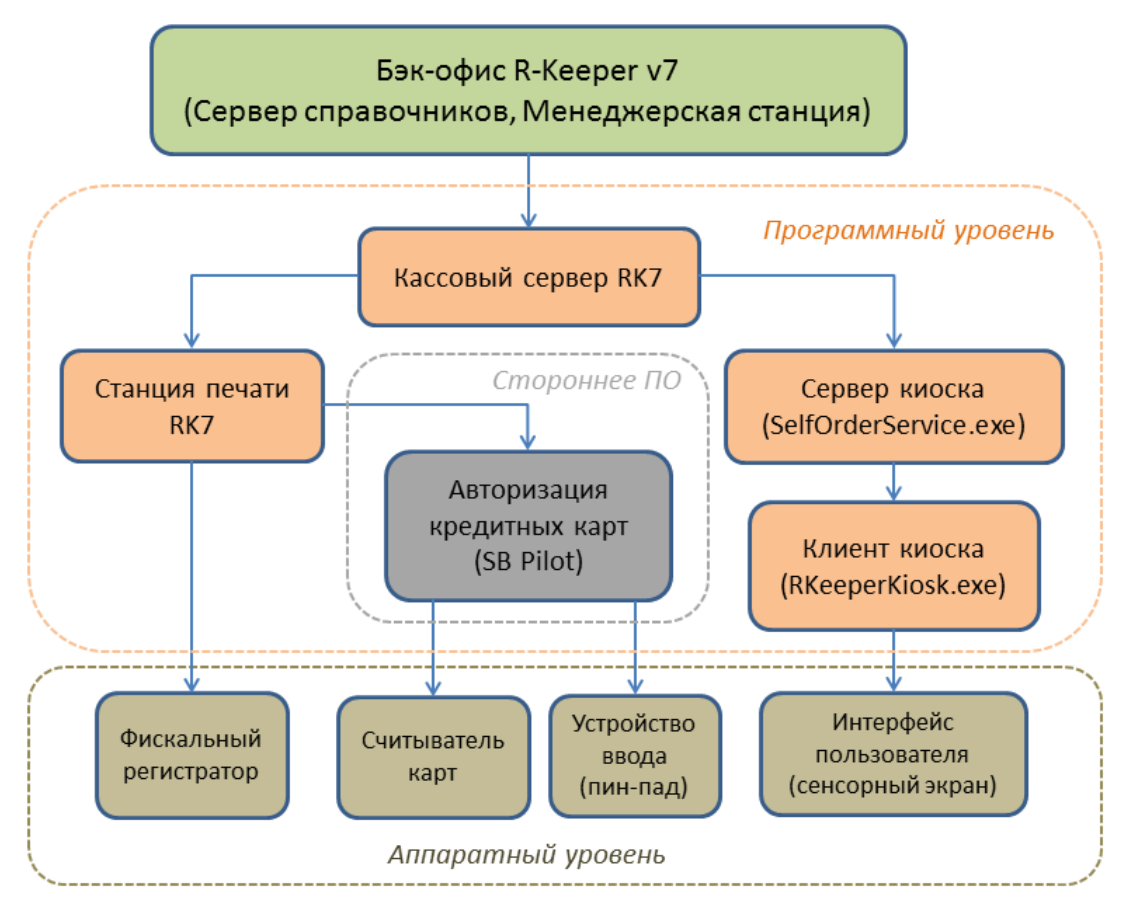

Примечание: Авторизация кредитных карт осуществляется через протокол SB Pilot (СБЕРБАНК).

#### **3.6 Поддержка оборудования**

<span id="page-11-0"></span>Для поддержки аппаратного обеспечения киоска используется только кассовая часть  $r$  keeper  $7$  и/или стороннее ПО для авторизации карт (SB Pilot) - ни один из модулей киоска не взаимодействует напрямую с периферийным оборудованием.

*Примечание:* на данный момент поддерживается авторизация кредитных карт только через протокол SB Pilot (СБЕРБАНК).

Перед настройкой оборудования необходимо добавить новую станцию (см. [5.1.2](#page-14-3)  [Настройка кассовой станции\)](#page-14-3):

- в справочнике **«Сервис» - «Станции и Устройства»** выбрать ресторан и ранее созданный кассовый сервер;

- добавить новую станцию с типом **«Станция для Печати»;**

- в свойствах станции в разделе **«Главное»** запомнить значение параметра **Идентификатор** - значение этого параметра будет использоваться при настройке сервера киоска.

Для настройки оборудования необходимо [\(5.1.1 Настройка интерфейсов кассового](#page-14-2)  [сервера,](#page-14-2) [5.1.2 Настройка кассовой станции\)](#page-14-3):

- в справочнике **«Сервис» - «Станции и Устройства»** выбрать созданную ранее станцию;

- на закладке **«Устройства»** добавить интерфейс подключения фискального регистратора (как правило, COM-порт);

- добавить и настроить драйвер фискального регистратора (например, СПАРК);

- добавить и настроить драйвер авторизации кредитных карт SBRF Pilot Pos, **обязательно** в свойствах драйвера заполнить параметр **URLNotifications**.

*Примечание*: Установка драйвера ФР подробно описана в документе [http://support.ucs.ru/ru/node/5446,](http://support.ucs.ru/ru/node/5446) настройка ФР на примере модели СПАРК-617ТК [http://support.ucs.ru/ru/node/7977.](http://support.ucs.ru/ru/node/7977)

#### **4 Лицензирование r\_keeper\_7\_SelfServiceTerminal**

<span id="page-11-1"></span>Для лицензирования r keeper 7 SelfServiceTerminal необходимо приобрести мастер-лицензию «R-Keeper модуль Киоск самообслуживания ПО» (с поддержкой функции оплаты заказа), «R-Keeper модуль Киоск самообслуживания без функции оплаты ПО» (с ограниченным функционалом – без функции оплаты заказа) или «ПО Премьера модуль Универсальный Киоск» (режим совместной работы с киоском Премьера), затем в карточке объекта сгенерировать лицензию (лицензия генерируется c кодом запроса). Подробное описание действий по лицензированию вы найдёте по адресу: [http://support.ucs.ru/ru/node/7988.](http://support.ucs.ru/ru/node/7988)

Лицензия «привязывается» к виртуальному ключу, который генерирует кассовый сервер.

Кассовый сервер должен быть пролицензирован как минимум на **ноль** станций.

Важно: начиная с версий SelfOrderService 1.0.1.52 и LicReq 1.0.0.5 изменился механизм лицензирования (привязка к оборудованию) - при обновлении до этих версий и выше необходимо заново сгенерировать ключ и лицензию.

*Примечание:* Виртуальный ключ запрашивается у сервера лицензий и хранится в зашифрованном виде в разделе реестра HKLM\SOFTWARE\UCS\SelfService (x86) или HKLM\SOFTWARE\Wow6432Node\UCS\SelfService (x64).

Для генерации кода запроса лицензии используется приложение **LicReq.exe** (запускается из рабочего каталога с приложением SelfOrderService.exe).

*Важно:* **LicReq.exe** необходимо запускать от имени администратора или пользователя с правом записи в реестр.

Для получения кода запроса необходимо:

- запустить кассовый сервер, с которым будет взаимодействовать киоск;

- настроить в файле **SelfOrderService.ini** подключение к кассовому серверу (достаточно заполнить параметр **CashServer** из секции **[XMLIntf]** – см. [5.2 Настройка](#page-50-0) сервера [\(SelfOrderService.ini\)\)](#page-50-0);

- запустить приложение **LicReq.exe**;

- при отсутствии связи с кассовым сервером приложение выдаст сообщение «Не определен код ресторана» (см. [Рис. 2\)](#page-12-0):

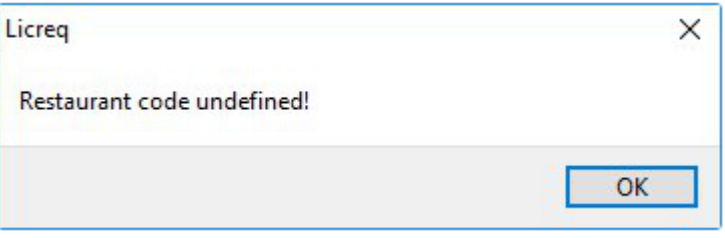

**Рис. 2**

<span id="page-12-0"></span>- при успешном подключении к кассовому серверу приложение выдаст запрос на ввод дилерского ID и пароля (см. [Рис. 3\)](#page-12-1):

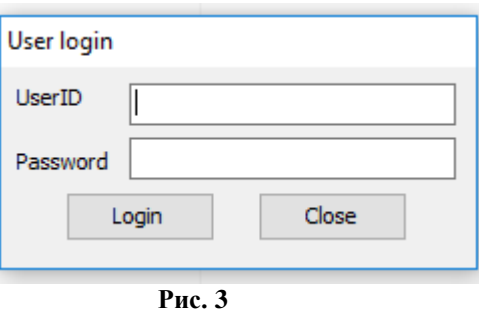

<span id="page-12-1"></span>- ввести действующий дилерский ID и пароль пользователя и нажать **«Login»** - откроется главное окно приложения (см. [Рис. 4\)](#page-13-0):

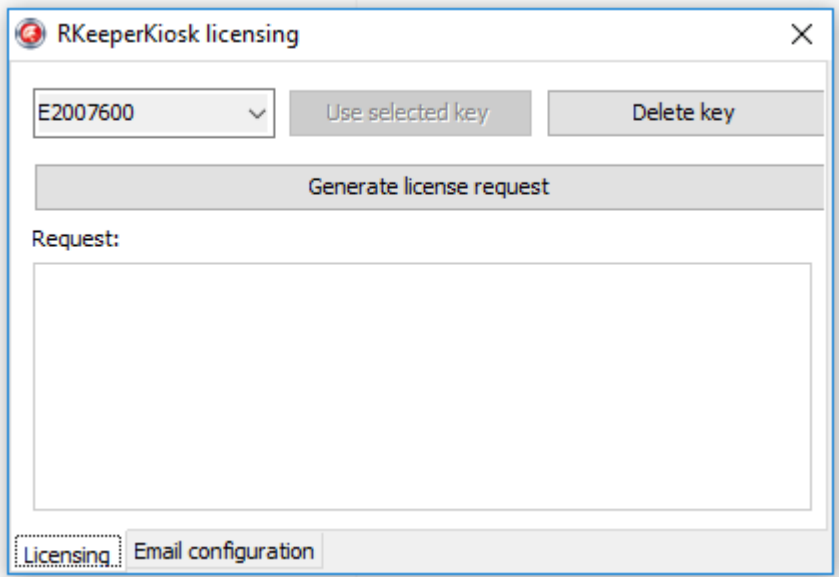

**Рис. 4**

<span id="page-13-0"></span>- для генерации запроса лицензии нажать **«Generate license reguest»** - в поле **«Request»** появится сгенерированный запрос (см. [Рис. 5\)](#page-13-1)

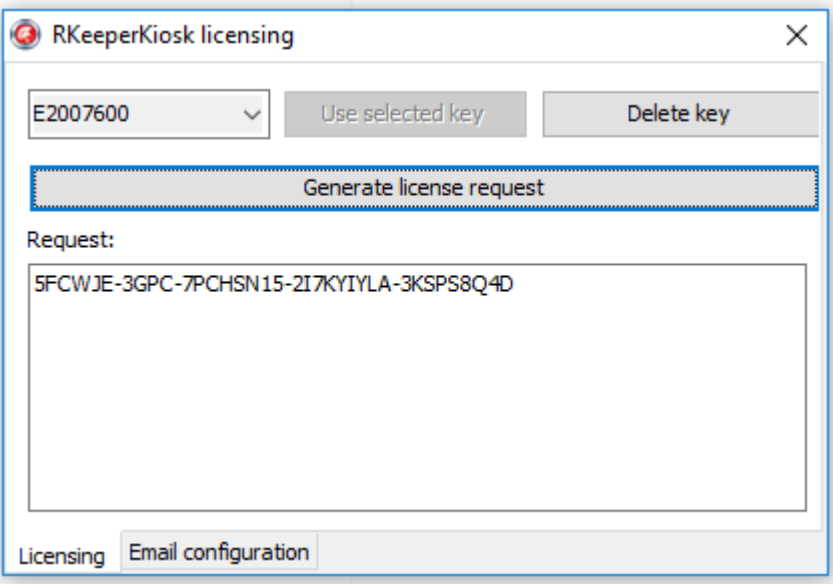

**Рис. 5**

<span id="page-13-1"></span>- сохранить сгенерированный запрос и выполнить стандартную процедуру получения лицензии через сервер лицензирования [l.ucs.ru;](http://l.ucs.ru/)

- в случае необходимости удаления виртуального ключа, на основе которого генерируется запрос, используется операция «**Delete key**» (см. [Рис. 6\)](#page-14-5).

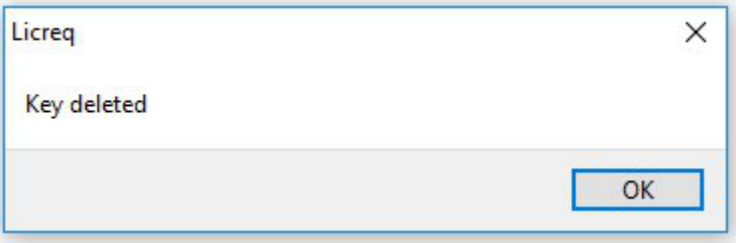

#### **Рис. 6**

<span id="page-14-5"></span>*Примечание:* При генерации лицензии, для объекта предварительно должна быть создана мастер-лицензия на соответствующий тип ПО «R-Keeper модуль Киоск самообслуживания ПО» или «R-Keeper модуль Киоск самообслуживания без функции оплаты ПО») и выставлен соответствующий тип работы киоска в SelfOrderService.ini (см. [5.2 Настройка](#page-50-0) сервера [\(SelfOrderService.ini\),](#page-50-0) раздел **[Settings]**, параметр Type).

# <span id="page-14-0"></span>**5 Настройки для r\_keeper\_7\_SelfServiceTerminal**

#### **5.1 Настройки в менеджерской станции r\_keeper\_7**

<span id="page-14-1"></span>Стандартные настройки в менеджерской станции r\_keeper\_7 описаны в мануале «Rkeeper v7 для ресторанов. Руководство пользователя», который можно найти по адресу: [ftp://ftp.ucs.ru/books/r-keeper\\_v7\\_user\\_manual.pdf](ftp://ftp.ucs.ru/books/r-keeper_v7_user_manual.pdf) .

Специальные настройки для r\_keeper 7 SelfServiceTerminal выполняются в менеджерской станции r\_keeper\_7 под дилерской учетной записью.

#### **5.1.1 Настройка интерфейсов кассового сервера**

<span id="page-14-2"></span>Необходимо в меню «Сервис - Станции и устройства - [Ресторан] - [Кассовый сервер] – Устройства» через контекстное меню добавить (см. [Рис. 7\)](#page-14-6):

- «XML-Interface»;

- «Mobile Fast Food Interface» - для обработки сохраненных заказов (в режиме «заказ без оплаты»);

- «PDS-Interface» - для использования систем лояльности (в том числе бонусов «Спасибо»).

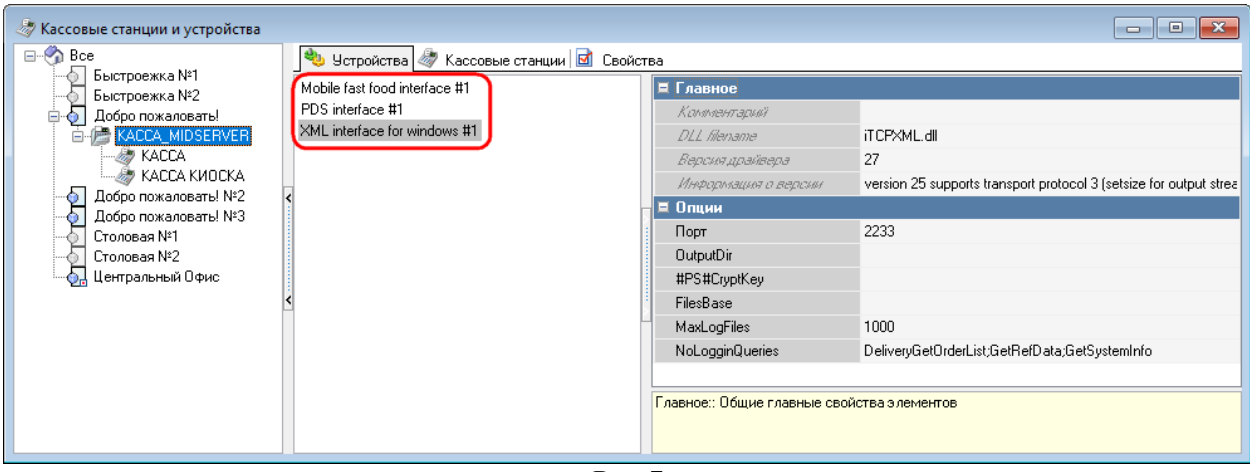

**Рис. 7**

# <span id="page-14-6"></span>**5.1.2 Настройка кассовой станции**

# **5.1.2.1 Добавление кассовой станции**

<span id="page-14-4"></span><span id="page-14-3"></span>Необходимо в меню «Сервис - Станции и устройства - [Ресторан] - [Кассовый сервер]» через контекстное меню добавить кассовую станцию, присвоить ей название (см. [Рис.](#page-15-2)  [8\)](#page-15-2).

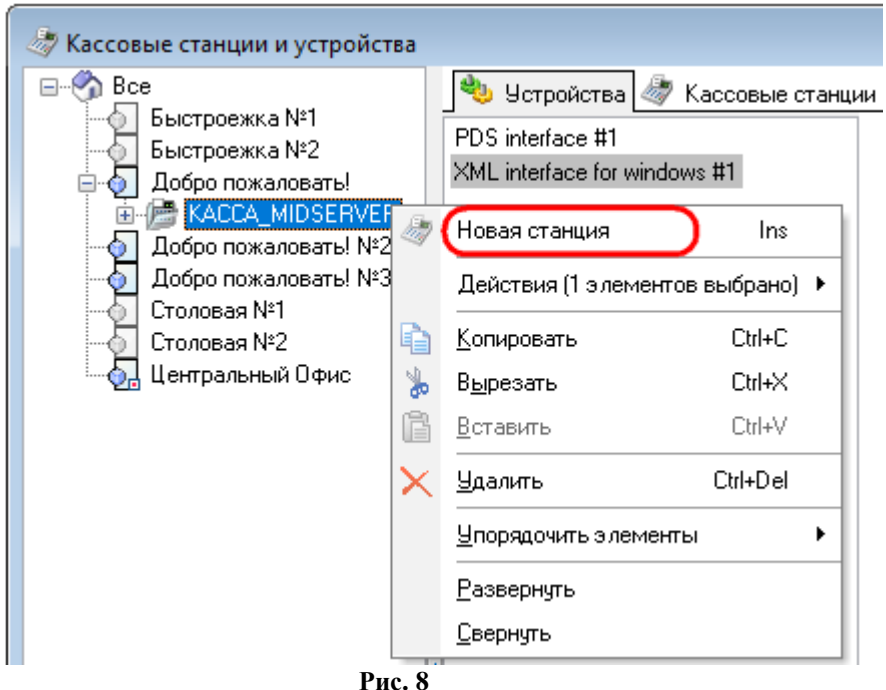

#### **5.1.2.2 Добавление устройств**

<span id="page-15-2"></span><span id="page-15-0"></span>Добавить устройства (драйвера) в закладке «Устройства» через контекстное меню (см. [Рис. 9\)](#page-15-3):

- для фискального регистратора;

- для пинпада PIN-Pad POS-терминал (в режиме «с оплатой»).

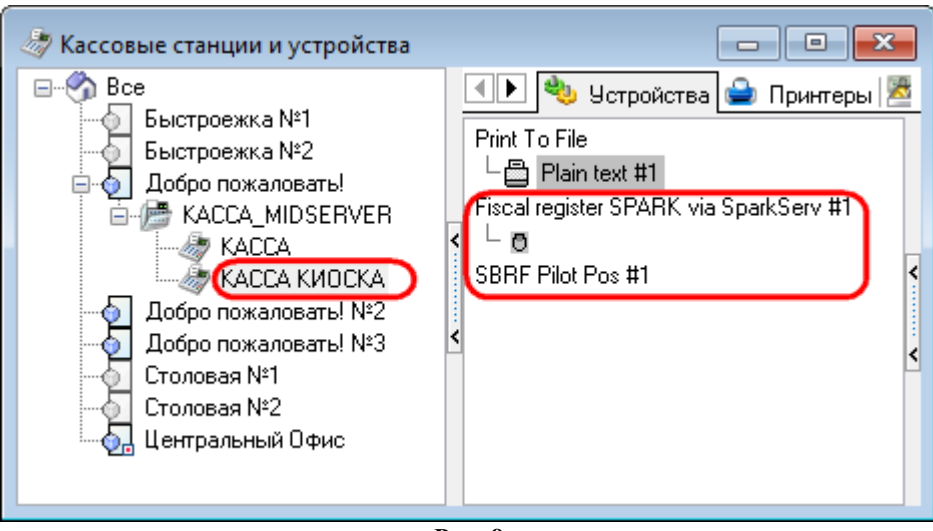

**Рис. 9**

#### **5.1.2.3 Настройка драйвера авторизации кредитных карт**

<span id="page-15-3"></span><span id="page-15-1"></span>На данный момент в киоске поддерживается только один протокол авторизации кредитных карт - SB Pilot (СБЕРБАНК).

Ограничение на используемый протокол связано с особенностями взаимодействия сервера киоска и драйвера авторизации - сервер киоска получает информацию о процессе авторизации посредством веб-сервиса (http), соответствующий драйвер авторизации должен поддерживать такой режим взаимодействия (URLNotifications).

*Примечание:* Режим URLNotifications не работает с пинпадами VeriFone VX820, т.к. требуется специальная прошивка и для модели VX820 её не существует. В связи с этим для крупных Заказчиков были подготовлены специальные оформления киоска, которые на этапе авторизации банковской карты просто выводят изображение с надписью «Следуйте указаниям на экране пинпада».

# **5.1.2.4 Настройка SB Pilot**

<span id="page-16-0"></span>Для взаимодействия с сервером киоска версия драйвера авторизации SB Pilot Pos (SB\_Pilot.dll) должна быть не ниже 31 (рекомендуемая версия - 44 и выше).

*Примечание:* Драйвер SB Pilot Pos (SB\_Pilot.dll) можно обновить без полного обновления RK7 - для этого необходимо скопировать файл cvSBpilot.udb из дистрибутива более новой версии RK7 в подкаталог \base\workmods рабочего сервера справочников. Далее перезапустить сервер справочников и менеджерскую станцию.

Для настройки драйвера авторизации необходимо в его свойствах заполнить параметр **URLNotifications** (см. [Рис. 10\)](#page-16-2):

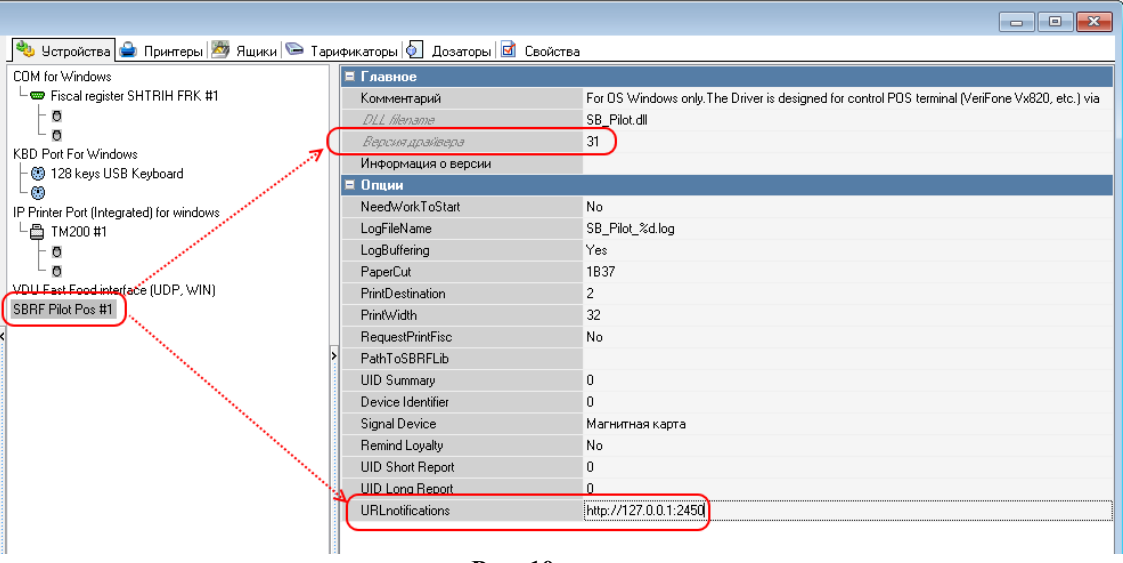

**Рис. 10**

<span id="page-16-2"></span>Значение параметра URLNotifications представляет ресурс (UR[Ii\)](http://support.ucs.ru/ru/glossary/8#term299), по которому будет доступен веб-сервис и задается в формате http://<IP-адрес>:<Порт> (например, [http://127.0.0.1:2450\)](http://127.0.0.1:2450/), где

- **IP-адрес** - IP-адрес ресурса, по которому будет доступен веб-сервис уведомлений;

- **Порт** - входящий порт для подключения к сервису уведомлений.

*Важно:* Для подключения к веб-сервису уведомлений сервер киоска использует параметр [AuthPort](http://support.ucs.ru/ru/node/7988#AuthPort) - его значение должно соотв. значению <Порт>, указанному в параметре URLNotifications

#### <span id="page-16-1"></span>**5.1.2.5 Добавление принтеров**

Добавить устройства в закладке «Принтеры» через контекстное меню (см. [Рис. 11\)](#page-17-1): - для фискального регистратора;

- для пинпада PIN-Pad POS-терминал (AUTH) (в режиме «с оплатой»).

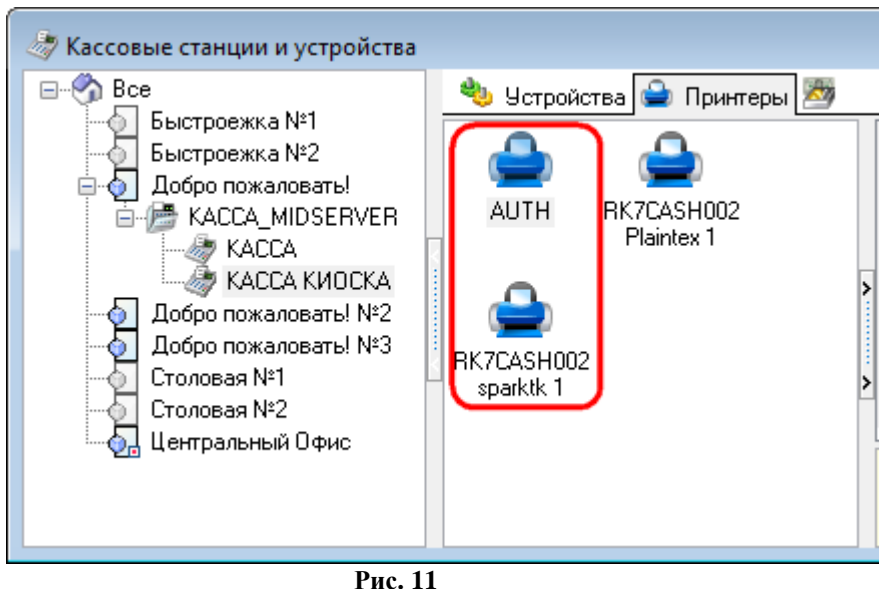

#### <span id="page-17-1"></span><span id="page-17-0"></span>**5.1.2.6 Настройка свойств кассовой станции**

Свойства кассовой станции (см. [Рис. 12\)](#page-18-1):

*В зоне «Главное»:*

«Название» - название кассовой станции;

«Статус» - выбрать «Активный»;

«Код», «Сетевой ID», «GUID», «Идентификатор» - присваивается автоматически; «Альт.название» - альтернативное название кассовой станции (при необходимости);

«Тип ОС» - выбрать тип операционной системы Windows;

«Тип станции» - выбрать «Станция Для Печати».

*В зоне «Основное»:*

«Разрешение» - определение разрешения станции;

«План зала по-умолч» – план зала, который будет использоваться для самообслужи-

вания;

«Цветность» *–* определение цветности.

В зоне «Управление питанием»:

«После закрытия смены» - выбрать «Продолжать»;

«Sending data timeout» - выбрать 0.

*В зоне «Синхронизация»:*

«Автоматическое обновление» - выставить флаг.

*В зоне «Назначение принтеров»:*

«Для чеков» - выбрать принтер, на котором будут распечатываться чеки;

«Терминал авторизации» - выбрать принтер, к которому привязан PIN-Pad POS-тер-

минал.

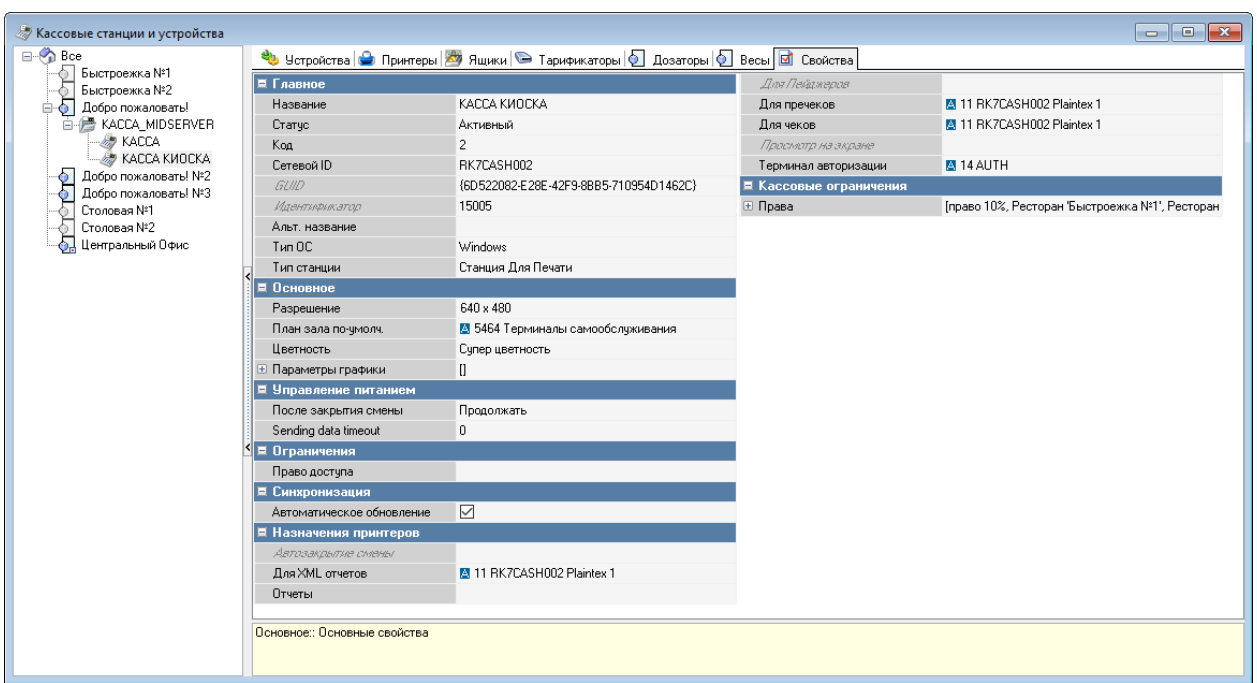

**Рис. 12**

#### <span id="page-18-1"></span>**5.1.3 Настройка зала и стола**

5.1.3.1 Создать (выбрать) зал для использования терминалом самообслуживания:

<span id="page-18-0"></span>В меню «Настройки - Столы и Залы - Планы залов и Столы – [Ресторан]» через контекстное меню выбрать «Новый план зала» и в свойствах задать «Название» и присвоить статус «Активный» (см. [Рис. 13\)](#page-18-2).

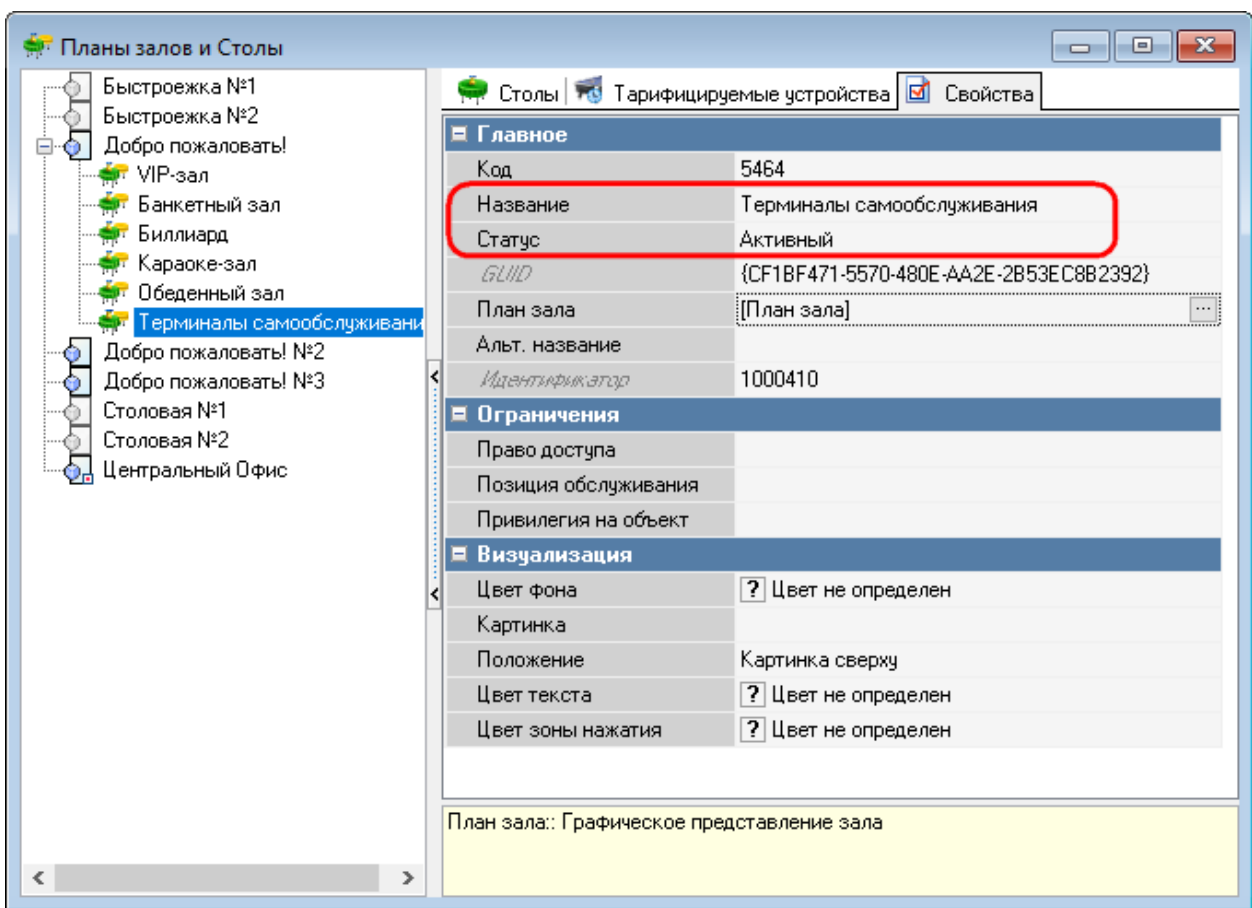

<span id="page-18-2"></span>**Рис. 13**

5.1.3.2 Создать (выбрать) стол в зале, выбранном для самообслуживания, для использования терминалом самообслуживания.

В меню «Настройки - Столы и Залы - Планы залов и Столы – [Ресторан] – [Зал]» в закладке «Столы» через контекстное меню выбрать «Новый стол» и в свойствах:

- в зоне «Главное» задать «Название», присвоить статус «Активный»;
- в зоне «Заказ» назначить «Макс. кол. гостей» максимальное количество гостей;
- в зоне «Использование стола» выбрать «Обычный стол» (см. [Рис. 14\)](#page-19-2).

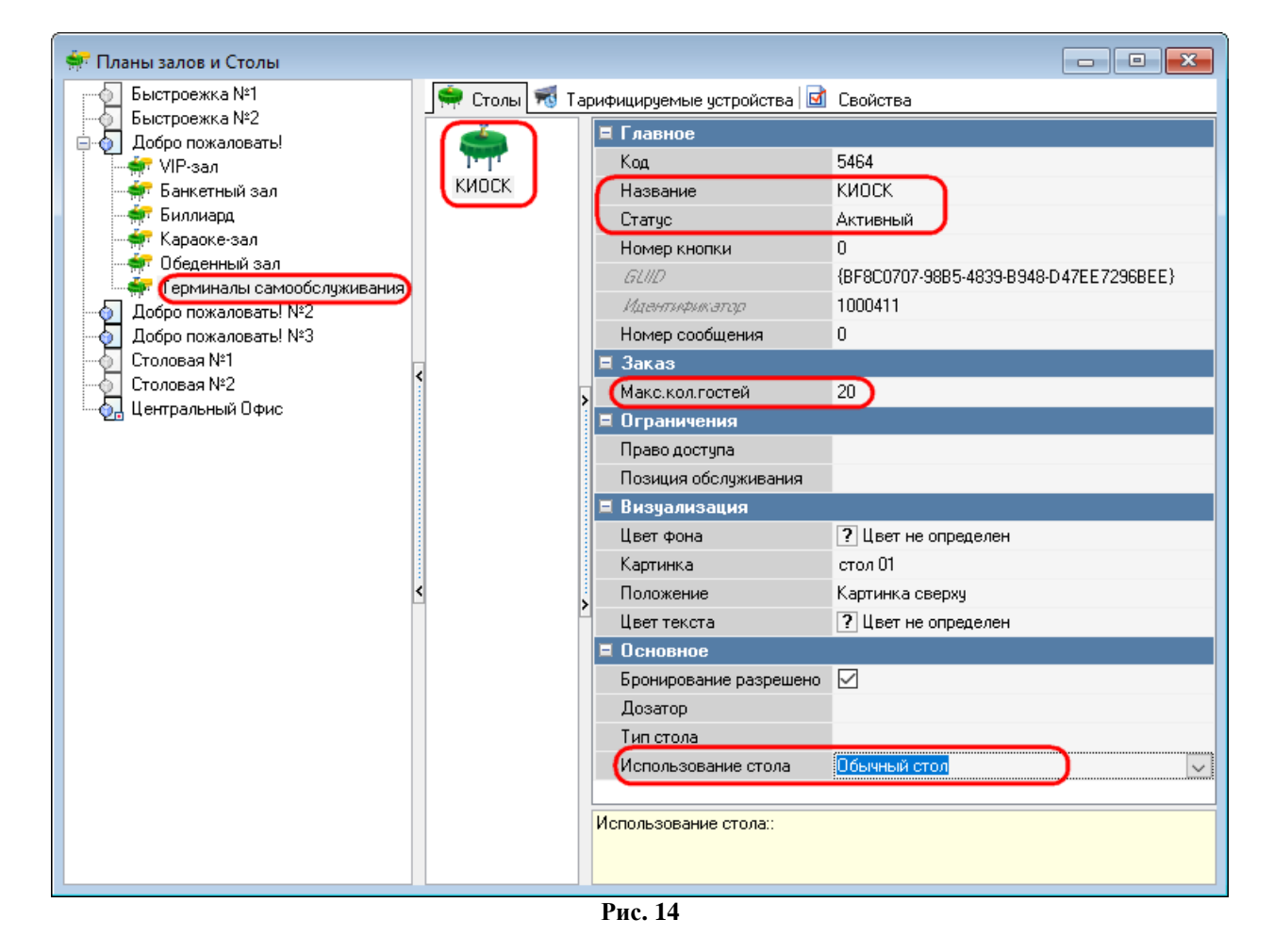

#### <span id="page-19-2"></span>**5.1.4 Настройка работников**

#### **5.1.4.1 Работник для доступа к серверному меню**

<span id="page-19-1"></span><span id="page-19-0"></span>Создать (выбрать) работника для доступа к серверному меню (менеджерской) терминала самообслуживания

В меню «Персонал - Работники - [Ресторан] – [Роль работников]» в закладке «Работники» через контекстное меню выбрать «Новый работник» и в свойствах задать «Название» и присвоить статус «Активный», завести учетную запись (присвоить пароль и код карты) (см. [Рис. 15\)](#page-20-1).

Для входа в серверное меню (менеджерскую) терминала самообслуживания в свойствах «Роли работников» (Кассовые ограничения/Операции) должно быть одно из прав:

// 83 - Закрытие кассовой смены;

// 89 - Закрытие общей смены;

// 126 - Запрещенные блюда;

// 166 - Удалить закрытый чек.

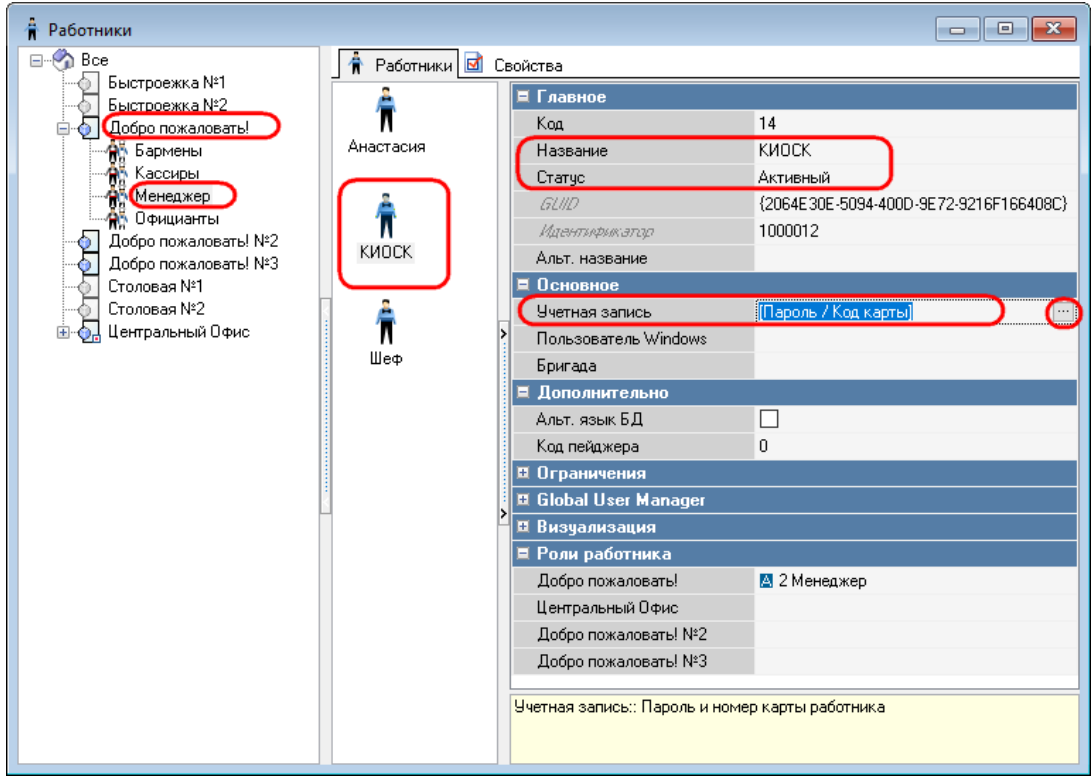

**Рис. 15**

# <span id="page-20-1"></span>**5.1.4.2 Работник HTTPUSER**

Создать (выбрать) работника HTTPUSER:

<span id="page-20-0"></span>В меню «Персонал - Работники – Центральный офис – XML-Editing» в закладке «Работники» через контекстное меню выбрать «Новый работник» и в свойствах задать «Название» и присвоить статус «Активный», завести учетную запись (присвоить пароль и код карты) (см. [Рис. 16\)](#page-20-2).

<span id="page-20-2"></span>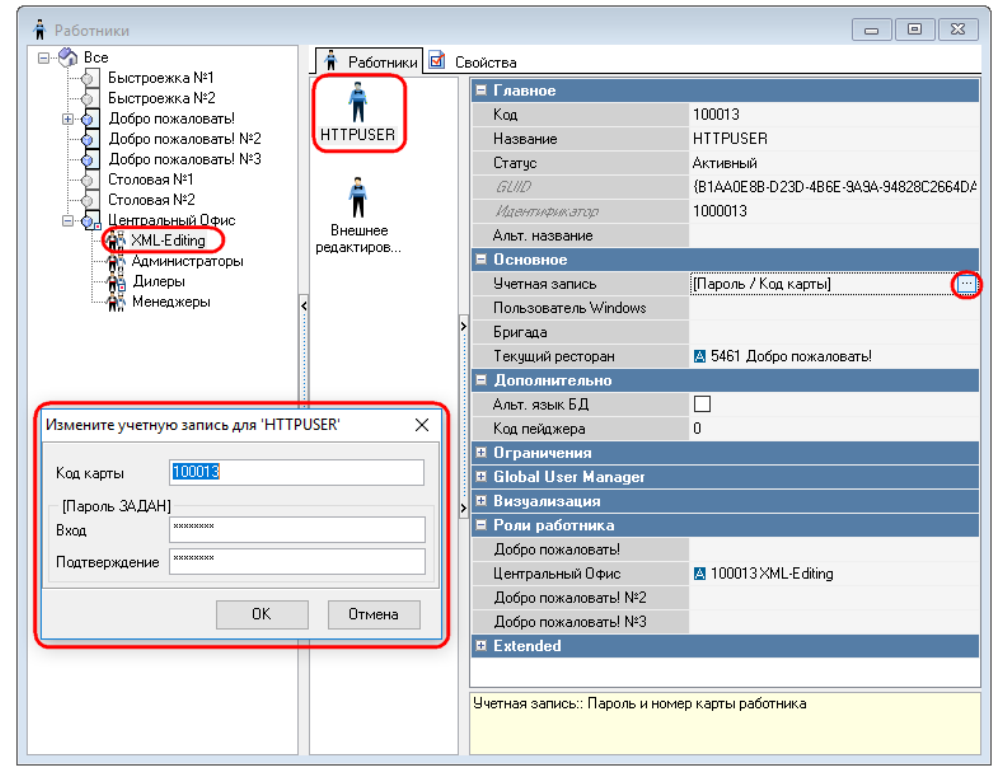

**Рис. 16**

#### **5.1.5 Настройка валюты**

<span id="page-21-0"></span>Чтобы создать валюту для использования терминалом самообслуживания, в меню «Деньги – Валюты – [Тип валюты]» в закладке «Валюты» через контекстное меню выбрать «Новая валюта» и задать её свойства (см. [Рис. 17\)](#page-21-3).

Для работы в составе «Премьеры» (типы работы киоска 1, 2 (см. раздел **[Settings]** в 5.2 Настройка сервера [\(SelfOrderService.ini\)\)](#page-50-0) также задаются валюта для бонусов и валюта для наличных расчетов.

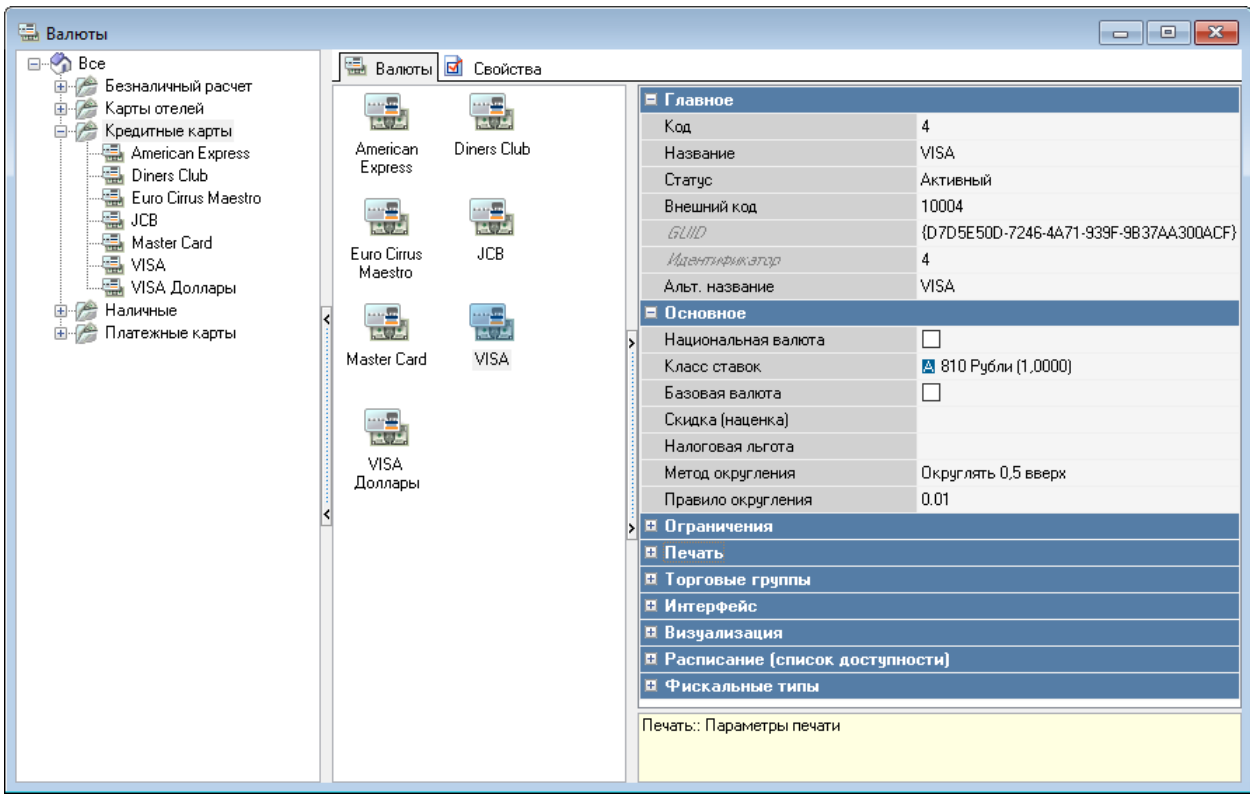

**Рис. 17**

#### <span id="page-21-3"></span>**5.1.6 Настройка печати чека**

#### **5.1.6.1 Настройка макета печати чека**

<span id="page-21-2"></span><span id="page-21-1"></span>В меню «Настройки – Печать –Документы и макеты – Расчет с покупателем - Чек» в закладке «Макеты печати» через контекстное меню выбрать «Новый макет» и в свойствах задать «Название», присвоить статус «Активный», выбрать макет, ширину и необходимые фискальные опции (см. [Рис. 18\)](#page-22-1).

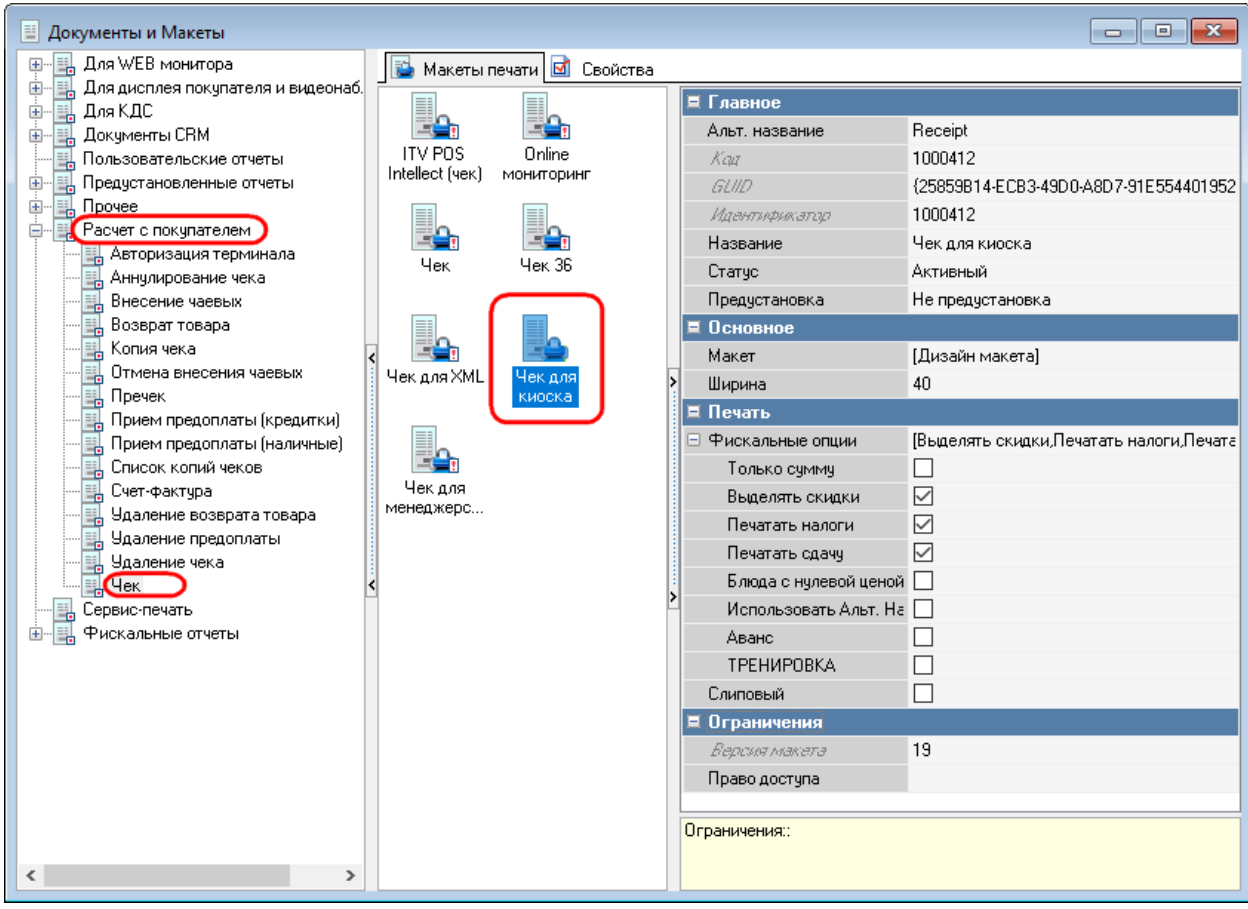

**Рис. 18**

#### **5.1.6.2 Настройка схемы печати чека**

<span id="page-22-1"></span><span id="page-22-0"></span>В меню «Настройки – Печать – Схемы печати – [Группа представлений документов]» в закладке «Представления документов» через контекстное меню выбрать «Добавить представление документа» и созданный в п[.5.1.6.1 Настройка макета](#page-21-2) печати чека (см. [Рис.](#page-23-1)  [19\)](#page-23-1).

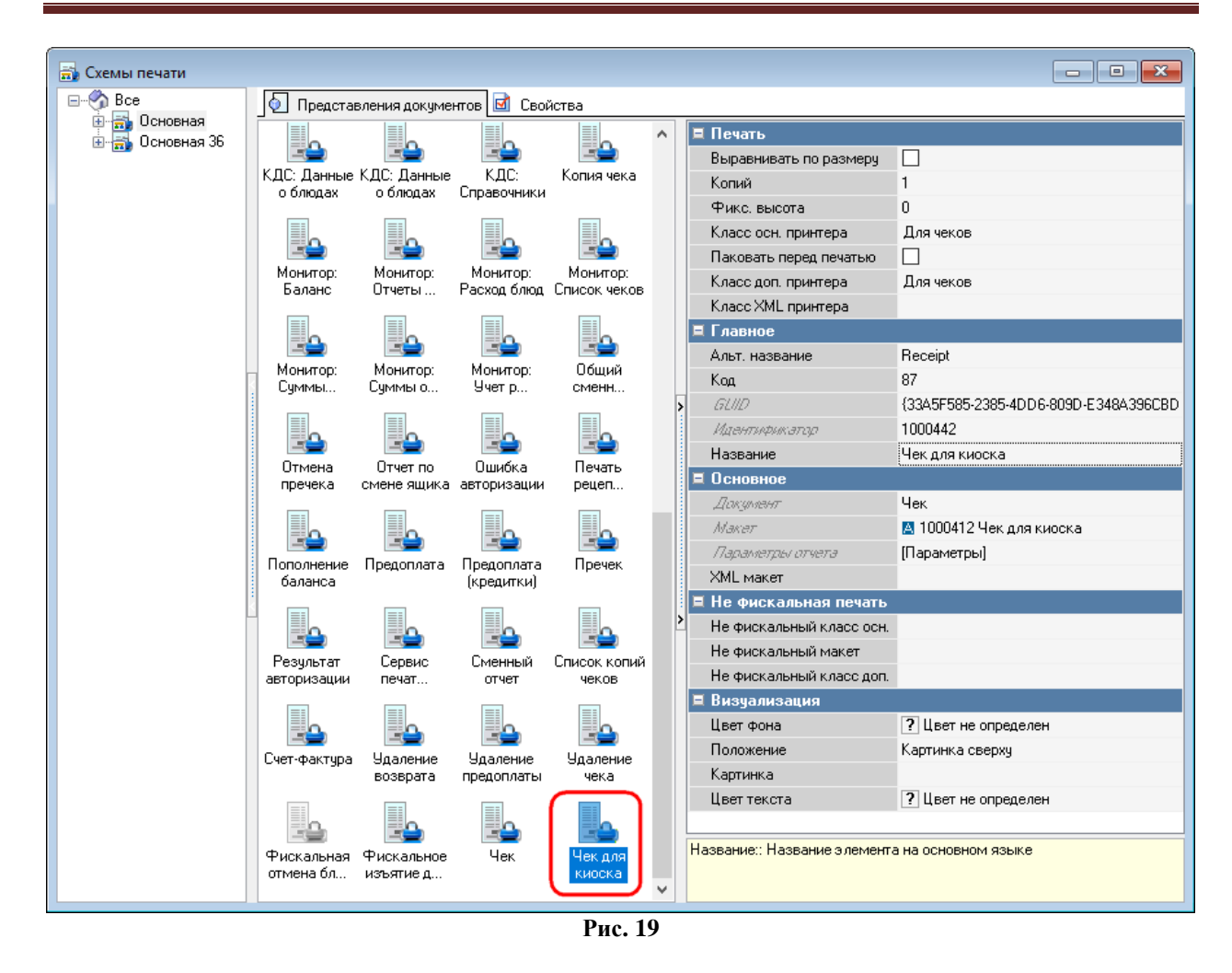

#### **5.1.6.3 Выбор схемы печати при удалении чека**

<span id="page-23-1"></span><span id="page-23-0"></span>В меню «Настройки – Печать – Схемы печати – [Группа представлений документов]» в закладке «Представления документов» выбрать «Удаление чека» (см. [Рис. 20\)](#page-24-2).

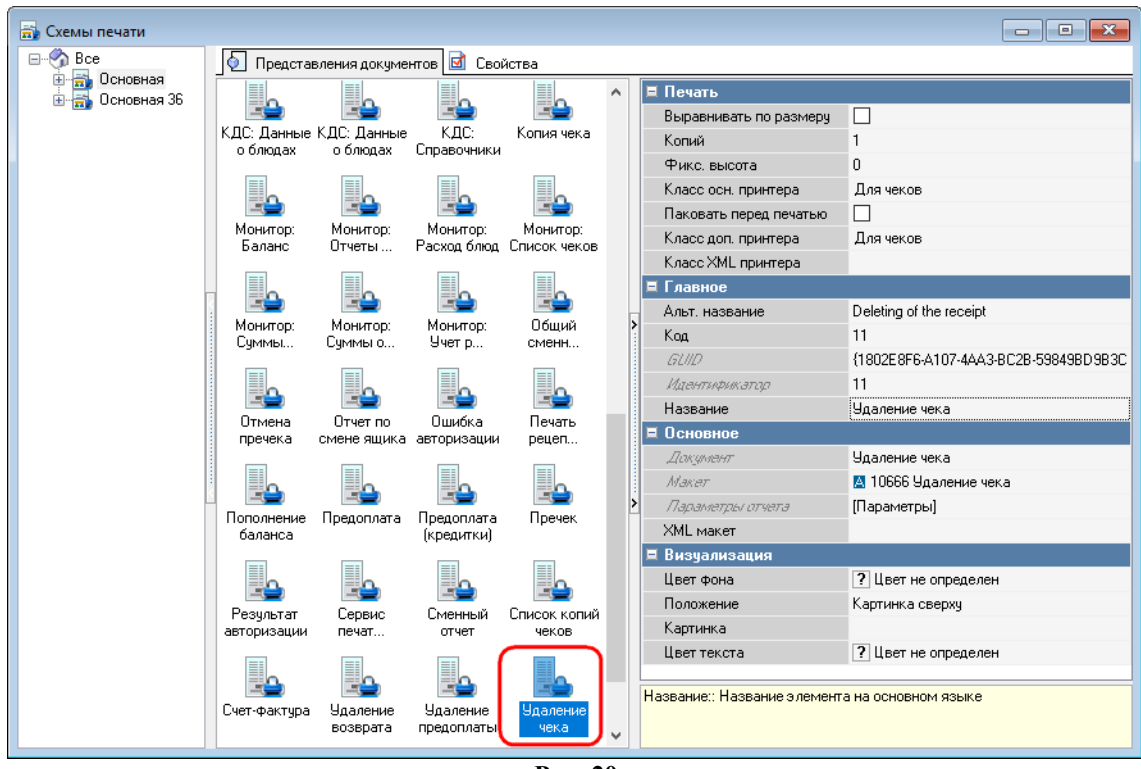

#### **Рис. 20**

# **5.1.7 Настройка дерева меню**

<span id="page-24-2"></span><span id="page-24-0"></span>В дереве меню настраивается порядок доступа к меню на экране терминала самообслуживания.

*Примечания:*

- Начиная с версии сервера киоска SelfOrderService 1.0.1.15 структура меню поддерживает блюда и категории на одном уровне.

*-* Для корректного отображения на киоске картинок блюд их размер должен соответствовать 512х512 пикс.

#### **5.1.7 Настройка дерева меню**

<span id="page-24-1"></span>В дереве меню настраивается порядок доступа к структуре меню (к группам и блюдам) на экране терминала самообслуживания.

*Примечание:* Для корректного отображения на киоске картинок блюд их размер должен соответствовать 512х512 пикс.

В справочнике «Дерево меню» должны быть определены все группы меню, которые должны быть доступны гостю для выбора. Т.е. все группы и подгруппы всех групп.

Группы и подгруппы блюд в Дереве меню создаются в виде *страниц селекторов*.

Все страницы селекторов должны находиться на единственном уровне – первом. В том числе и предустановленная страница селектора «Начальный выбор».

Для создания иерархической структуры меню, страницы следующего уровня вкладываются в страницы предыдущего уровня в виде кнопок селектора.

Например, если группа меню «Основные блюда» содержит подгруппы «Супы» и «Салаты», то страницы селекторов «Супы» и «Салаты» следует вложить в страницу селектора «Основные блюда».

Блюда для Дерева меню создаются в справочнике «Меню» и далее выбираются на нужные страницы селекторов второго уровня в виде кнопок селектора.

*Кнопки селектора* – это название селекторов или блюд, вложенных на страницу селектора (т.е. это названия групп блюд или блюд, которые будут доступны гостю для выбора блюд из меню).

Для создания структуры Дерева меню необходимо сделать следующее:

- Создать страницы селекторов (групп блюд) первого и второго уровня (см. [5.1.7.1](#page-25-0)  Создание [страниц селекторов\)](#page-25-0).

- Селекторы первого уровня вложить в селектор «Начальный выбор» в виде кнопок селектора, тем самым создать первый уровень иерархической структуры меню (см. [5.1.7.2](#page-29-0)  [Структурирование страниц селекторов\)](#page-29-0).

- Селекторы второго уровня необходимо вложить в селекторы первого уровня в виде кнопок селектора, тем самым создать второй уровень иерархической структуры меню (см. [5.1.7.2 Структурирование страниц селекторов\)](#page-29-0).

- Все необходимые блюда из справочника Меню добавить в нужные селекторы второго уровня в виде кнопок селекторов (см. [5.1.7.3 Выбор блюд на](#page-34-0) странице селектор).

#### <span id="page-25-0"></span>**5.1.7.1 Создание страниц селекторов**

Откройте справочник «Дерево меню» в разделе «Меню» (см. [Рис. 21\)](#page-25-1).

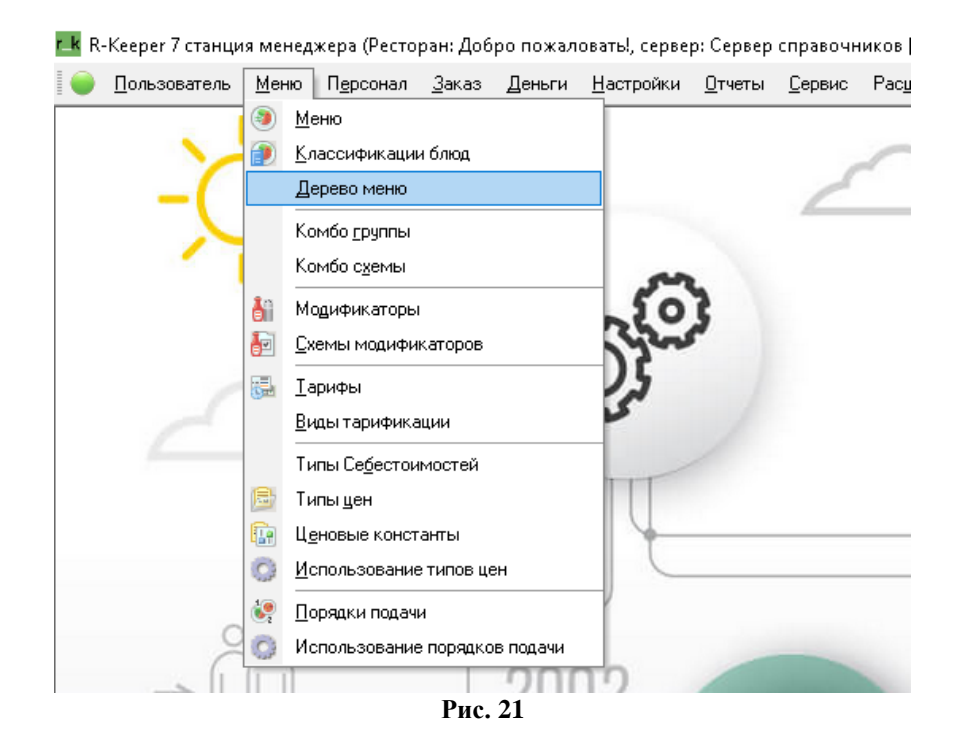

<span id="page-25-1"></span>По умолчанию Дерево меню содержит предустановленную страницу селектора «Начальный выбор», которая не подлежит редактированию (см. [Рис. 22\)](#page-26-0).

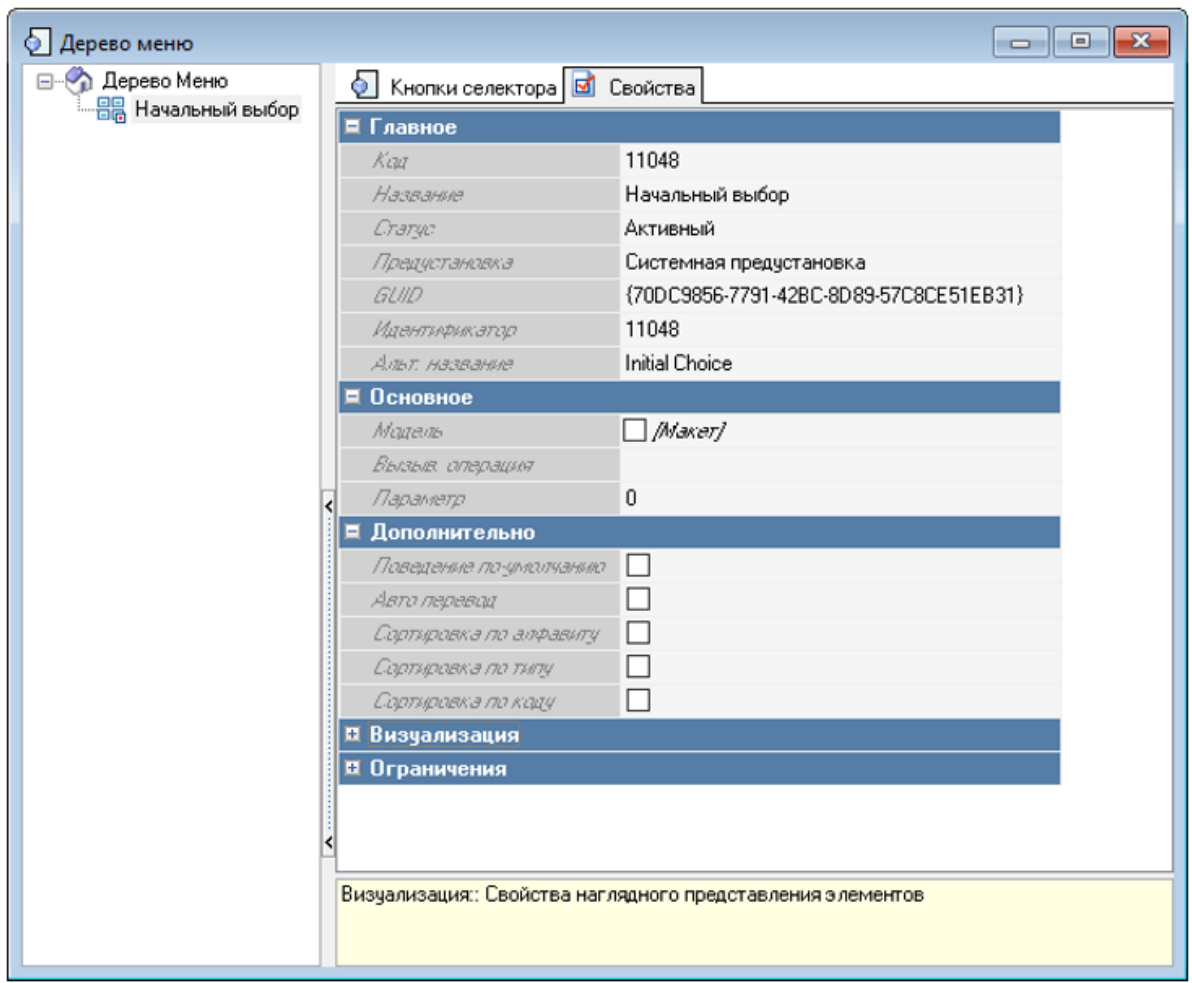

**Рис. 22**

<span id="page-26-0"></span>Для создания новой страницы селектора необходимо сделать следующее:

- выбрать корневой каталог «Дерево меню»
- вызвать на нем контекстное меню (ПКМ)
- выбрать пункт «Новая страница селектора» (см. [Рис. 23\)](#page-27-0).

 $\sim$ 

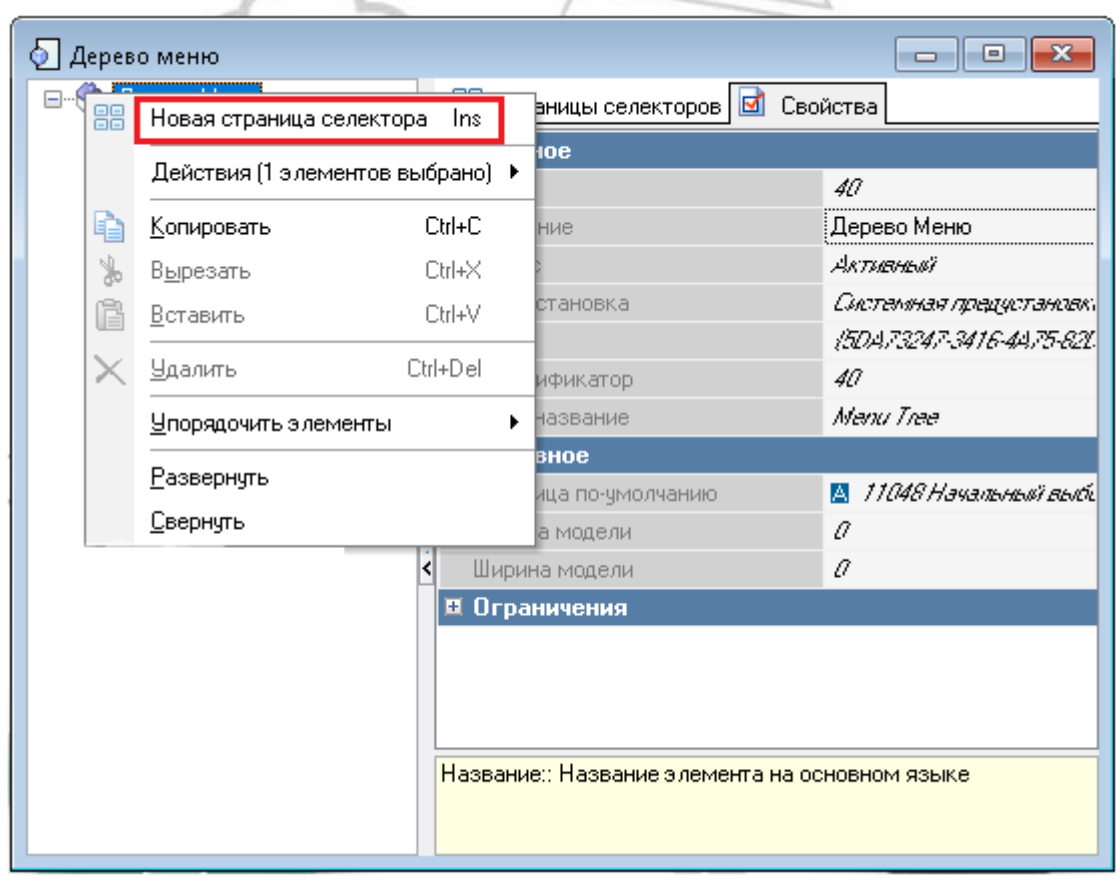

**Рис. 23**

<span id="page-27-0"></span> - ввести название создаваемой страницы селектора и установить статус «Активный» (см. [Рис. 24\)](#page-27-1).

<span id="page-27-1"></span>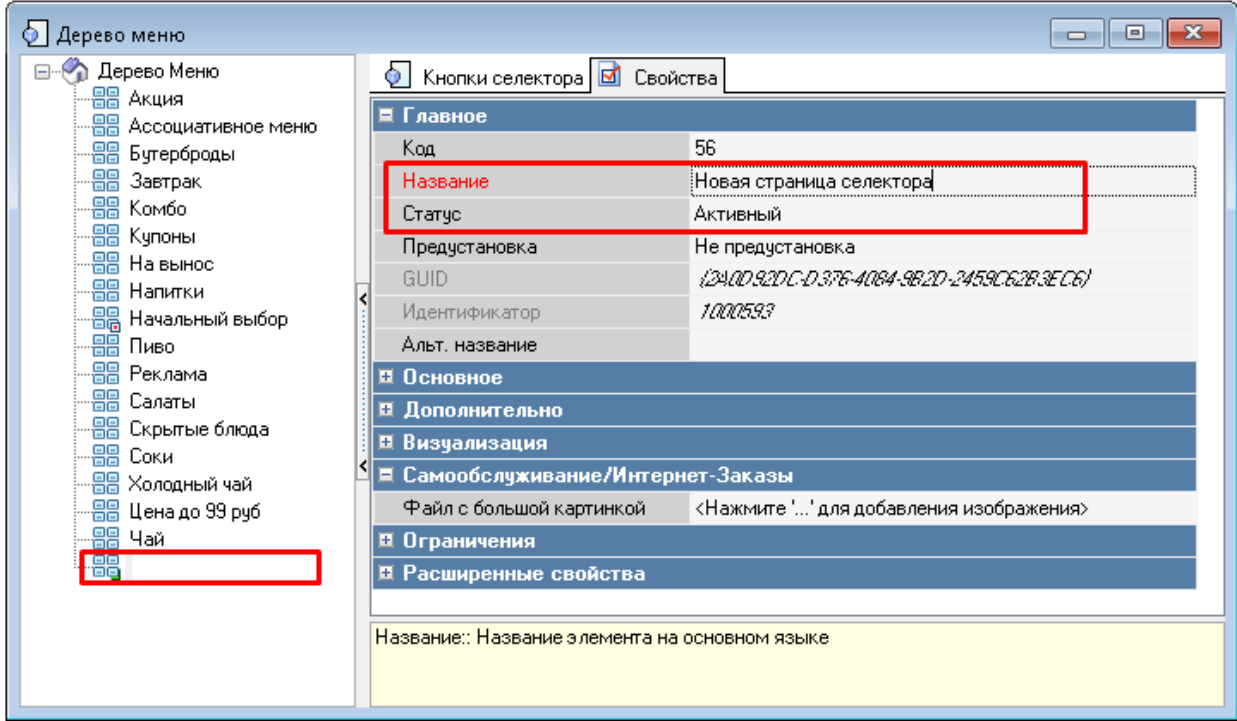

 - сохранить созданную страницу селектора, нажав кнопку «Сохранить» на панели инструментов (см. [Рис. 25\)](#page-28-0).

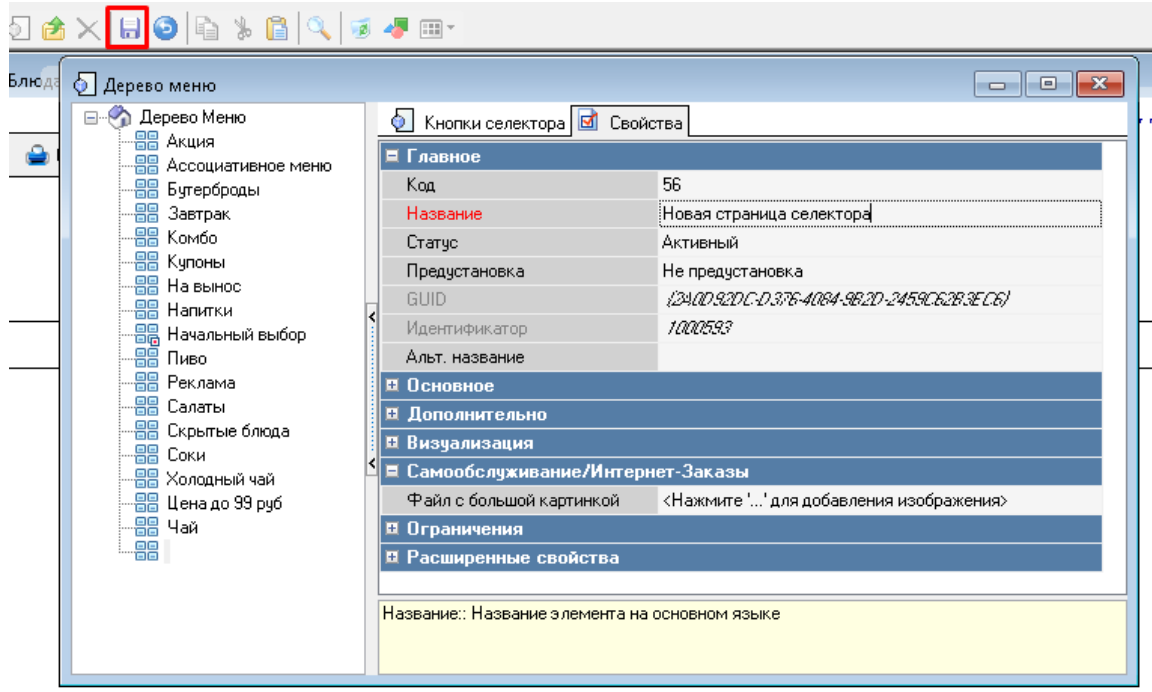

**Рис. 25**

<span id="page-28-0"></span>После этого созданная страница селектора отобразится в списке страниц селекторов Дерева меню.

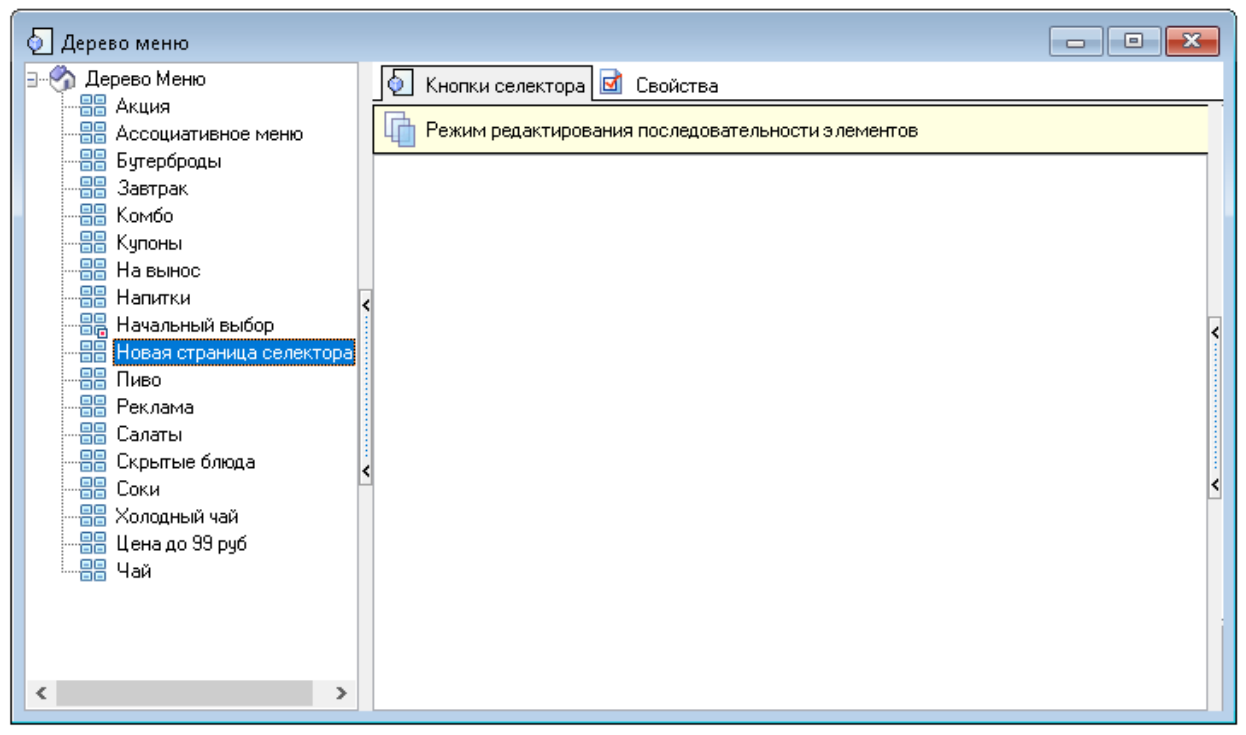

**Рис. 26**

**Внимание!** Порядок отображения страниц селекторов в списке зависит от выбранного способа сортировки (доступ через контекстное меню) (см. [Рис. 27\)](#page-29-1).

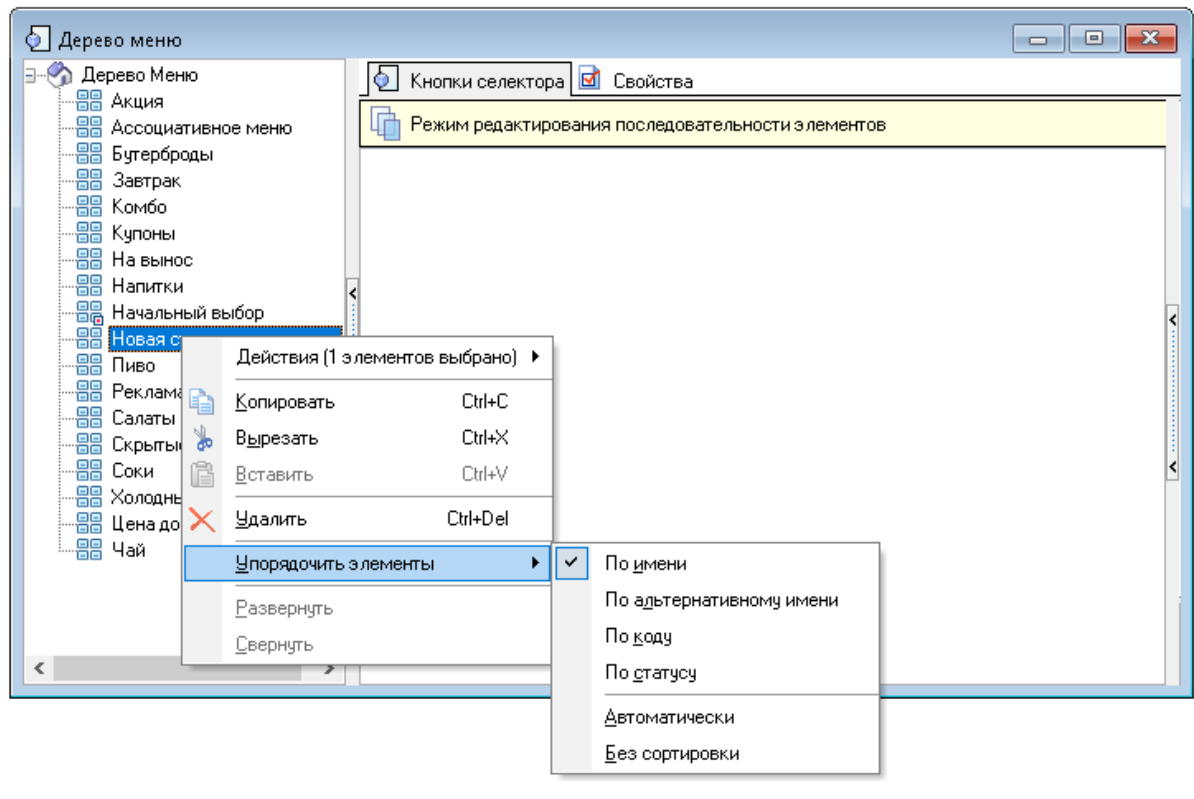

**Рис. 27**

<span id="page-29-1"></span>Таким образом, необходимо создать страницы всех селекторов первого и второго уровня.

# **5.1.7.2 Структурирование страниц селекторов**

<span id="page-29-0"></span>Все созданные страницы селекторов (группы и подгруппы блюд) необходимо разместить по уровням в соответствии с требуемой структурой меню.

Для **формирования первого уровня** меню следует все необходимые страницы селекторов первого уровня вложить в страницу селектора «Начальный выбор».

Для этого способом Drag-and-Drop перетащите нужную страницу селектора на страницу селектора «Начальный уровень» (см. [Рис. 28,](#page-30-0) [Рис. 29,](#page-30-1) [Рис. 30\)](#page-31-0).

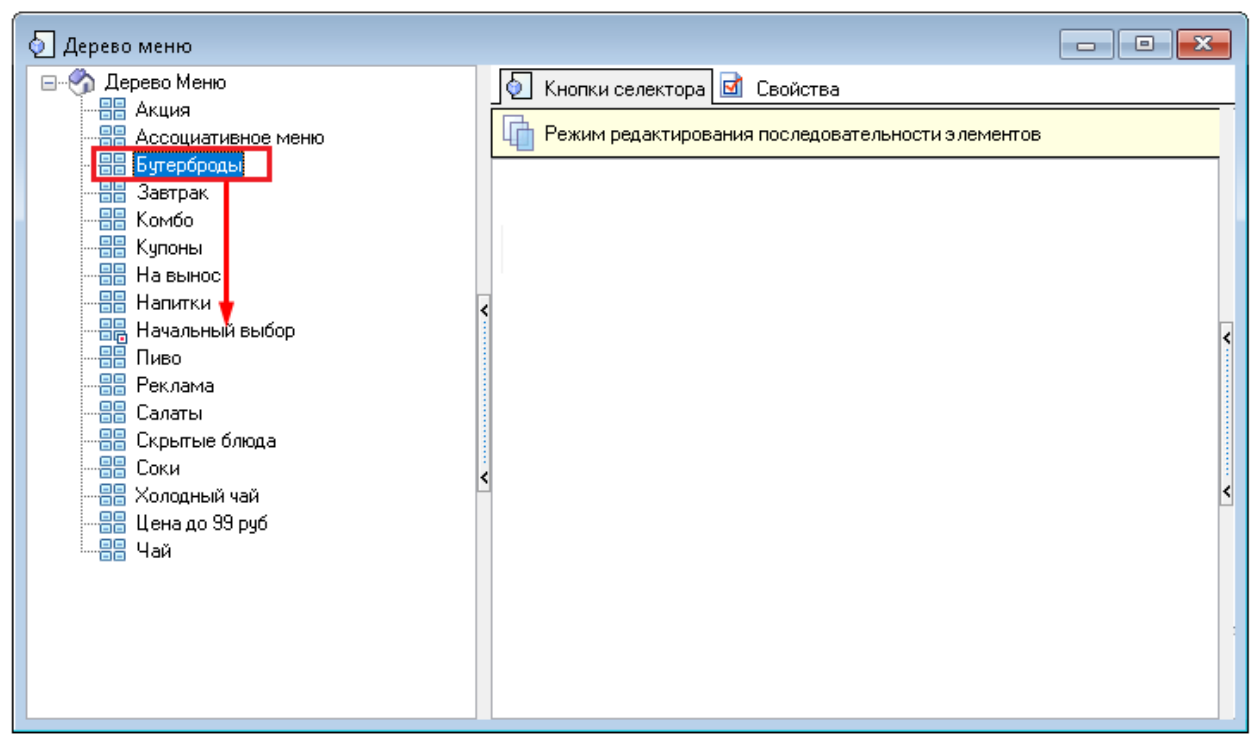

**Рис. 28**

<span id="page-30-1"></span><span id="page-30-0"></span>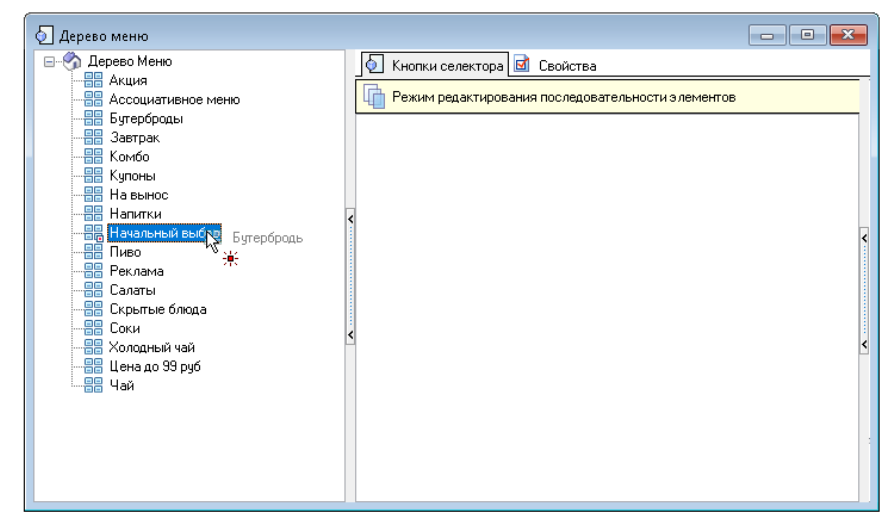

**Рис. 29**

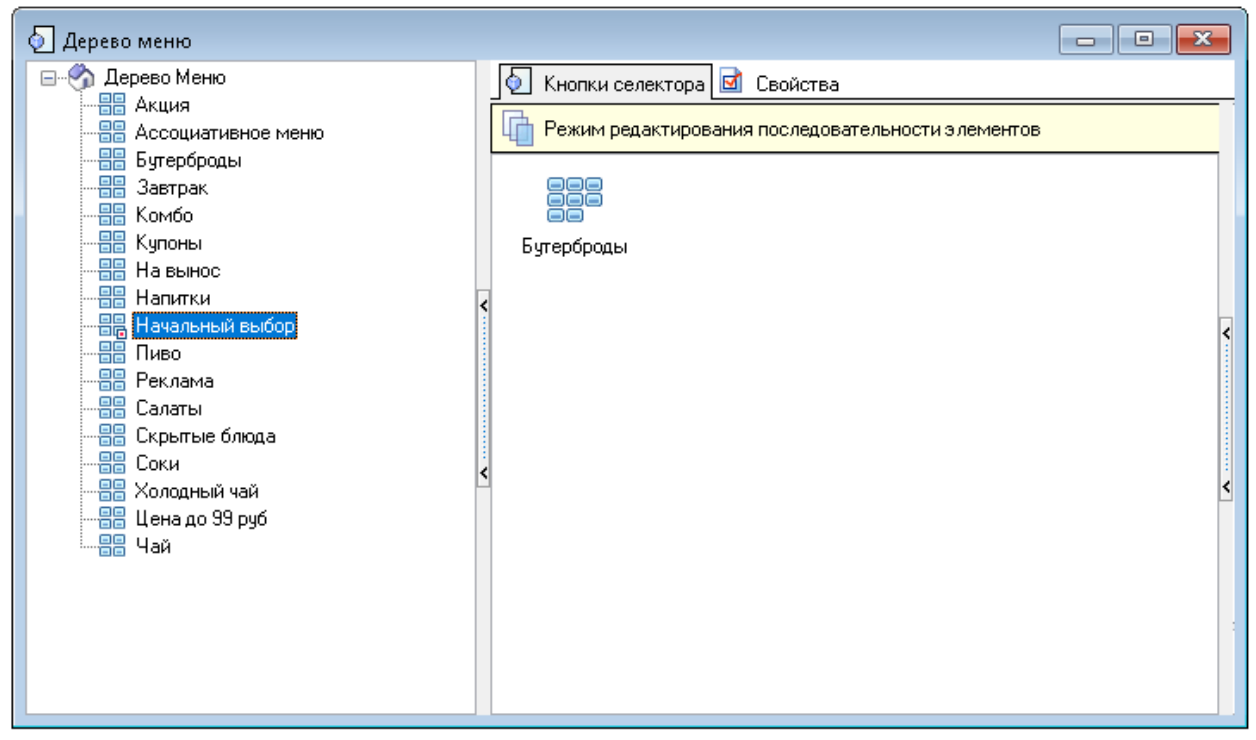

**Рис. 30**

<span id="page-31-0"></span>После этого на закладке «Кнопки селектора» на странице селектора «Начальный выбор» будет создана кнопка селектора с именем вложенной страницы селектора. И название этой кнопки будет доступно гостю в виде группы меню.

Для **формирования второго уровня меню** следует все необходимые страницы селекторов второго уровня вложить в страницы селекторов первого уровня.

Для этого способом Drag-and-Drop перетащите нужную страницу селектора на страницу селектора первого уровня (см[.Рис. 31,](#page-32-0) [Рис. 32\)](#page-32-1).

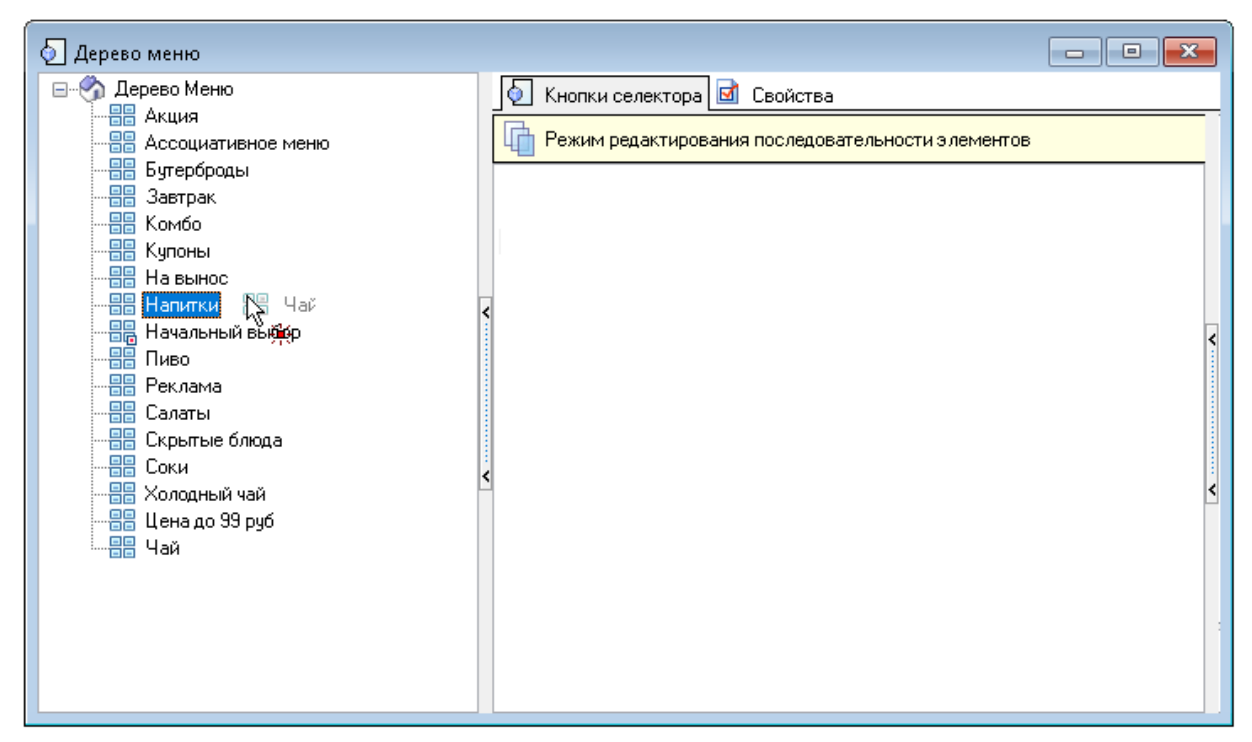

**Рис. 31**

<span id="page-32-0"></span>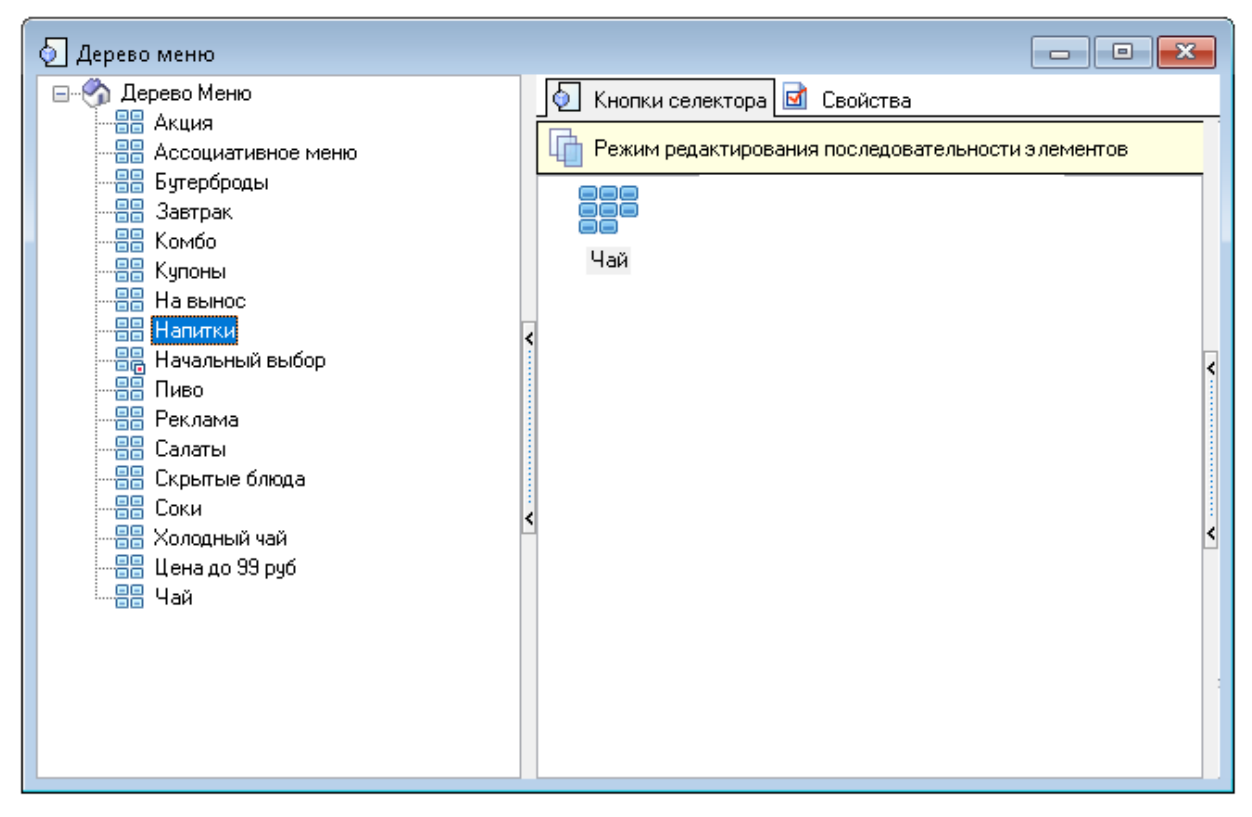

**Рис. 32**

<span id="page-32-1"></span>После этого на закладке «Кнопки селектора» на странице селектора первого уровня будет создана кнопка селектора с именем вложенной страницы селектора второго уровня (группы блюд). И название этой кнопки будет доступно гостю в виде группы меню.

Таким образом, будет сформирована двухуровневая структура меню: группы меню первого уровня, а в них группы меню второго уровня (подгруппы).

**Внимание!** Порядок отображения кнопок селекторов в списке может быть изменен. Для этого необходимо или в контекстном меню выбрать операцию перемещения объектов «Вверх» или «Вниз», или способом Drag-and-Drop перетащить кнопку селектора в нужное место (см. [Рис. 33,](#page-33-0) [Рис. 34\)](#page-33-1).

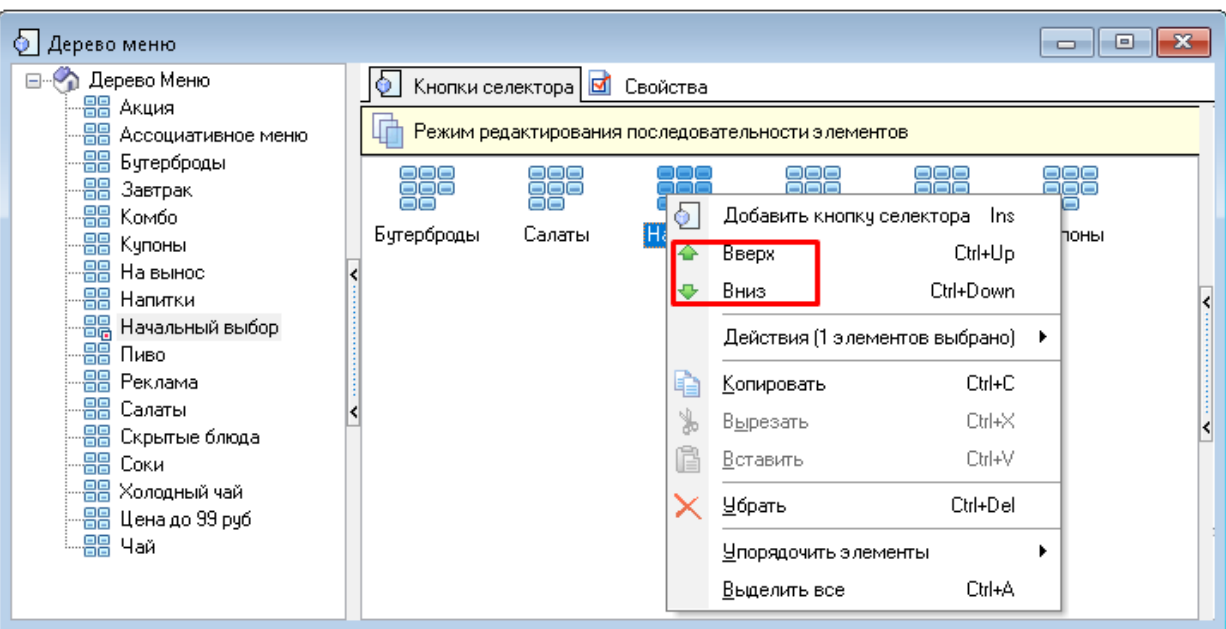

**Рис. 33**

<span id="page-33-0"></span>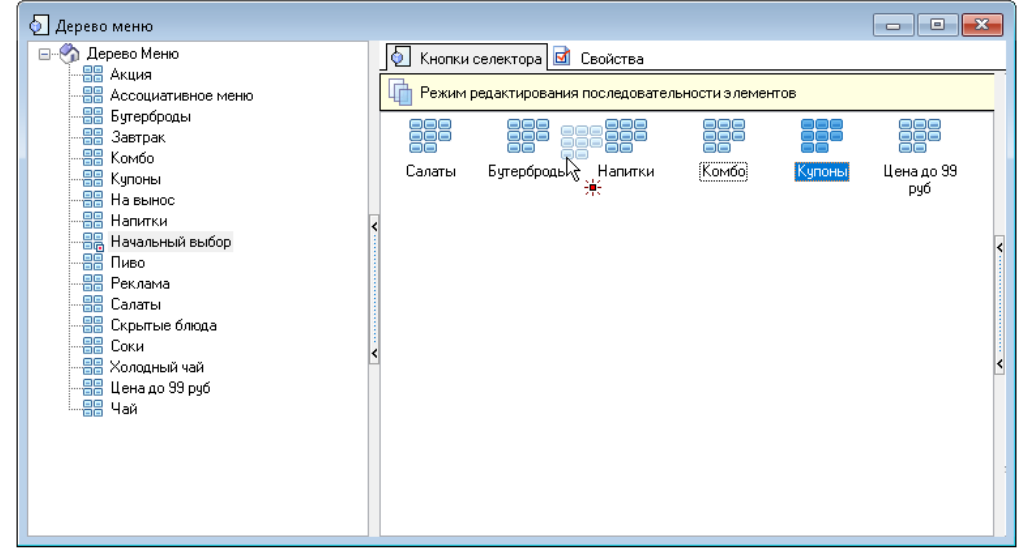

**Рис. 34**

<span id="page-33-1"></span>Если структура меню предполагает более 2х уровней вложенности, то остальные уровни размещаются аналогично второму уровню. Т.е. третий – во втором, четвертый – в третьем и т.д.

#### **5.1.7.3 Выбор блюд на странице селектора**

<span id="page-34-0"></span>В страницах селекторов второго уровня (подгруппах меню) необходимо разместить нужные блюда в соответствии с требуемой структурой меню.

Для выбора блюд для страницы селектора необходимо:

- выбрать нужную страницу селектора второго уровня;
- на закладке «Кнопки селектора» вызвать контекстное меню (ПКМ);
- выбрать пункт «Добавить кнопку селектора»;
- выбрать тип объекта «Элемент меню» (см. [Рис. 35\)](#page-34-1);

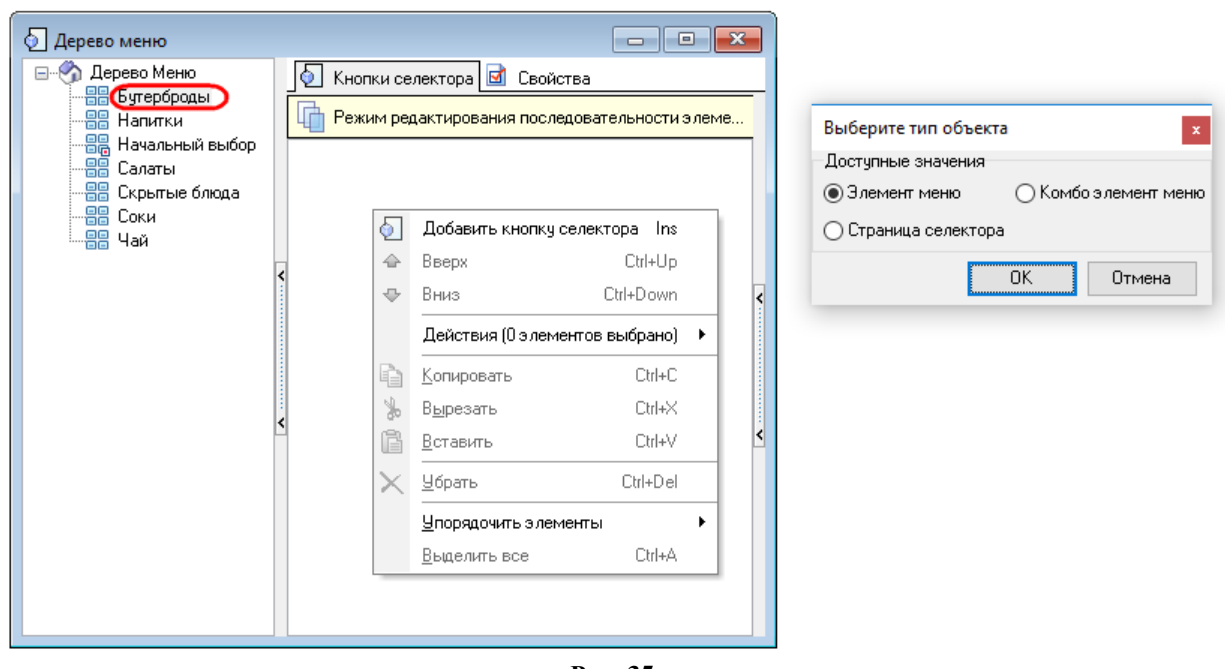

**Рис. 35**

<span id="page-34-1"></span>- выбрать нужное блюдо из открывшегося справочника «Меню» и нажать кнопку «Ок». Для оптимизации выбора можно одновременно выбрать несколько блюд из одной группы меню, выделив их с помощью кнопок «Shift» или «Ctrl» (см. [Рис. 36\)](#page-35-1).

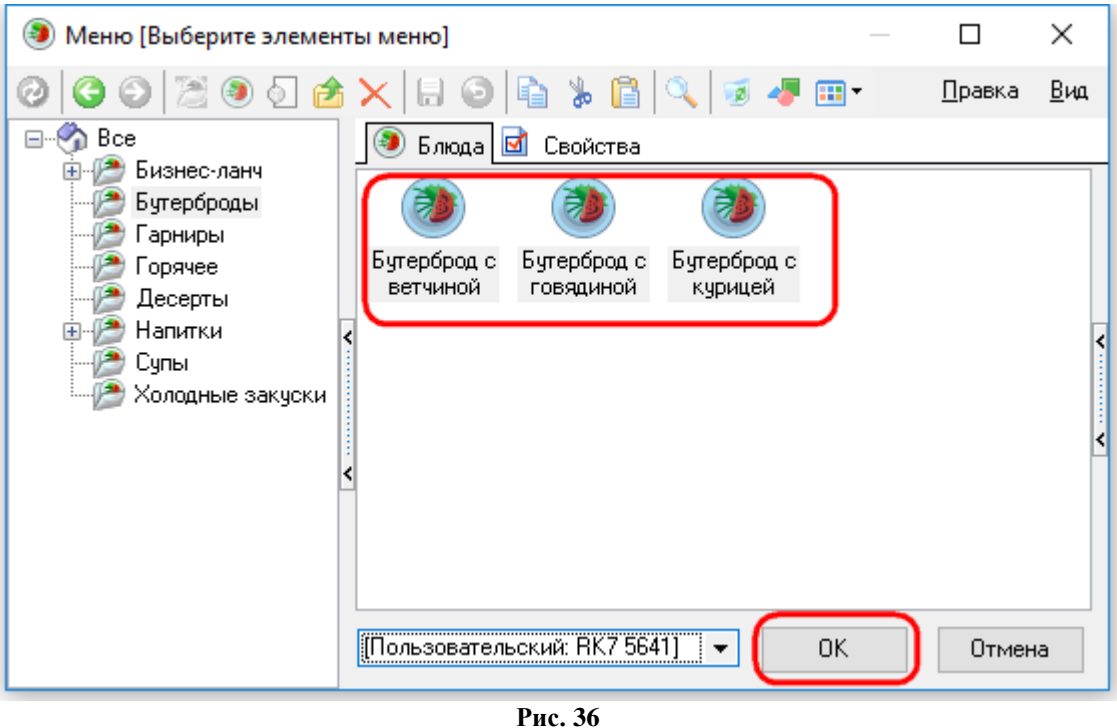

<span id="page-35-1"></span>После этого на закладке «Кнопки селектора» на выбранной странице селектора второго уровня будут созданы кнопка/кнопки селектора для блюд (см. [Рис. 37\)](#page-35-2).

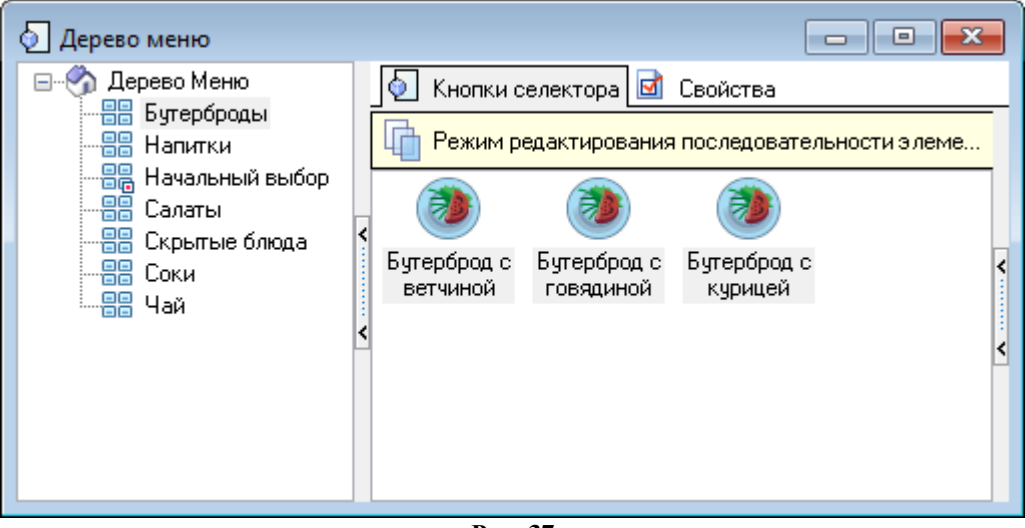

**Рис. 37**

<span id="page-35-2"></span>Таким образом, будет необходимо сформировать список блюд для каждой подгруппы меню.

#### **5.1.7.4 Страница селектора «Скрытые блюда»**

<span id="page-35-0"></span>Скрытые блюда – блюда из меню, которые появляются на экране терминала только после ввода кода (обычно это акционные блюда).

Страница селектора «Скрытые блюда» создается аналогично п. [5.1.7.1 Создание](#page-25-0) [страниц селекторов,](#page-25-0) не привязывается ни к каким группам блюд, наполняется блюдами в соответствии с п. [5.1.7.3 Выбор блюд на](#page-34-0) странице селектор.
#### **5.1.8 Настройка типов заказа**

<span id="page-36-1"></span>В меню «Заказ – Типы заказа» через контекстное меню необходимо создать типы заказа, которые будут использоваться в терминале самообслуживания, и в свойствах задать «Название», присвоить статус «Активный» (см. [Рис. 38\)](#page-36-0).

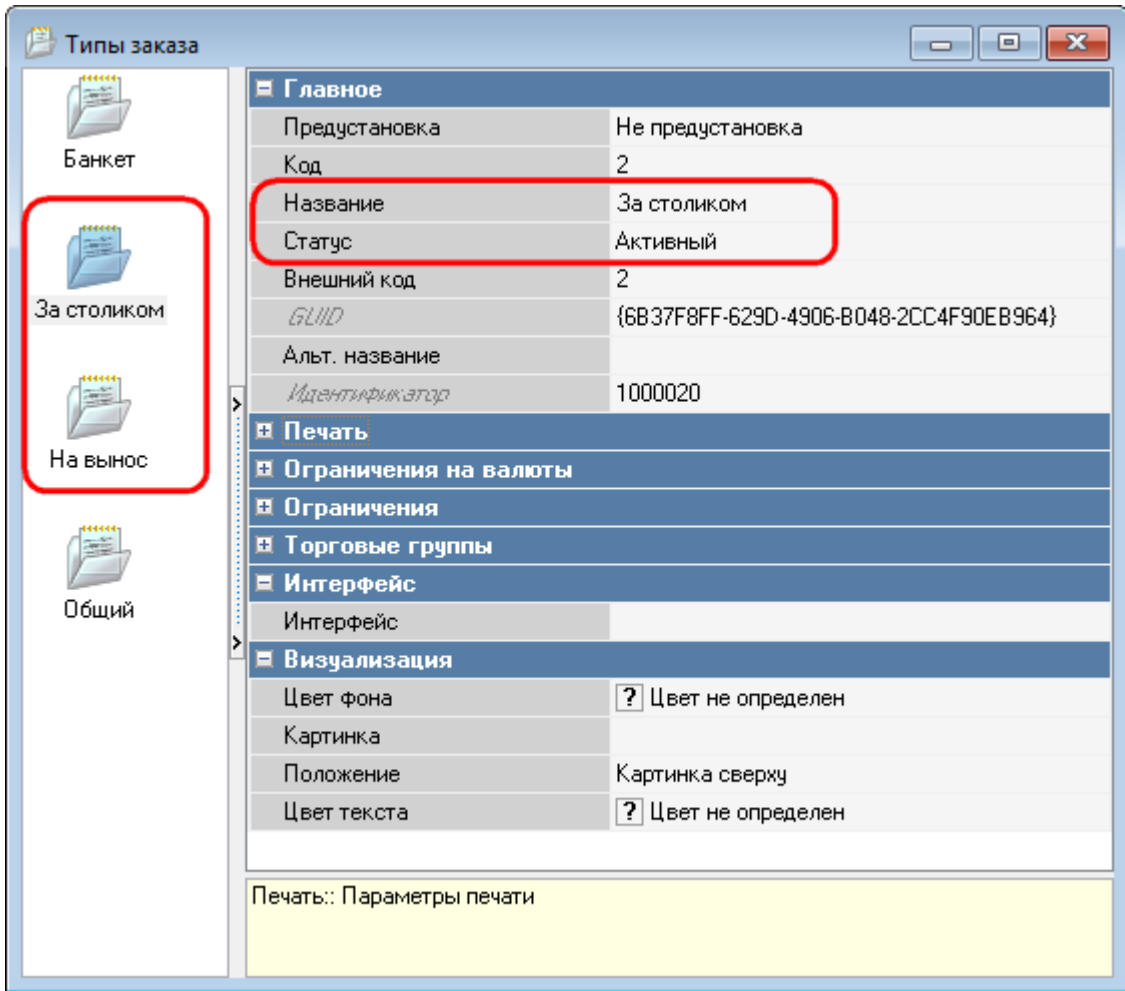

**Рис. 38**

### **5.1.9 Настройка причин удаления блюд**

<span id="page-36-2"></span><span id="page-36-0"></span>В меню «Заказ – Причины удаления» через контекстное меню необходимо создать причины удаления, которые будут использоваться в терминале самообслуживания, и в свойствах задать «Название», присвоить статус «Активный», установить необходимые ограничения (см. [Рис. 39\)](#page-37-0).

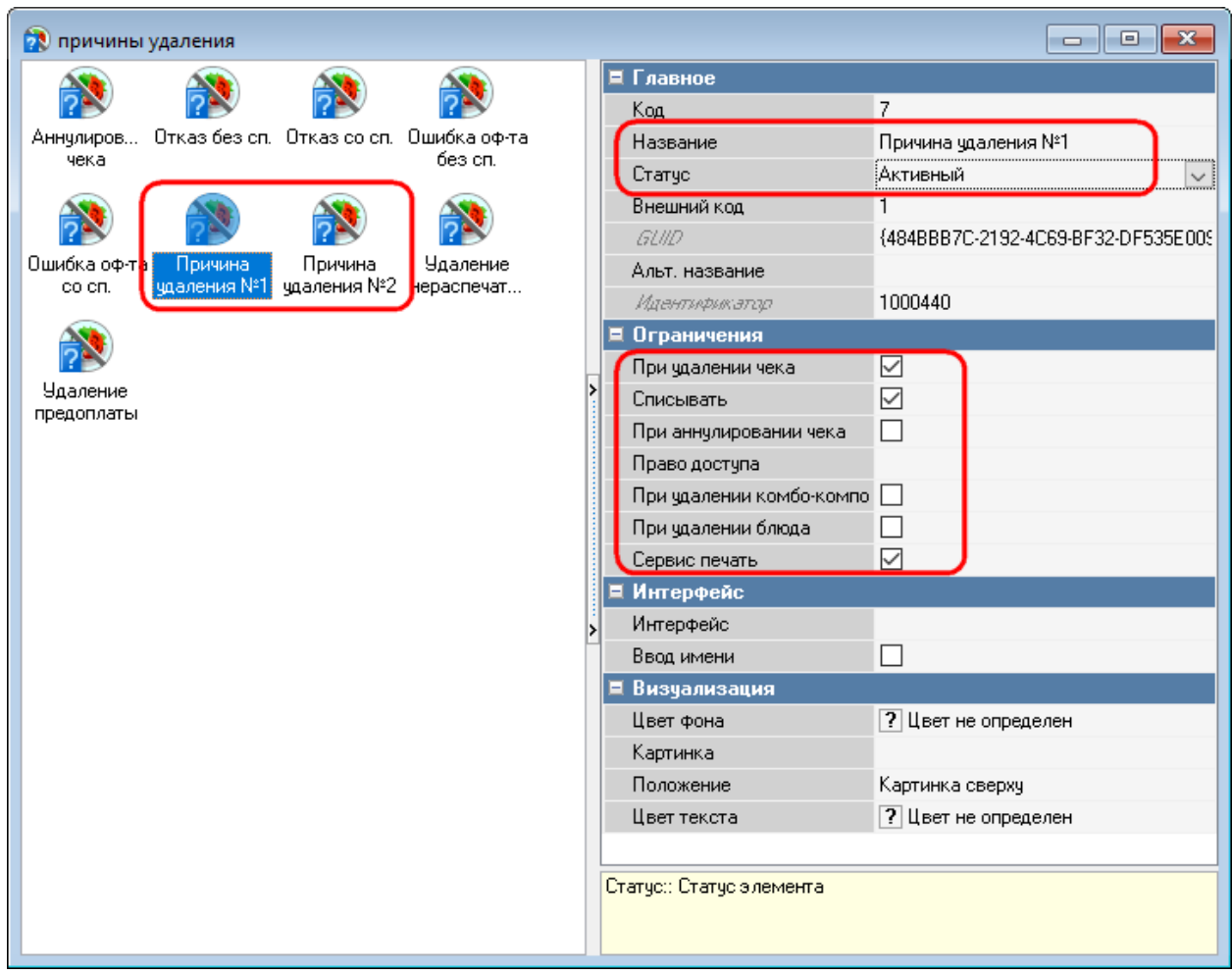

**Рис. 39**

# **5.1.10 Идентификатор назначения принтера**

<span id="page-37-2"></span><span id="page-37-0"></span>Идентификатор назначения принтера можно найти в меню «Настройки - Печать - Назначения принтеров - [Назначение принтера] - Главное - Идентификатор» (см. [Рис. 40\)](#page-37-1).

<span id="page-37-1"></span>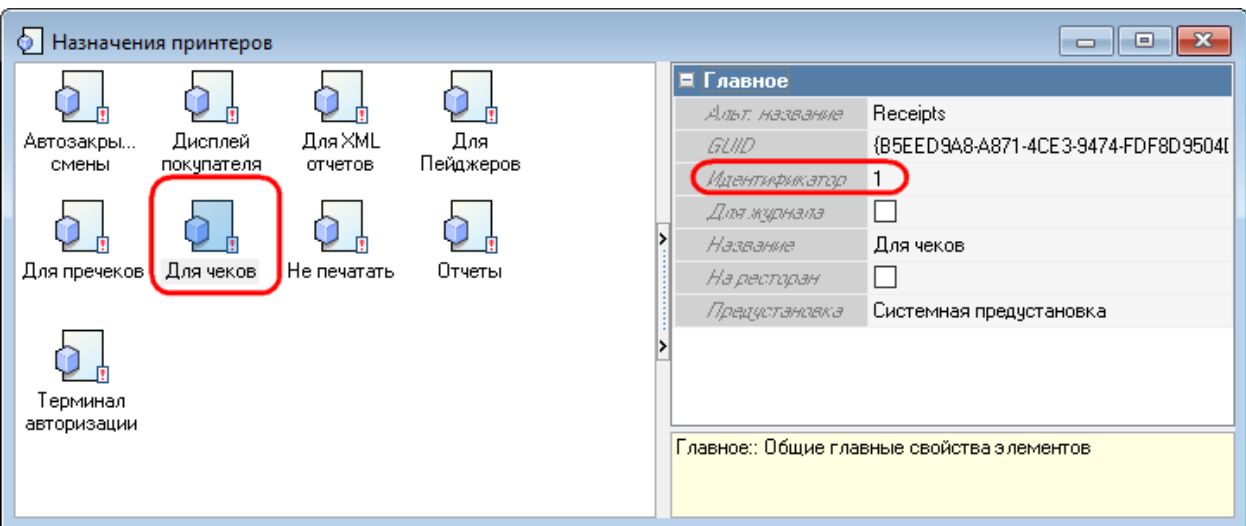

**Рис. 40**

#### **5.1.11 Идентификатор представления для X- и Z-отчетов**

<span id="page-38-0"></span>Идентификатор представления для X-отчета можно найти в меню «Настройки - Печать - Схемы печати - [Группа представлений документов] - Функции фискального регистратора - Х отчет - Главное - Идентификатор».

Аналогично осуществляется поиск идентификатора представления для Z-отчета.

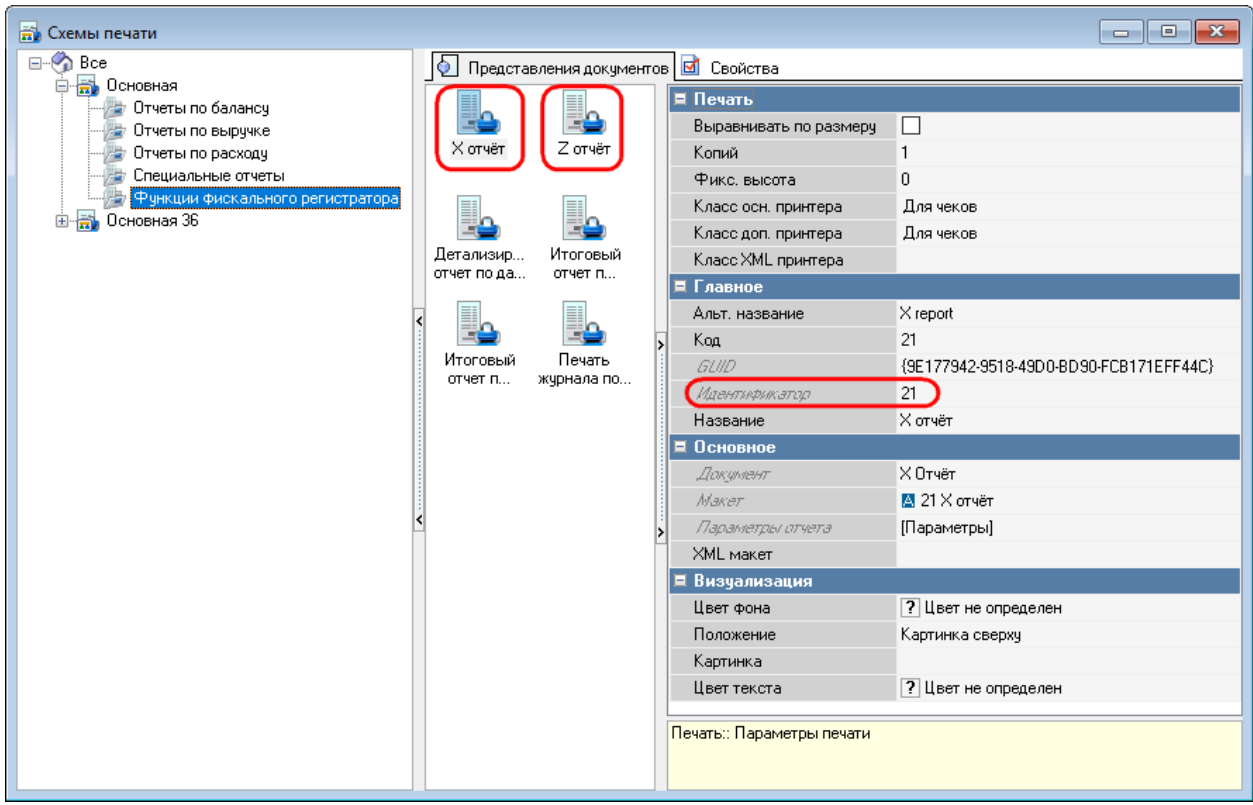

**Рис. 41**

#### **5.1.12 Расширенные свойства**

#### **5.1.12.1 Общие сведения о расширенных свойствах**

Расширенные свойства, используемые для киоска:

- «nameХХХХ» - c его помощью на экране киоска выводится название на языке с кодом ХХХХ. (Например, название блюда на русском языке (код 0419): «Бутерброд с рыбой»).

- «description ХХХХ» - c его помощью на экране киоска выводится описание на языке с кодом ХХХХ (Например, описание блюда «Бутерброд с рыбой» на русском языке (код 0419): «Бутерброд из белого хлеба с сёмгой, сливочным маслом и листиком салата»).

- «imagePath» - для типов заказа можно указать файл изображения. Сами изображения должны лежать в каталоге App/assets/order\_types/. Доступные форматы: jpg, jpeg и png.

- «imagePathHover» - для типов заказа можно указать изображение, которое будет отображаться, при наведении курсора на выбранный тип заказа (или нажатии на него). Сами изображения должны лежать в каталоге App/assets/order\_types/. Доступные форматы: jpg, jpeg и png.

- «claim» - c его помощью на блюдо или комбоблюдо выводится дополнительное сообщение (ярлык) о скидке, остроте блюда и т.п. ). Сами изображения должны лежать в каталоге App/assets/ claims/. Указывается название файла и его расположение относительно основного изображения (ориентация по X(right,left), ориентация по Y(top,bottom)), например: promo.png(right,top).

- «itemParams» - с его помощью можно:

1. изменять масштаб изображений для блюд/селекторов/модификаторов (запись в параметре - {"imgScale":0.7}, где 0,7- масштаб, *Примечание:* параметр работает только в меню, в разделе «Подробнее» масштаб не изменяется. Максимум 1 (Примерные рекомендации 1-big, 0.8-0.9 - medium, 0.6-0.7 minimum));

2. собирать все блюда киоска с ценой ниже определенной в один селектор (запись в параметре селектора - {"includeByMaxPrice":500}, где 500- максимальная цена блюда);

3. собирать все блюда с ярлыками в один селектор (запись в параметре селектора - {"includeByClaim":"new.png"}, где new.png - файл с изображением ярлыка}.

Обязательными являются как минимум два расширенных свойства «name0419» и «description0419» для элемента меню и страницы селектора.

### **5.1.12.2 Создание расширенного свойства**

Для создания расширенного свойства в меню «Настройки - Настройка -Расширенные свойства» необходимо завести новое свойство с заданным системным именем.

В свойствах необходимо задать «Название», «Системное имя», выбрать «Тип свойства», присвоить статус «Активный». Системное имя расширенных свойств «nameХХХХ» и «description ХХХХ» состоит из его имени и идентификатора языка.

Для свойства «Список Типов» добавьте необходимые типы (см. [Рис. 42\)](#page-39-0).

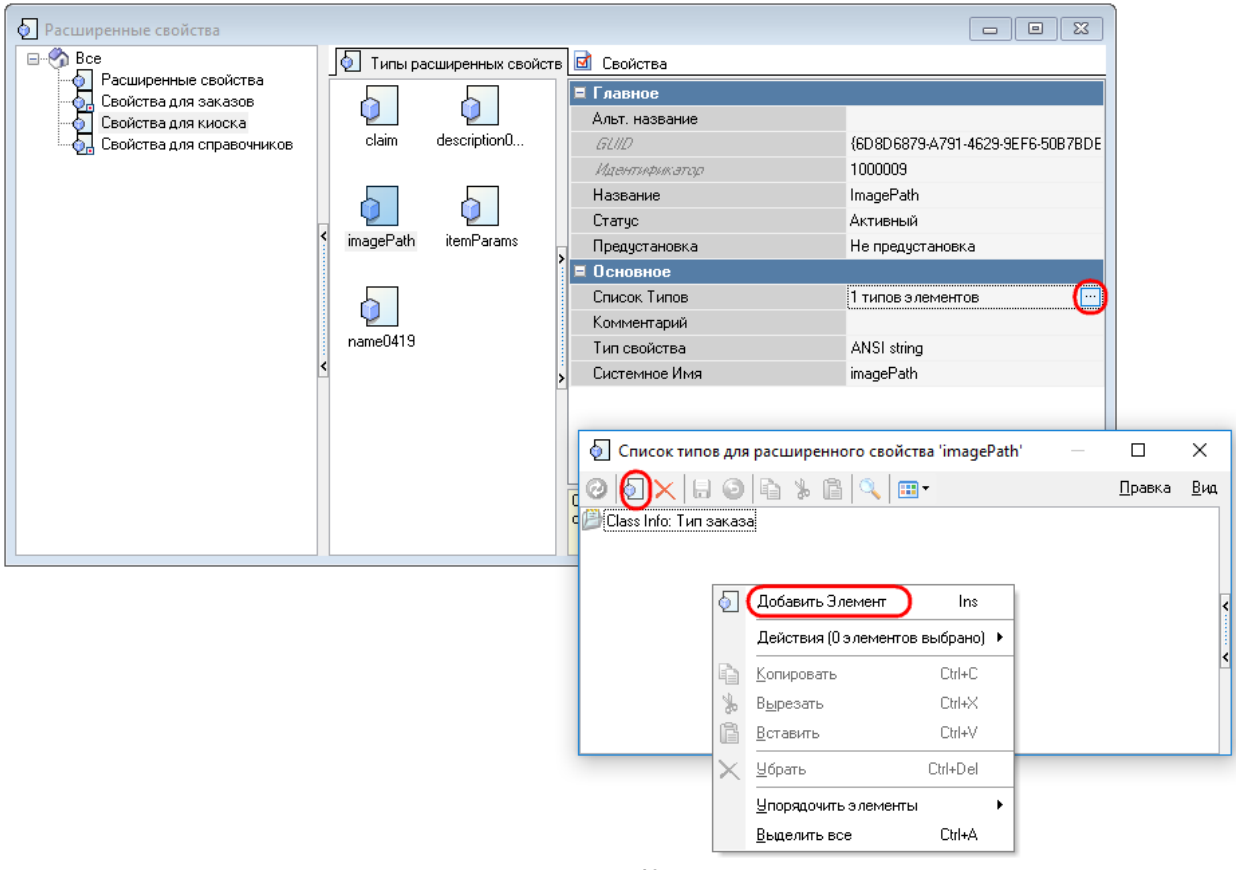

**Рис. 42**

<span id="page-39-0"></span>Для расширенных свойств «name0419» и «description0419» можно выбирать 12 типов для расширенного свойства (см. [Рис. 43\)](#page-40-0):

> - «Группа модификаторов», «Комбо группа», «Комбо схема», «Комбо элемент», «Комбо элемент меню», «Модификатор», «Порядок подачи», «Элемент меню» (группа «Меню, Модификаторы, Цены») (см. [Рис. 44\)](#page-41-0);

- «План зала» (группа «Столы, Планы Залов») (см. [Рис. 45\)](#page-41-1);
- «Работник», «Роль» (группа «Работники») (см. [Рис. 46\)](#page-41-2);
- «Страница селектора» (группа «GUI») (см. [Рис. 47\)](#page-42-0).

- Для «imagePath» и «imagePathHover» выбирается «Тип заказа» (группа «Налоги») (см. [Рис. 48\)](#page-43-0),

-для «Claim» - «Комбо элемент меню», «Элемент меню» (группа «Меню, Модификаторы, Цены») (см. [Рис. 49\)](#page-43-1),

-для «itemParams» - «Модификатор», «Элемент меню» (группа «Меню, Модификаторы, Цены») (см. [Рис. 44\)](#page-41-0), «Страница селектора» (группа «GUI») (см. [Рис. 47\)](#page-42-0).

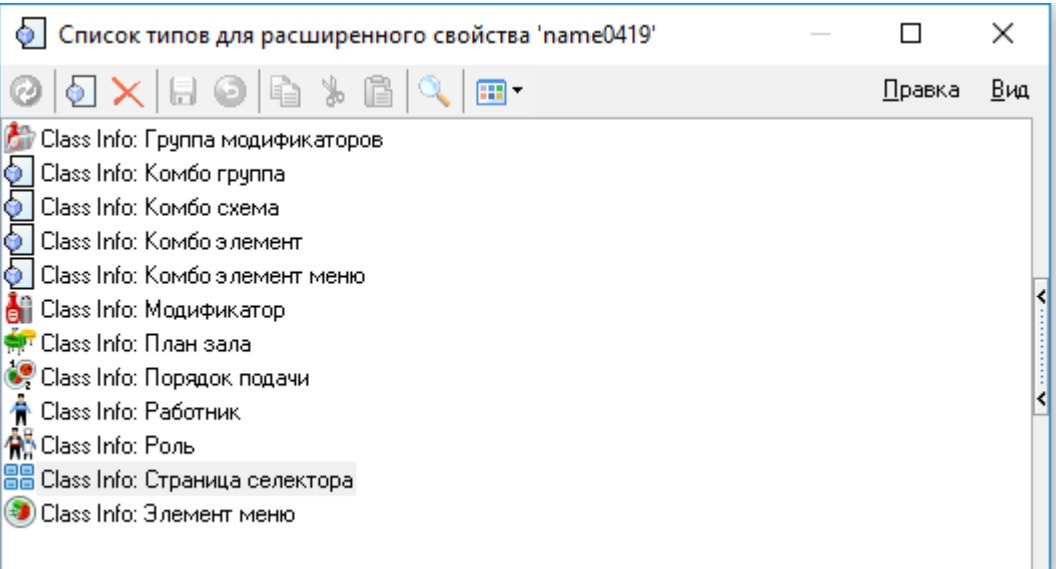

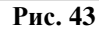

<span id="page-40-0"></span>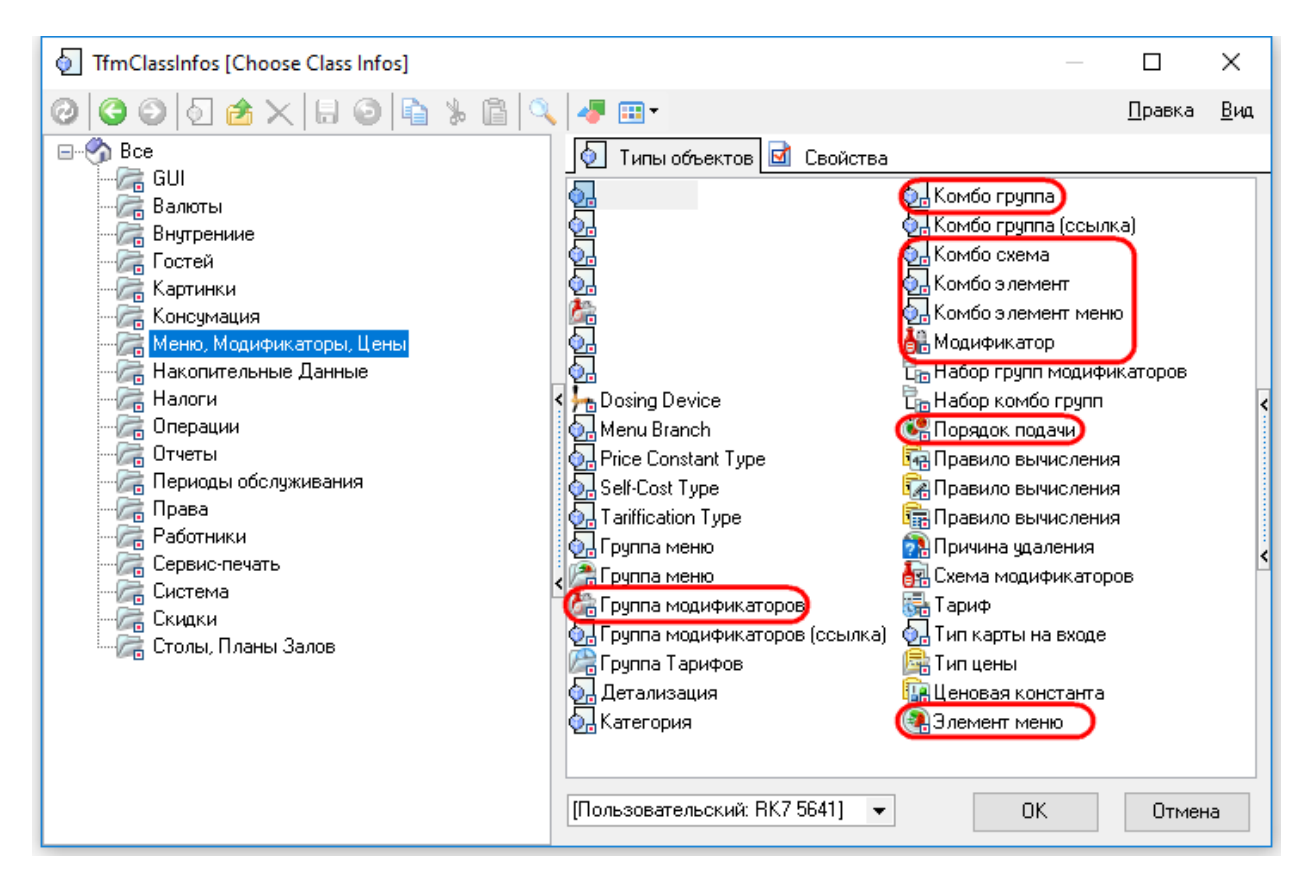

<span id="page-41-0"></span>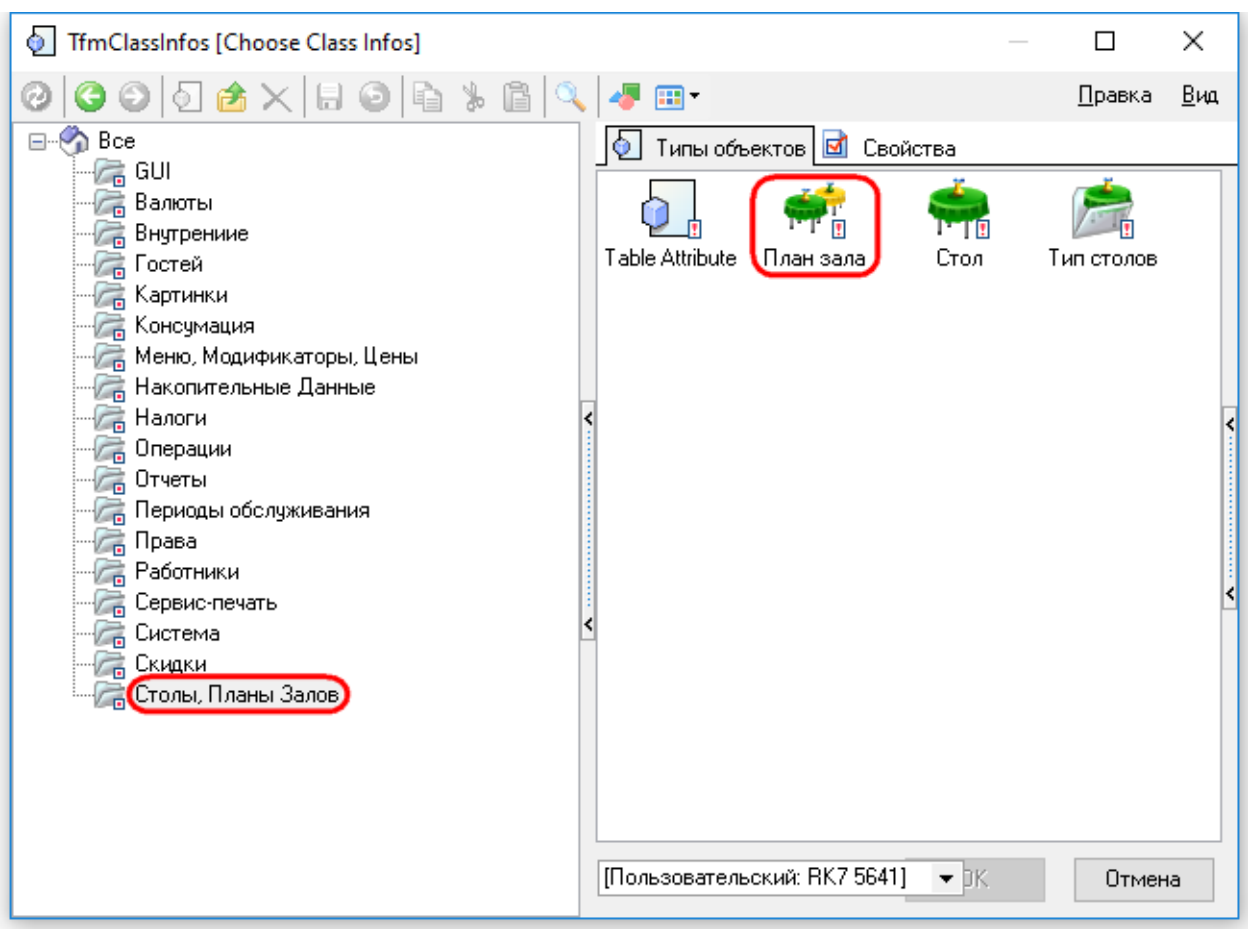

**Рис. 44**

<span id="page-41-2"></span><span id="page-41-1"></span>**Рис. 45**

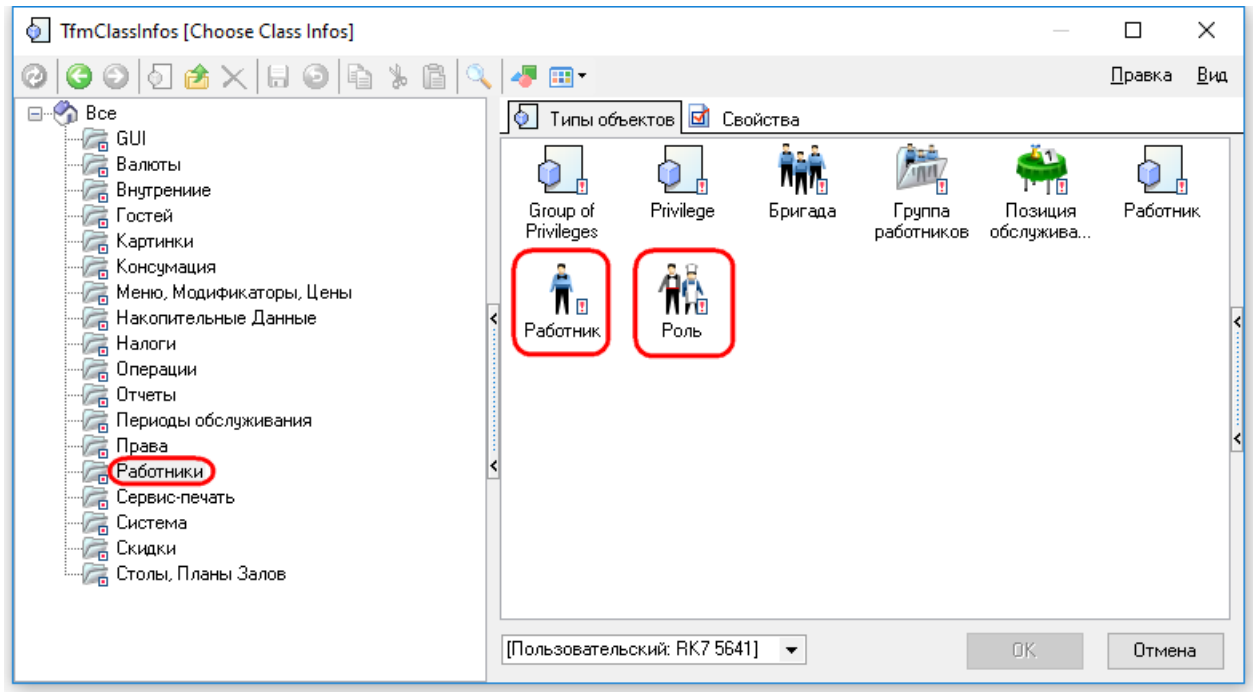

**Рис. 46**

| TfmClassInfos [Choose Class Infos]<br>Ù.                                                                                                    |                                                                                                    |                                                                                                    |                                                                                                    | П                                                        | ×      |
|----------------------------------------------------------------------------------------------------|----------------------------------------------------------------------------------------------------|----------------------------------------------------------------------------------------------------|----------------------------------------------------------------------------------------------------|----------------------------------------------------------|--------|
| <b>商×1</b> 同<br>01                                                                                                    | ⊞-                                                                                                    |                                                                                                    |                                                                                                    | Правка                                                   | Вид    |
| Bce<br>o-<br>- GUI<br>Валюты<br>Внутрениие<br>Гостей<br>Картинки<br>Консумация<br>Меню, Модификаторы, Цены<br>Накопительные Данные<br>Налоги<br>Операции<br>Отчеты<br>Периоды обслуживания<br>Права<br>Работники<br>Сервис-печать<br>Система<br>Скидки<br>Столы, Планы Залов | IQ.<br>Script Link<br>Кнопка<br>клавиатуры<br>300<br>ooo<br>oo n<br>Страница<br>селектора<br>Функциона<br>клавиша | Типы объектов   ⊠<br>Selector<br>Button<br>Набор липких<br>заметок<br>滿<br>Схема форм<br>***<br>88 F<br>Цветовая<br>схема | Свойства<br>Fpynna<br>функциона<br>Раскладка<br>клавиатуры<br>Тип<br>клавиатуры<br><br>Экземпляр<br>ФОРМЫ | Иерархия<br>селекторов<br>-1818<br>Селектор<br>Тип формы | ≺<br>≺ |
|                                                                                                    |                                                                                                    | [Пользовательский: RK7 5641]<br>▼ DK                                                                                      |                                                                                                    |                                                          |        |

<span id="page-42-0"></span>**Рис. 47**

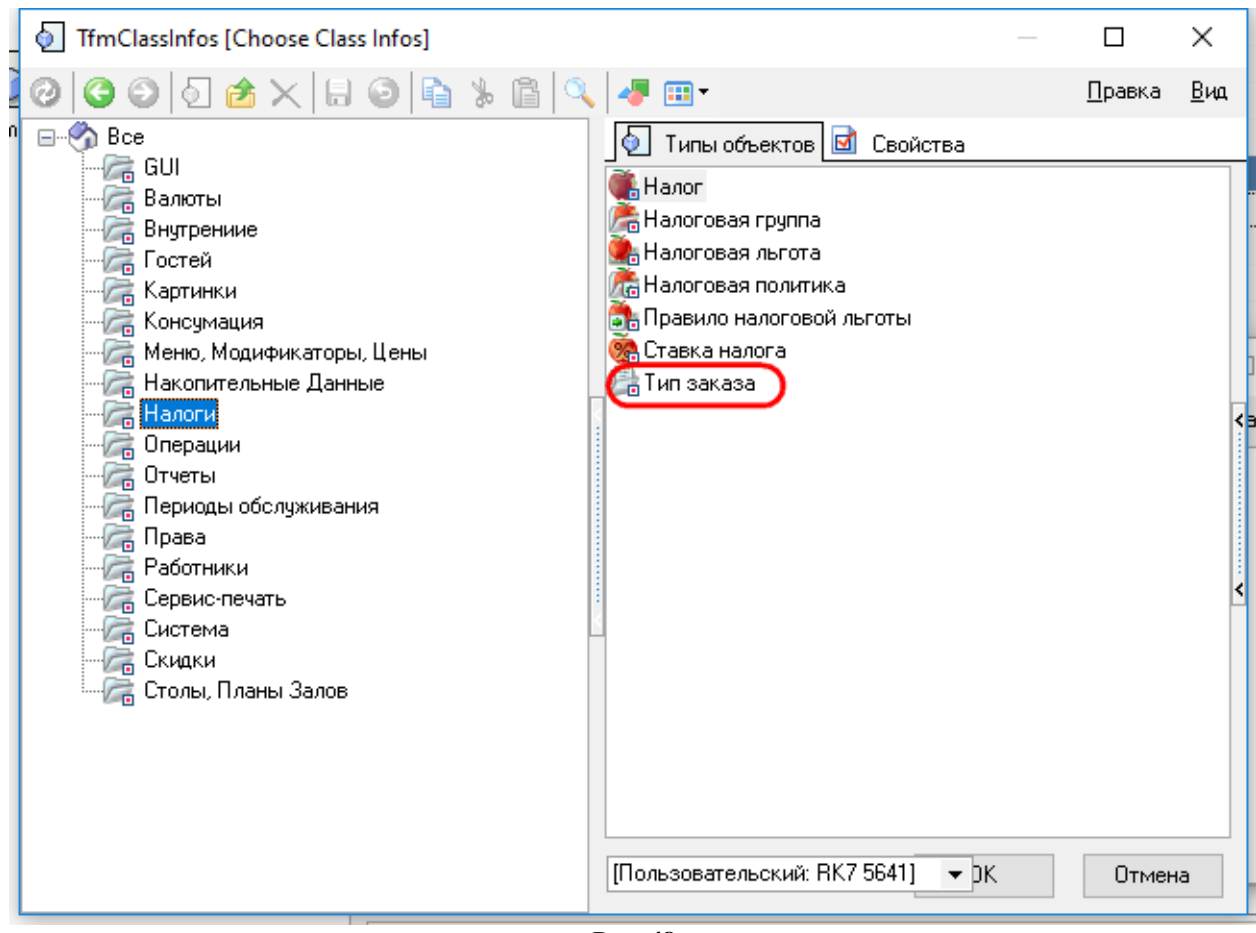

**Рис. 48**

<span id="page-43-1"></span><span id="page-43-0"></span>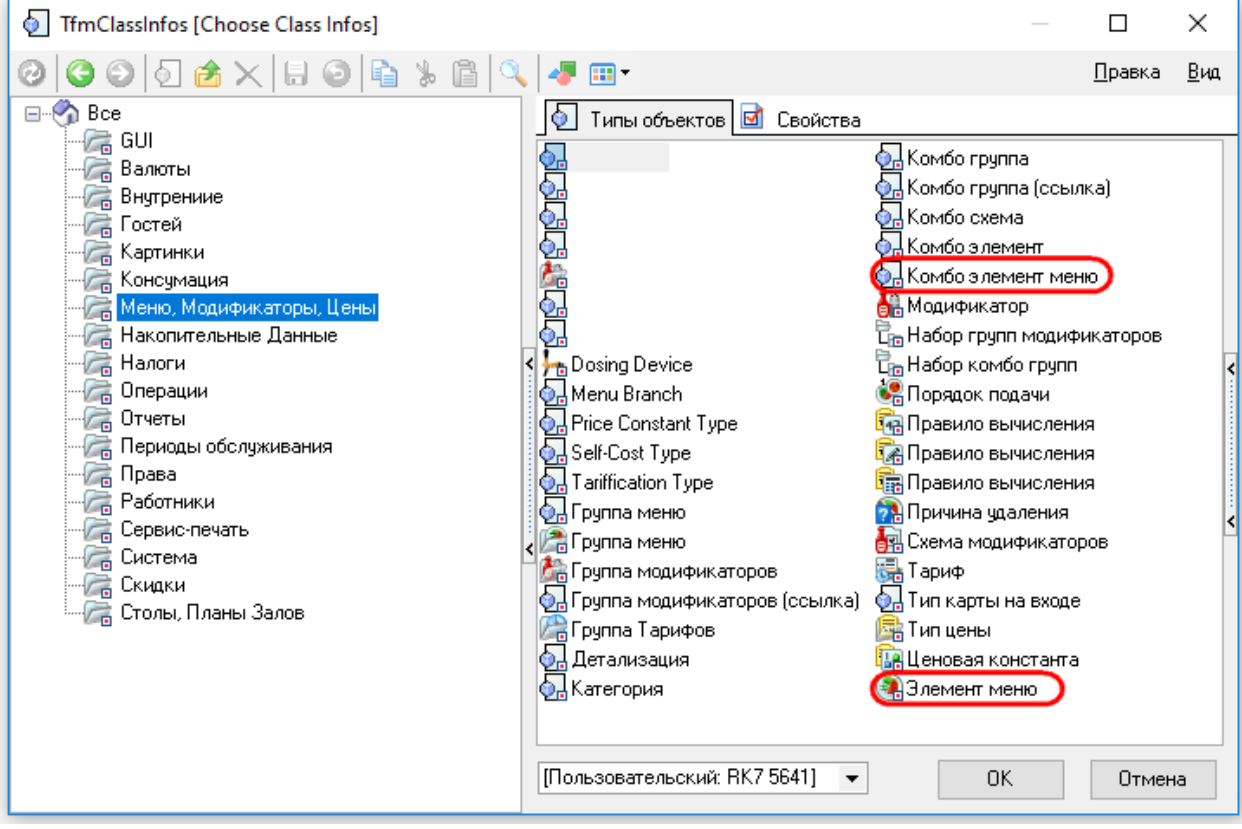

**Рис. 49**

Затем необходимо заполнить добавленные расширенные свойства (раздел «Extended») непосредственно в выбранных для них типах (см. [Рис. 50,](#page-44-0) [Рис. 51\)](#page-44-1).

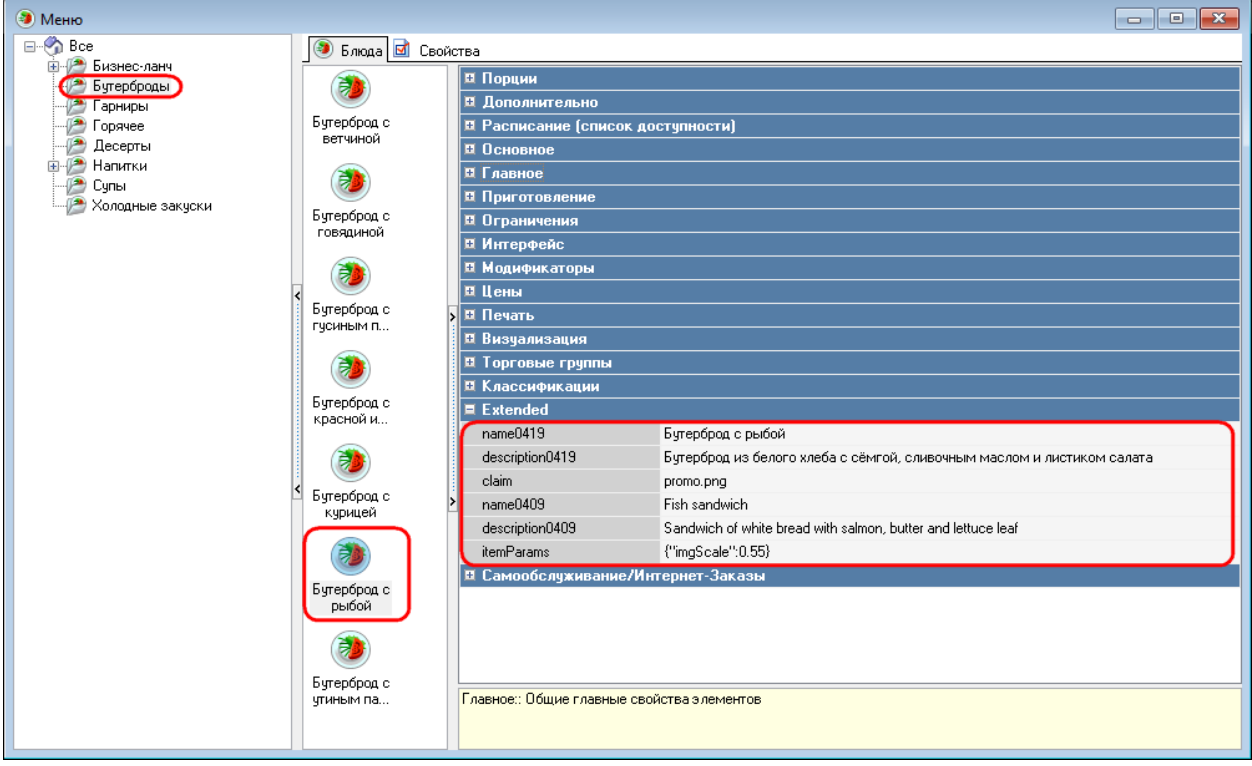

**Рис. 50**

<span id="page-44-0"></span>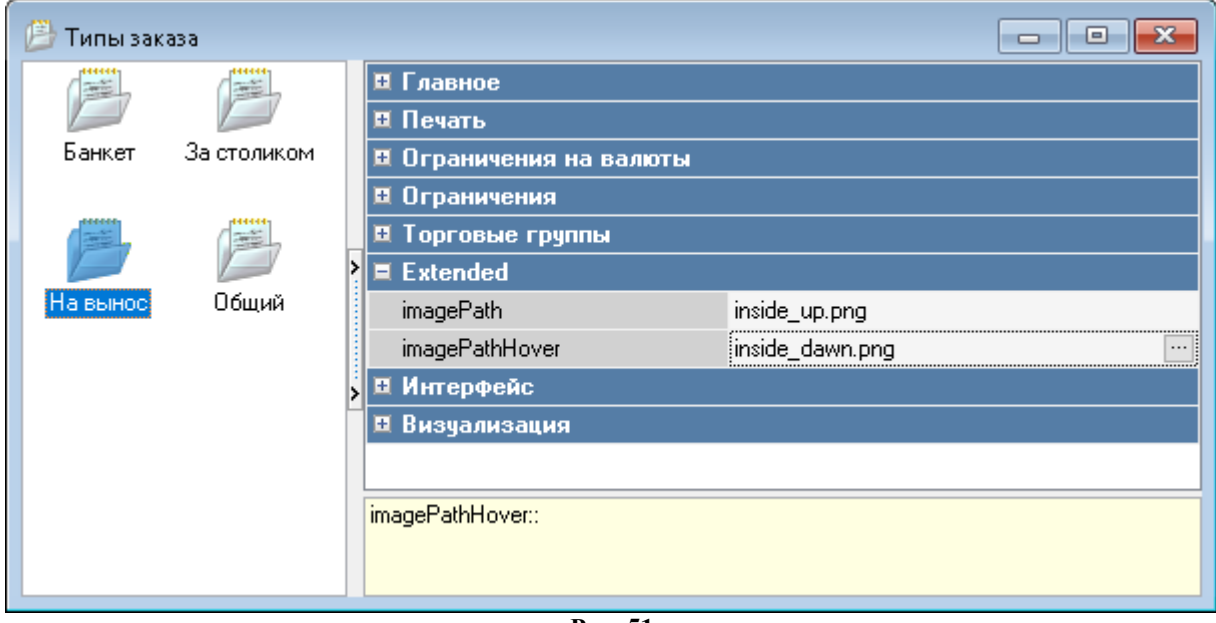

**Рис. 51**

# **5.1.13 Параметр «Комбо для замены»**

<span id="page-44-1"></span>Параметр «Комбо для замены» можно найти в свойствах блюда в разделе «Дополнительно» (см. [Рис. 52\)](#page-45-0).

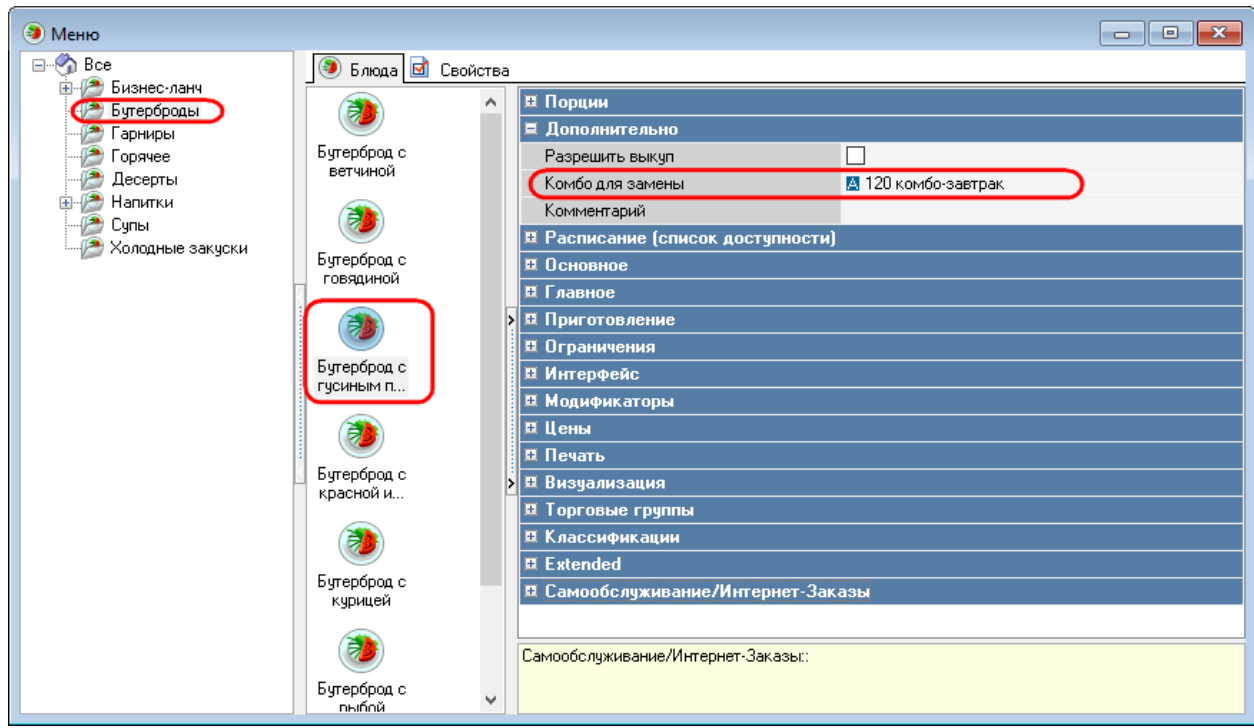

**Рис. 52**

### **5.1.14 Параметр «Автооткрытие»**

<span id="page-45-0"></span>Параметр «Автооткрытие» можно найти в свойствах комбо-схем и схем модификаторов, раздел «Основное» (см. [Рис. 53,](#page-45-1) [Рис. 54\)](#page-46-0).

<span id="page-45-1"></span>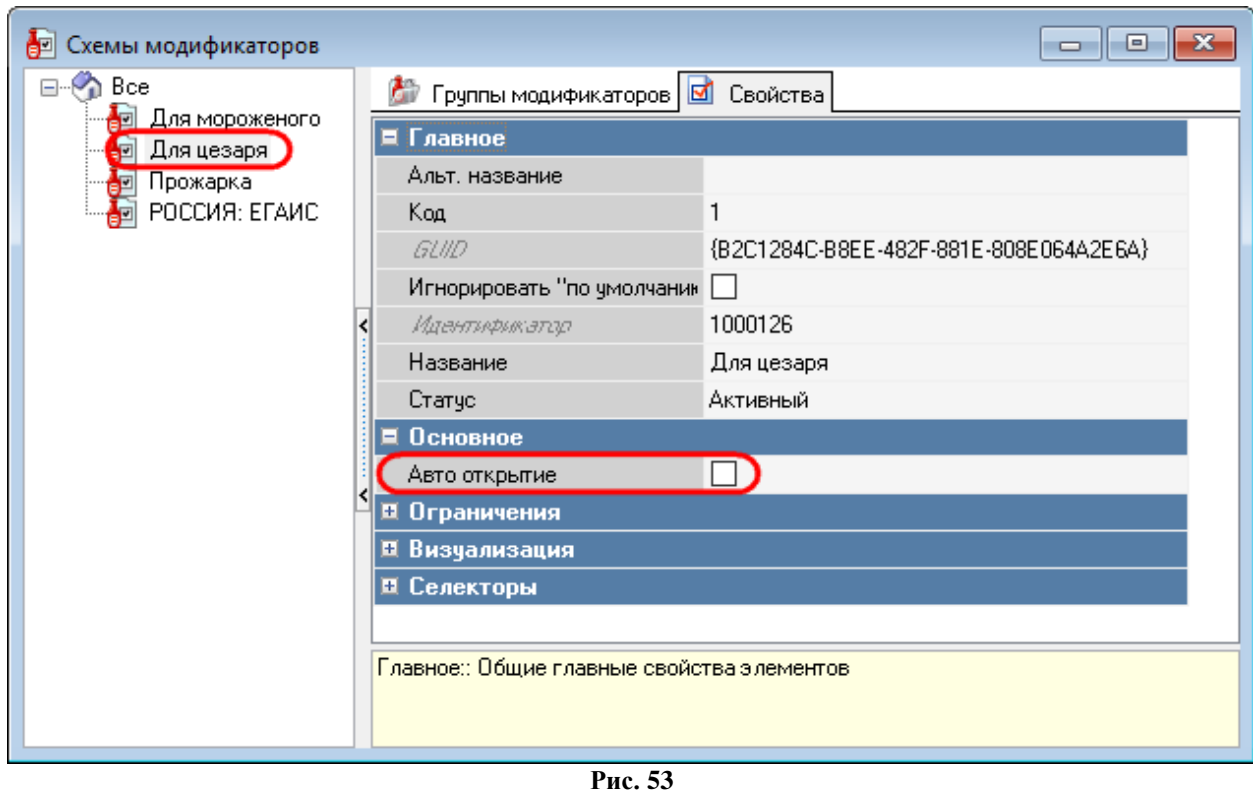

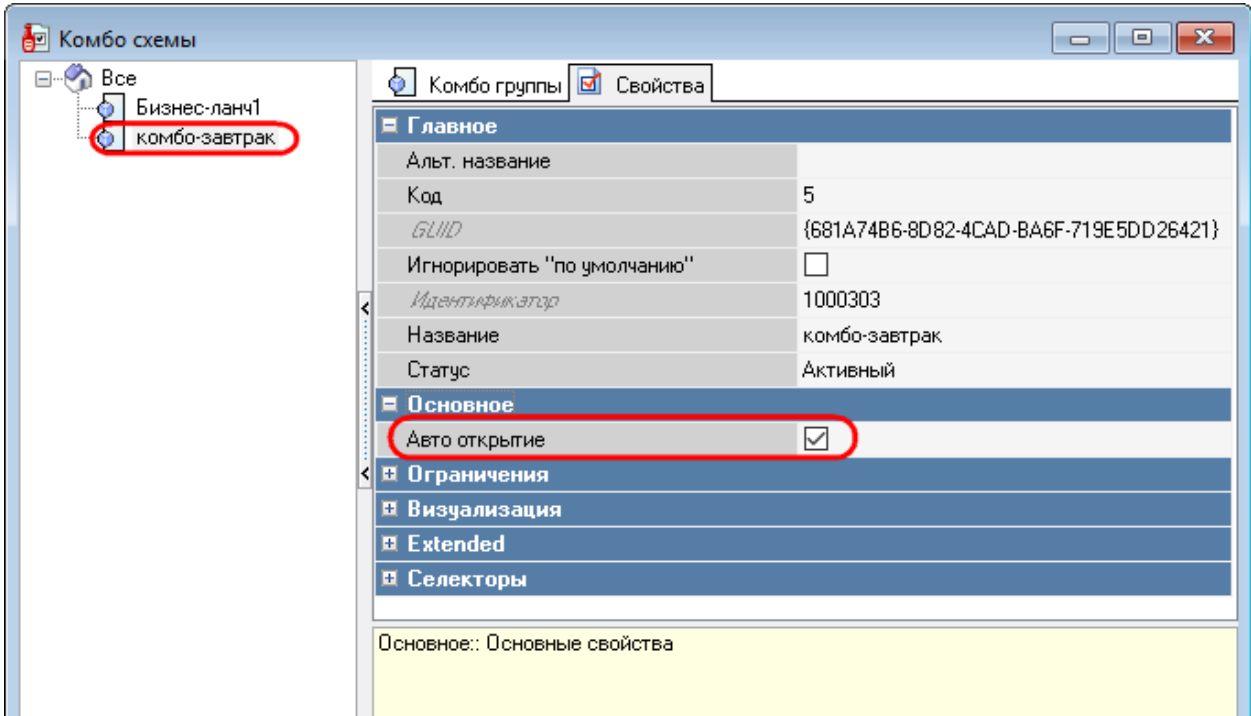

*r\_keeper\_7\_SelfServiceTerminal. Руководство пользователя*

**Рис. 54**

# **5.1.15 Раздел «Самообслуживание/Интернет-Заказы»**

<span id="page-46-0"></span>Раздел «Самообслуживание/Интернет-Заказы» появляется в свойствах блюд после выставления флага в строке «Логический» в параметре «Самообслуживание/Интернет Заказы» (в меню «Настройки-Параметры», см. [Рис. 55\)](#page-46-1).

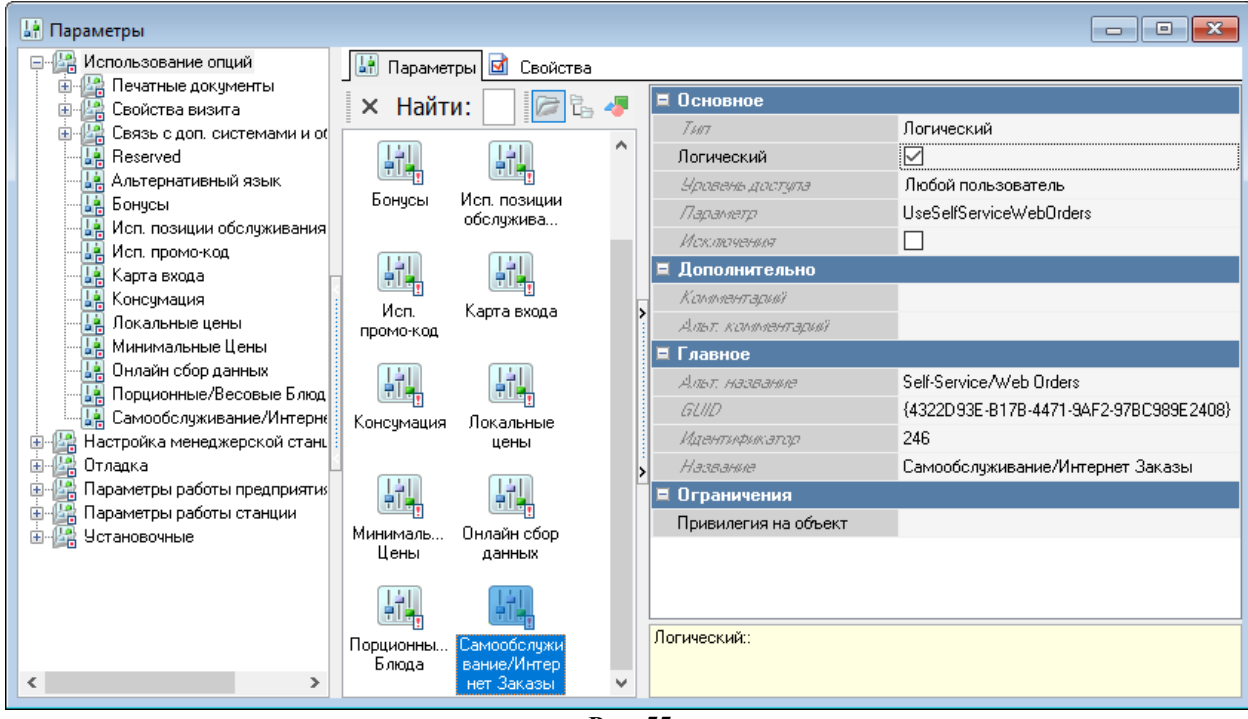

<span id="page-46-1"></span>**Рис. 55**

## **5.1.15.1 Свойство «Рекомендованные Элементы Меню»**

Свойство «Рекомендованные Элементы Меню» можно найти в свойствах блюда в разделе «Самообслуживание/Интернет-Заказы» (см. [Рис. 56\)](#page-47-0).

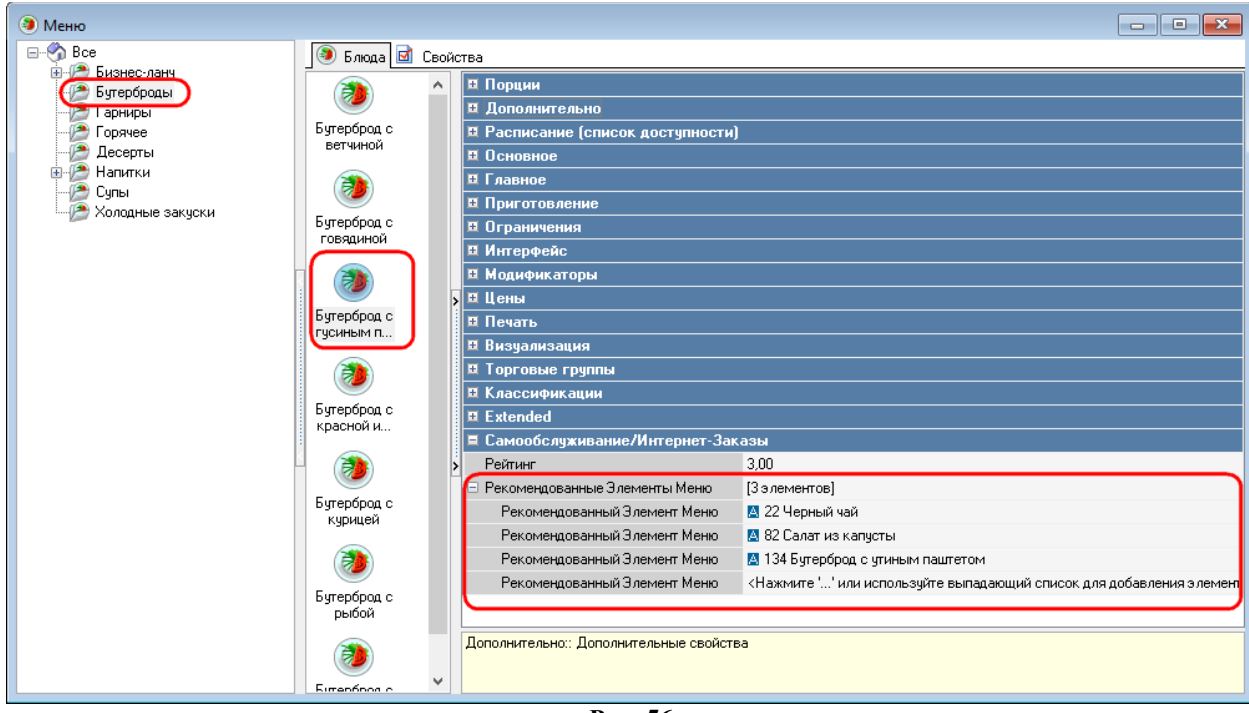

**Рис. 56**

# **5.1.15.2 Свойство «Файл с большой картинкой»**

<span id="page-47-0"></span>Свойство «Файл с большой картинкой» используется для отображения графических файлов для элементов меню и страниц селекторов.

5.1.15.2.1 Для активизации свойства «Файл с большой картинкой» предварительно необходимо в параметре «Путь к каталогу с картинками» («Настройки-Параметры-Установочные») заполнить путь к используемым изображениям в свойстве «Строковый» (см. [Рис.](#page-47-1)  [57\)](#page-47-1).

| Lа Параметры                                                                   |                                                   |                              | $\Box$<br>$\Box$                              |  |  |
|--------------------------------------------------------------------------------|---------------------------------------------------|------------------------------|-----------------------------------------------|--|--|
| 国州县 Использование опций                                                        | ■ Свойства<br><b>Li</b> Параметры                 |                              |                                               |  |  |
| - <mark>陸警</mark> Настройка менеджерской станц<br>Ė.<br><b>В</b> Отладка<br>Ė. | 興<br>胤                                            | ■ Основное                   |                                               |  |  |
| <u>не</u> Параметры работы предприятия<br>Ė                                    |                                                   | $T \mu \tau$                 | Строковый                                     |  |  |
| 亩 化学 Параметры работы станции                                                  | Добавлять<br>Koa<br>дилера и<br>предприятия       | Уровень доступа              | Любой пользователь                            |  |  |
| <b>C</b> - <sup>12</sup> Установочные<br>Весовой товар<br>嗶<br>$\boxplus$      |                                                   | Строковый                    | C:\Users\user\Desktop\KMOCK\App\assets\dishes |  |  |
| Ė<br>Лицензирование                                                            | 軌                                                 | Параметр                     | LargelmagesPath                               |  |  |
| Связь с другими системами                                                      | Лимит<br>Начальное                                | Исклатчевных                 | $\checkmark$                                  |  |  |
| Сервер Справочников<br>Языковые настройки                                      | значени<br>размера дн                             | Дополнительно<br>Комментарий |                                               |  |  |
| Добавлять дилера из Ral.DA                                                     | Альт кимпентарий                                  |                              |                                               |  |  |
| Код предприятия                                                                | 蟲<br>巍                                            | Е Главное                    |                                               |  |  |
| Начальное значение внешне                                                      | Лимит размера дневной баз<br>Показывать<br>Путь к | Альг, название               | Large images path                             |  |  |
| Показывать лого R-Кеерег                                                       | лого R-Кеере<br>каталогу                          | GLIID                        | {B5F14E97-9359-48B0-9B3D-69D2D2EEE217}        |  |  |
| <mark></mark> Путь к каталогу с картинкам                                      | 蟲                                                 | <b>Идентификатор</b>         | 241                                           |  |  |
| - Режим проверки целостност                                                    | Режим                                             | Название                     | Путь к каталогу с картинками                  |  |  |
|                                                                                | проверки                                          | ■ Ограничения                |                                               |  |  |
|                                                                                |                                                   | Привилегия на объект         |                                               |  |  |
|                                                                                |                                                   |                              |                                               |  |  |
|                                                                                |                                                   |                              |                                               |  |  |
|                                                                                |                                                   | Строковый::                  |                                               |  |  |
|                                                                                |                                                   |                              |                                               |  |  |
| ≺<br>⋗                                                                         |                                                   |                              |                                               |  |  |

<span id="page-47-1"></span>**Рис. 57**

5.1.15.2.2 Для отображения изображения блюда (страницы селектора) необходимо выбрать соответствующий файл в свойстве «Файл с большой картинкой» раздела «Самообслуживание/Интернет-Заказы» (см. [Рис. 58,](#page-48-0) [Рис. 59\)](#page-48-1).

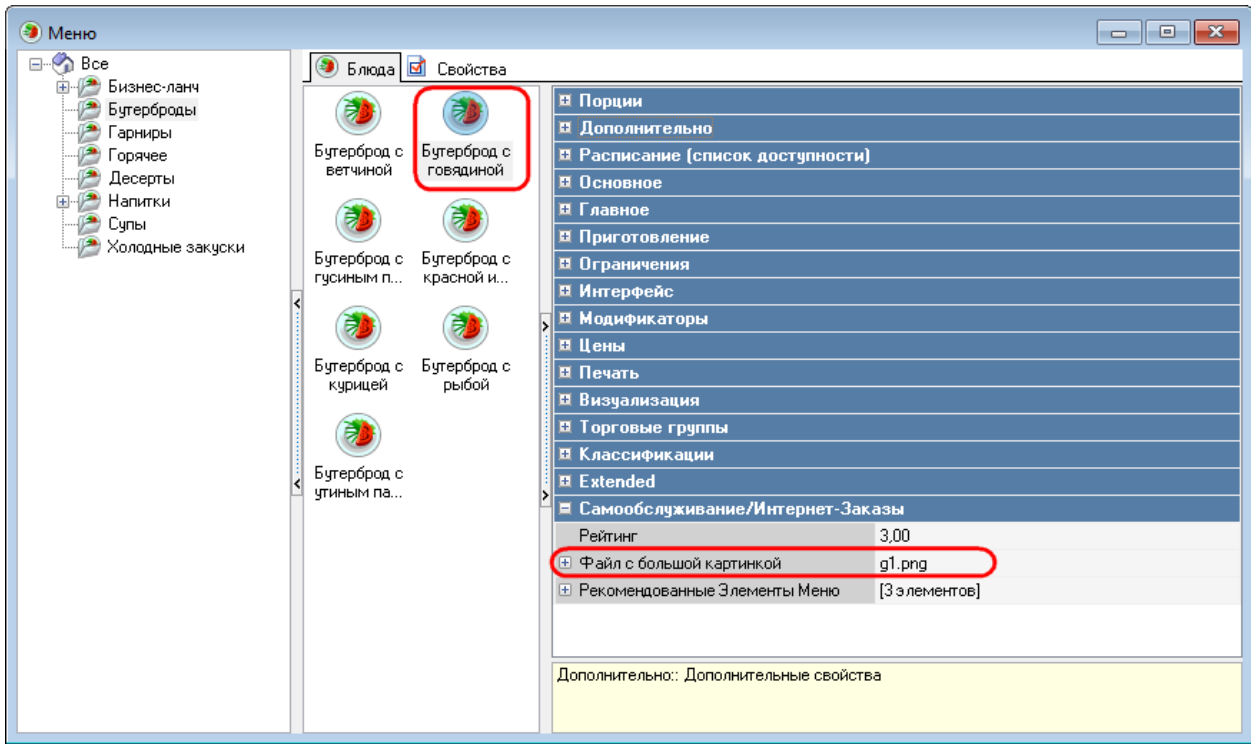

**Рис. 58**

<span id="page-48-0"></span>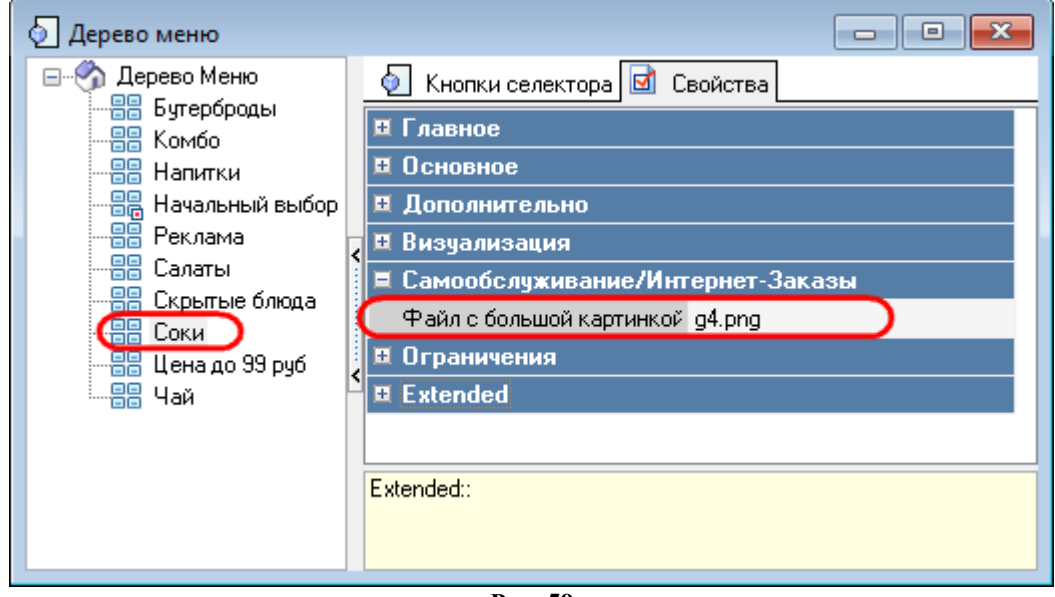

**Рис. 59**

# **5.1.16 Категории классификаций**

<span id="page-48-1"></span>Категории классификаций можно найти в меню «Меню – Классификации блюд», они являются подгруппами классификаций (см. [Рис. 60\)](#page-49-0).

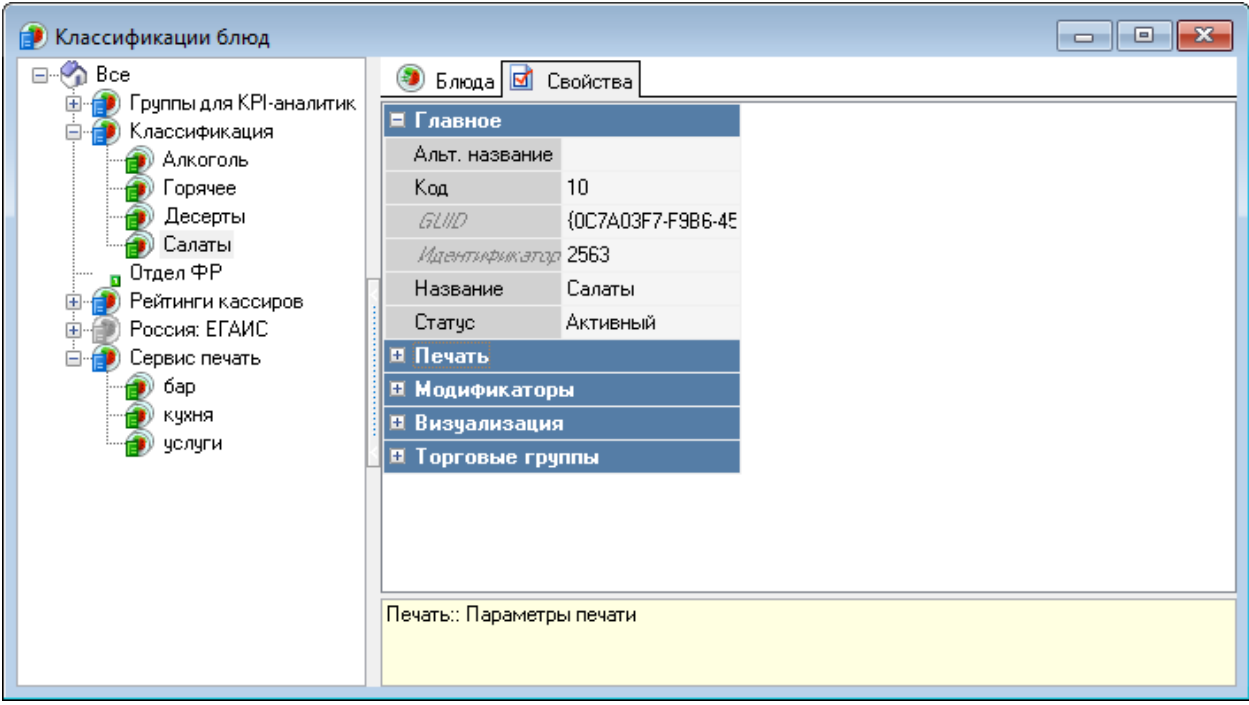

**Рис. 60**

#### **5.1.17 Минимальное количество модификаторов (комбо-элементов)**

<span id="page-49-0"></span>Минимальное количество модификаторов (комбо-элементов) устанавливается в меню «Меню- Комбо-схемы (Схемы модификаторов)».

На [Рис. 61](#page-49-1) указано минимальное количество модификаторов 1, что означает 1 обязательный модификатор к блюду с модификаторами.

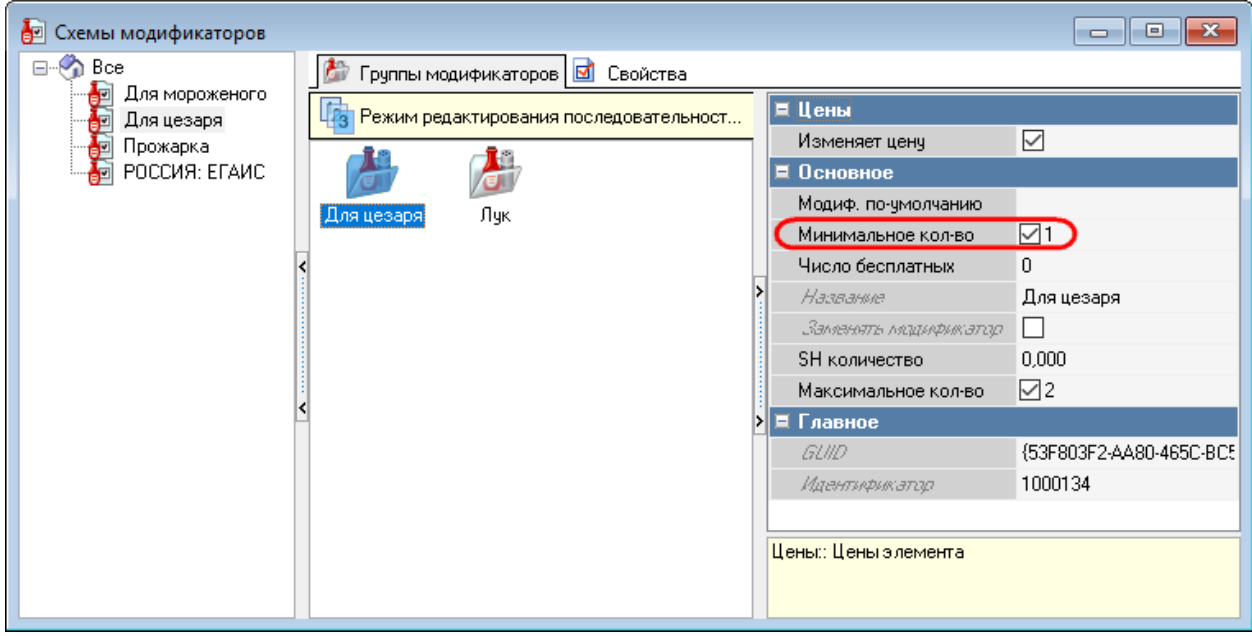

**Рис. 61**

<span id="page-49-1"></span>На [Рис. 62](#page-50-0) указано минимальное количество комбо-элементов 0, что означает отсутствие обязательных комбо-элементов к комбо-блюду.

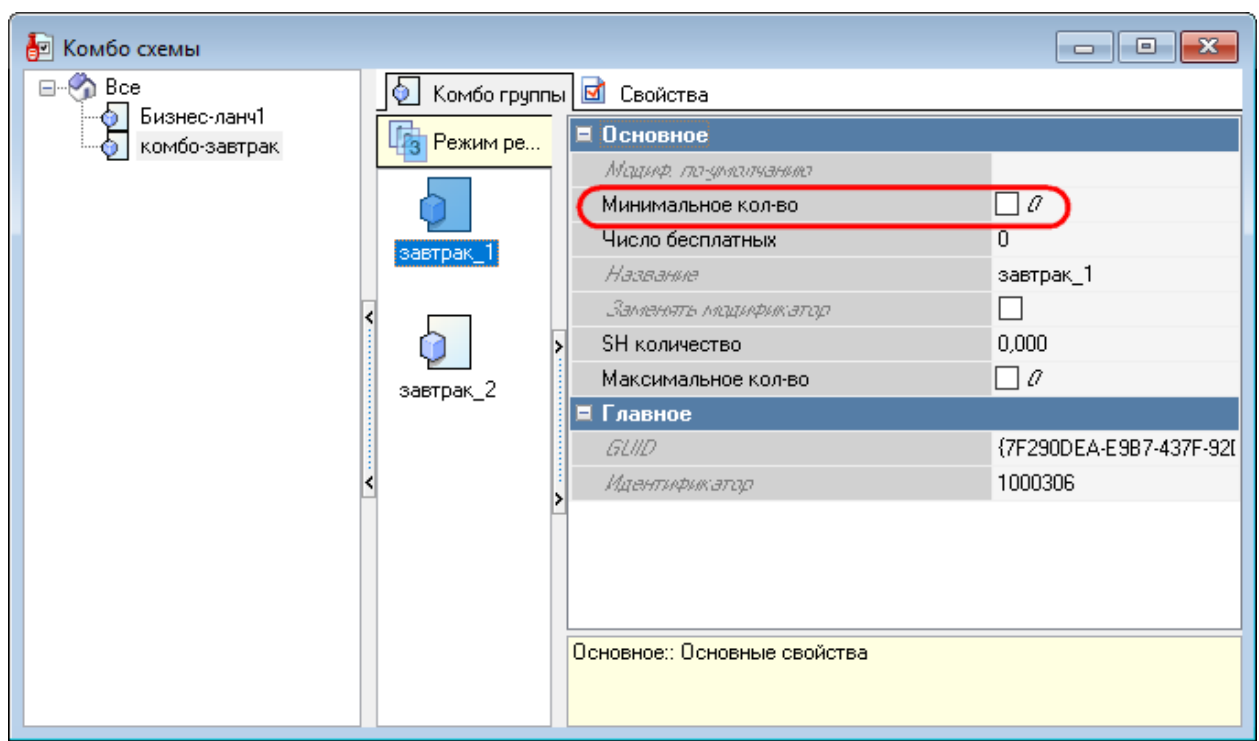

**Рис. 62**

### **5.2 Настройка сервера (SelfOrderService.ini)**

<span id="page-50-1"></span><span id="page-50-0"></span>Основной исполняемый файл сервера киоска - **SelfOrderService.exe,** конфигурация сервера хранится в файле **SelfOrderService.ini.**

**Описание параметров конфигурации файла SelfOrderService.ini**:

### **[AIR\_CONNECTION]**

Port = 2489 - порт, на котором сервер будет ожидать подключение клиента киоска.

### **[LNG]**

Default=0419 - код языка при старте системы, по умолчанию 0409 (английский), для русского использовать код 0419;

Localization=1 (1 - скачивать локализации с сервера localize.ucs.ru, 0 или не задано использовать переводом с диска).

### **[INTERFACES]**

Параметры этой секции используются только при значении параметра [Setting]\Type, отличного от нуля.

self=0 - индекс интерфейса заказ еды (из Kiosk UI.ini);

start=0 - индекс стартовой страницы (из Kiosk UI.ini);

cinema=1 - индекс интерфейса заказа билетов (из Kiosk\_UI.ini);

pay=2 - индекс интерфейса оплаты (из Kiosk\_UI.ini);

*Примечание:* Файл Kiosk\_UI.ini относится к киоску Премьеры и не входит в дистрибутив.

**[Proxy]** - для лицензий

Параметры в этой секции доступны с SelfOrderService версии 1.0.1.69. Use=0 - (0 или не задано - не использовать прокси, 1 - использовать прокси);

Server=127.0.0.1 – адрес прокси-сервера, если отсутствует или пустой - прокси не используется;

Port=7570 - порт прокси, если отсутствует или 0 - порт не используется;

Auth=0 - аутентификация на прокси-сервере (0 или не задано - не использовать, 1 использовать);

Username= - имя пользователя для аутентификации на прокси;

Password= - пароль для аутентификации на прокси.

## **[XMLIntf]**

TwoStepsAuth=1 - использование двухстадийной авторизации (например, для «Спасибо») (0 или не задано - не использовать, 1 - использовать);

SpasiboLimit=200 – минимальный размер оплаты бонусами «Спасибо»;

CashServer=127.0.0.1:2233 - IP-адрес и порт XML-интерфейса кассового сервера (XML-интерфейс необходимо добавить на кассовый сервер, см. п. [5.1.1 Настройка интер](#page-14-0)[фейсов кассового сервера,](#page-14-0) [Рис. 7\)](#page-14-1);

CashServerPassword= - пароль для зашифрованного XML-интерфейса кассового сервера, указывается значение поля #PS#CryptKey (находится свойствах XML-interface для кассового сервера);

VDUId=100 - идентификатор (ID) VDU для отправки заказов (станция VDU - Настройки - Orders Processing - VDU ID, см. [Рис. 63\)](#page-51-0)

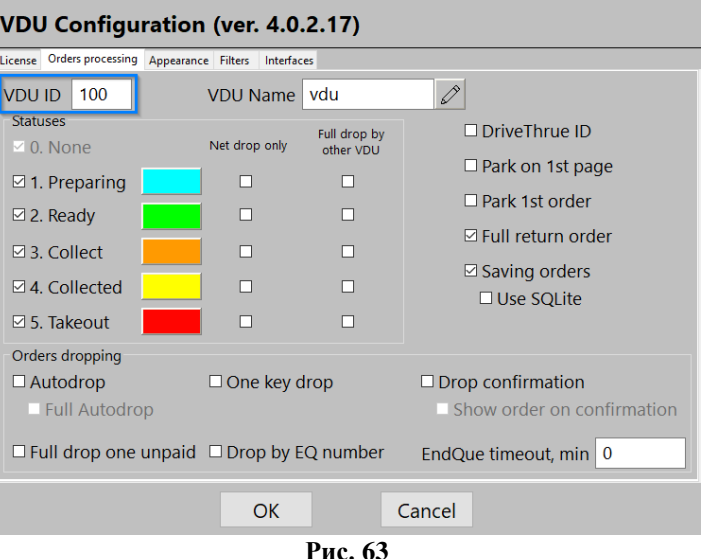

<span id="page-51-0"></span>VDUPort=11900 - порт для отправки на VDU (стандартное неизменяемое значение); StationIdent=15005 - идентификатор кассовой станции, от которой создаются заказы (см. п. [5.1.2 Настройка кассовой станции,](#page-14-2) [Рис. 12\)](#page-18-0);

TableIdent=1000411 - идентификатор стола, от которого создаются заказы (см. п. [5.1.3 Настройка зала и стола,](#page-18-1) [Рис. 14\)](#page-19-0);

WaiterIdent=1000012 - идентификатор работника, от которого создаются заказы (см. п. [5.1.4 Настройка работников,](#page-19-1) [Рис. 15\)](#page-20-0);

CurrencyIdent=4 - идентификатор валюты, которой будут оплачиваться заказы (Карты -4, рубли-1, SBRF – 1000068) (см. п. [5.1.5 Настройка валюты,](#page-21-0) [Рис. 17\)](#page-21-1); (параметр CardCurrencyIdent перекрывает значение параметра CurrencyIdent);

MaketIdent=1000413 - идентификатор представления чека для печати (см. п. 5.1.6.2 [Настройка схемы](#page-22-0) печати чека, [Рис. 19\)](#page-23-0);

DelReceiptMaketIdent=11 - идентификатор представления для аннулирования чека (см. п. [5.1.6.3 Выбор схемы печати при удалении чека,](#page-23-1) [Рис. 20\)](#page-24-0);

DefaultSelectorIdent=11048 - идентификатор селектора меню для киоска в дереве меню (если не задано, то берется начальный выбор) (см. п. [5.1.7.1 Создание](#page-25-0) страниц селек[торов,](#page-25-0) [Рис. 22\)](#page-26-0);

OrderTypes=1000107, 1000020 - список идентификаторов типов заказа, доступных на киоске. если не задан, берутся все (см. п. [5.1.8 Настройка типов заказа,](#page-36-1) [Рис. 38\)](#page-36-0);

VoidIdent=7 - идентификатор причины удаления блюд в чеке (если не прошла оплата) (см. п.5.1.9 Настройка [причин удаления блюд,](#page-36-2) [Рис. 39\)](#page-37-0);

EQNumType=0 - тип представления номера заказа в очереди: 0=первая латинская, 1=первая кириллическая, 2=просто номер станции;

PrinterPurposeIdent=1 - идентификатор назначения принтера для повторной печати чека из менеджерской (сервисное меню) и для печати чека из режима «заказ без оплаты» (см. п. [5.1.10 Идентификатор назначения принтера,](#page-37-2) [Рис. 40\)](#page-37-1);

OrderNumAsCode=0 - представление номера заказа для режима "заказ без оплаты" (0 - текстом, 1 - штрих-код, 2 - QR-код. Если отсутствует = 0);

HiddenSelectorIdent=1000441 - идентификатор селектора для скрытых блюд (см. п. [5.1.7.4 Страница селектора «Скрытые блюда»\)](#page-35-0);

ZReportMaketIdent=25 - идентификатор представления для Z-отчета (см. п. [5.1.11](#page-38-0) [Идентификатор представления](#page-38-0) для X- и Z-отчетов);

UseLockOrder=1 – использовать (1) или нет (0) LockOrder (блокировка заказа во время оплаты заказа);

XReportMaketIdent=21 - идентификатор представления для X-Отчета (см. п. [5.1.11](#page-38-0) [Идентификатор представления](#page-38-0) для X- и Z-отчетов);

CardCurrencyIdent=1 - идентификатор валюты для безналичной оплаты (картами) (для всех типов работы (см. [Settings]), и для терминала самообслуживания, и для киоска Премьеры, если параметр задан, то он перекроет значение параметра CurrencyIdent);

CashCurrencyIdent=2 идентификатор валюты для оплаты наличными (для типов 1, 2 (см. [Settings]), для киоска Премьеры, обязательно задаётся));

BonusCurrencyIdent=3 (для типов 1, 2 (см. [Settings]) для киоска Премьеры, обязательно задаётся).

# **[Settings]**

Type=0 - тип работы киоска:

0 - «заказ с оплатой»: один интерфейс, оплата и печать через станцию r\_keeper;

1 - «универсальный киоск. заказ с оплатой, печать чека через станцию r\_keeper»: несколько интерфейсов, получение денег через ядро, печать чека через станцию r\_keeper;

2 - «универсальный киоск. заказ с оплатой, печать чека через ядро Премьеры»: несколько интерфейсов, оплата и печать через ядро;

3 - «заказ без оплаты»: один интерфейс, заказ без оплаты;

4 – «заказ без оплаты с технологией «Карта на входе»;

5 - «оплата картой или через кассу»: один интерфейс, оплата картой или через кассу;

Port=2499 - порт для выдачи данных клиенту киоска;

ImagesPath=....\App\Assets\ - путь к изображениям (картинкам) блюд;

AuthPort=2450 - порт для подключения к веб-сервису авторизации карт (для Type=0), значение должно соответствовать значению порта, указанного в параметре [URLNotifications](http://support.ucs.ru/ru/node/7988#URLNotifications) драйвера авторизации SP Pilot Pos;

OrderQueueAddress=D:\Kiosk\_Type\_3\_MFFIc - адрес для отправки заказов в режиме «заказ без оплаты» - из этой директории заказы будут считываться кассой для дальнейшей обработки и оплаты (*добавлен, начиная с версии SelfOrderService 1.0.1.12*), может принимать следующие значения:

- путь на локальном диске,

- сетевой путь в локальной сети (в формате \\ServerName\Share),
- адрес http-сервера, на которые данные о заказах будут отправляться в виде post-запросов;

DeviceStatePath= D:\RK7\BASE\Rk7WinPrint\DeviceState.xml - путь к файлу с состояниями принтера;

Watchdog=5 интервал (в минутах), через который производится проверка состояний (в файл Logs\Result.log пишется результат наличия связи с кассовым сервером, действующей лицензии и активности AIR-приложения);

Type3OrderNum=7 - длина имени файла заказа (используется в режиме Type=3);

Sleep=0 - задержка запуска (сек), если не задано - без задержки. Если в каталоге с сервером находится файл sleep.png, будет использоваться в качестве splash-скрина, иначе выводится черное окно;

COMReader=COM1 - порт для карт-ридера для режима Type=4.

# **[LOG]**

Level=3 - уровень логирования, может принимать следующие значения:

0 - лог не ведется,

- 1 фиксируются только ошибки,
- 2 фиксируются ошибки и предупреждения,
- 3 фиксируются все события.

**[Email]** - Блок параметров для отправки эл. почты (см. 5.4 [Настройка отправки вре](#page-69-0)[менного пароля\)](#page-69-0)

UseSSL=1 - использовать SSL (0=не использовать, 1=использовать);

TLSType=1 - тип TLS (NoTLS=0, ImplicitTLS=1, ExplicitTLS=2);

SSLType=1 - SSL протокол (sslvTLSv1=1, sslvSSLv2=2, sslvSSLv23=3, sslvSSLv3=4); UseEHLO=1 - использование команды EHLO: 0=не использовать, 1=использовать;

SMTP=smtp.yandex.ru – SMTP-сервер (домен или IP-адрес SMTP-сервера);

Port=465 - порт SMTP-сервера;

Username= username @ucs.ru - имя пользователя для авторизации на SMTP-сервере;

Password=123 - пароль пользователя для авторизации на SMTP (Задается из LicReq.exe. Вручную не менять!);

From=from@ucs.ru - адрес, с которого будет отправляться временный пароль (должен быть на том же домене, что и smtp-сервер;

[To=to@ucs.ru,](mailto:To=to@ucs.ru) 123@ucs.ru - адрес, на который будет отправляться временный пароль, можно указывать нескольких эл. адресов для отправки уведомлений (через запятую);

ShiftHash=453A15A923E6F03B41E7D26108E60495 - хэш текущей смены, генерируется автоматически, если не совпадает с расчетным по текущей дате, то перегенерируется пароль смены. Вручную не менять!

### **5.3 Настройка клиента**

### **5.3.1 Общие сведения**

Клиент киоска (далее киоск) представляет интерфейс взаимодействия с пользователем - выбор блюд, оплата заказа, менеджерские функции.

*Примечание*: В дистрибутиве файлы клиента киоска находятся в подкаталоге \App.

Основной исполняемый файл киоска - **RKeeperKiosk.exe.**

Основные параметры киоска хранятся в конфигурационных файлах: **settings.xml, configuration.xml**, **scenario.xml** и **sales.xml**.

 $\mathbf{B}$ файле settings.xml хранятся сервисные  $\mathbf{H}$ отладочные параметры,  $\overline{B}$ файле configuration.xml основные параметры (оформление, функционал).  $\bf{B}$ файле scenario.xml хранятся сцены и сценарии, в файле sales.xml - параметры времени продаж.

## 5.3.2 Настройка файла settings.xml

Конфигурационный файл содержит комментарии с описанием сервисных и отладочных параметров.

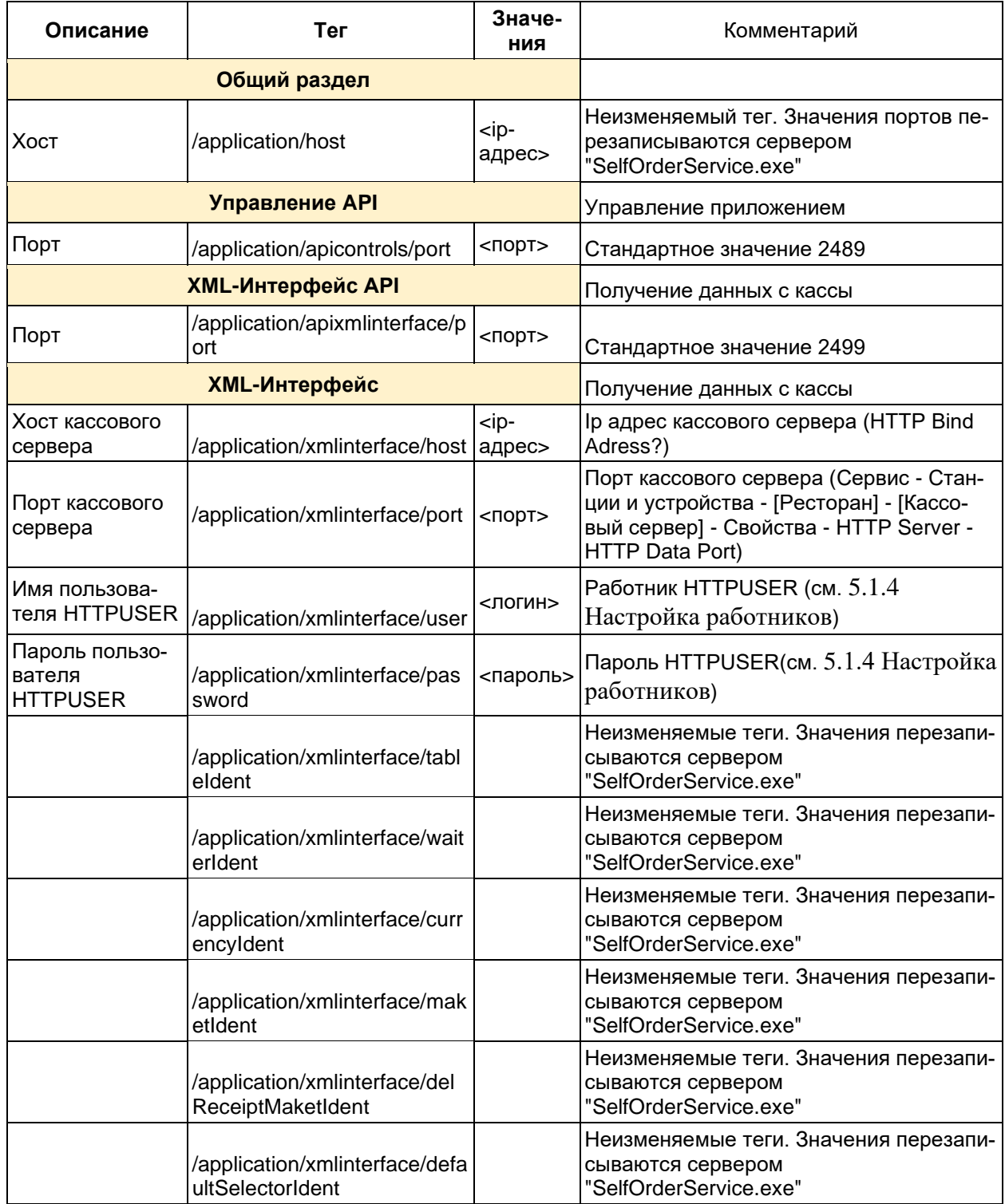

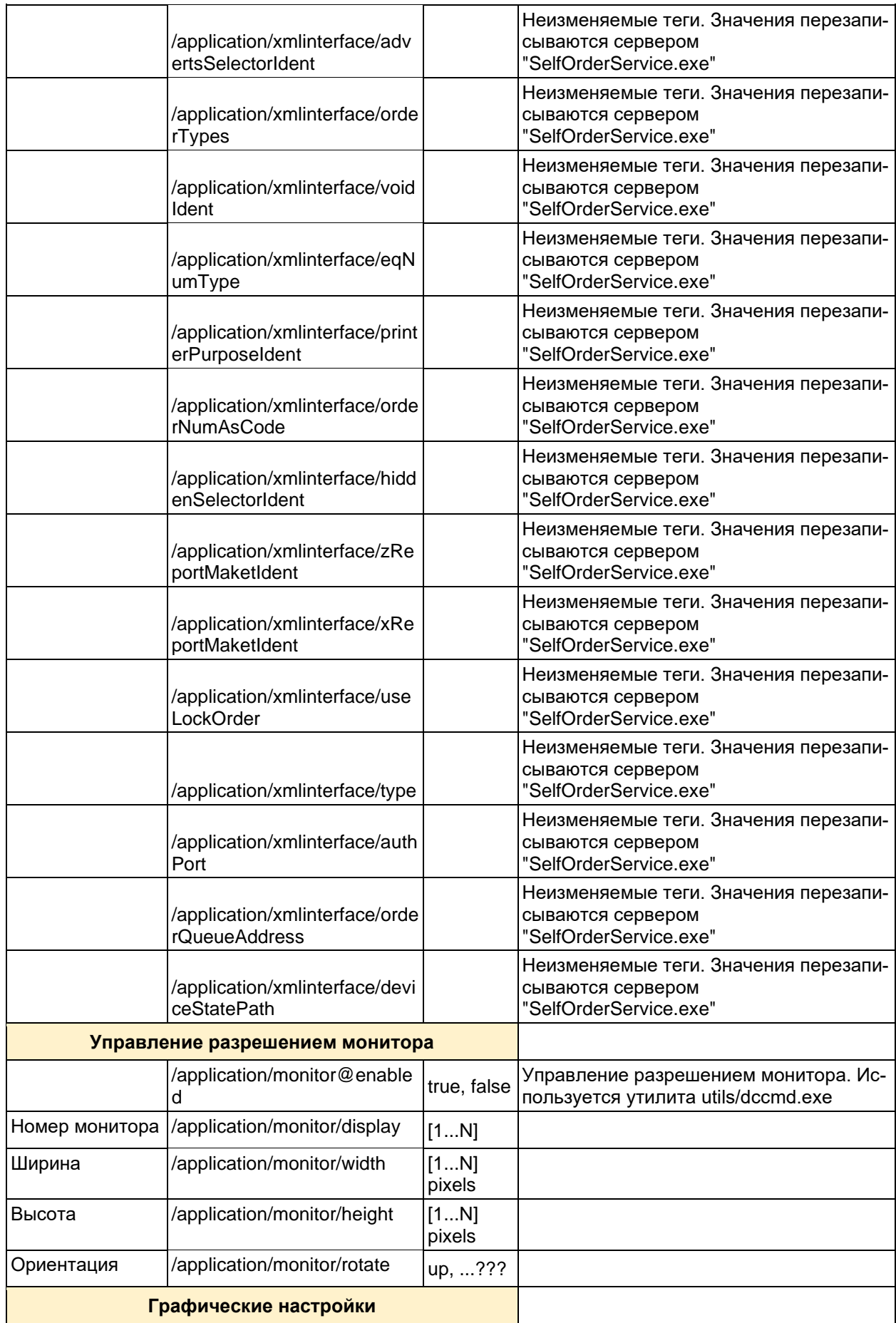

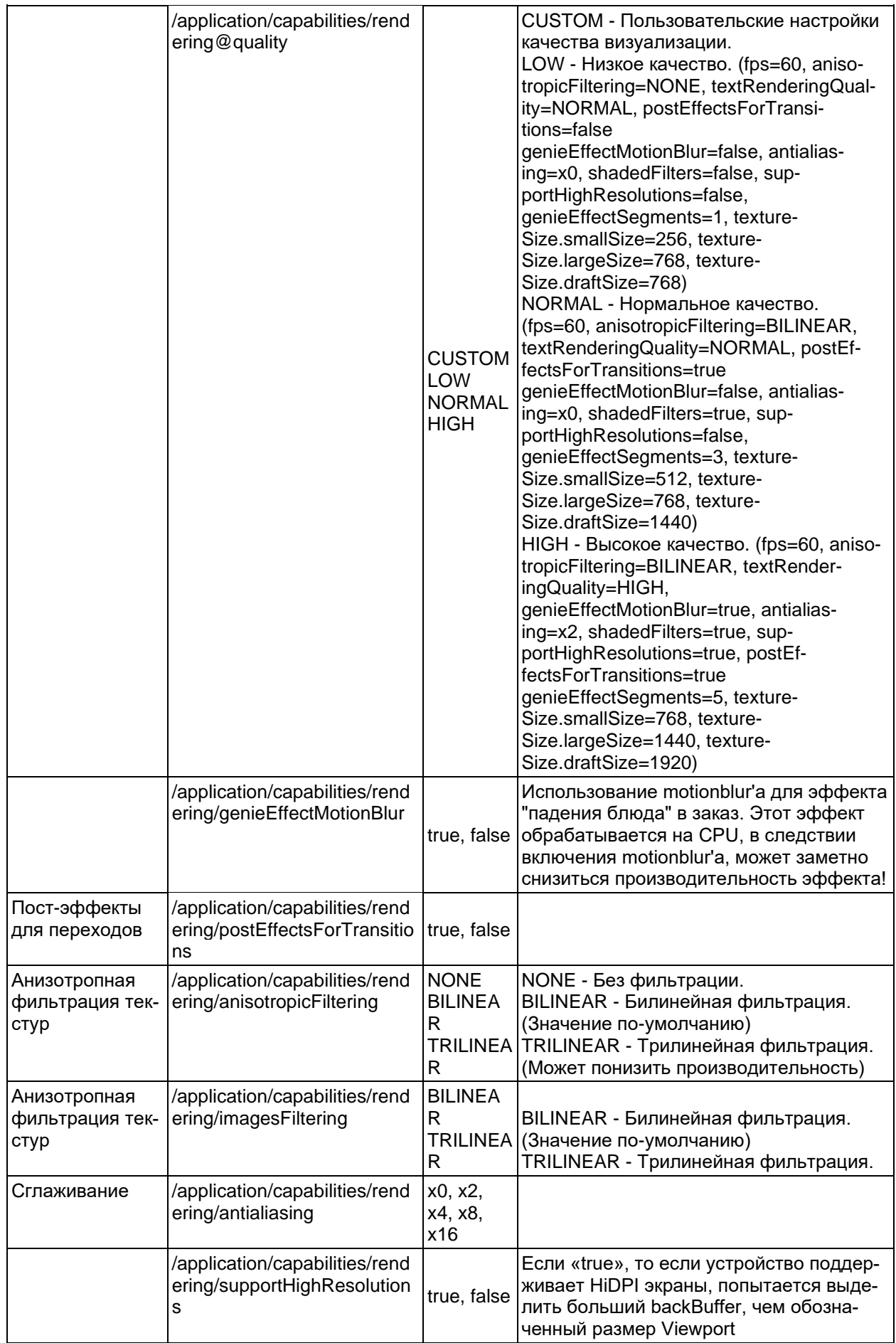

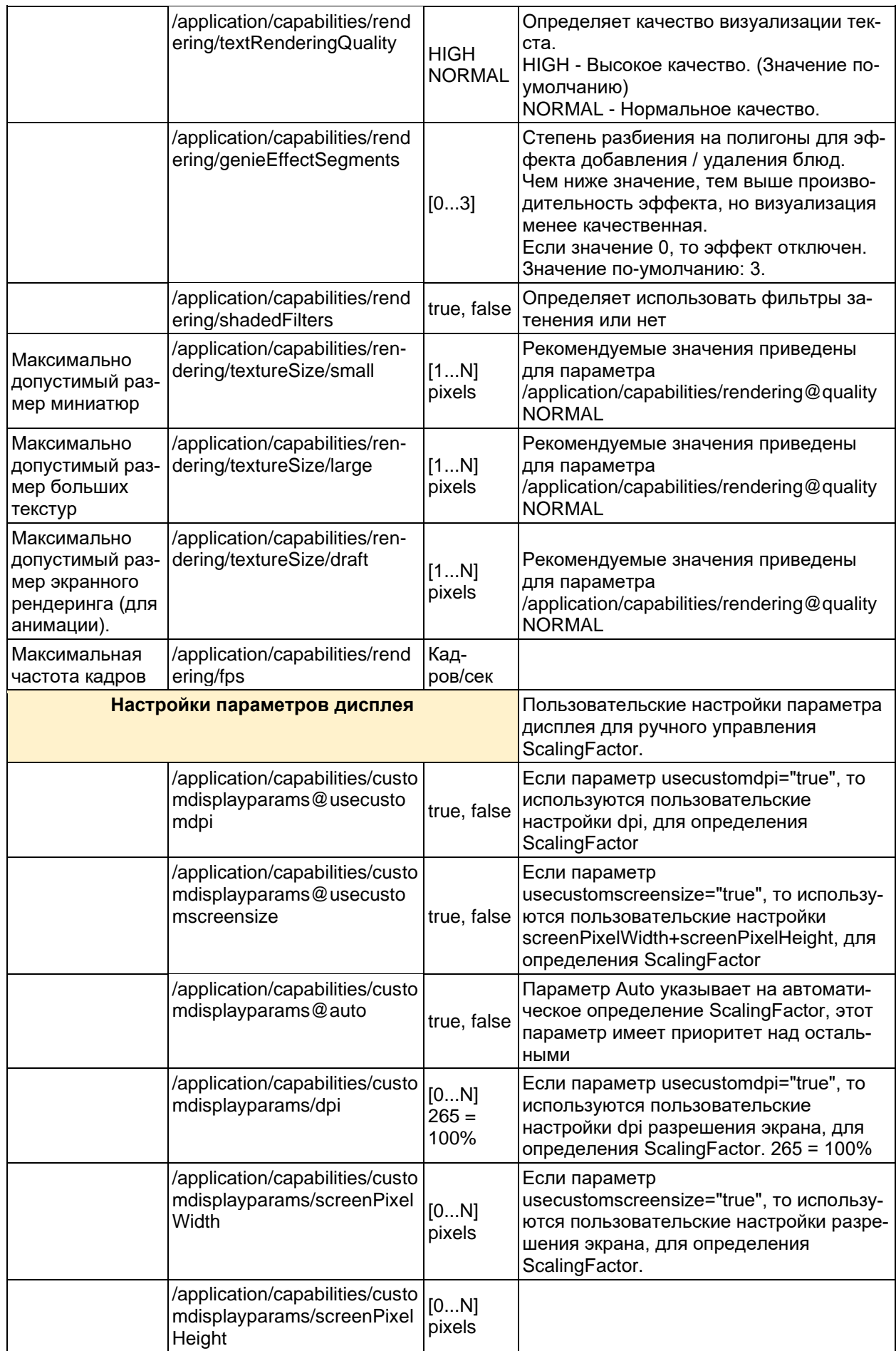

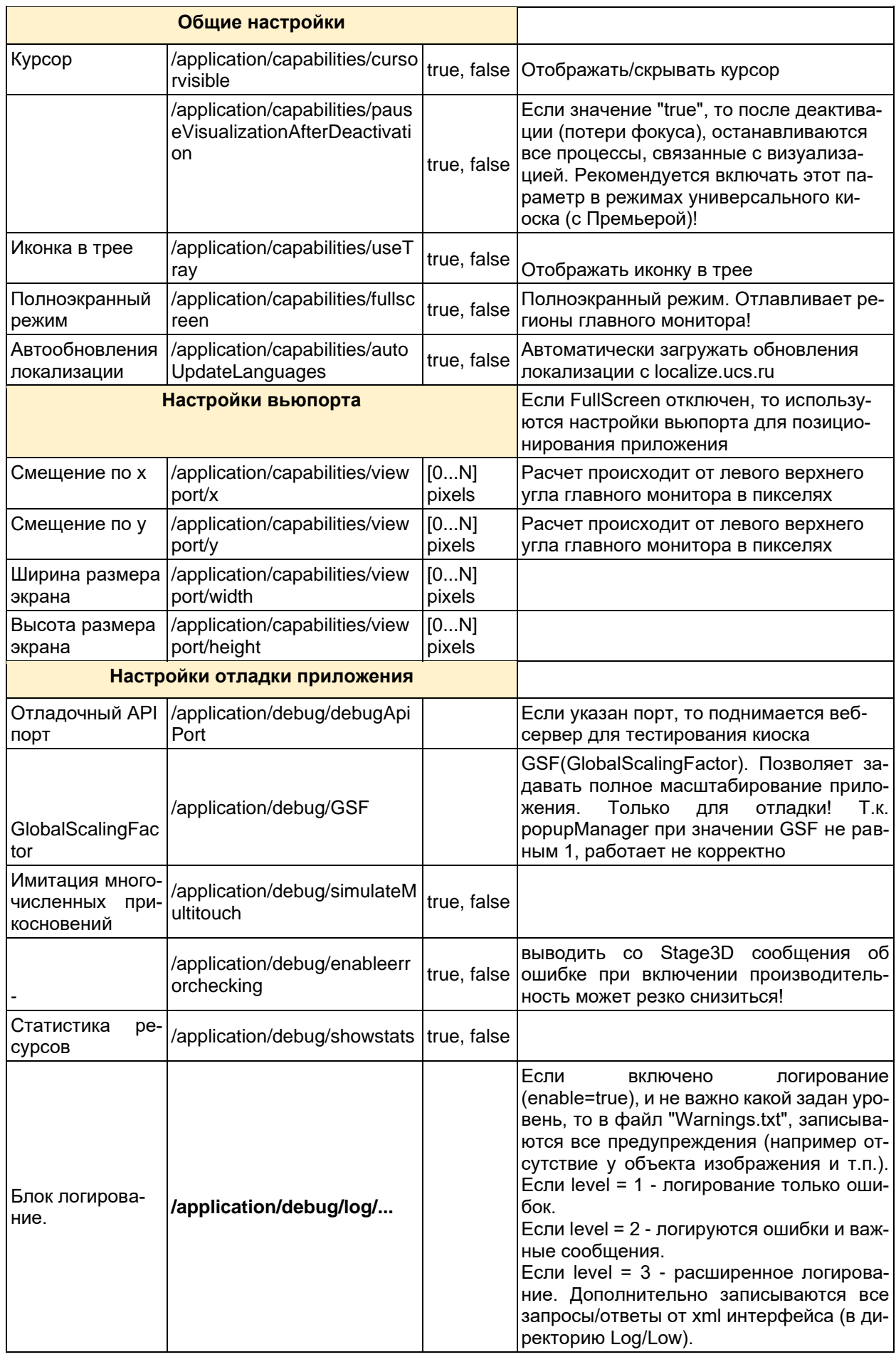

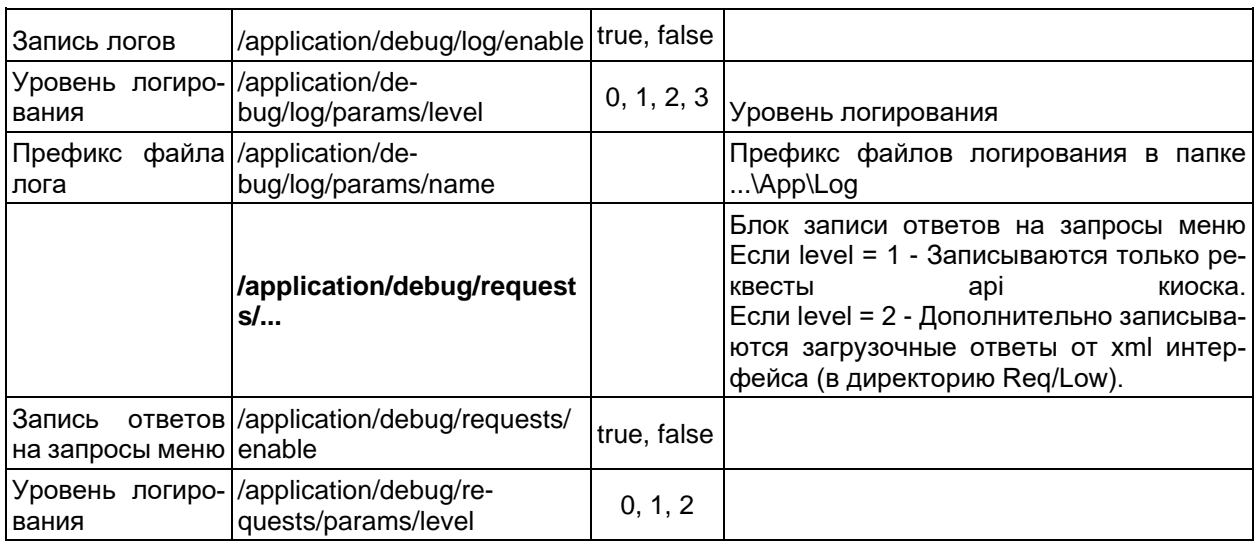

# 5.3.3 Настройки файла configuration.xml

Конфигурационный файл содержит комментарии с описанием параметров оформления и функционала киоска.

Примечание: Индивидуальное оформление киоска можно заказать через отдел продаж.

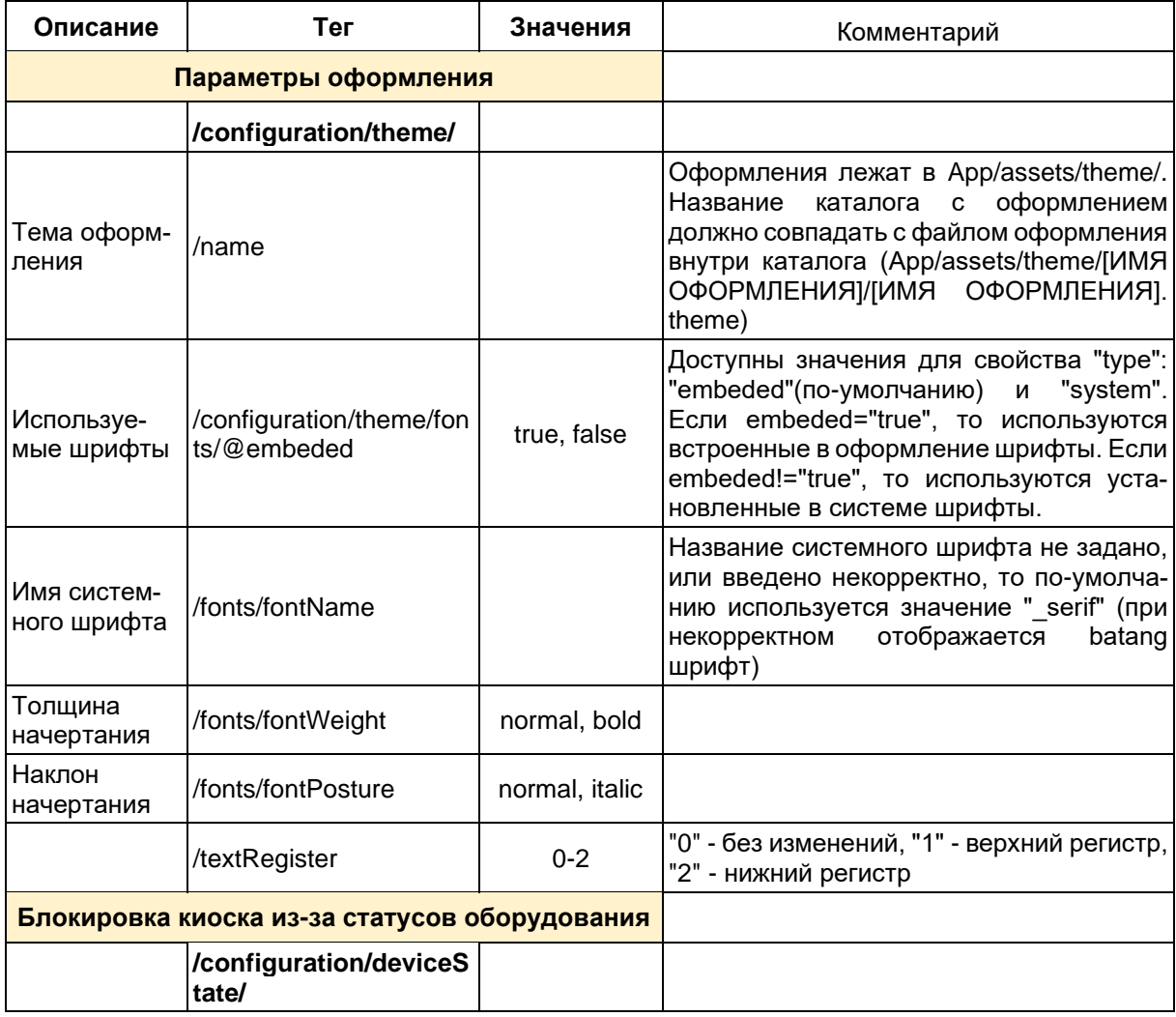

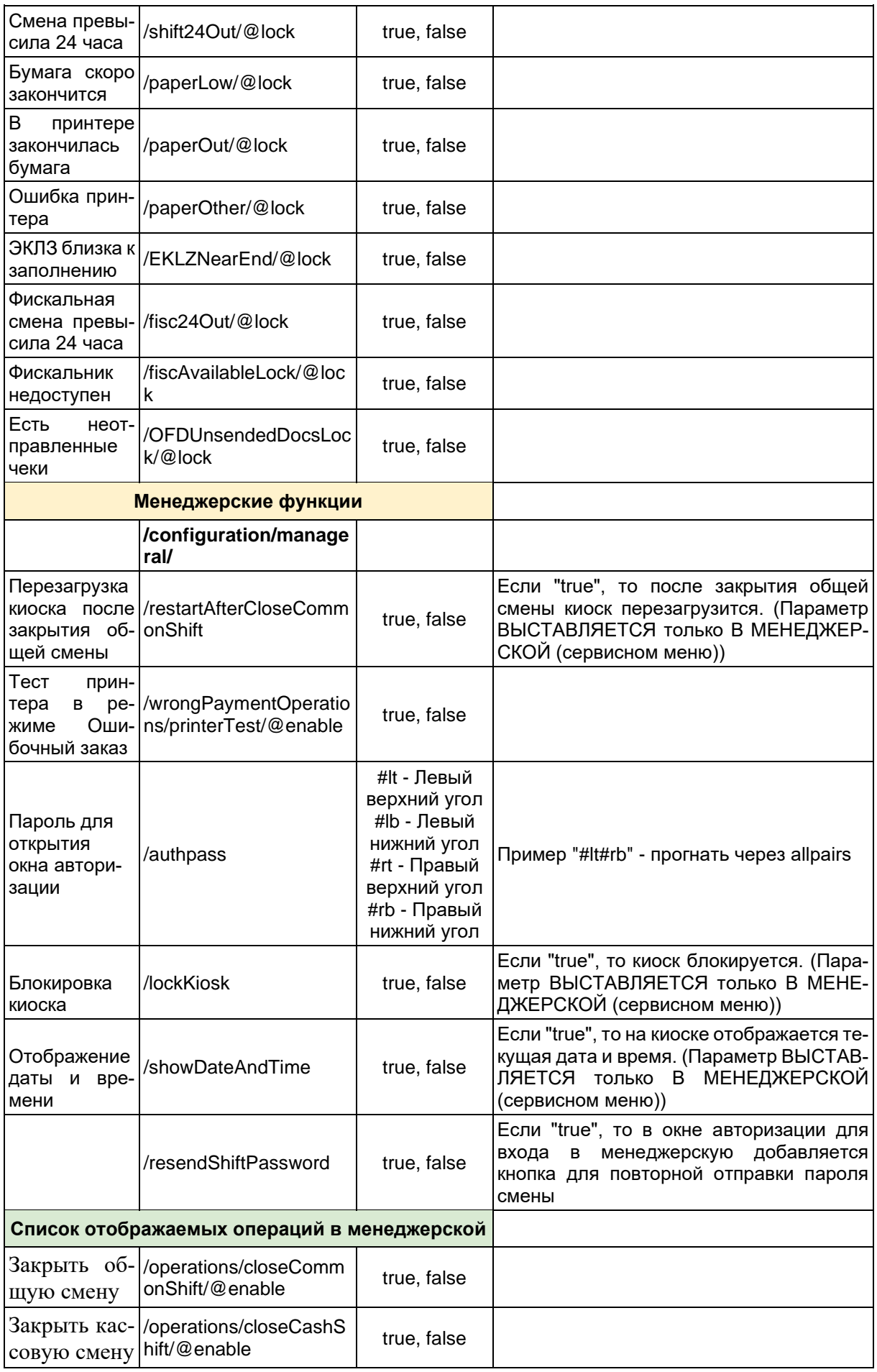

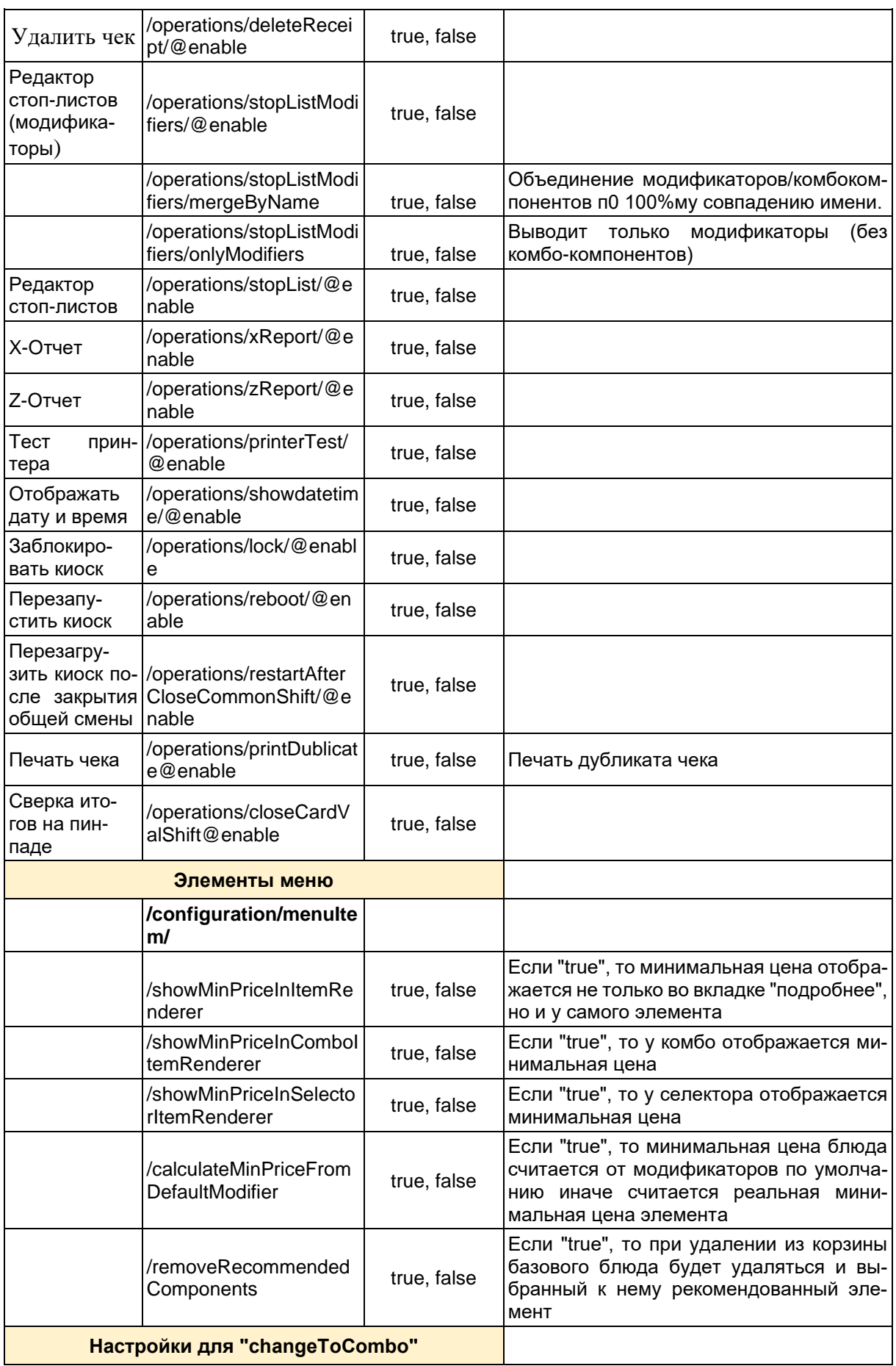

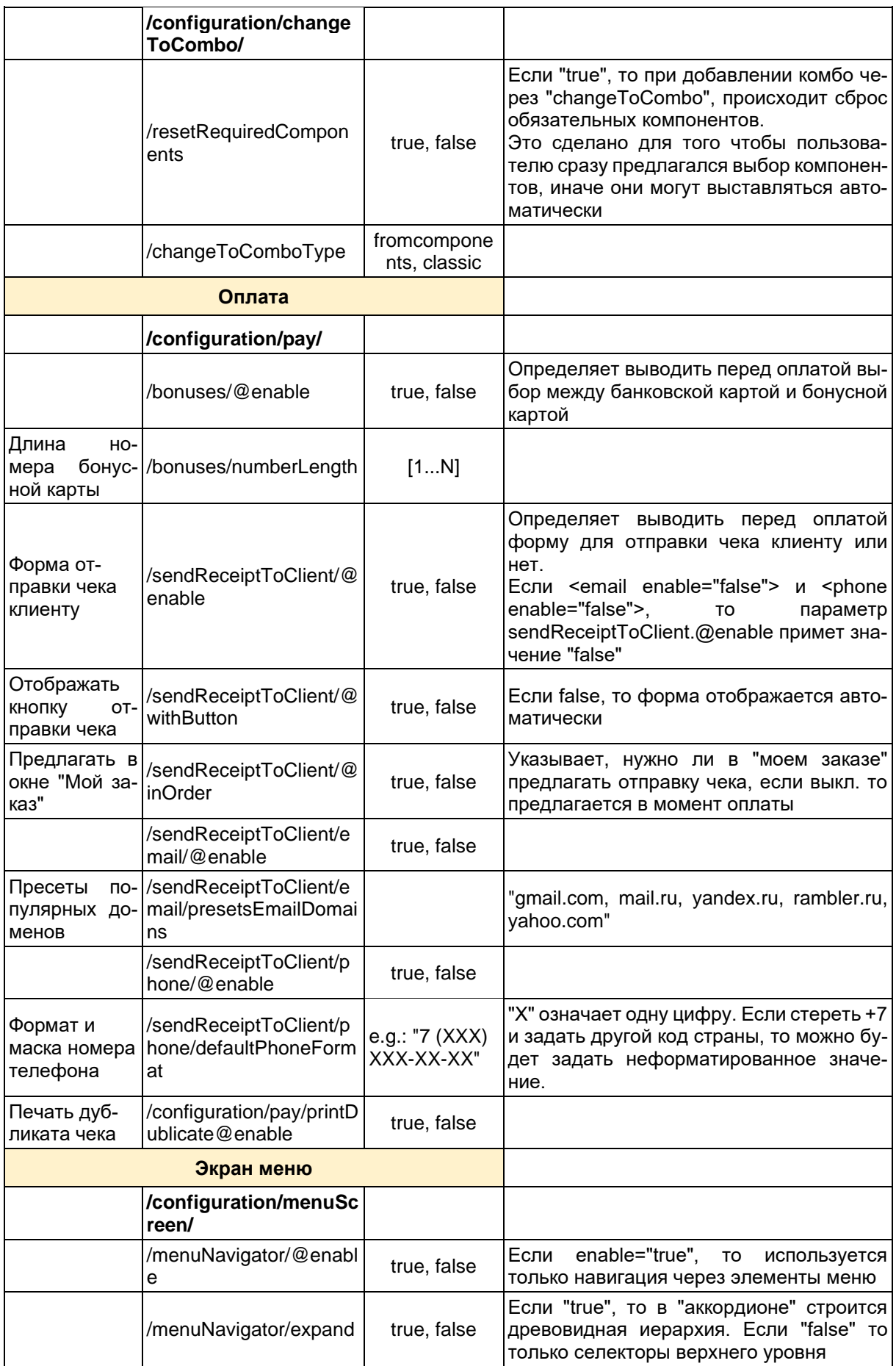

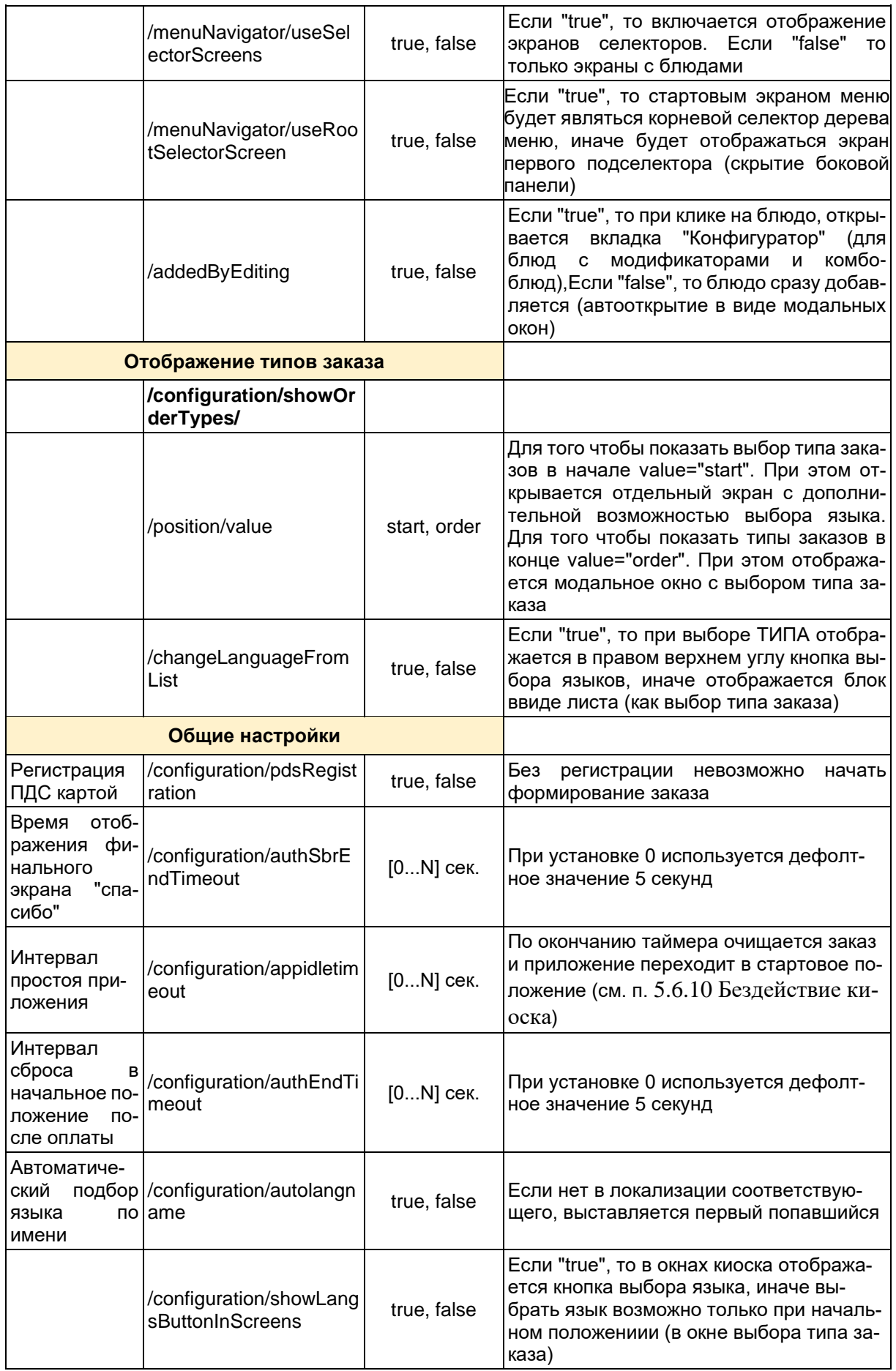

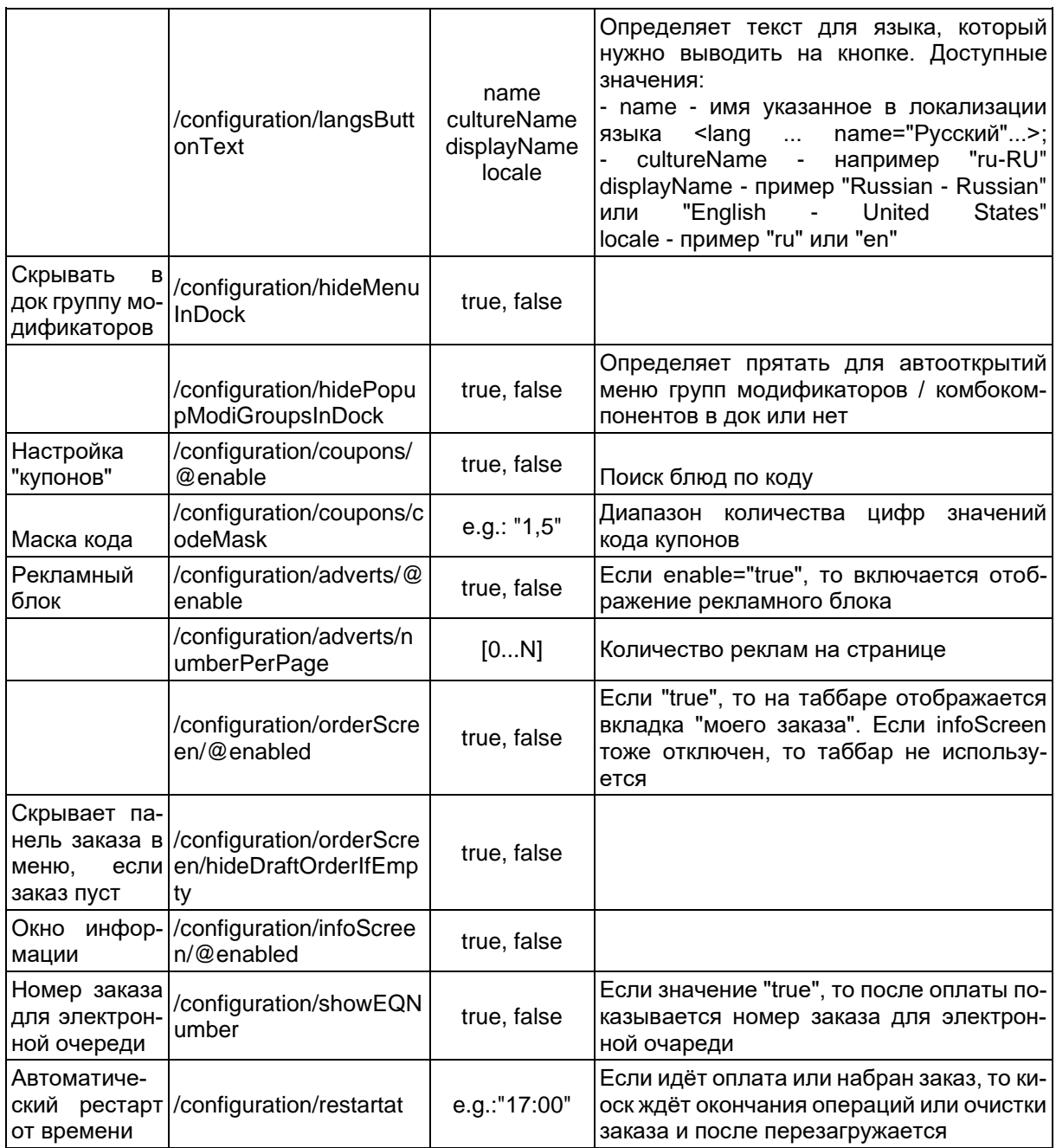

# 5.3.4 Настройка файла scenario.xml

Конфигурационный файл содержит комментарии с описанием сцен и сценариев.

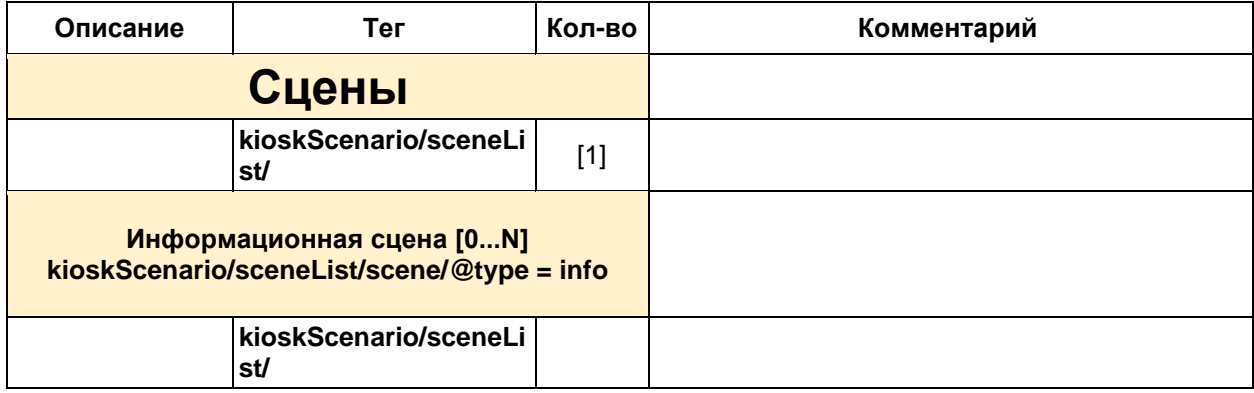

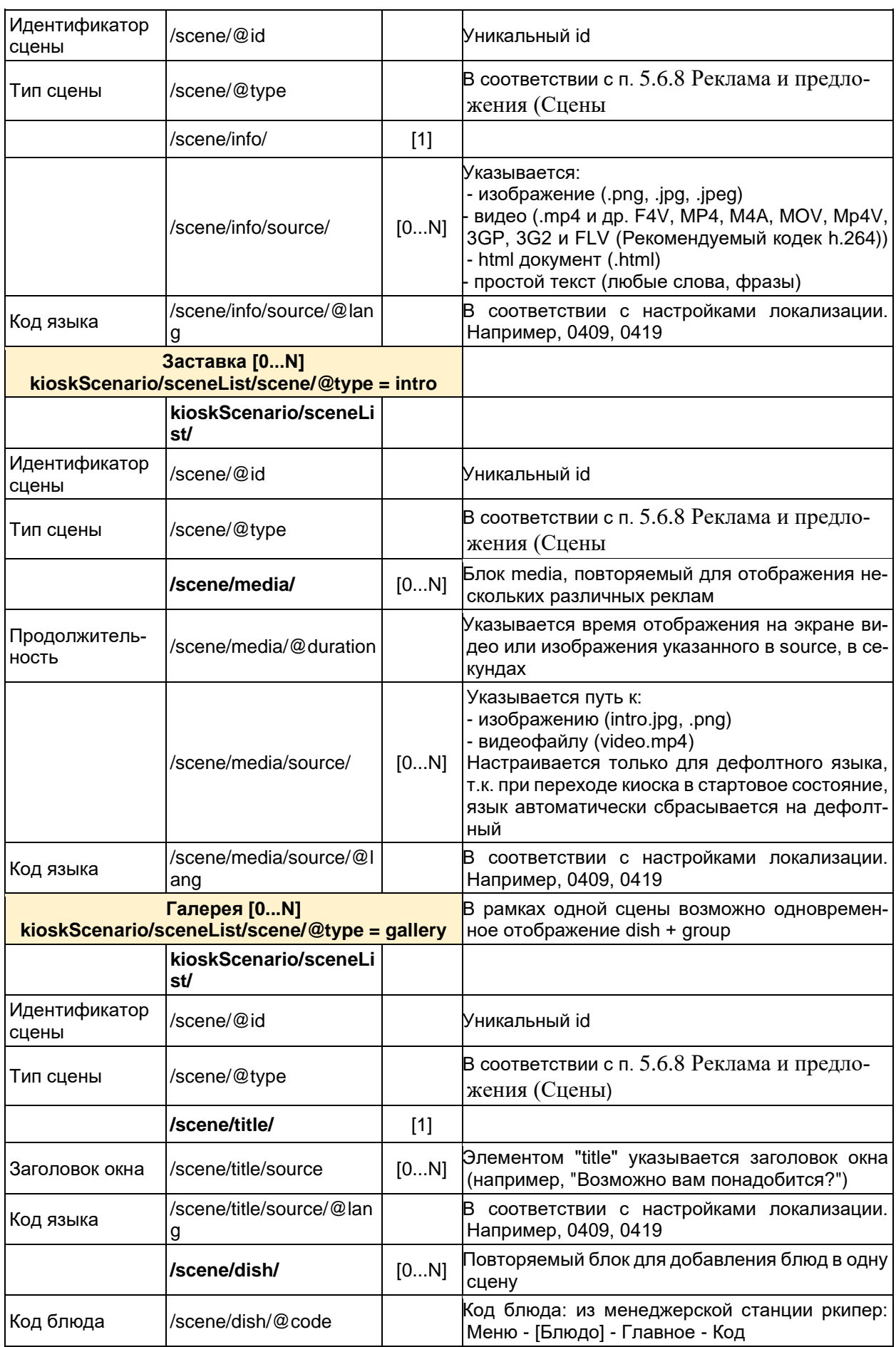

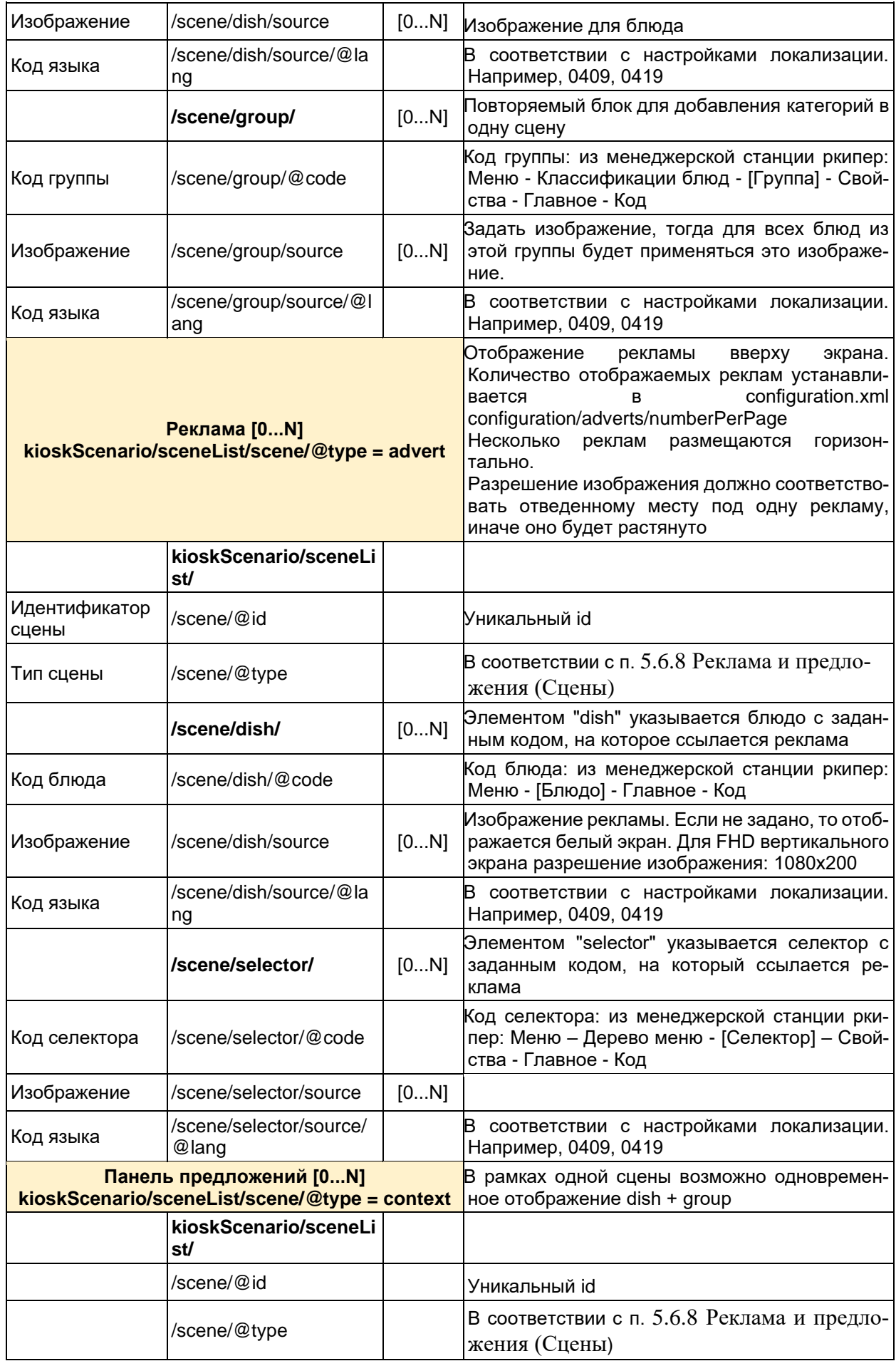

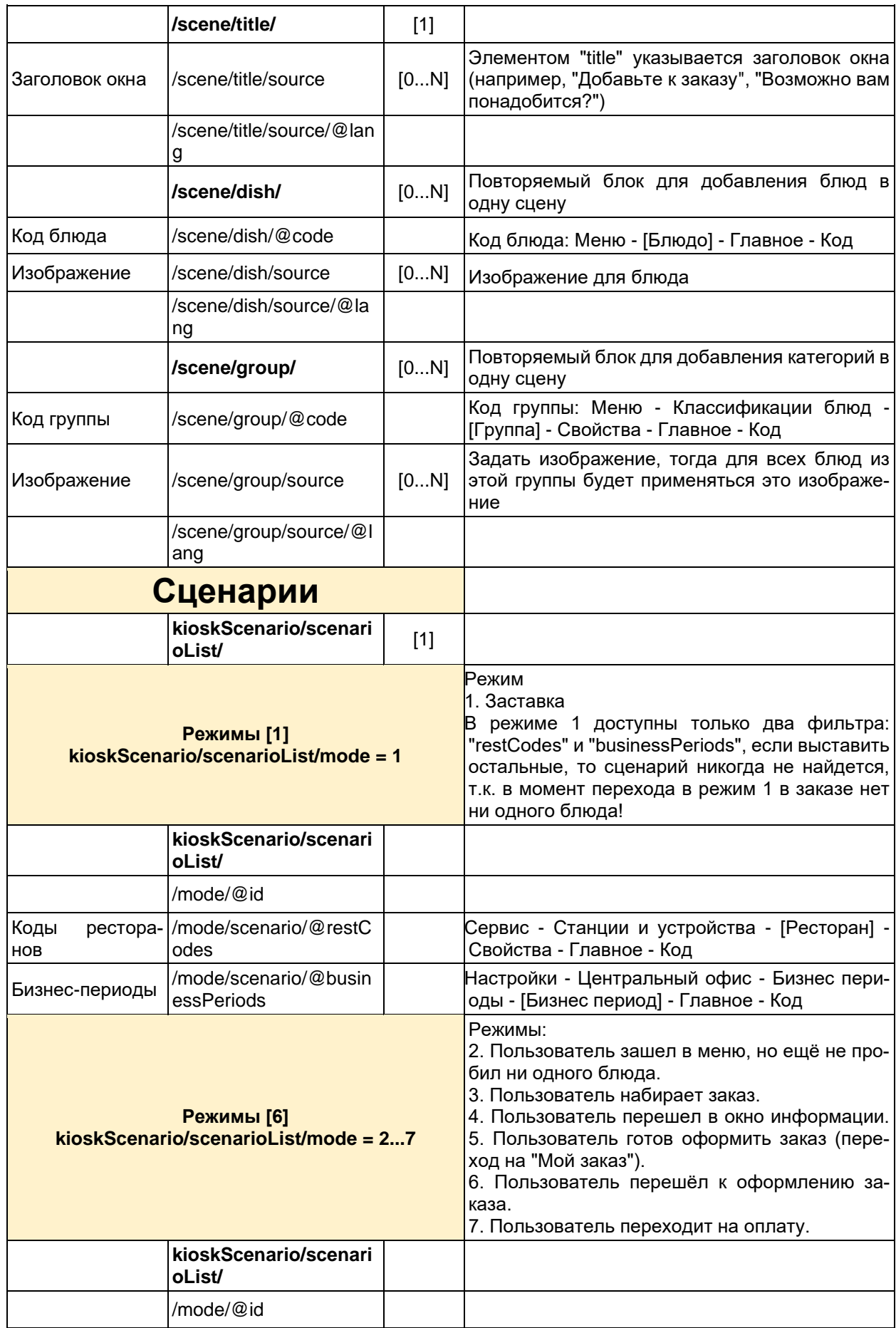

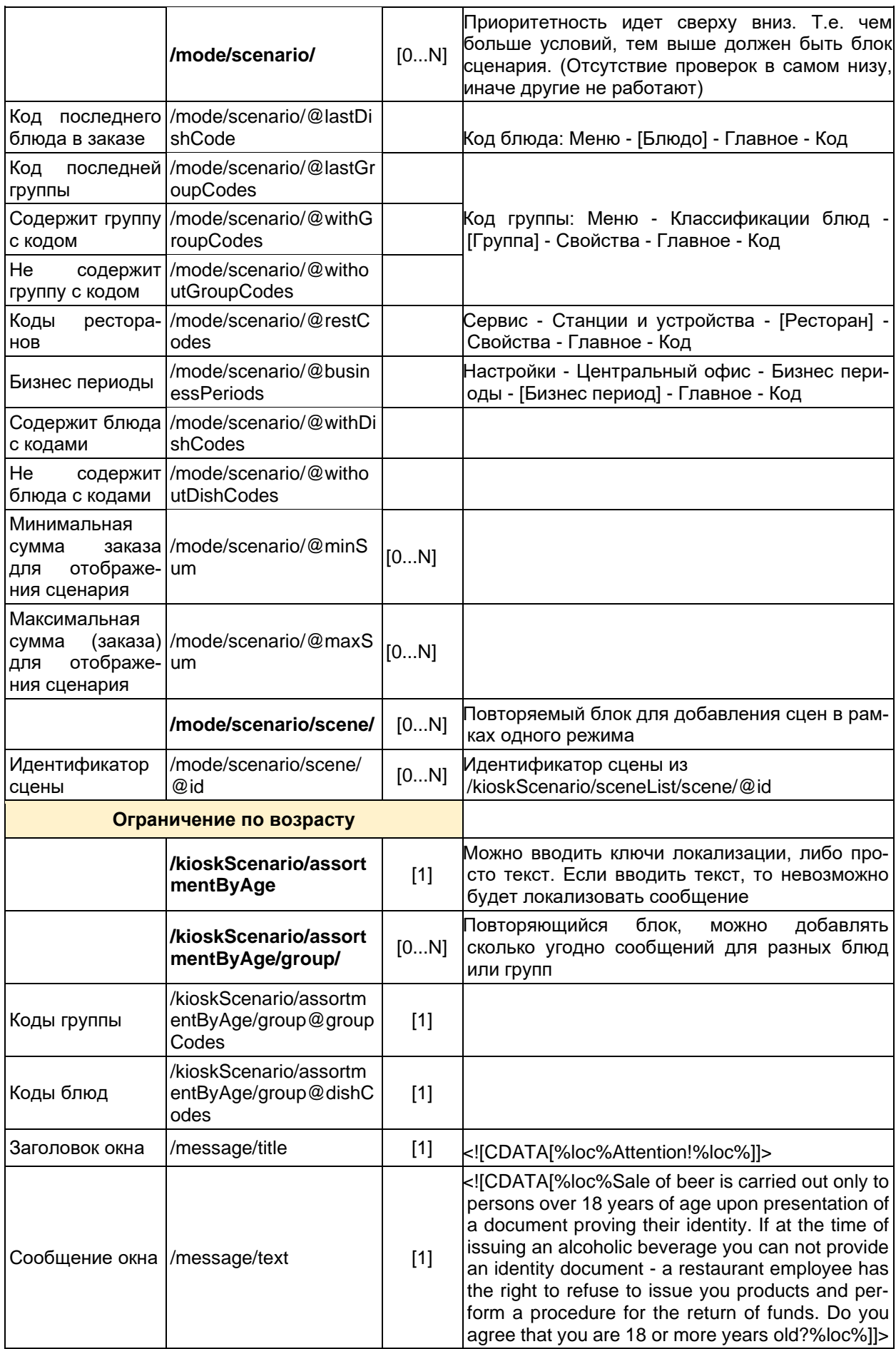

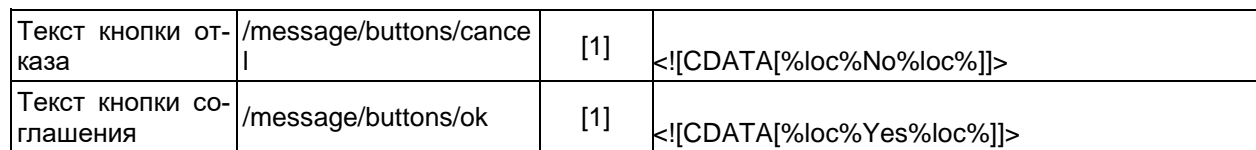

### **5.3.5 Настройка файла sales.xml**

Отключение «Автооткрытия» групп модификаторов и комбо в установленные промежутки времени сильной загрузки.

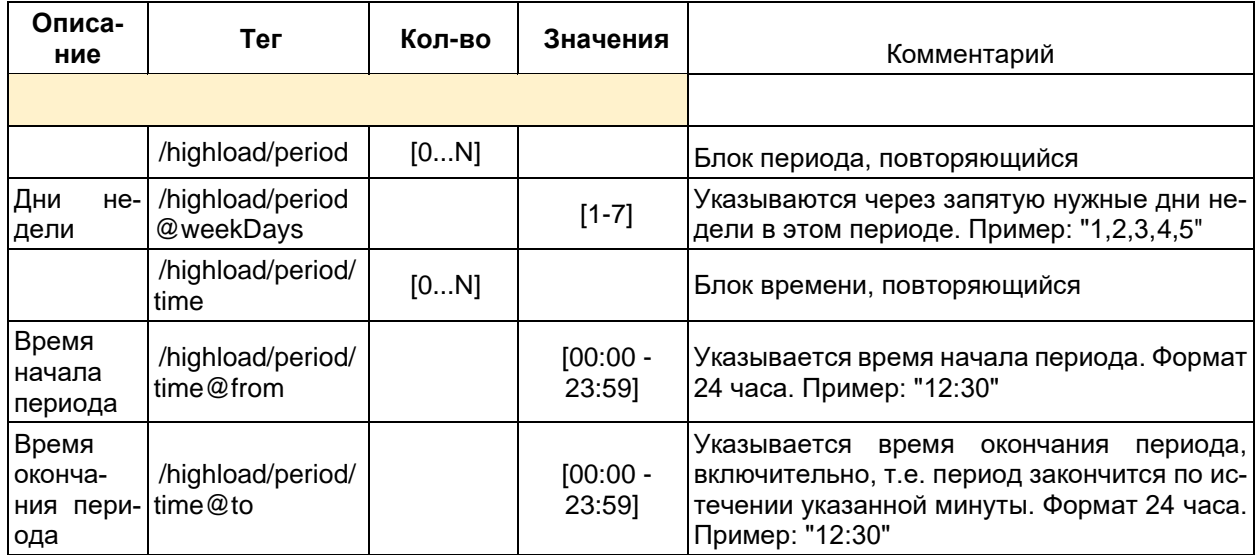

# **5.4 Настройка отправки временного пароля**

<span id="page-69-0"></span>Пароль для смены киоска необходим для доступа к сервисному меню. Пароль находится в корневой папке киоска в файле pass.txt.

Для настройки оправки временного пароля для смены кассы необходимо:

- запустить приложение LicReq.exe;
- ввести пароль и логин (см. [Рис. 64\)](#page-69-1);
- <span id="page-69-1"></span>- выбрать раздел «Email configuration» (см. [Рис. 65\)](#page-70-0);

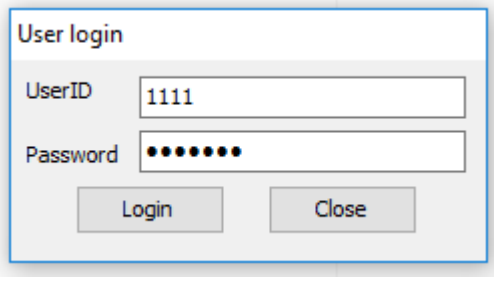

**Рис. 64**

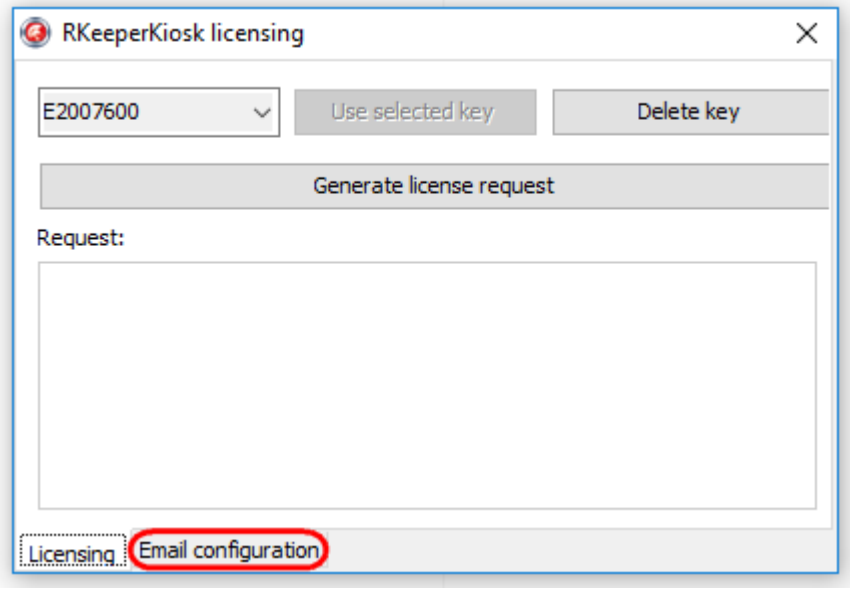

**Рис. 65**

<span id="page-70-0"></span>- заполнить параметры подключения к SMTP-серверу, адрес отправителя и получателя (см. [Рис. 66\)](#page-70-1):

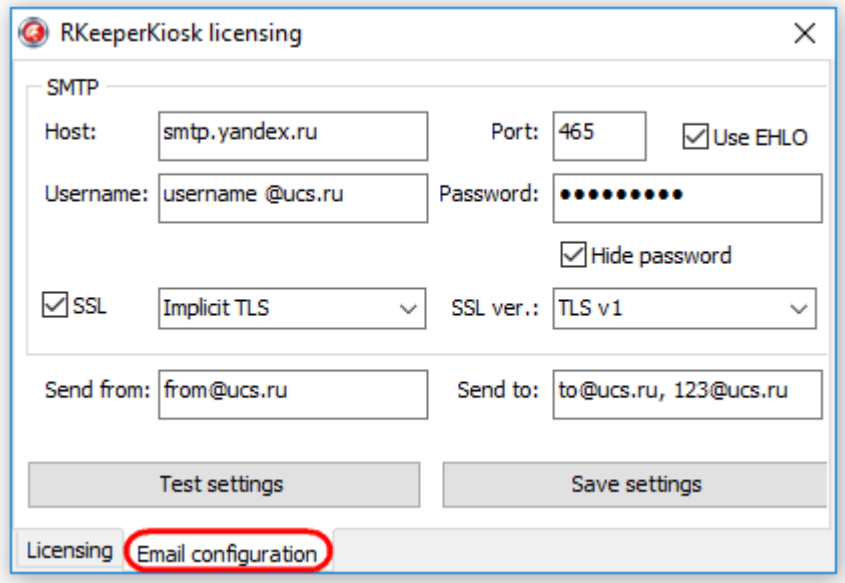

**Рис. 66**

#### <span id="page-70-1"></span>SMTP:

«Host» –домен или IP-адрес SMTP-сервера; «Port» - порт SMTP-сервера; «Username» - имя пользователя для авторизации на SMTP; «Password» - пароль пользователя для логина на SMTP; «Hide password» - показать пароль; «UseEHLO» - использовать команды EHLO; «SSL» - использовать SSL; тип TLS: NoTLS, ImplicitTLS, ExplicitTLS; «SSL ver.» - SSL протокол (TLSv1, SSLv2, SSLv2.3, SSLv3); «Send from» - адрес, с которого будет отправляться временный пароль (должен быть

на том же домене, что и smtp-сервер);

«Send [to»](mailto:to) - адрес, на который будет отправляться временный пароль, можно указывать нескольких эл. адресов для отправки уведомлений (через запятую);

«Test settings» **-** для проверки работоспособности на установленный адрес эл. почты будет отправлено тестовое письмо со следующим содержимым:

```
Временный пароль на киоск 15005 (TEST):
123456
Этот пароль будет действителен в течение текущей смены.
```
#### «Save settings» - сохранить настройки

*Важно:* При каждом запуске киоска происходит проверка хеша текущие смены (см. параметр ShiftHash в SelfOrderService.ini), если хеш отсутствует или не соответствует текущей дате, происходит перегенерация хеша и автоматическая отправка нового временного пароля на установленный адрес эл. почты.

### **5.5 Типы работы киоска**

#### **5.5.1 Тип работы «заказ с оплатой»**

Тип работы – «заказ с оплатой». Работает с лицензией «R-Keeper модуль Киоск самообслуживания ПО» (с поддержкой функции оплаты заказа).

Настройки для типа работы «универсальный киоск. заказ с оплатой, печать чека через станцию r\_keeper» в файле SelfOrderService.ini (см. п. [5.2 Настройка](#page-50-1) сервера [\(SelfOrderService.ini\)\)](#page-50-1):

#### **[Settings]**

Type=0 - тип работы киоска: «заказ с оплатой».

### **5.5.2 Тип работы «универсальный киоск. заказ с оплатой, печать чека через станцию r\_keeper»**

Тип работы - «универсальный киоск. заказ с оплатой, печать чека через станцию r\_keeper». Это режим совместной работы «R-Keeper модуль Киоск» и «Премьера модуль Киоск». Работает с лицензией «ПО Премьера модуль Универсальный Киоск». В этом типе работы возможна оплата наличными через ядро Премьеры, но чек печатается через станцию r keeper.

Настройки для типа работы «универсальный киоск. заказ с оплатой, печать чека через станцию r\_keeper» в файле SelfOrderService.ini (см. п. [5.2 Настройка](#page-50-1) сервера [\(SelfOrderService.ini\)\)](#page-50-1):

### **[Settings]**

Type=1 - тип работы киоска: «универсальный киоск. заказ с оплатой, печать чека через станцию r\_keeper».

### **5.5.3 Тип работы «универсальный киоск. заказ с оплатой, печать чека через ядро Премьеры»**

Тип работы - «универсальный киоск. заказ с оплатой, печать чека через ядро Премьеры». Это режим совместной работы «R-Keeper модуль Киоск» и «Премьера модуль Киоск». Работает с лицензией «ПО Премьера модуль Универсальный Киоск». В этом типе работы возможна оплата наличными через ядро Премьеры и чек печатается через ядро Премьеры.
Настройки для типа работы «универсальный киоск. заказ с оплатой, печать чека через ядро Премьеры» в файле SelfOrderService.ini (см. п. [5.2 Настройка](#page-50-0) сервера [\(SelfOrderService.ini\)\)](#page-50-0):

### **[Settings]**

Type=2 - тип работы киоска: «универсальный киоск. заказ с оплатой, печать чека через ядро Премьеры».

### **5.5.4 Тип работы «заказ без оплаты»**

Тип работы – «заказ без оплаты». Работает с лицензией «R-Keeper модуль Киоск самообслуживания без функции оплаты ПО».

Принцип работы схож с технологией «конец очереди (заказ из очереди)», подробнее здесь <http://support.ucs.ru/ru/node/6724#header-2> .

В режиме заказа без оплаты киоск после сохранения заказа формирует файлы в специальном XML-формате для дальнейшей обработки кассовой системой r\_keeper\_7.

Данный тип работы позволяет запускать киоск на любом компьютере, без использования специализированного оборудования (фискальный регистратор, пин-пад, считыватель карт и т.д.)

Для использования типа работы «заказ без оплаты» необходимо выполнить следующие настройки:

- для кассового сервера добавить и настроить интерфейс «Mobile Fast Food [Interface»](http://support.ucs.ru/ru/node/7988#MFF_Interface) (см. [5.1.1 Настройка интерфейсов кассового сервера,](#page-14-0) http://support.ucs.ru/ru/node/7988#MFF\_Interface);

- в справочнике «Настройки – Печать - Назначение принтеров» добавить новое назначение принтера, например, «Киоск самообслуживания»;

- запомнить параметр «Идентификатор» для нового назначения принтера - потребуется для настройки параметра [«PrinterPurposeIdent»](http://support.ucs.ru/ru/node/7988#PrinterPurposeIdent) в конфигурационном файле сервера киоска (см. 5.2 Настройка сервера [\(SelfOrderService.ini\)](#page-50-0) п.**[XMLIntf]**, [5.1.10 Идентификатор](#page-37-0)  [назначения принтера,](#page-37-0) [Рис. 40\)](#page-37-1);

- в свойствах станции, используемой для киоска, на закладке «Принтеры» добавить новый принтер с параметрами, соответствующими принтеру, установленному в киоске;

- в свойствах ресторана в разделе «Назначение принтеров» указать добавленный принтер для ранее созданного нового назначения принтера;

- в конфигурационном файле [SelfOrderService.ini](http://support.ucs.ru/ru/node/7988#KIOSK_SERVER) сервера киоска прописать и настроить параметры [Type=](http://support.ucs.ru/ru/node/7988#Type)3, [OrderQueueAddress,](http://support.ucs.ru/ru/node/7988#OrderQueueAddress) [PrinterPurposeIdent](http://support.ucs.ru/ru/node/7988#PrinterPurposeIdent) и [OrderNumAsCode](http://support.ucs.ru/ru/node/7988#OrderQueueAddress) - подробности в соотвествующем разделе по настройке сервера киоска (см. [5.2 Настройка](#page-50-0) сервера [\(SelfOrderService.ini\)\)](#page-50-0).

#### **5.5.5 Тип работы «заказ без оплаты с технологией «Карта на входе»**

Тип работы – «заказ без оплаты с технологией «Карта на входе»». Работает с лицензией «R-Keeper модуль Киоск самообслуживания без функции оплаты ПО».

Принцип работы такой же как и типа «заказ без оплаты», но с использованием технологии «Карта на входе» (см. [http://support.ucs.ru/ru/node/5477\)](http://support.ucs.ru/ru/node/5477).

Общее описание функционала:

При входе в заведение гость получает идентификационную карту с возможностью делать несколько заказов на разных терминалах киоска самообслуживания (например, зайти в ресторан, в игровую зону, в кинотеатр). По окончании визита гость проходит к кассовой стойке и оплачивает все заказы одним платежом.

Настройки для типа работы «заказ без оплаты с комплексом Карта на входе» в файле SelfOrderService.ini (см. п. 5.2 Настройка сервера [\(SelfOrderService.ini\)\)](#page-50-0):

# **[XMLIntf]**

TwoStepsAuth=0 – не использовать двухстадийную авторизацию

# **[Settings]**

Type=4 - тип работы киоска: «заказ без оплаты с технологией Карта на входе» COMReader=COM1 - порт для карт-ридера для режима Type=4.

# **5.5.6 Тип работы «оплата картой или через кассу»**

Тип работы – «оплата картой или через кассу». Работает с лицензией «R-Keeper модуль Киоск самообслуживания ПО» (с поддержкой функции оплаты заказа).

Настройки для типа работы «оплата картой или через кассу» в файле SelfOrderService.ini соответствуют объединенным настройкам режимов «оплата и печать через станцию r\_keeper» и «заказ без оплаты».

Настройки для типа работы «оплата картой или через кассу» в файле SelfOrderService.ini (см. п. 5.2 Настройка сервера [\(SelfOrderService.ini\)\)](#page-50-0):

# **[Settings]**

Type=5 - тип работы киоска: «оплата картой или через кассу».

# **5.6 Настройки r\_keeper\_7\_SelfServiceTerminal**

### **5.6.1 Масштабирование и размеры**

Киоск может отображаться в полноэкранном режиме и в окне заданного размера. Настройки осуществляются в файле Settings.xml.

*fullscreen* - включение и отключение полноэкранного режима. Доступные значения: «true» и «false». Если «true», то игнорируются настройки вьюпорта; /application/capabilities/fullscreen.

*viewport* - настройки отображения киоска в заданном регионе.

*x* - координата по оси «X», считается от левого края вправо, в пикселях. /application/capabilities/viewport/x;

*y* - координата по оси «Y», считается от верхнего края вниз, в пикселях. /application/capabilities/viewport/y;

*width* - ширина окна, в пикселях /application/capabilities/viewport/width;

*height* - высота окна в пикселях /application/capabilities/viewport/height.

Чтобы на низких разрешениях, элементы корректно отображались (полностью помещались в окне), существуют параметры для масштабирования контента и определения «ScalingFactor»:

*customdisplayparams* - пользовательские настройки параметра дисплея для ручного управления «ScalingFactor» /application/capabilities/customdisplayparams;

*auto* - указывает на автоматическое определение «ScalingFactor», этот параметр имеет приоритет над остальными, /application/capabilities/customdisplayparams@auto;

*usecustomdpi* - указывает, что определять «ScalingFactor», нужно на основе абстрактного «dpi». Необходимо задать значение «dpi»,

/application/capabilities/customdisplayparams@usecustomdpi;

*usecustomscreensize* - указывает, что определять «ScalingFactor» нужно на основе размеров абстрактного экрана. Необходимо задать значения «screenPixelWidth» и «ScreenPixelHeight» /application/capabilities/customdisplayparams@usecustomscreensize;

*dpi* - если «usecustomdpi» равен «true», то используется значение «dpi» для определения масштаба. «265» - 100% масштаб. Уменьшение значения приводит к уменьшению элементов, /application/capabilities/customdisplayparams/dpi;

*screenPixelWidth, screenPixelHeight*- Если «usecustomscreensize» равен «true», то вычисляется «ScalingFactor», на основе выставленных значений для абстрактного экрана. /application/capabilities/customdisplayparams/screenPixelWidth,

/application/capabilities/customdisplayparams/screenPixelHeight

Пример настройки для определения масштаба по заданному DPI (см. [Рис. 67\)](#page-74-0):

Settings.xml

| <configuration></configuration>                                                                                                    |
|----------------------------------------------------------------------------------------------------|
| .<br><customdisplayparams usecustomdpi="«true»&lt;br">usecustomscreensize=«false» auto=«false»&gt;<br/><dpi>265</dpi><br/><screenpixelwidth></screenpixelwidth><br/><screenpixelheight></screenpixelheight><br/></customdisplayparams> |
| .<br>                                                                                                    |

**Рис. 67**

### **5.6.2 Локализация**

<span id="page-74-0"></span>Для подключения нового языка в киоск, необходимо создать новый язык в App/assets/theme/[Название оформления]/localization.xml. Для этого нужно скопировать уже существующий язык со всеми элементами и задать ему новые параметры (id, name, thumb и target).

Пример создания языка (создается английский из русского, см. [Рис. 68\)](#page-74-1): lоcalization.xml

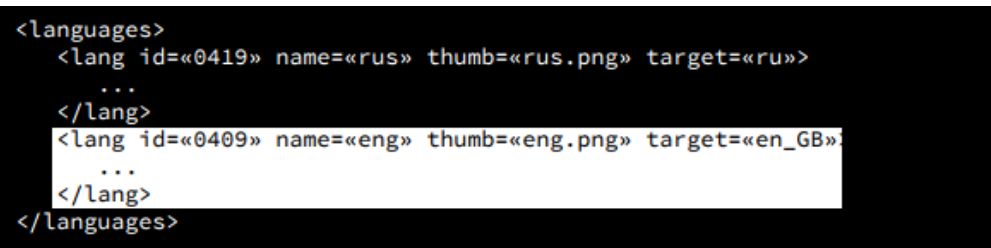

**Рис. 68**

<span id="page-74-1"></span>*id* - код языка. Можно посмотреть код интересующего языка в App/assets/languages/res/tol.xml («id» будет соответствовать значению «Code»);

*name* - имя языка. Оно будет отображаться на кнопке выбора языка, если в «configuration.xml» задано для «langsButtonText» значение «name»;

*thumb* - имя файла иконки языка (\App\assets\theme\[имя темы]\icon\_languages);

*target* - имя языка на localize.ucs.ru. Может состоять из «Языка», «Региона» и «Варианта». Например: «ru», «en\_GB» или «Cy\_sr\_SP». По данному параметру осуществляется автоматическое обновление локализации.

При первом старте киоска скачиваются файлы локализаций с localize.ucs.ru и записываются в каталог App/assets/languages/. При последующих запусках осуществляется проверка на изменение локализаций и если они изменились, то перезаписываются новыми.

Если по каким-то причинам у киоска нет доступа к localize.ucs.ru, то можно отключить автообновление локализаций. Но тогда необходимо вручную скачать файлы локализаций с localize.ucs.ru и положить их в App/assets/languages/.

Если необходимы иные переводы, чем на localize.ucs.ru, то можно использовать пользовательские значения для переводов. Для этого в требуемом элементе нужно удалить id (id заключается в теги %loc%, например, %loc%Name%loc%) и написать необходимый перевод.

Пример пользовательского перевода (см. [Рис. 69\)](#page-75-0):

lоcalization.xml <languages> <lang id=«0419» name=«rus» thumb=«rus.png» target=«ru»> <PaperLow>Printer runs out of paper soon.</PaperLow>  $\cdots$ 

**Рис. 69**

# <span id="page-75-0"></span>**5.6.3 Оформление**

# **5.6.3.1 Основная тема**

Чтобы подключить необходимое оформление нужно в конфигурации указать имя оформления. Все оформления лежат в App/assets/theme/.

Пример подключения основной темы киоска по умолчанию (см. [Рис. 70\)](#page-75-1):

configuration.xml

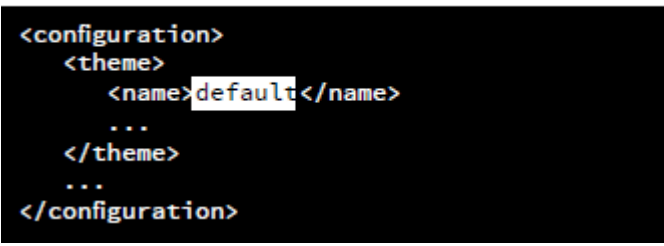

**Рис. 70**

# **5.6.3.2 Шрифты**

<span id="page-75-1"></span>Шрифты вшиты в оформление. Если в шрифте оформления не хватает глифов или возникла необходимость использования определенных шрифтов, то можно использовать системные шрифты.

Пример выбора шрифтов (см. [Рис. 71\)](#page-76-0).

#### configuration.xml

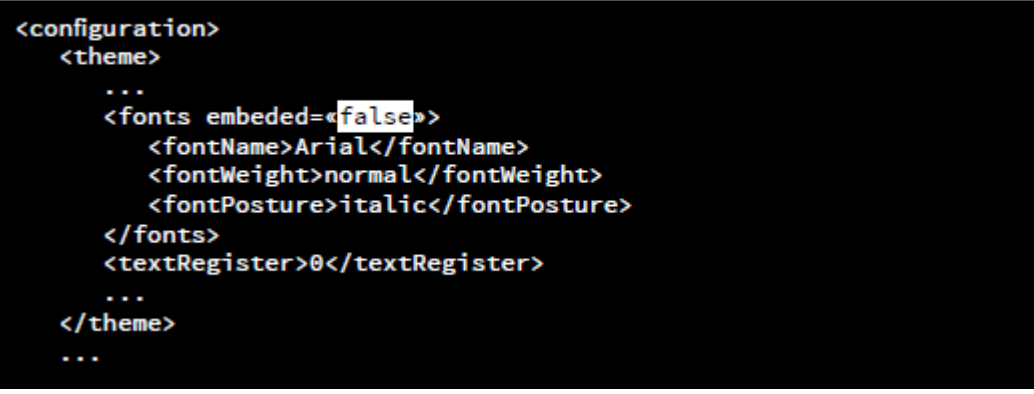

**Рис. 71**

<span id="page-76-0"></span>fontName - имя системного шрифта; fontWeight - толщина начертания; fontPosture - наклон шрифта;

Чтобы все надписи были написаны в верхнем или нижнем регистре, есть соответствующая настройка:

textRegister - регистр текста. Доступные значения: «0» - без изменений, «1» - верхний регистр, «2» - нижний регистр.

# **5.6.4 Выбор отображения языков и типа заказа**

### **5.6.4.1 Выбор отображения языков**

Если подключено более одного языка, то отображается блок выбора текущего языка. Блок выбора текущего языка киоска выводится в окне выбора типа заказа (см. [5.6.4.2](#page-78-0)  [Выбор отображения типа](#page-78-0) (опции) заказа).

При выборе одного из представленных в списке типов заказа, осуществляется переход на экран меню. В левой нижней части размещена кнопка для входа в сервисное меню. Блок выбора языков может отображаться, как кнопка в верхнем правом углу (см. [Рис. 72\)](#page-77-0) или как список (см. [Рис. 73,](#page-77-1) [Рис. 74\)](#page-78-1).

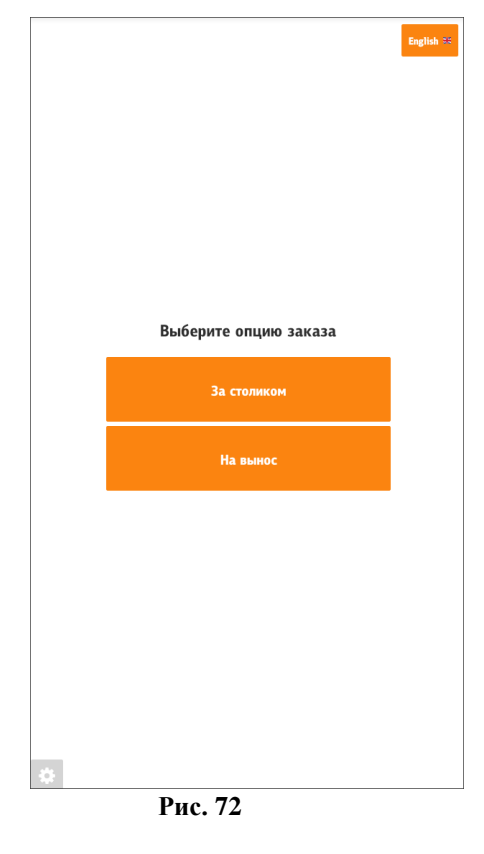

<span id="page-77-0"></span>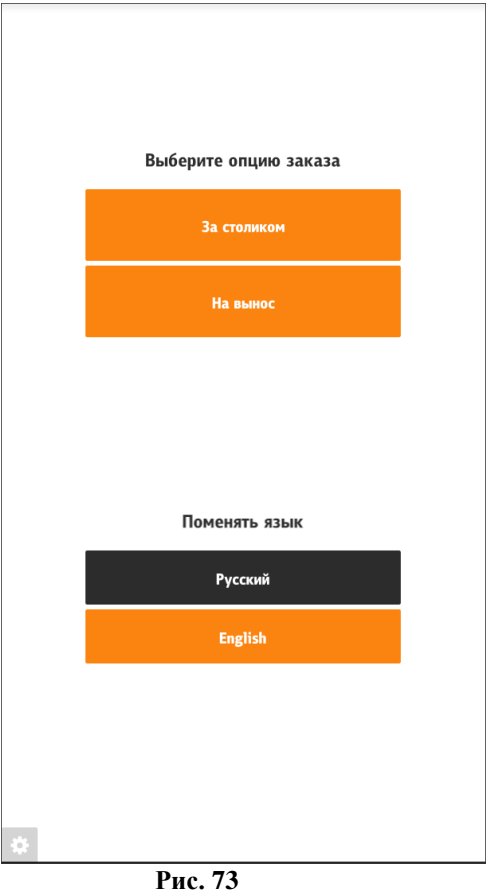

<span id="page-77-1"></span>Настройка отображения выбора языков списком (см. [Рис. 74\)](#page-78-1):

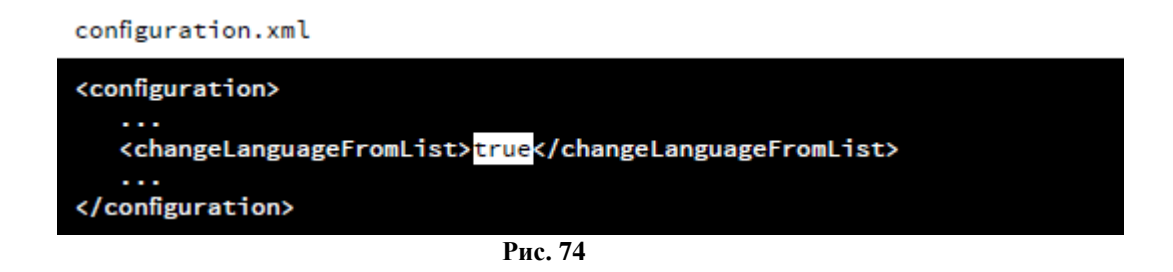

<span id="page-78-1"></span>Также возможен выбор языка во всех остальных окнах киоска (в верхней правой части, см. [Рис. 75\)](#page-78-2). Для этого необходимо параметру **/configuration/showLangsButtonInScreens** присвоить значения **true** (см. [5.3.3 Настройки файла configuration.xml\)](#page-59-0).

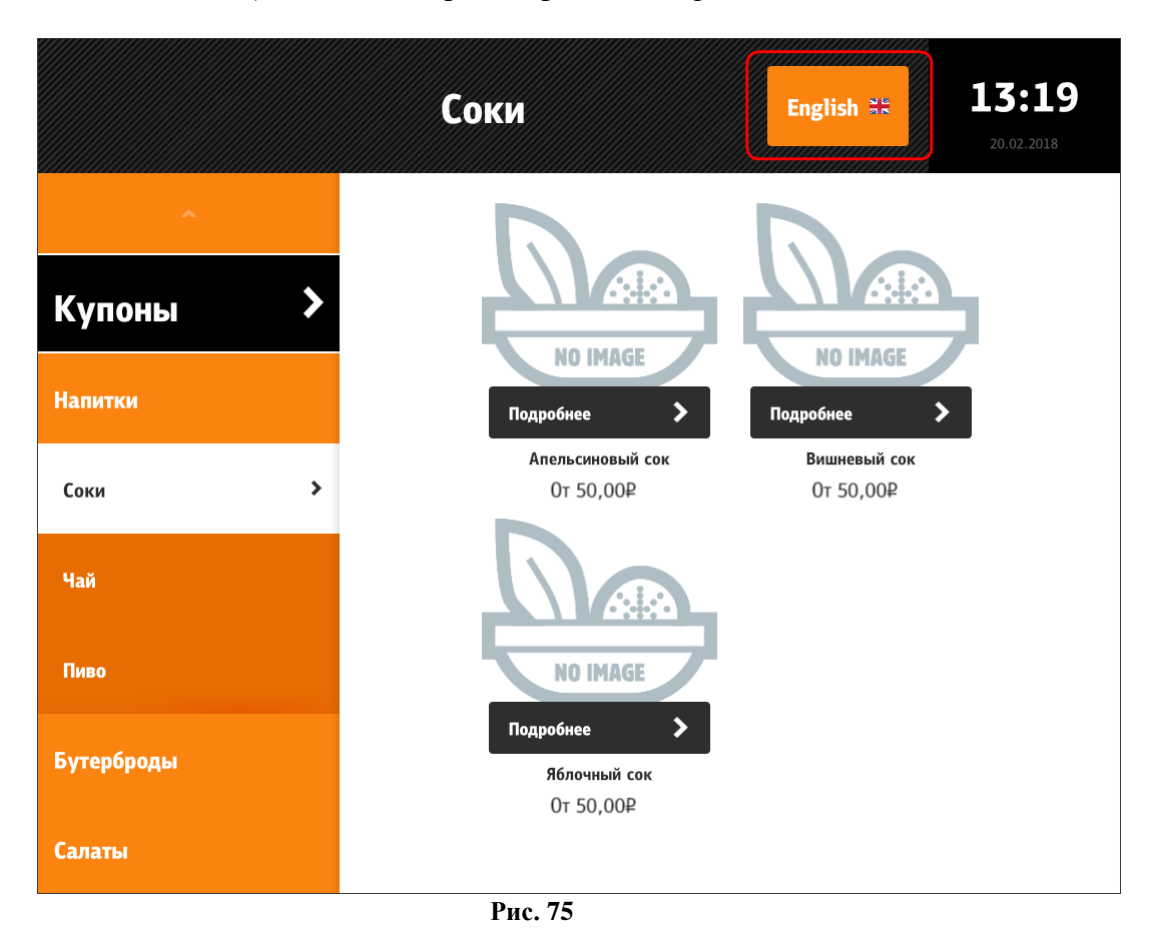

# **5.6.4.2 Выбор отображения типа (опции) заказа**

<span id="page-78-2"></span><span id="page-78-0"></span>Выбор типа заказа можно осуществлять как в начале оформления заказа (в виде полноразмерного окна, см. [Рис. 72,](#page-77-0) [Рис. 73\)](#page-77-1), так и перед оплатой (в виде модального окна, см. [Рис. 76\)](#page-79-0). Настраивается с помощью тега **/configuration/showOrderTypes/position/value** (см. [5.3.3 Настройки файла configuration.xml\)](#page-59-0).

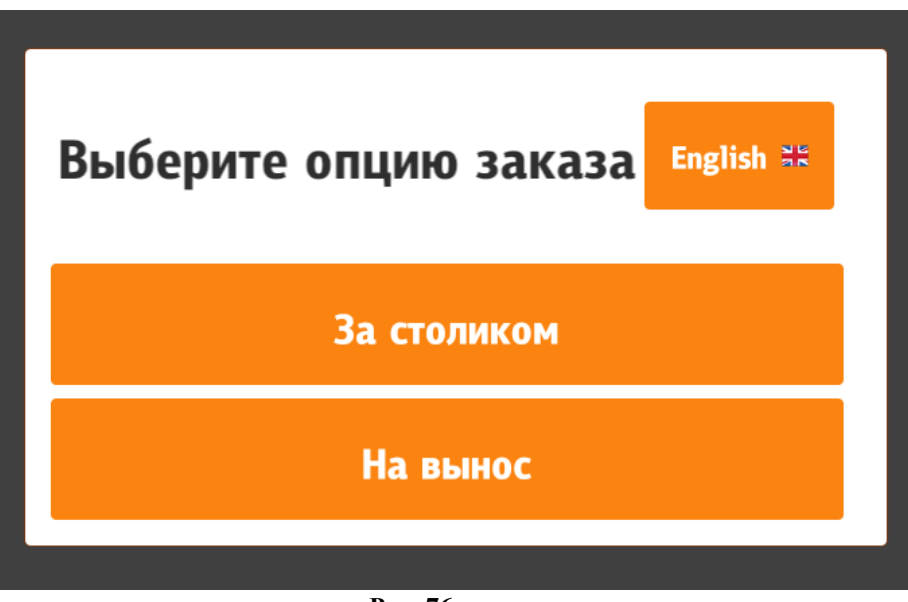

**Рис. 76**

<span id="page-79-0"></span>Для типов заказа можно указать изображение. Файл изображения указывается в расширенном свойстве типа заказа «ImagePath» (см. 5.1.12 [Расширенные свойства\)](#page-38-0). Сами изображения должны лежать в каталоге App/assets/order\_types/. Доступные форматы: jpg, jpeg и png.

На [Рис. 77](#page-79-1) показано:

- для опции «За столиком» заполнено расширенное свойство «ImagePath»,
- для опции «На вынос» не заполнено расширенное свойство «ImagePath».

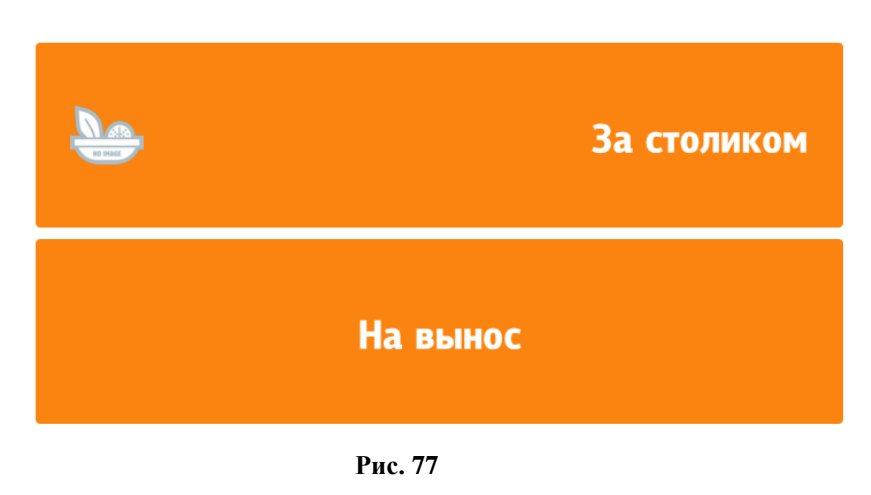

# Выберите опцию заказа

<span id="page-79-1"></span>Также для типов заказа возможно изменение изображения при наведении курсора на выбранный тип заказа (или нажатии на него). Для этого используется расширенное свойство типа заказа «imagePathHover» (см. 5.1.12 [Расширенные свойства\)](#page-38-0).

# **5.6.5 Настройки нижней панели (таббара)**

На нижней панели (таббаре) можно расположить три кнопки (см. [Рис. 78\)](#page-80-0):

- «Информация» переход на экран информации;
- «Меню» переход на экран меню;
- «Мой заказ» переход на экран заказа.

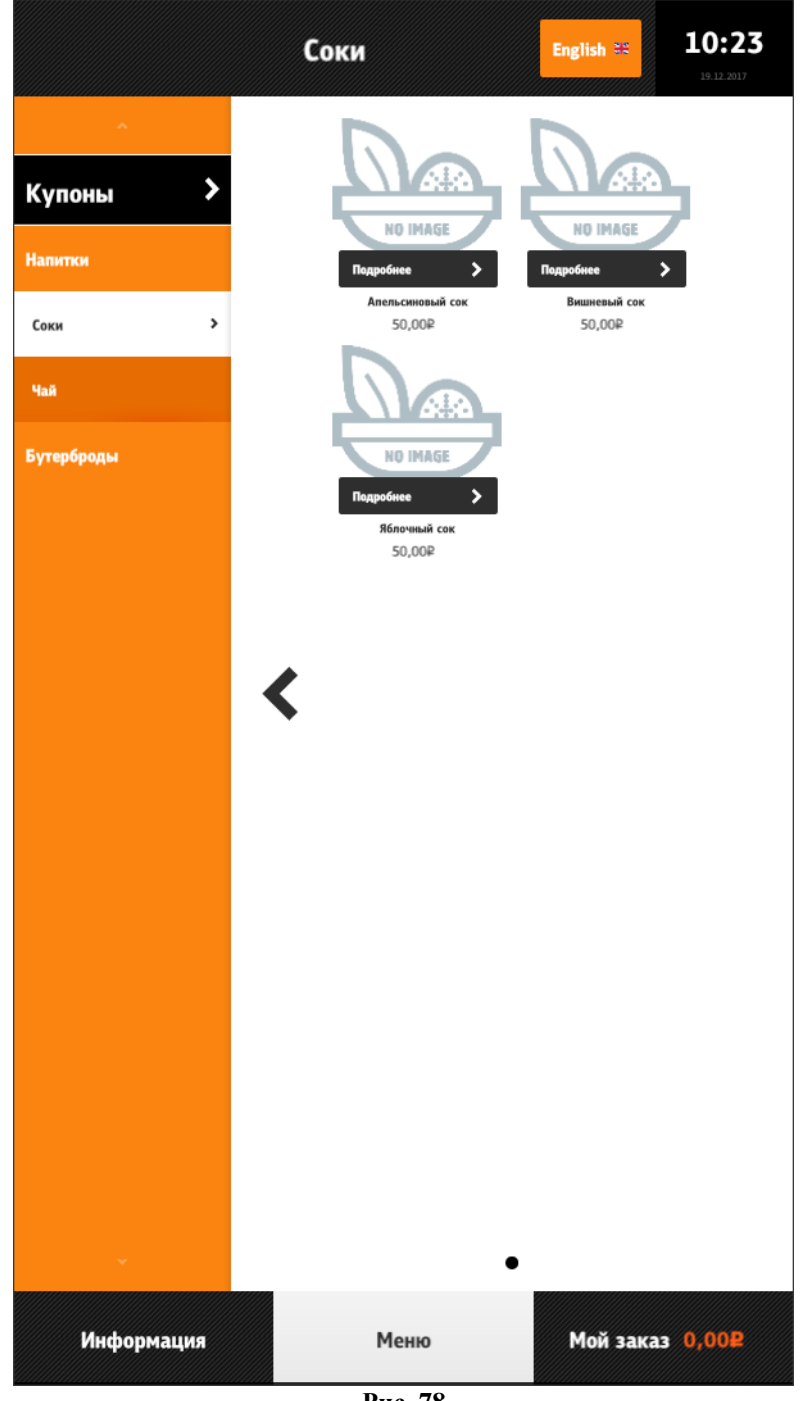

**Рис. 78**

<span id="page-80-0"></span>Можно убирать из таббара вкладки «Мой заказ» и «Информация». Если одновременно отключить отображение «Информации» и «Моего заказа», то таббар не будет отображаться. Если отключено отображение вкладки «Мой заказ», то экран заказа будет отображаться на экране меню, в упрощенном виде (подробнее см. раздел 5.6.7 [Мой заказ,](#page-147-0) [5.6.7.3](#page-153-0) Мой заказ – [отображение на экране «Меню»\)](#page-153-0). Во вкладке «Мой заказ» отображается помимо названия вкладки, общая стоимость набранного заказа.

Удаление вкладки «Мой заказ» из таббара (см. [Рис. 79,](#page-81-0) [Рис. 80\)](#page-81-1):

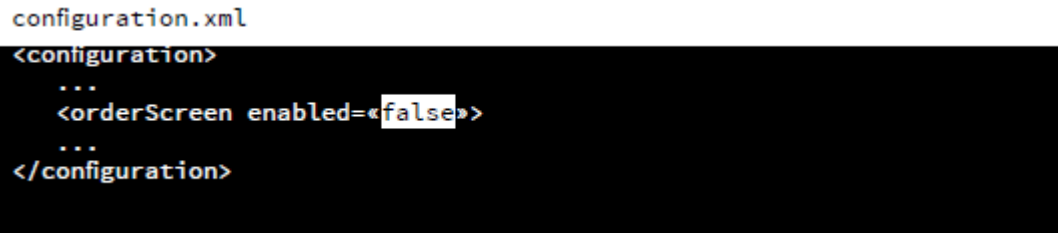

**Рис. 79**

<span id="page-81-0"></span>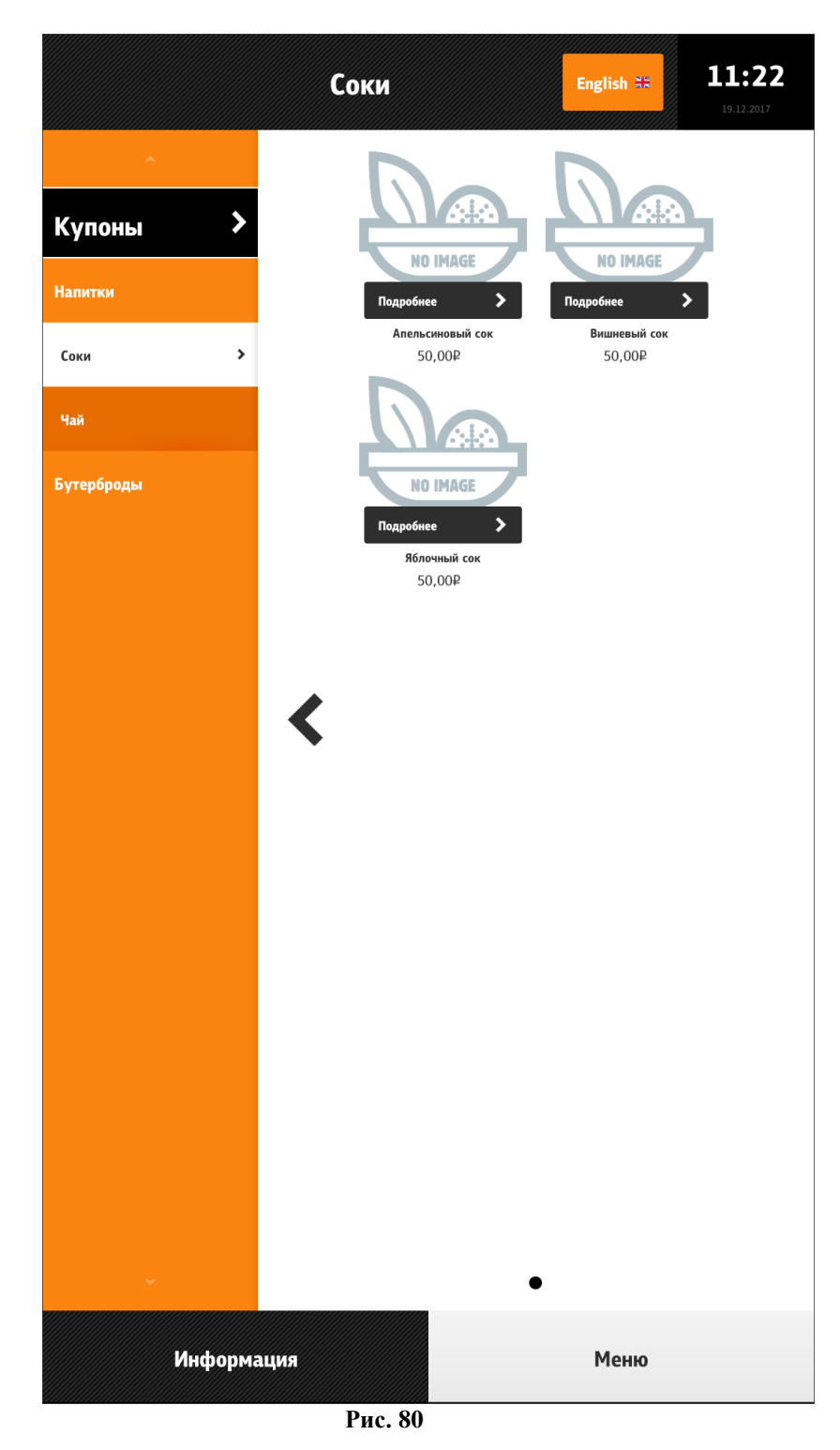

<span id="page-81-1"></span>Удаление вкладки «Информация» из таббара (см. [Рис. 81,](#page-82-0) [Рис. 82\)](#page-82-1):

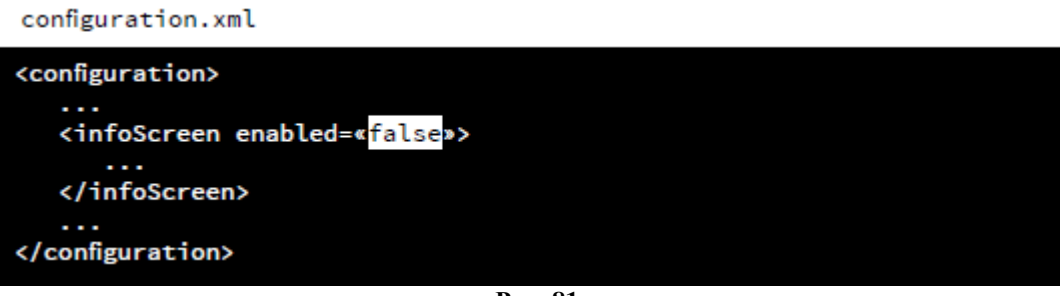

**Рис. 81**

<span id="page-82-0"></span>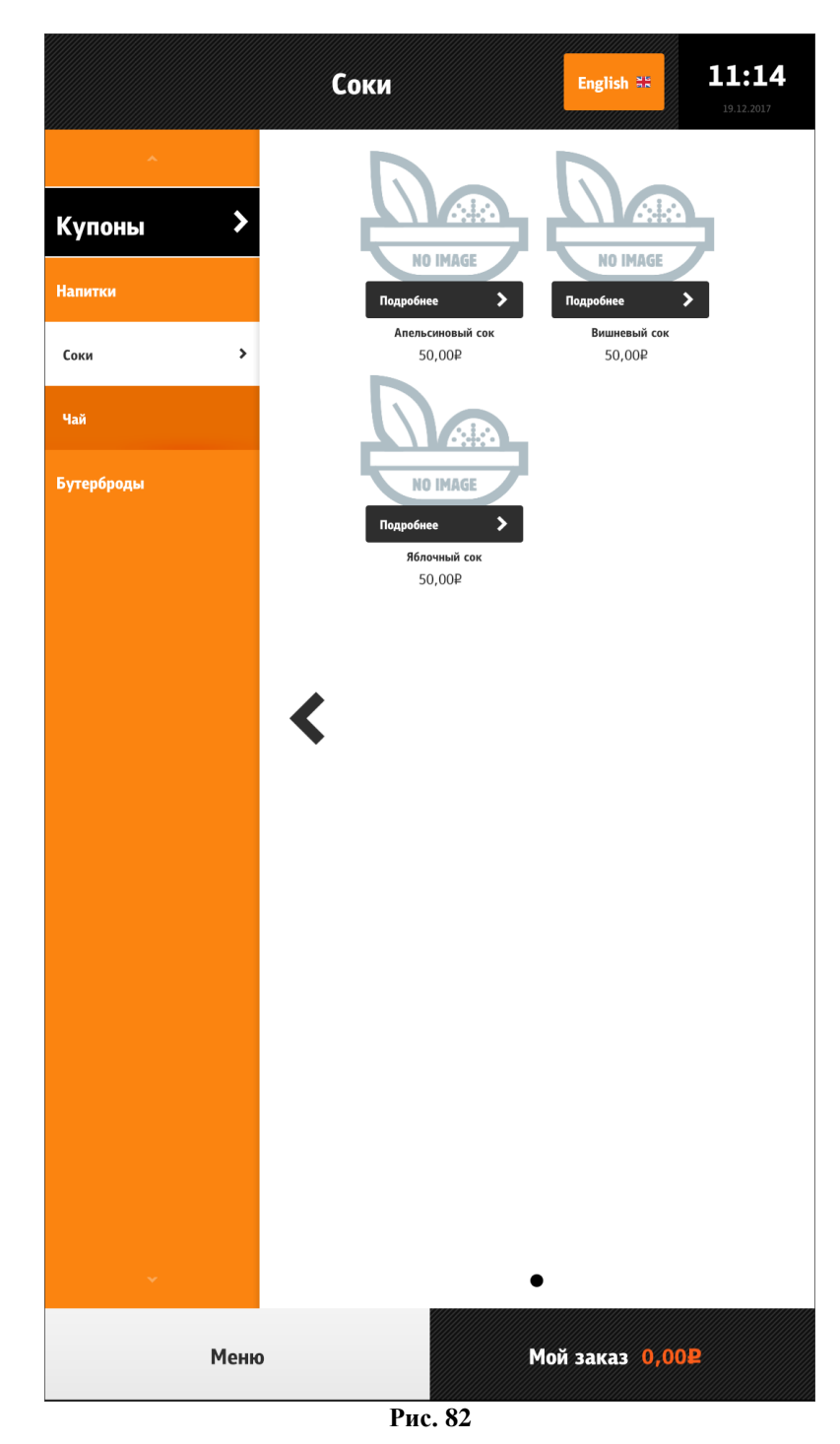

<span id="page-82-1"></span>Скрытие таббара (см. [Рис. 83\)](#page-83-0):

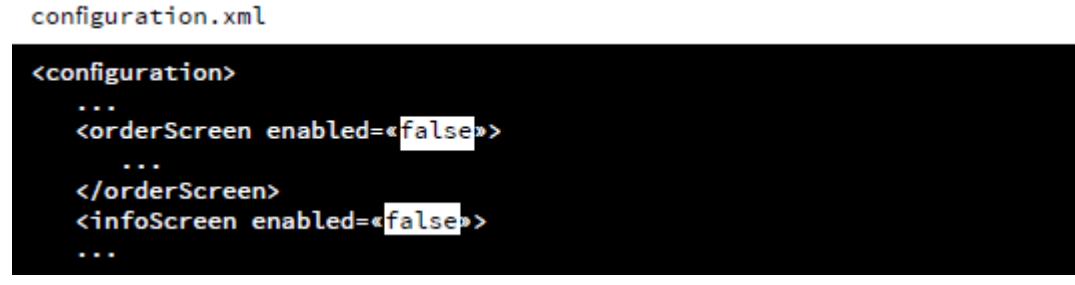

**Рис. 83**

# <span id="page-83-0"></span>**5.6.6 Меню**

Меню киоска состоит из селекторов и блюд. Иерархия – многоуровневая древовидная, настраивается в соответствии с разделом [5.1.7 Настройка дерева меню.](#page-24-0) Отображаются только активные элементы и элементы, у которых минимальная возможная цена не равна нулю!

Возможны различные варианты отображения меню.

# **5.6.6.1 Отображение селекторов в экранном навигаторе**

Селекторы верхнего уровня в экранном навигаторе представлены на [Рис. 84.](#page-84-0)

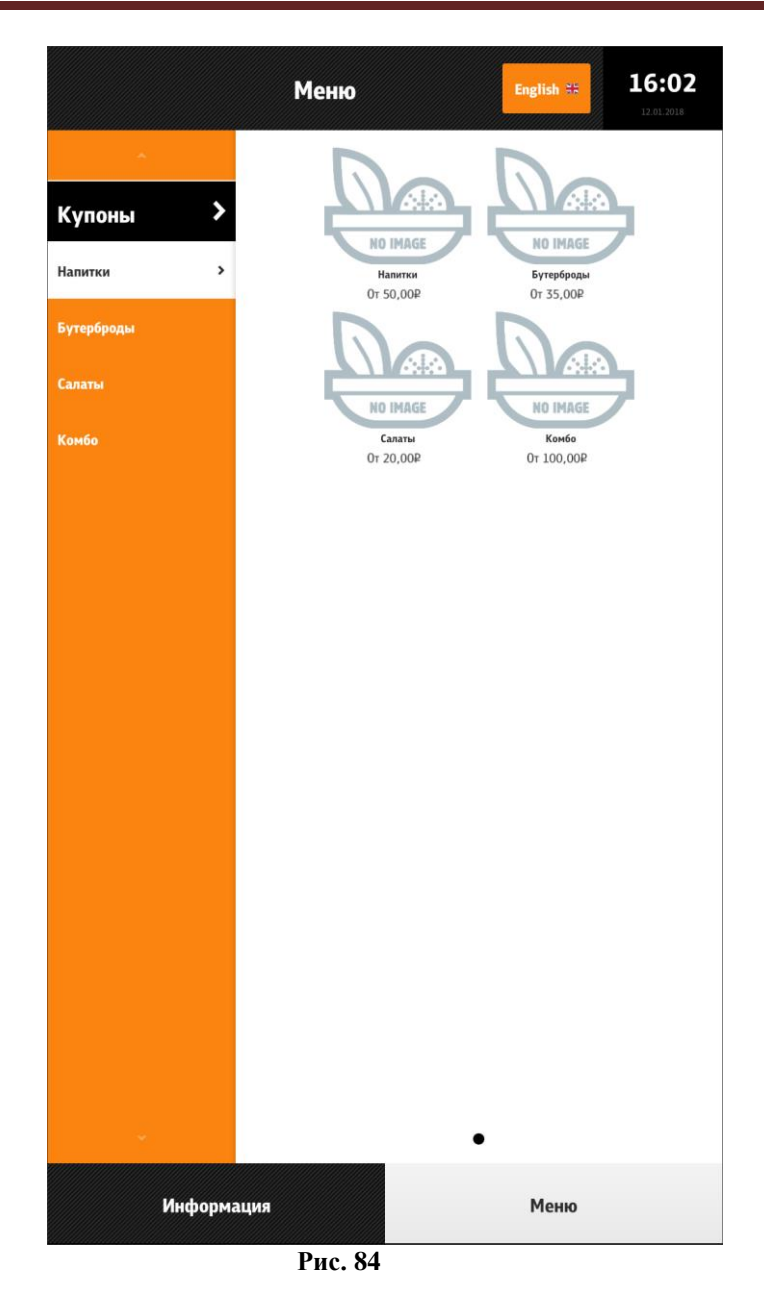

<span id="page-84-0"></span>Вложенные селекторы в экранном навигаторе представлены на [Рис. 85.](#page-85-0)

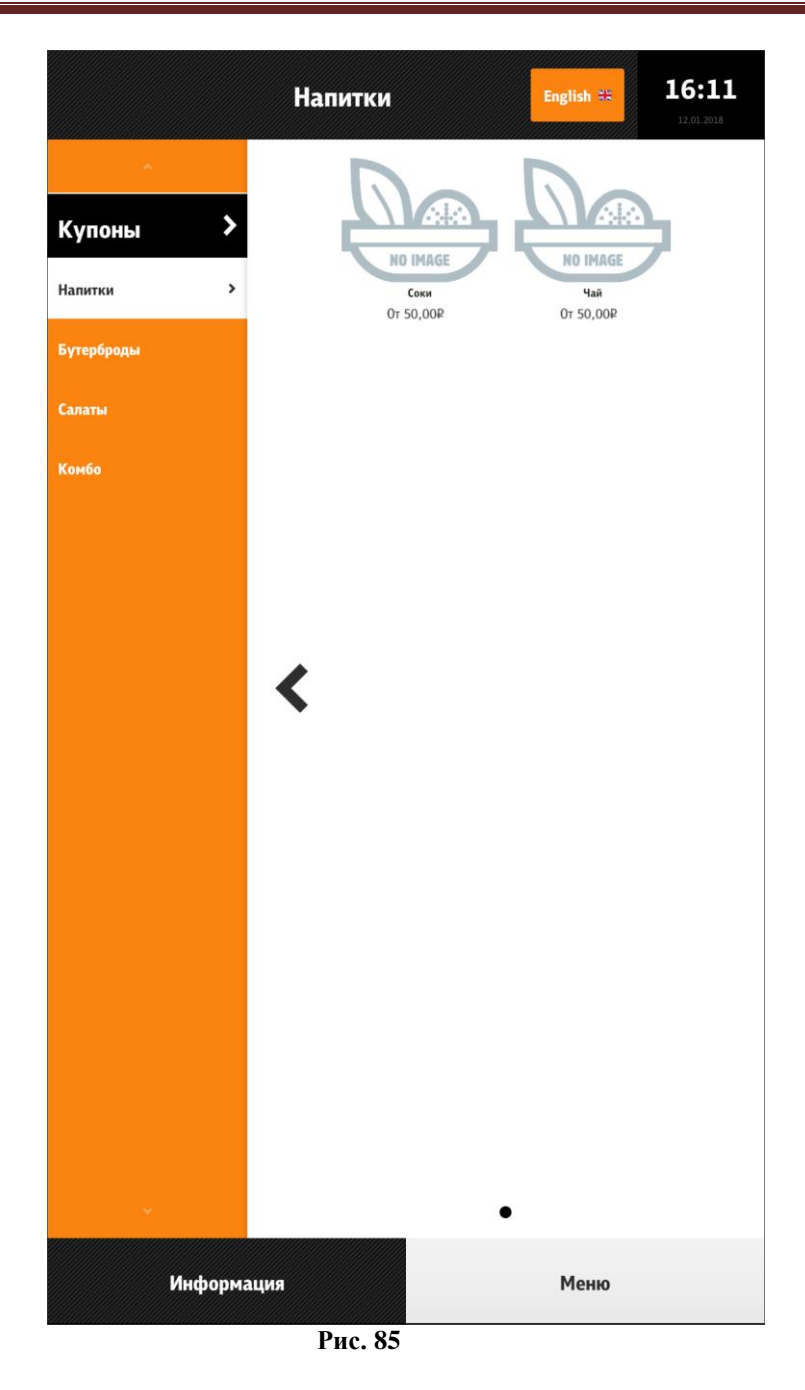

<span id="page-85-0"></span>Блюда в экранном навигаторе представлены на [Рис. 86.](#page-86-0)

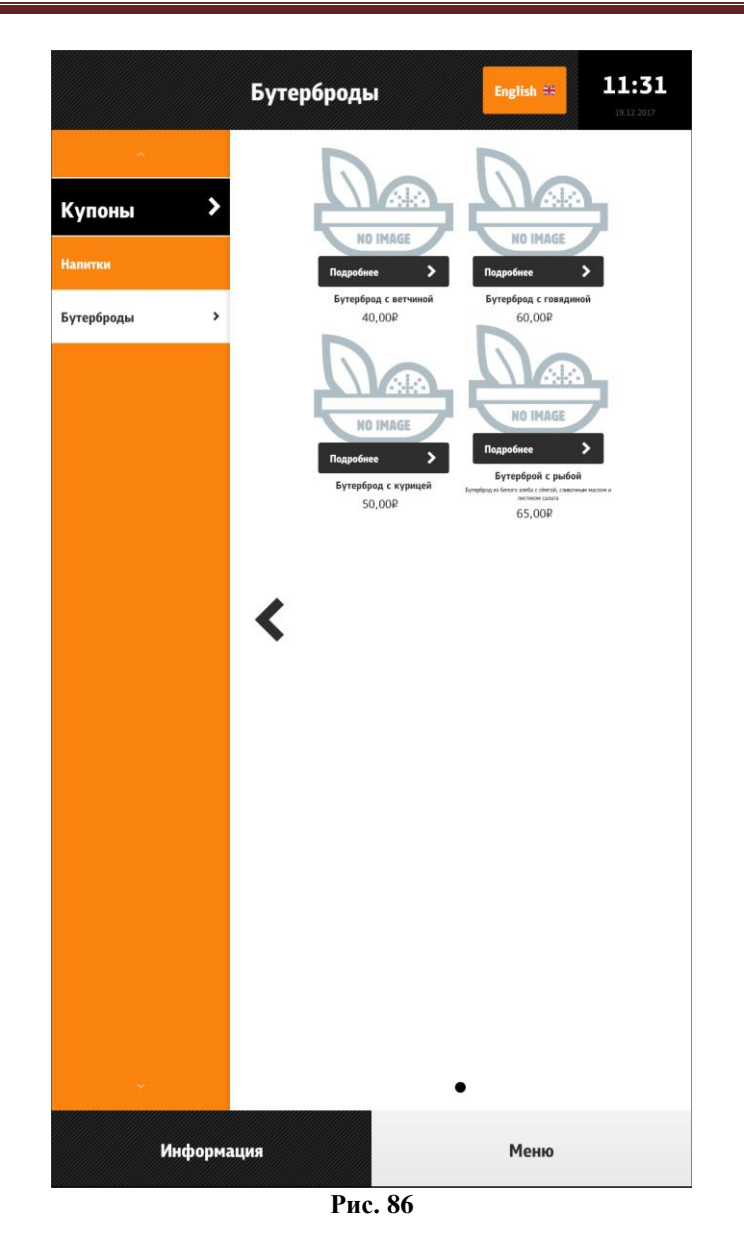

<span id="page-86-0"></span>Для скрытия боковой панели при переходе к селекторам верхнего уровня (см. [Рис.](#page-84-0)  [84,](#page-84-0) боковая панель присутствует) необходимо параметру «**useRootSelectorScreen**» присвоить значение «true» (см. [5.3.3 Настройки файла configuration.xml\)](#page-59-0).

При отображении селекторов верхнего уровня, боковая панель скрывается, а кнопка «Купоны» появляется в верхней правой части заголовка вместо кнопки выбора языков (см. [Рис. 87,](#page-87-0) боковая панель скрыта). Когда осуществляется переход на подселектор, то появляется боковой навигатор меню (см. [Рис. 85\)](#page-85-0). Если включено отображение экранов селекторов, то навигация по селекторам меню может осуществляться из экранного навигатора. Другими словами, селекторы отображаются подобно блюдам. В таком исполнении у селектора отображается название, описание (в зависимости от оформления) и минимальная цена блюда в этой категории.

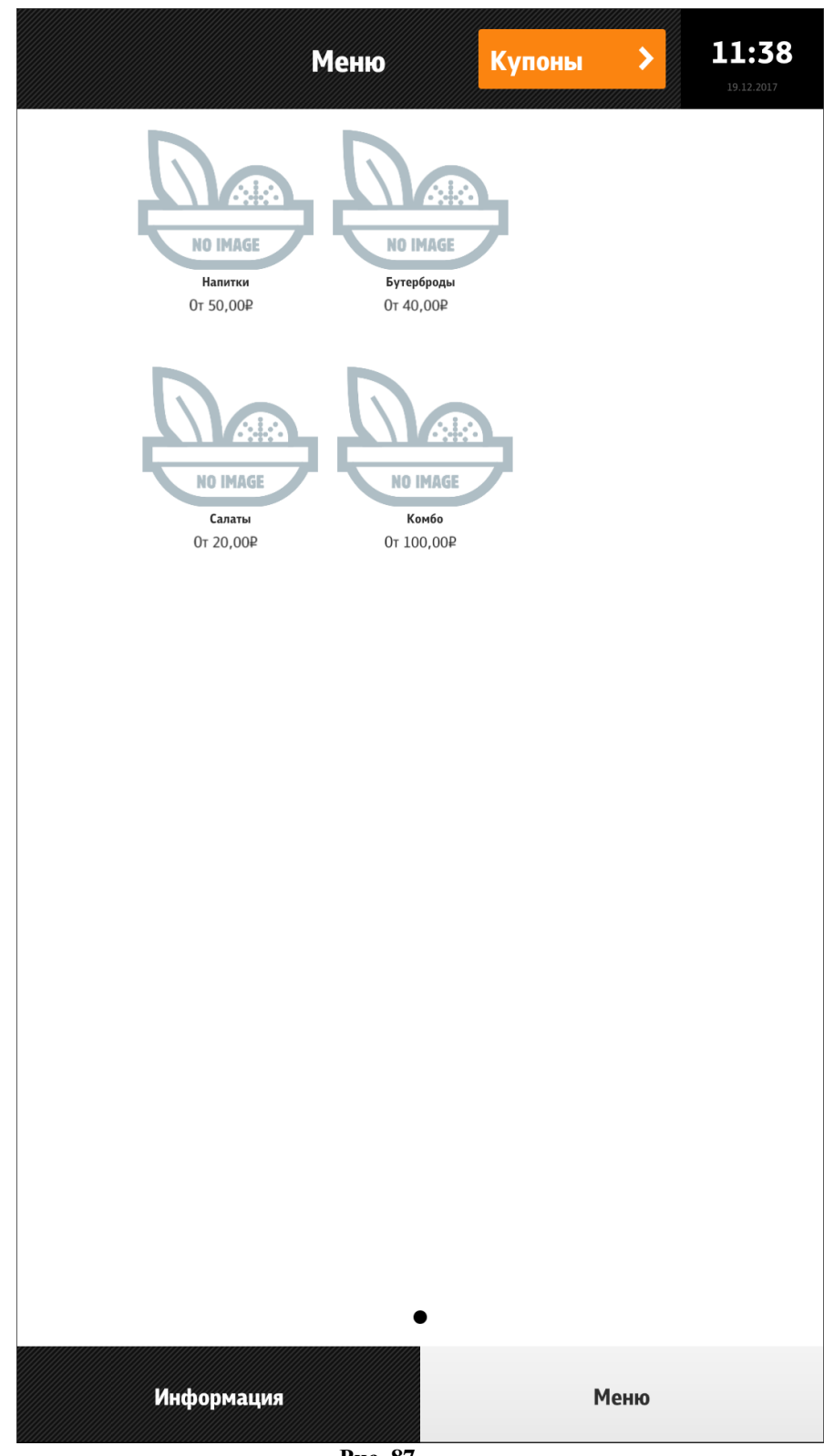

**Рис. 87**

<span id="page-87-0"></span>При нажатии на графический селектор, осуществляется переход в этот селектор, и если включена боковая навигационная панель, то все действия синхронизируются и на ней, т.е. выбранный селектор подсвечивается. Одновременное отображение и блюд и подселекторов на экране, невозможно! При такой настройке, необходимо включить боковую панель и отображение селекторов в экранном навигаторе, тогда в боковой панеле будут отображаться подселекторы, а на экранном навигаторе только блюда. Перейти назад на родительский селектор, можно нажатием на кнопку назад в окне экранного навигатора или выбрав родительский селектор на боковой панели.

Настройка отображения селекторов в экранном навигаторе (см. [Рис. 88\)](#page-88-0). При этом на экране с вложенными селекторами и блюдами появляется кнопка назад, при нажатии на которую происходит переход к соответствующим вложенным селекторам (в соответствии с иерархией, если они имеются) и далее к селекторам верхнего уровня (см. [Рис. 86\)](#page-86-0).

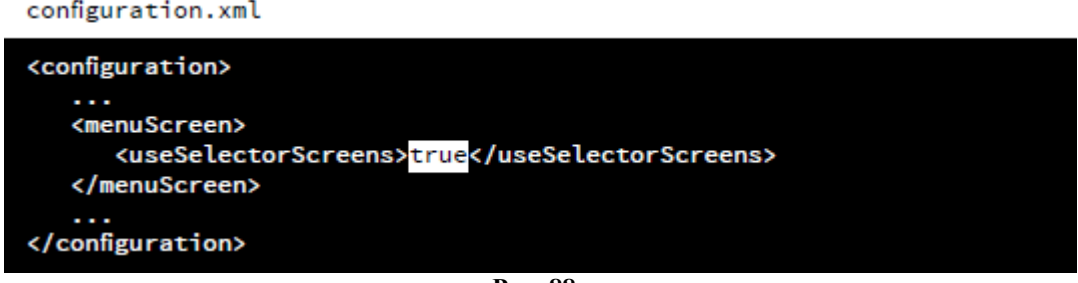

**Рис. 88**

<span id="page-88-0"></span>Если значение параметра «**useSelectorScreens**»=false, то кнопка назад отсутствует (см. [Рис. 89\)](#page-88-1):

<span id="page-88-1"></span>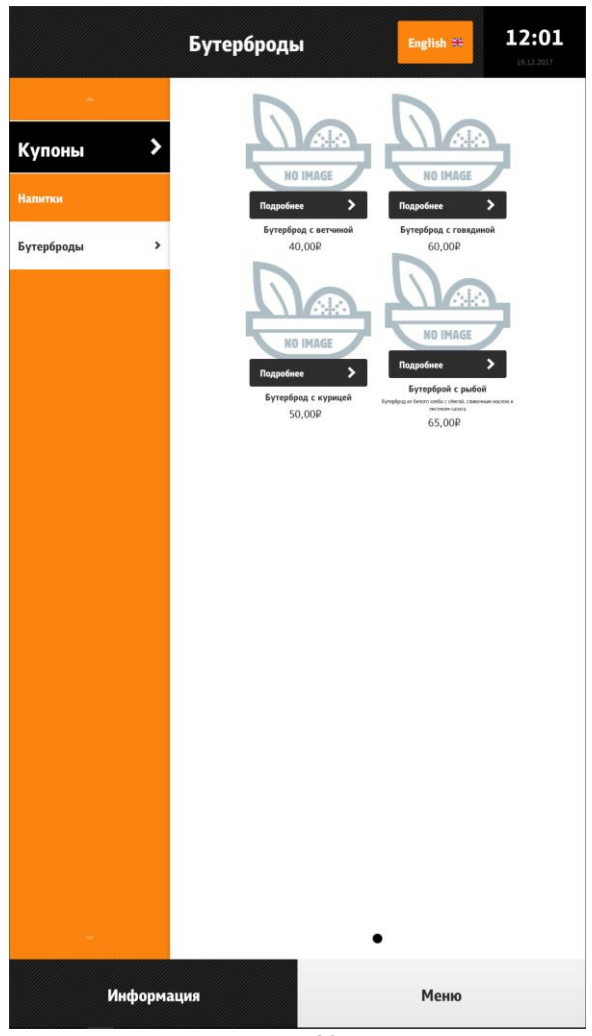

**Рис. 89**

#### **5.6.6.2 Отключение боковой навигационной панели**

Если боковая навигационная панель скрыта, то навигация осуществляется только из экранного навигатора. Кнопка «Купоны» отображается в верхнем правом углу заголовка. В этом режиме, невозможно отобразить селекторы и блюда на одном уровне. Есть ещё один подобный этому режим, когда боковая панель прячется в док. Ещё одним ограничением этого режима, является, то что кнопка «Купоны» отображается только на верхнем уровне селекторов, при переходе на подселектор, на её месте отображается кнопка выбора языков (если включен параметр для её отображения).

Настройки, скрывающие боковую навигационную панель (см. [Рис.](#page-89-0) 90):

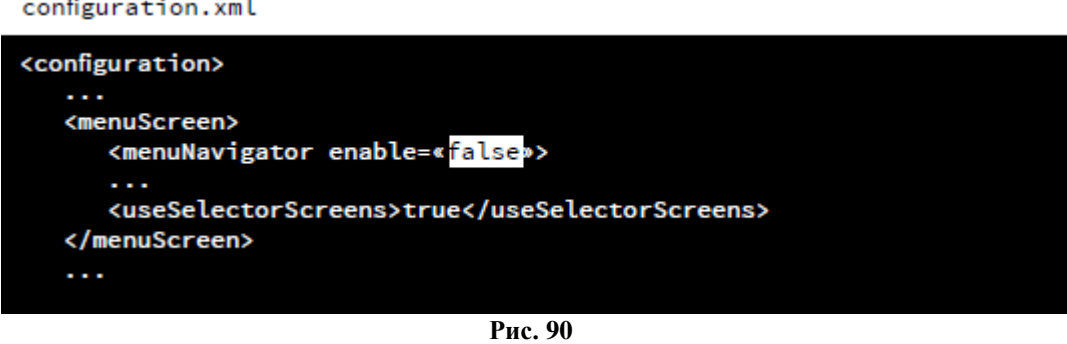

<span id="page-89-0"></span>Селекторы верхнего уровня на экранном меню со скрытой боковой панелью представлены на [Рис. 91.](#page-89-1)

<span id="page-89-1"></span>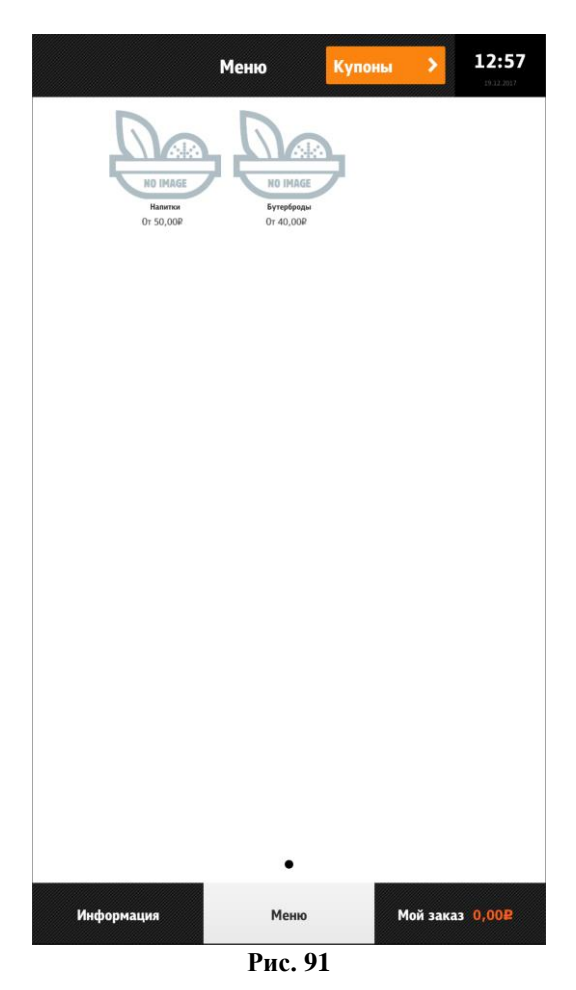

[92.](#page-90-0)

Вложенные селекторы на экранном меню без боковой панели представлены на [Рис.](#page-90-0) 

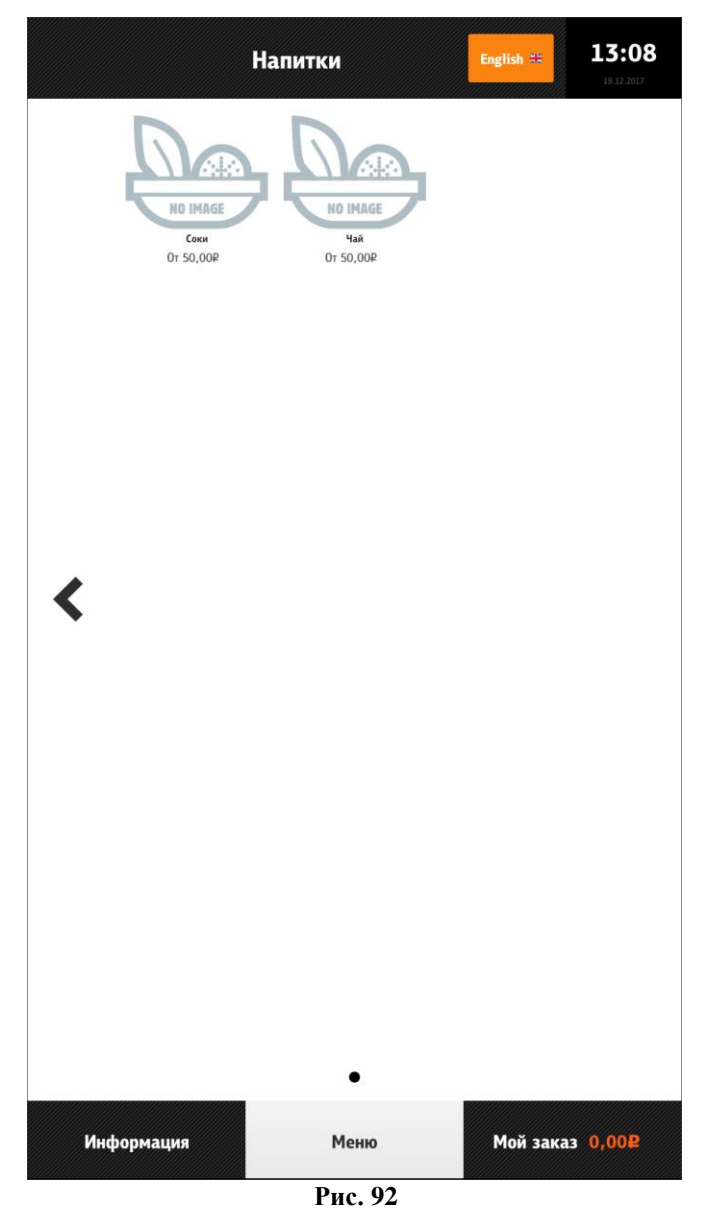

<span id="page-90-0"></span>Блюда на экранном меню:

- без боковой панели представлены на [Рис. 93](#page-91-0)

- с боковой панелью представлены на [Рис. 94.](#page-92-0)

<span id="page-91-0"></span>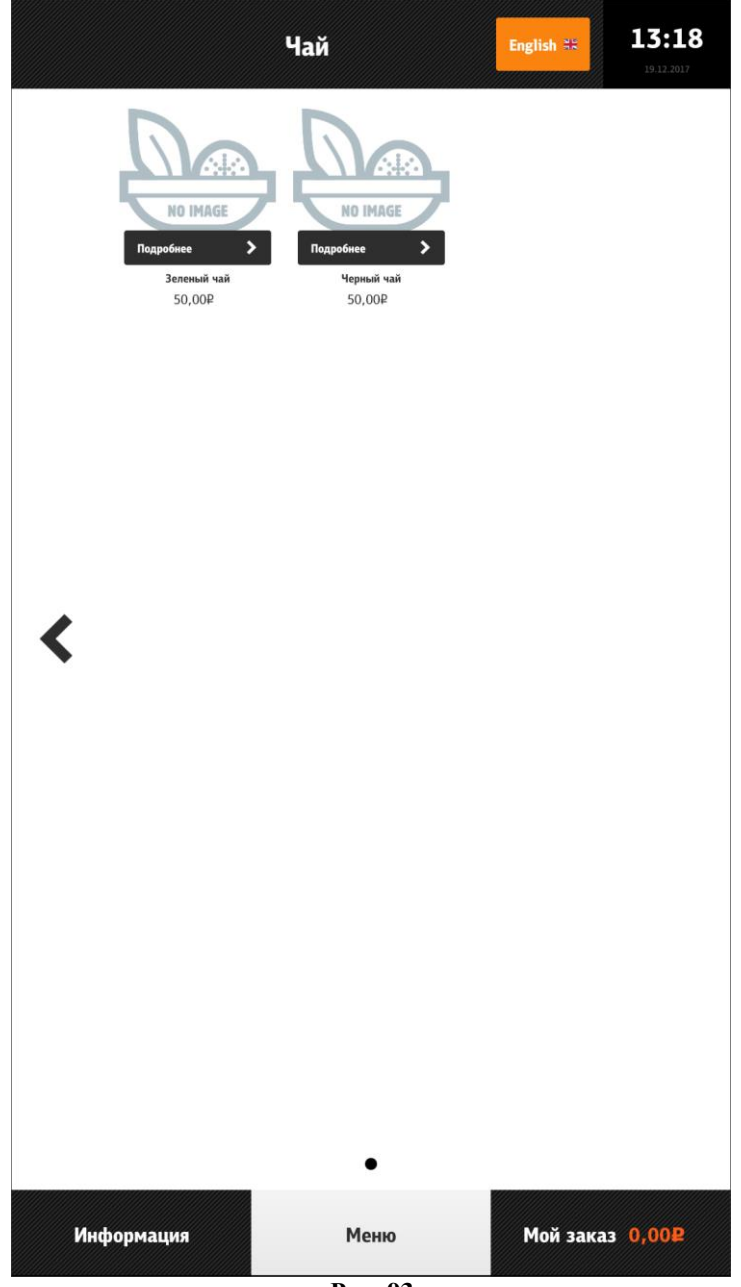

**Рис. 93**

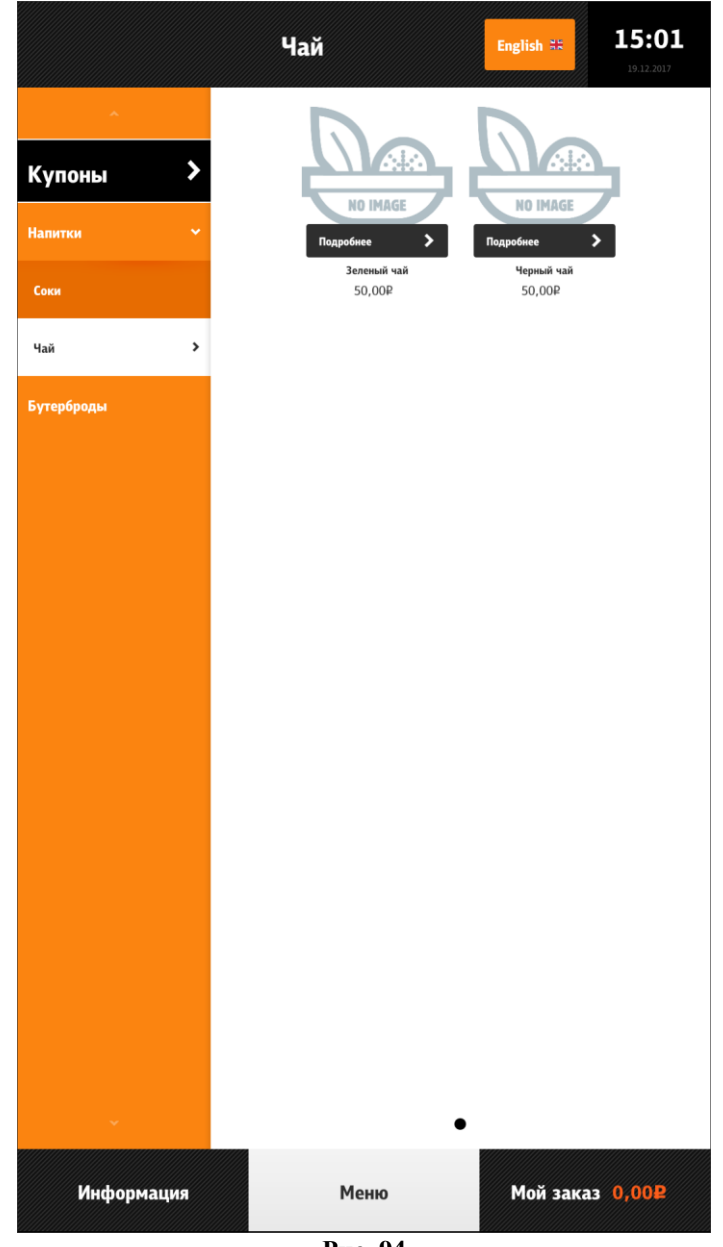

#### **Рис. 94**

# **5.6.6.3 Скрытие боковой навигационной панели в док**

<span id="page-92-0"></span>В этом режиме в правом углу заголовка появляется кнопка, которая открывает док. Если док открыт (см. [Рис. 95,](#page-93-0) справа), то кликнув на любое пространство, не относящееся к боковой панели, док закроется. Также его можно закрыть слайдом экрана. Если док закрыт (см. [Рис. 95,](#page-93-0) слева), альтернативный способ открытия дока, слайдинг экрана в крайнем левом положении (клик мышкой, не отпуская в левой части экрана и потянуть вправо).

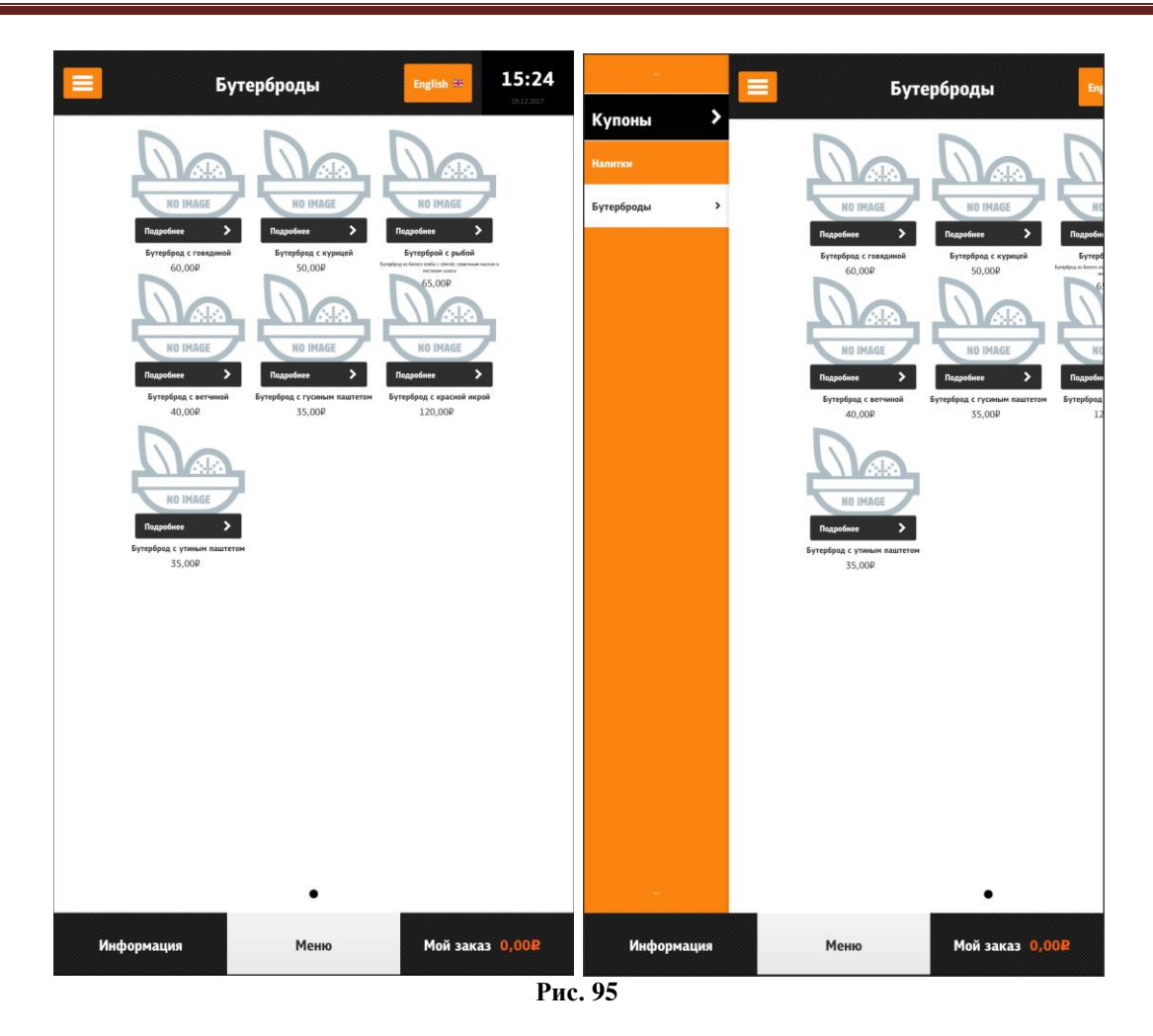

<span id="page-93-0"></span>Настройка, скрывающая боковую навигационную панель в док (см. [Рис. 96\)](#page-93-1):

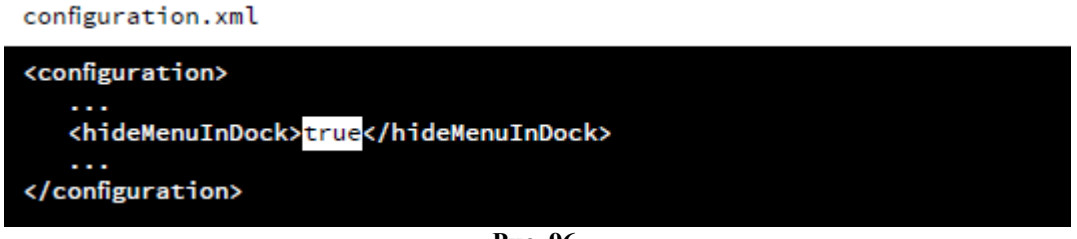

**Рис. 96**

# <span id="page-93-1"></span>**5.6.6.4 Отображение боковой навигационной панели селекторов только верхнего уровня**

Для того, чтоб в боковой панели отображались только селекторы верхнего уровня, необходимо присвоить параметру «**expand**» значение «false». Как видно на [Рис. 97,](#page-94-0) в боковом навигаторе выбран селектор «Напитки», а выбранный из экранного навигатора подселектор «Соки» не отображается в нём. Так же происходит и при переходе к блюдам подсектора (см. [Рис. 98\)](#page-95-0).

Попасть на родительский селектор, можно только нажав на кнопку «Назад».

<span id="page-94-0"></span>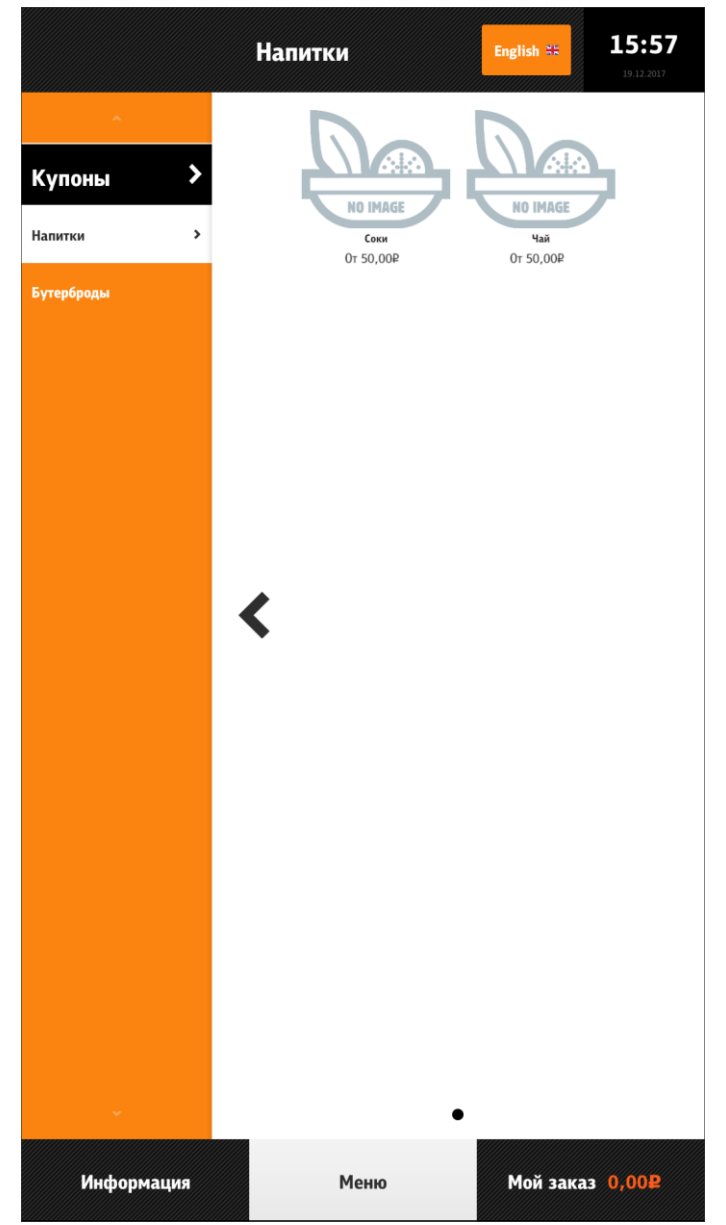

**Рис. 97**

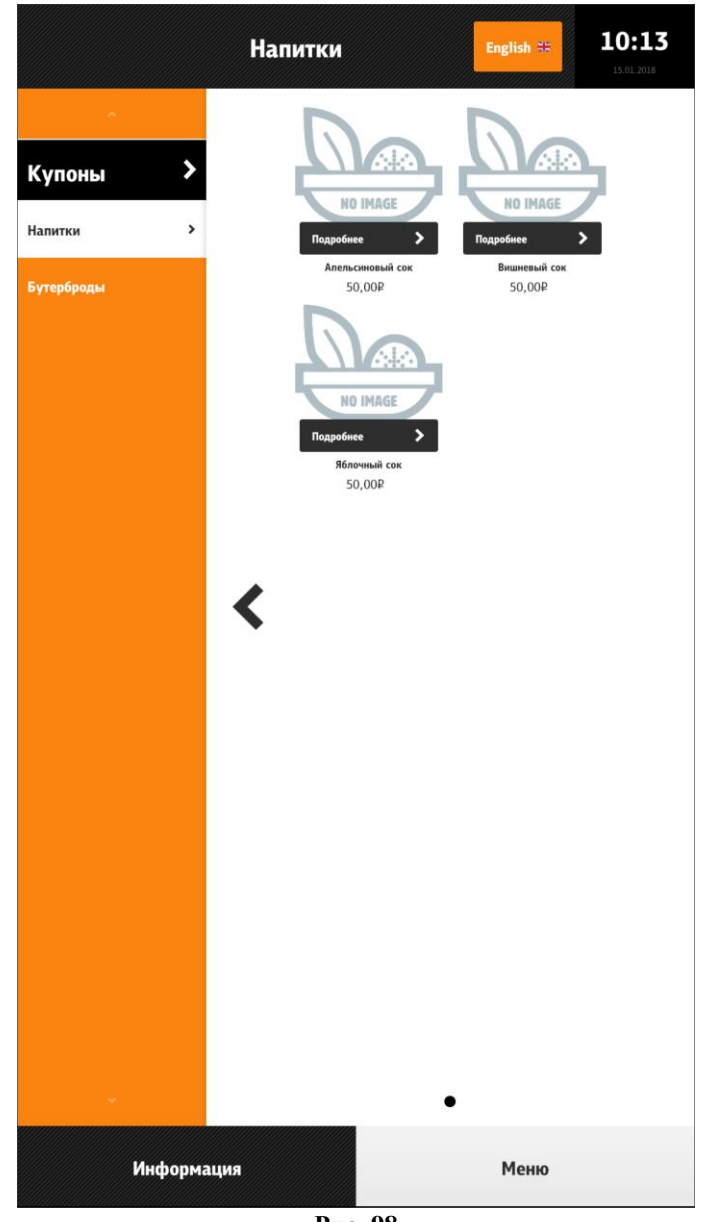

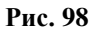

<span id="page-95-0"></span>Для полноценной навигации по дереву меню, в этом режиме нужно включить отображение селекторов в экранном навигаторе (см. [Рис. 99,](#page-95-1) [Рис. 100\)](#page-96-0).

#### Настройка: configuration.xml

```
<configuration>
     <menuScreen>
<menuscreen><br><expand><mark>true</mark></expand><br></configuration>
```
**Рис. 99**

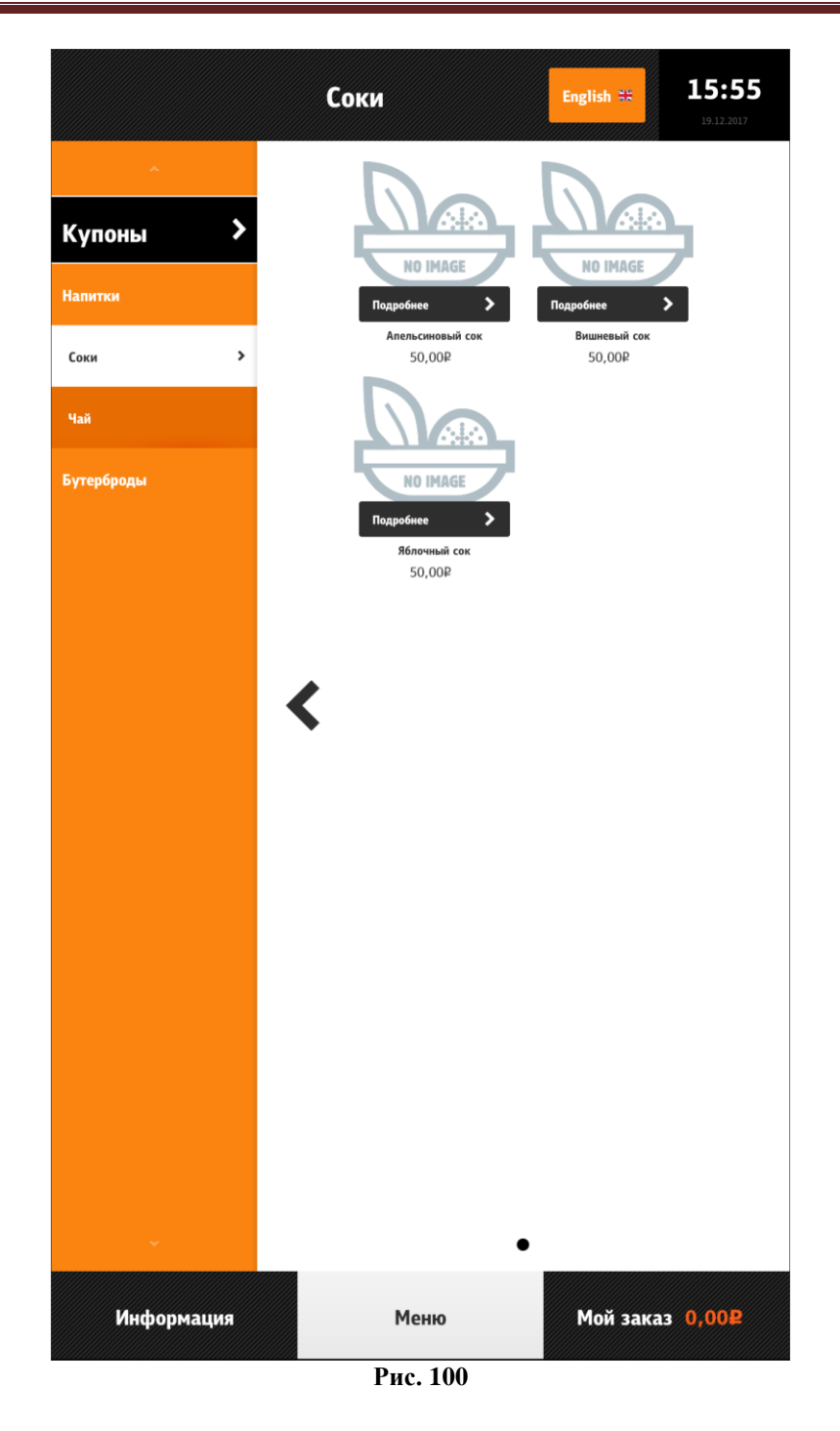

## **5.6.6.5 Отображение блюд с ценой не выше определенной в одном селекторе**

<span id="page-96-0"></span>Для отображения блюд с ценой ниже определенной в одном селекторе необходимо создать селектор с соответствующим названием (например: «Цена до 99 руб.», см. [5.1.7](#page-24-0)  [Настройка дерева меню\)](#page-24-0), добавить расширенное свойство «itemParams» (см. 5.1.12 [Расши](#page-38-0)[ренные свойства\)](#page-38-0) и присвоить ему значение {"includeByMaxPrice":99}. Появится нужный селектор, а в нём будут содержаться все блюда с ценой не выше 99руб (см. [Рис. 101\)](#page-97-0).

<span id="page-97-0"></span>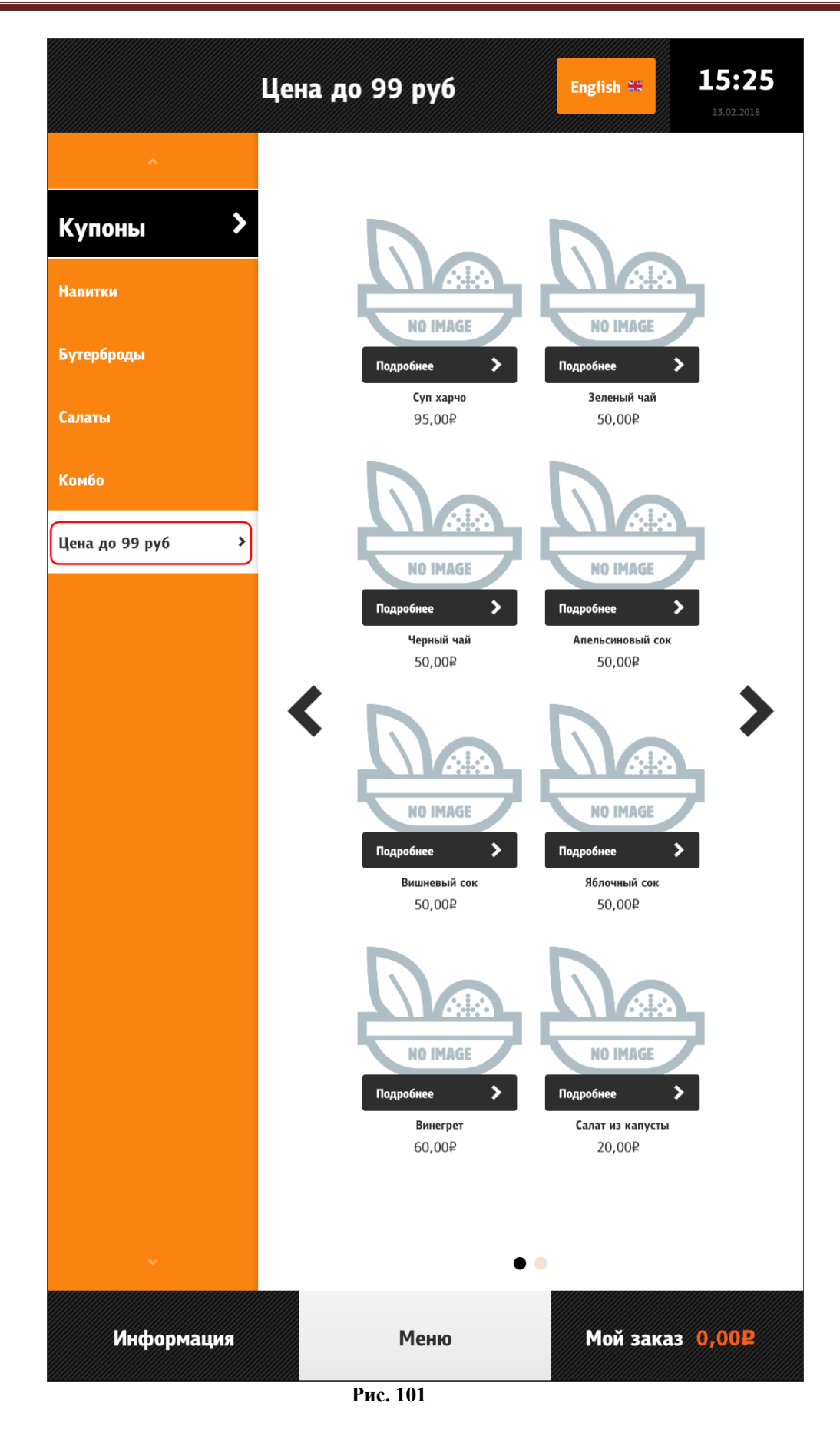

# **5.6.6.6 Отображение блюд с ярлыками в одном селекторе**

Для отображения блюд с ярлыками в одном селекторе необходимо создать селектор с соответствующим названием (например: «Акция», см. [5.1.7 Настройка дерева меню\)](#page-24-0), добавить расширенное свойство «itemParams» (см. 5.1.12 [Расширенные свойства\)](#page-38-0) и присвоить ему значение {"includeByClaim":"new.png"}. Появится нужный селектор, а в нём будут содержаться все блюда с ярлыком ":"new.png" (см. [Рис. 102\)](#page-98-0).

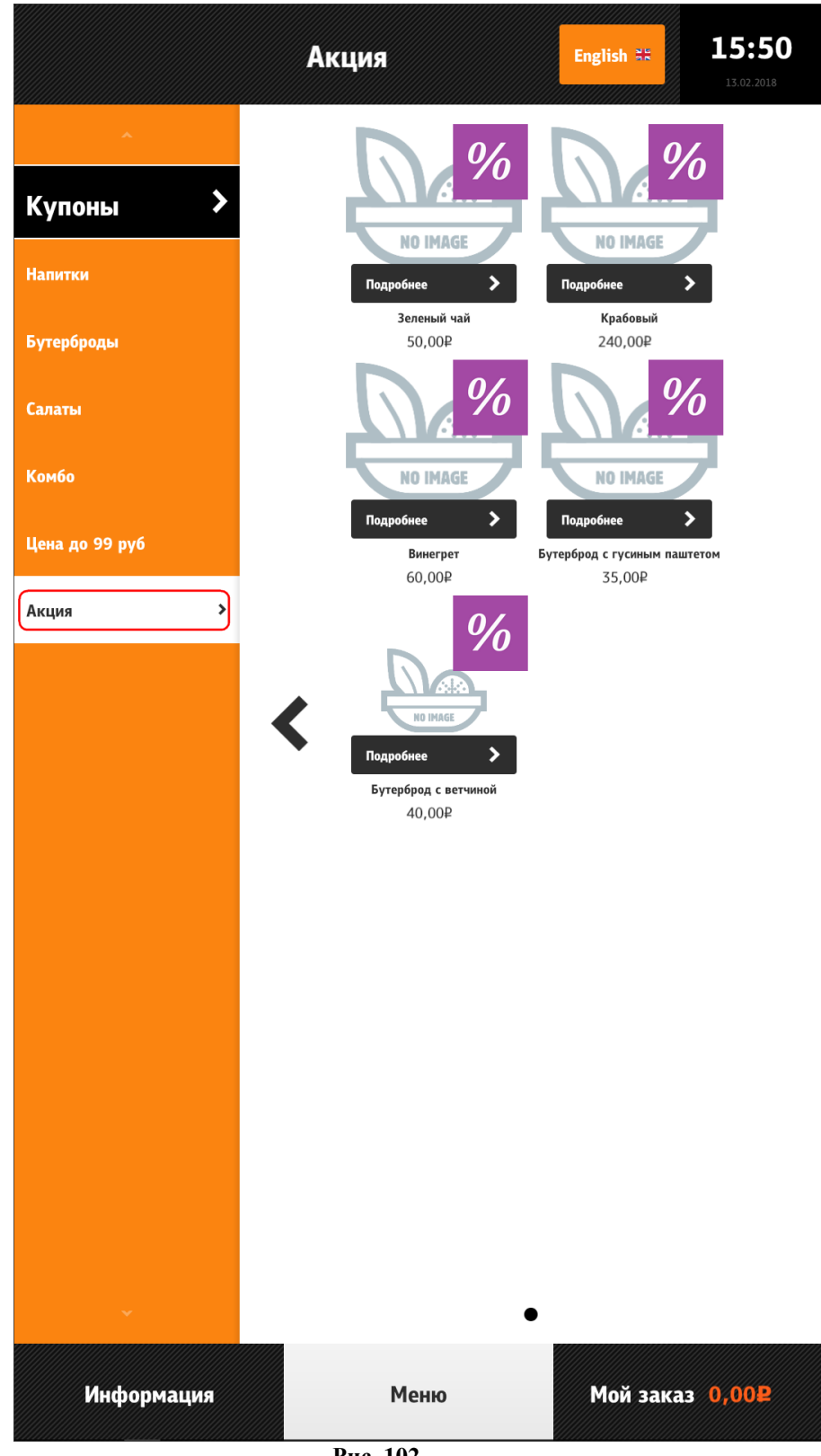

<span id="page-98-0"></span>**Рис. 102**

# **5.6.6.7 Настройка изображения селекторов и блюд и информации к ним**

**Изображения селекторов и блюд** (см. [Рис. 101,](#page-97-0) [Рис. 102\)](#page-98-0) настраиваются с помощью свойства «Файл с большой картинкой» раздела «Самообслуживание/Интернет-Заказы» (см. [5.1.15.2 Свойство «Файл с большой картинкой»\)](#page-47-0). Файлы должны находиться в подкаталоге **\App\Assets\Dishes**.

*Важно*: Киоск самообслуживания поддерживает графические файлы PNG, JPG и JPEG. Графические файлы в формате BMP не поддерживаются!

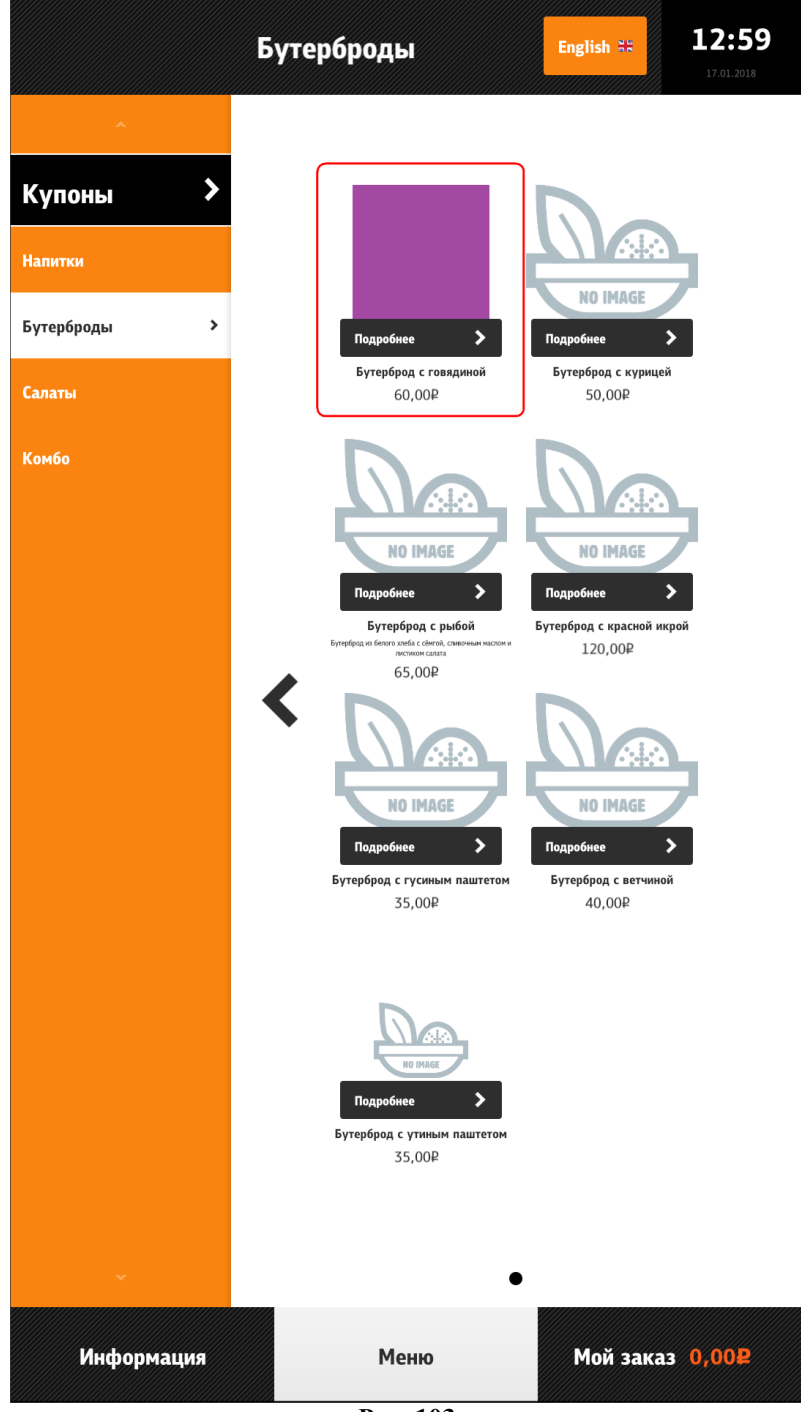

**Рис. 103**

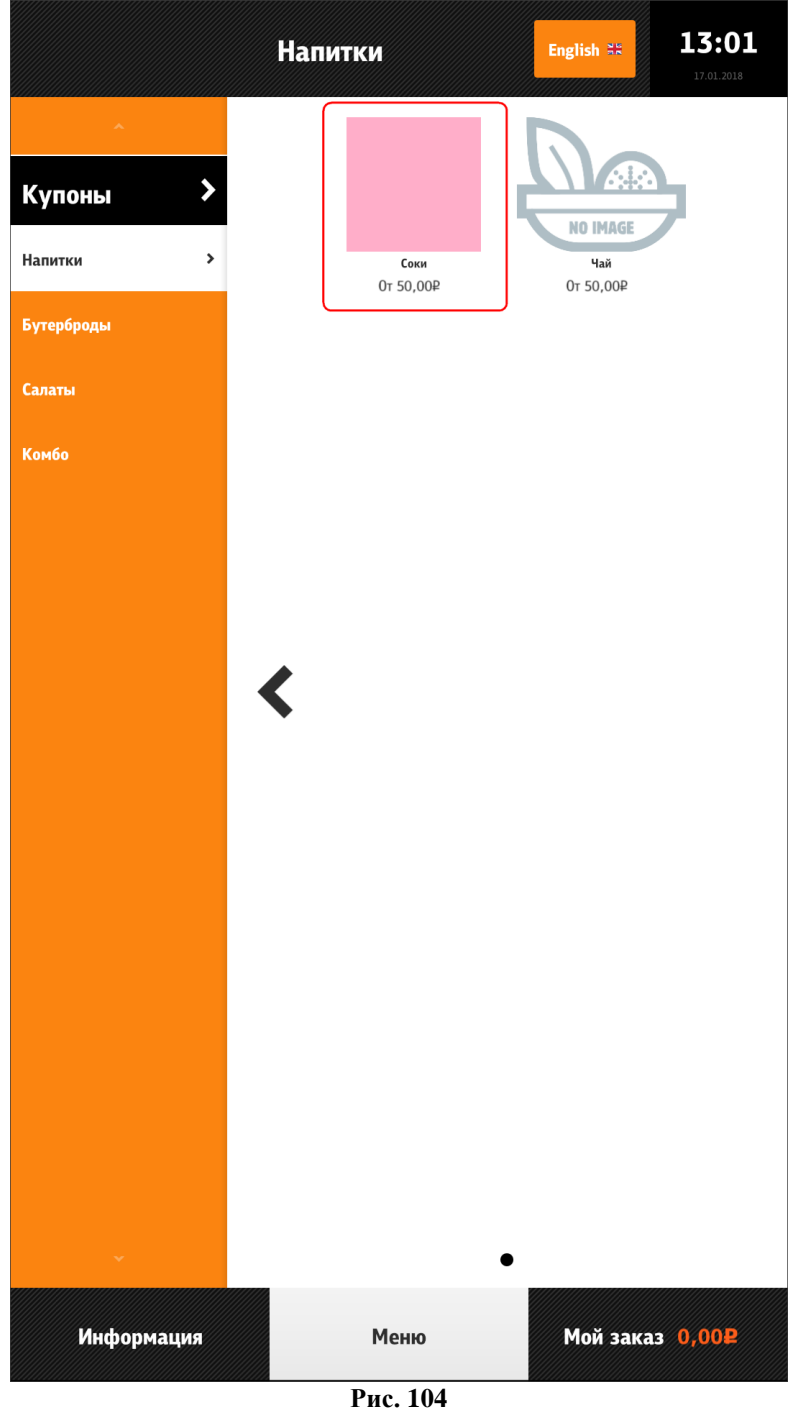

**Масштаб изображений селекторов и блюд** можно изменять с помощью расширенного свойства «itemParams» (см. 5.1.12 [Расширенные свойства\)](#page-38-0). На [Рис. 105](#page-101-0) приведен пример размера масштабов 1-0,8-0,6.

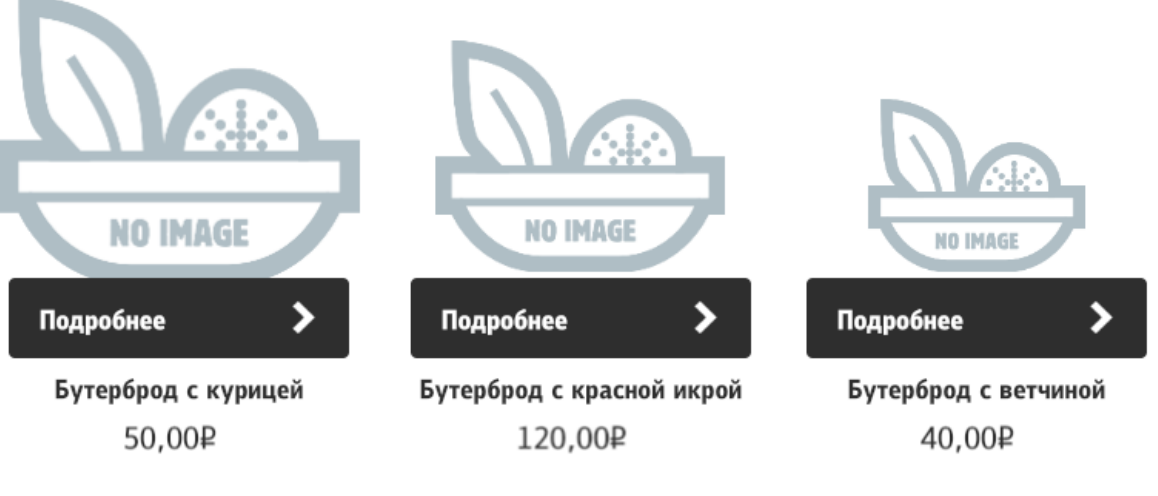

**Рис. 105**

<span id="page-101-0"></span>Отображение информации к селекторам и блюдам настраивается через расширенные свойства (см. 5.1.12 [Расширенные свойства\)](#page-38-0).

**Название** – расширенное свойство «name 0419» (на русском языке, см. [Рис. 106\)](#page-101-1), «name 0409» (на английском языке, см. [Рис. 107\)](#page-102-0).

<span id="page-101-1"></span>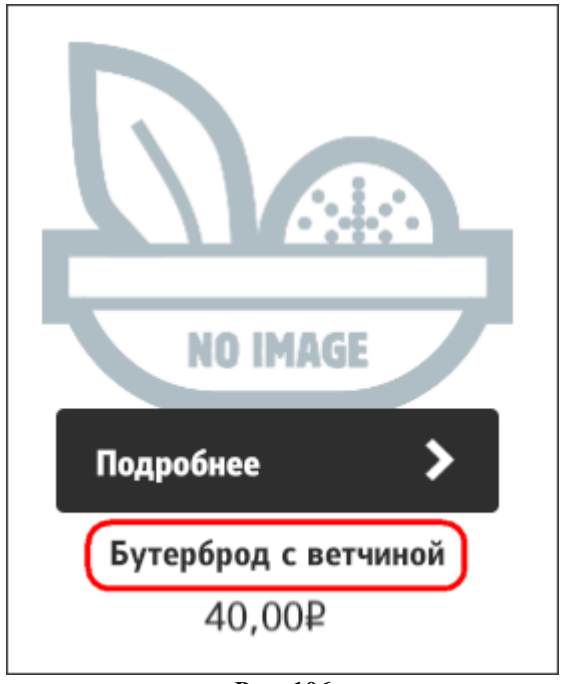

**Рис. 106**

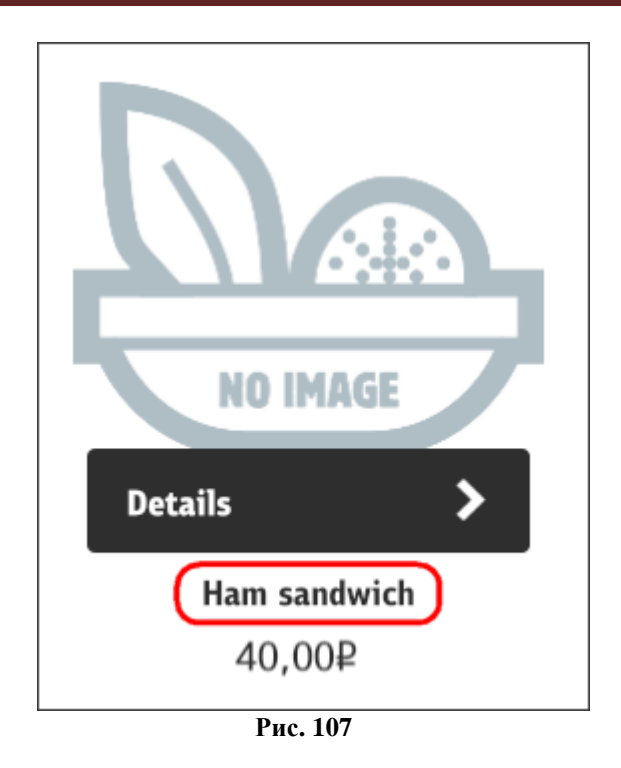

**Описание** - расширенное свойство «description 0419» (на русском языке, см. [Рис.](#page-102-1)  [108\)](#page-102-1), «description 0409» (на английском языке, см. [Рис. 109\)](#page-103-0).

<span id="page-102-1"></span><span id="page-102-0"></span>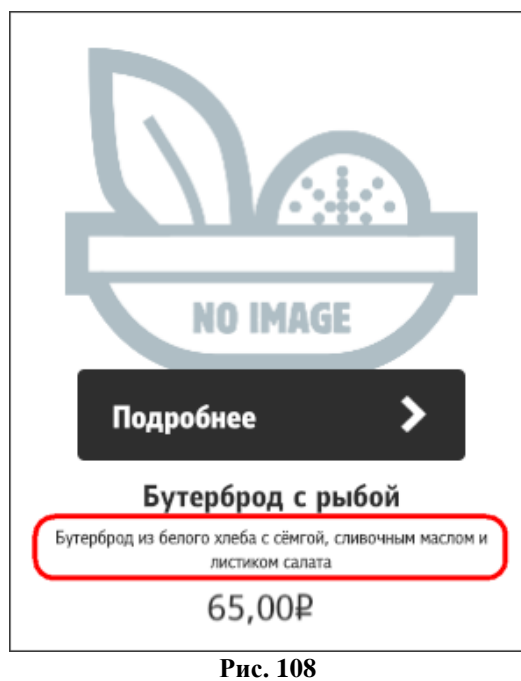

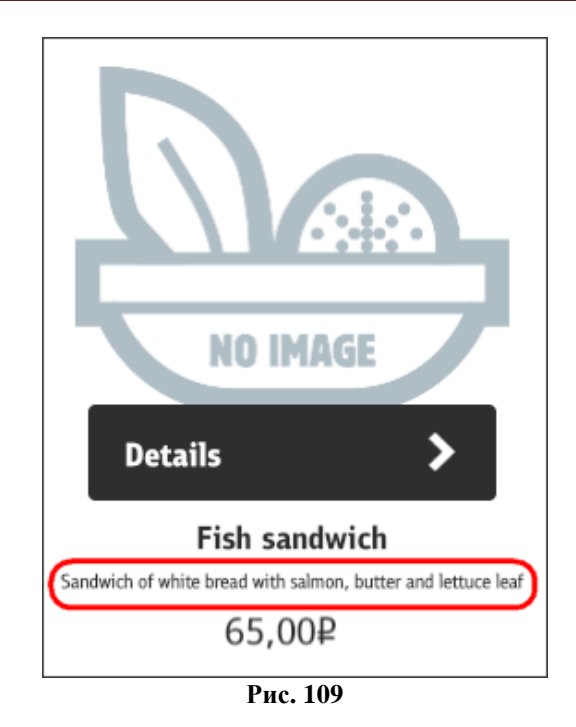

<span id="page-103-1"></span><span id="page-103-0"></span>**Ярлык** (только для блюда, дополнительное сообщение о скидке, остроте блюда и т.п.) - расширенное свойство «claim» (см. расположение справа вверху (right,top) - [Рис. 110,](#page-103-1) слева внизу - (left,bottom) [Рис. 111\)](#page-104-0).

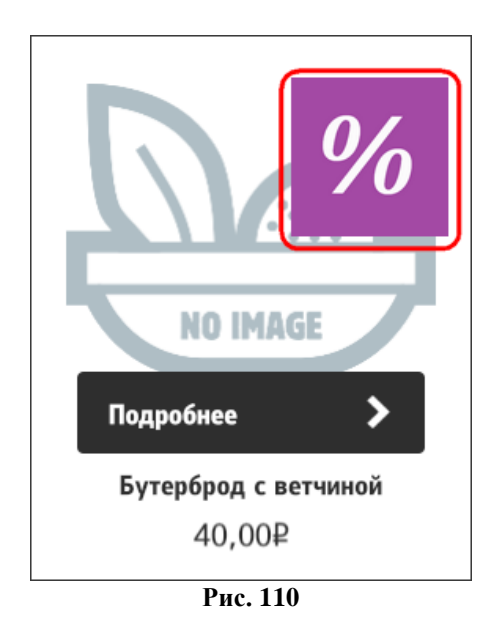

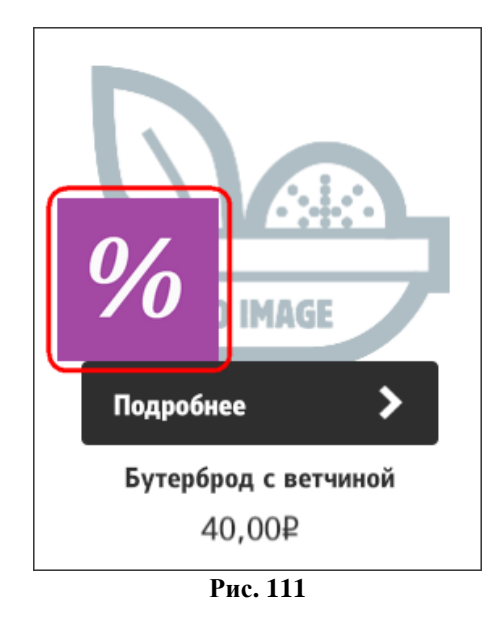

# **5.6.6.8 Информация о блюде, комбо-блюде, модификаторе, комбо-элементе**

<span id="page-104-0"></span>У блюда, комбо-блюда, модификатора и комбо-элемента, есть возможность посмотреть подробное описание и цену за единицу товара. Для этого необходимо нажать на кнопку «Подробнее» (см. [Рис. 112\)](#page-104-1).

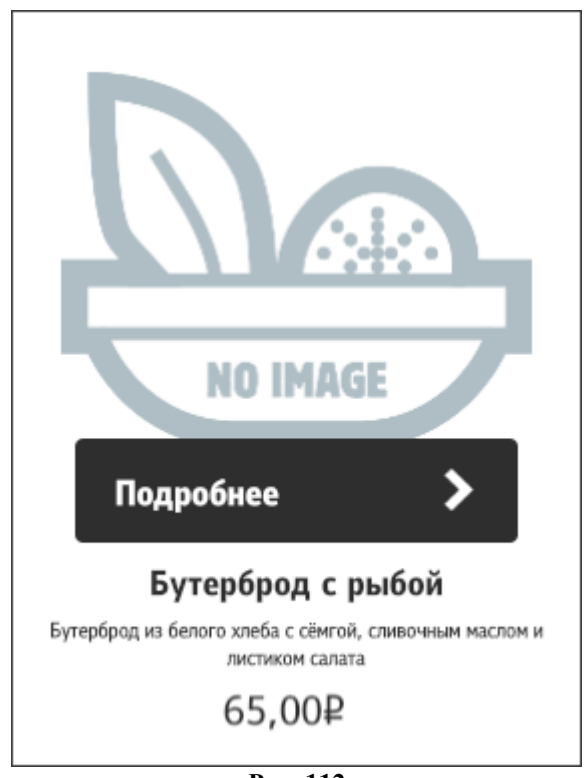

**Рис. 112**

<span id="page-104-1"></span>**Для блюда** появится окно с описанием, в котором имеются кнопки «Добавить» (добавить блюдо в заказ) и «Закрыть» (закрыть окно) (см. [Рис. 113\)](#page-105-0).

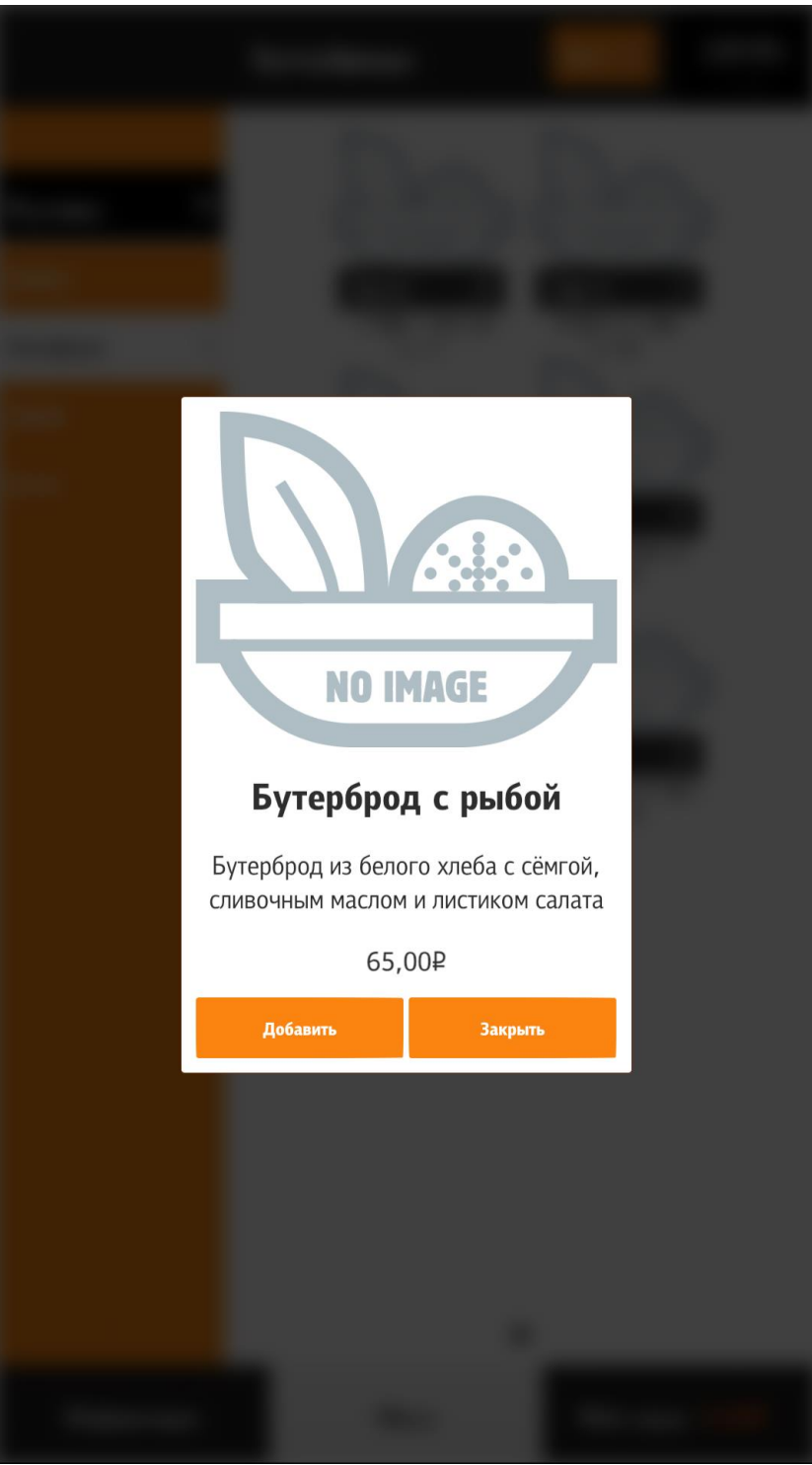

**Рис. 113**

<span id="page-105-0"></span>**Для комбо-блюда и блюда с модификаторами** появится окно с описанием, в котором имеются кнопки «Добавить» (добавить блюдо в заказ), «Изменить» (изменить комбоэлементы) и «Закрыть» (закрыть окно) (см. [Рис. 114\)](#page-106-0).

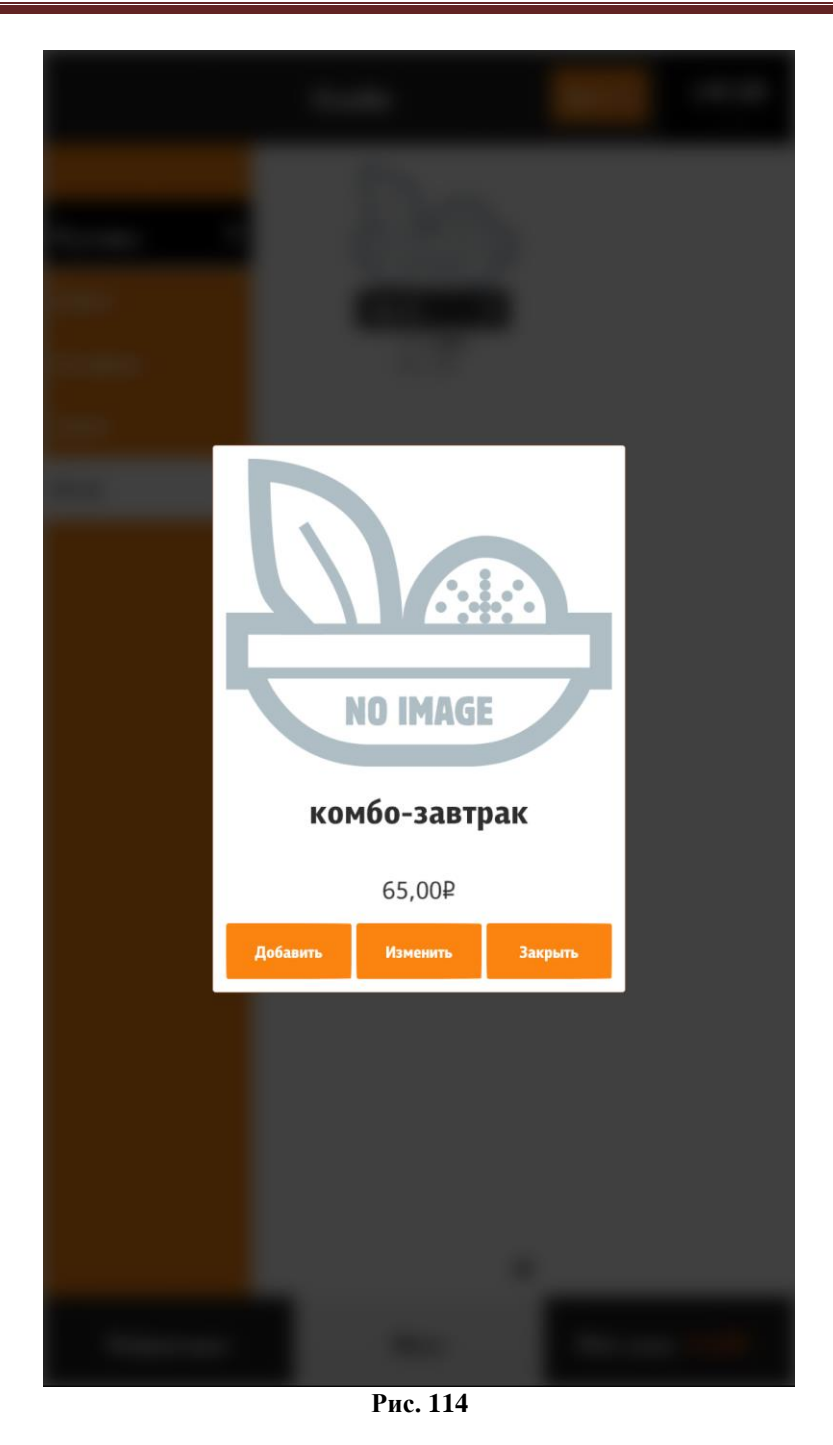

<span id="page-106-0"></span>**Для комбо-элемента или модификатора** появится окно с описанием, в котором имеется кнопка «Закрыть» (закрыть окно) (см. [Рис. 115,](#page-107-0) [Рис. 116\)](#page-108-0).

<span id="page-107-0"></span>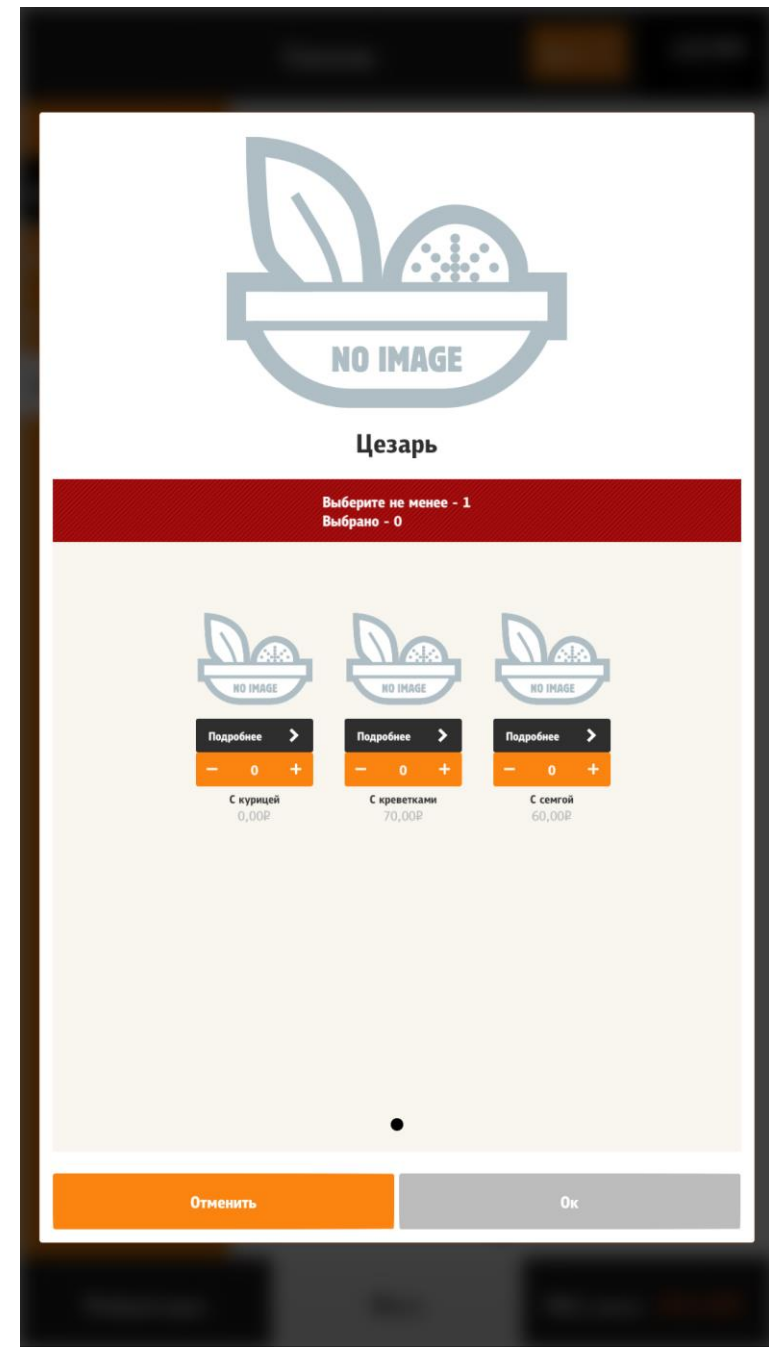

**Рис. 115**
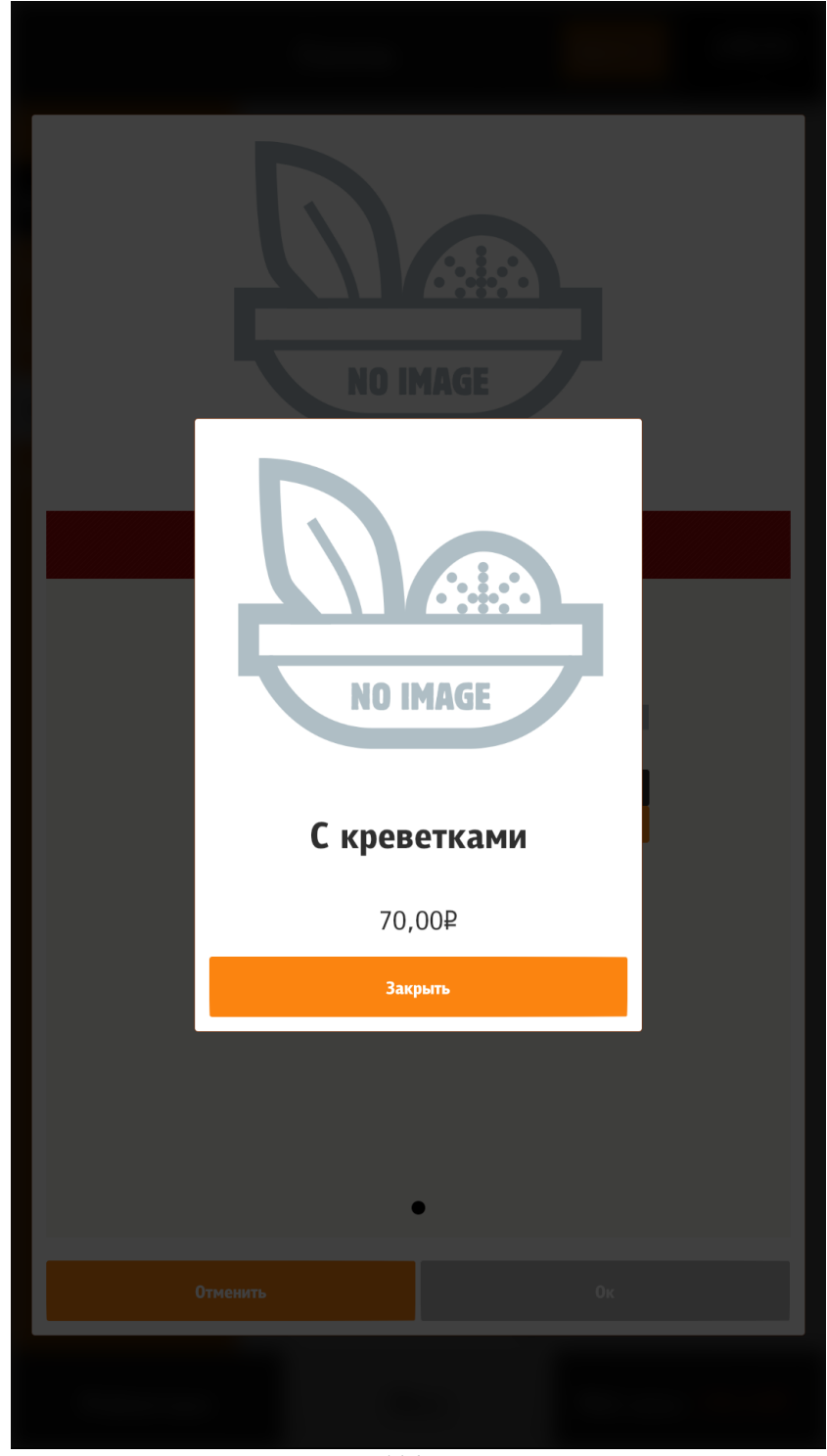

**Рис. 116**

При нажатии на кнопку «Добавить» на блюде - блюдо добавляется в заказ (см. раздел [5.6.6.9 Добавление блюда в заказ\)](#page-110-0).

# **5.6.6.8.1 Параметр «Автооткрытие»**

## **5.6.6.8.1.1 Включение параметра «Автооткрытие»**

Параметр «Автооткрытие» относится к комбо-блюдам и блюдам с модификаторами. Он назначается в менеджерской станции r\_keeper\_7 (см. [5.1.14 Параметр «Автооткрытие»\)](#page-45-0). Предназначен для увеличения продаж модификаторов к блюдам.

При нажатии на кнопку «Добавить» на комбо-блюде или блюде с модификаторами:

- если в свойствах схемы модификаторов (или в свойствах комбо-схемы) указано «Автооткрытие»:

> - открывается окно с первой группой (по порядку, указанному в менеджерской станции r\_keeper\_7) вне зависимости, содержит эта группа обязательные модификаторы (комбо-элементы) или нет;

- если в свойствах схемы модификаторов (или в свойствах комбо-схемы) не указано «Автооткрытие»:

> -открывается окно с обязательными модификаторами (комбо-элементами), если они имеются,

> - комбо-блюдо или блюдо с модификаторами добавляется в заказ (если обязательные модификаторы (комбо-элементы) не указаны в менеджерской станции r\_keeper\_7 5.1.17 [Минимальное количество модификаторов](#page-49-0)  [\(комбо-элементов\)\)](#page-49-0).

При нажатии на кнопку «Изменить», открывается редактор (конфигуратор) блюда, где можно добавить модификаторы/комбо-элементы и добавить его в заказ.

*Примечание*: При определенных настройках (см. 5.6.6.10.7 [Конфигуратор блюда\)](#page-143-0) кнопка «Изменить» может отсутствовать и тогда функционал кнопки «Добавить» заменяется на функционал, описанный для кнопки «Изменить».

Цена модификатора (комбо-элемента) указывается за единицу. Также может быть указана нулевая цена (бесплатный компонент). Добавление модификатора осуществляется кликом на сам модификатор или добавлением количества через соответствующий элемент управления (Switch или NumericStepper. Подробнее описано в разделе [5.6.6.10 Модифика](#page-125-0)торы, [комбо-элементы\)](#page-125-0).

### **5.6.6.8.1.2 Отключение параметра «Автооткрытие»**

При использовании настроек файла sales.xml возможно отключение действия этого параметра по расписанию для ускорения обслуживания гостей (см. [5.3.5 Настройка файла](#page-69-0) [sales.xml\)](#page-69-0).

Например, в ресторане пик посещаемости по будням с 12-30 до 14-30 и с 18-01 до 19-30, по выходным – с 15-00 до 18-25,в это время необходимо отключить «Автооткрытие» (пример настроек файла sales.xml, см. [Рис. 117\)](#page-109-0).

```
sales.xml
1<sup>1</sup><highload>
\overline{2}\overline{3}<period weekDays="1,2,3,4,5">
\overline{4}<time from="12:30" to="14:30"></time>
5.
       <time from="18:01" to="19:30"></time>
6
      </period>
\overline{7}8
       <period weekDays="6,7">
9
       <time from="15:00" to="18:25"></time>
      </period>
10
1112 -</highload>
```
<span id="page-109-0"></span>**Рис. 117**

## <span id="page-110-0"></span>**5.6.6.9 Добавление блюда в заказ**

# **5.6.6.9.1 Добавление простого блюда в заказ**

Добавление блюда в заказ осуществляется:

- из раздела «Меню» через нажатие на изображение блюда (см. [Рис. 118\)](#page-110-1);

- из раздела «Меню» из окна информации (кнопка «Подробнее») через нажатие на кнопку «Добавить» (см. [Рис. 119\)](#page-111-0);

- из раздела «Мой заказ», изменяя количество уже добавленных в заказ блюд с помощью кнопки «+» (см. [Рис. 120\)](#page-112-0);

- через «Купоны» (см. [5.6.6.9.3 Добавление блюда через «Купоны»\)](#page-120-0).

<span id="page-110-1"></span>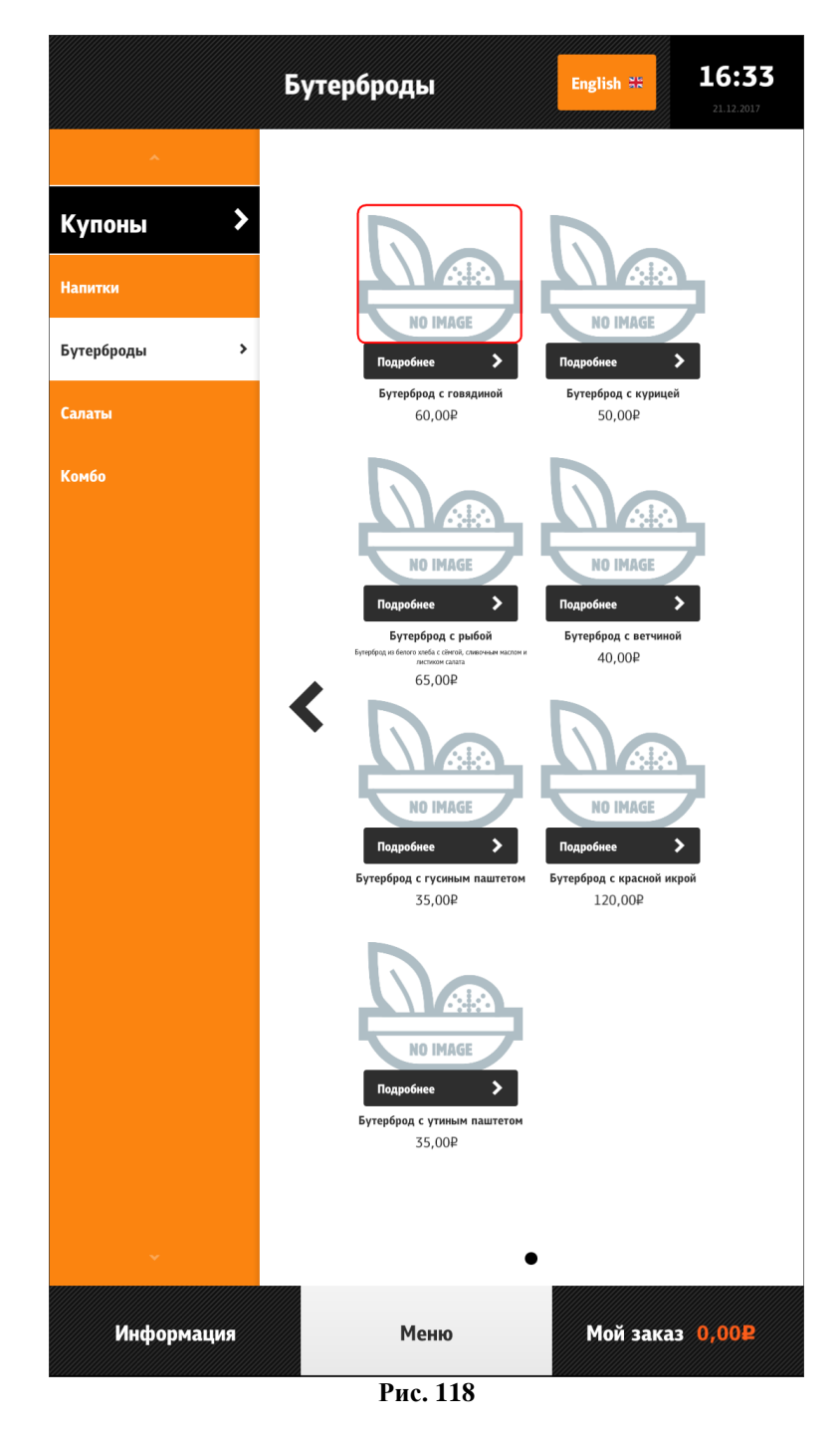

<span id="page-111-0"></span>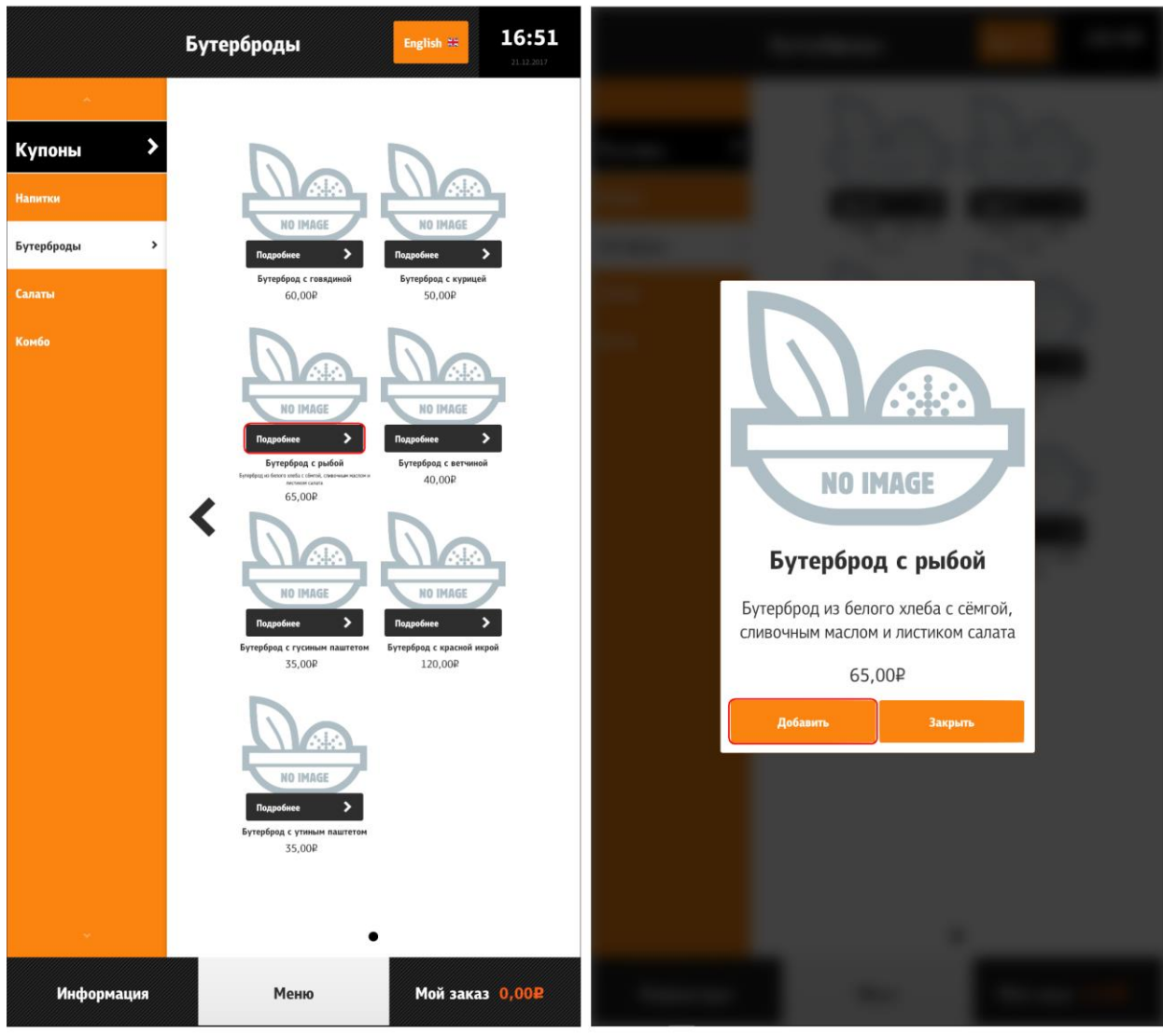

**Рис. 119**

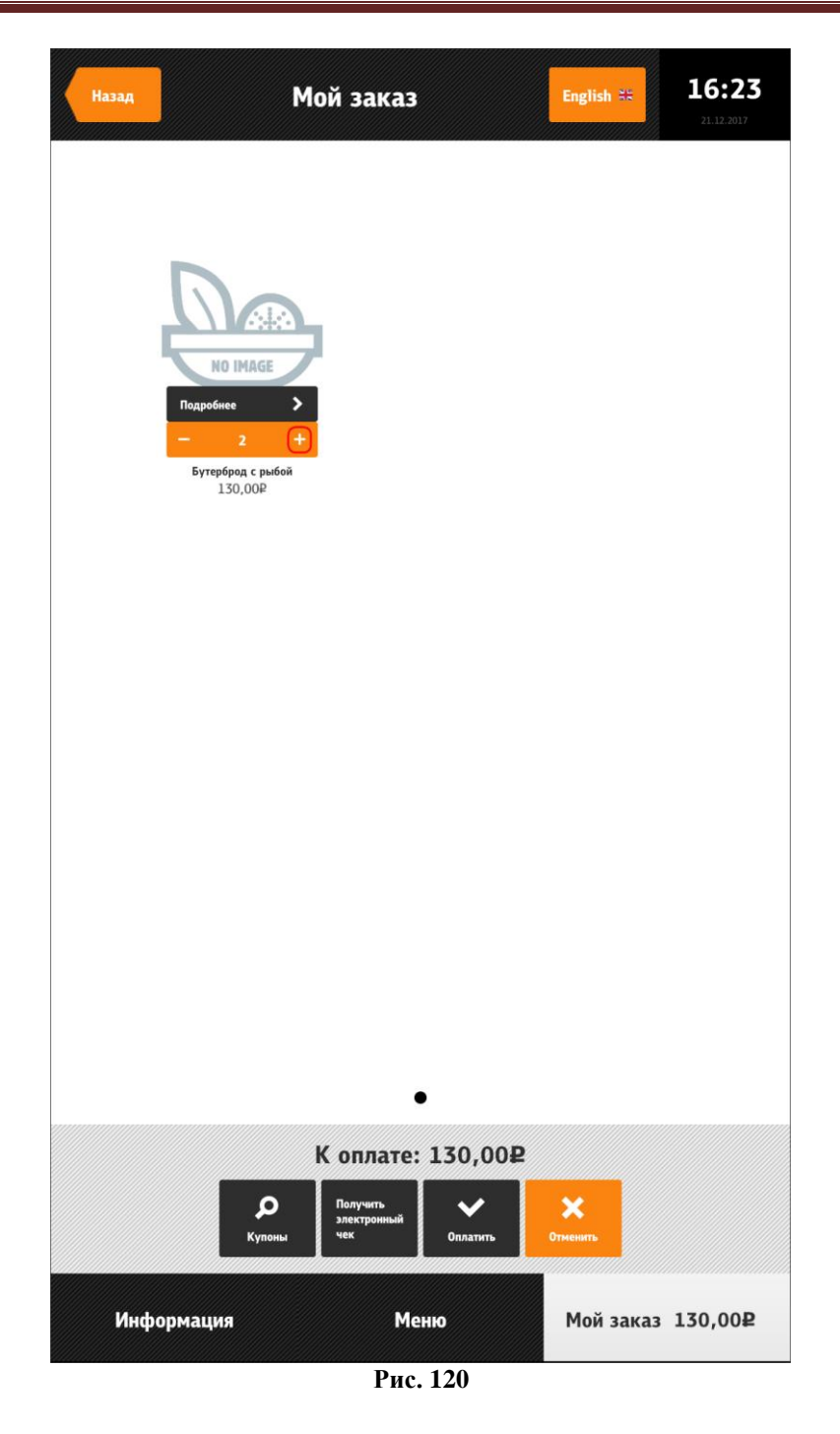

<span id="page-112-0"></span>Если у блюда выставлены рекомендуемые блюда (параметр «Самообслуживание/Интернет-Заказы», см. раздел 5.1.15.1 Свойство [«Рекомендованные Элементы Меню»\)](#page-47-0), то открывается экран с предложениями добавить рекомендуемые блюда. Внизу экрана располагается кнопка «Нет, спасибо», при нажатии на которую, снова открывается меню (см. [Рис. 121\)](#page-113-0).

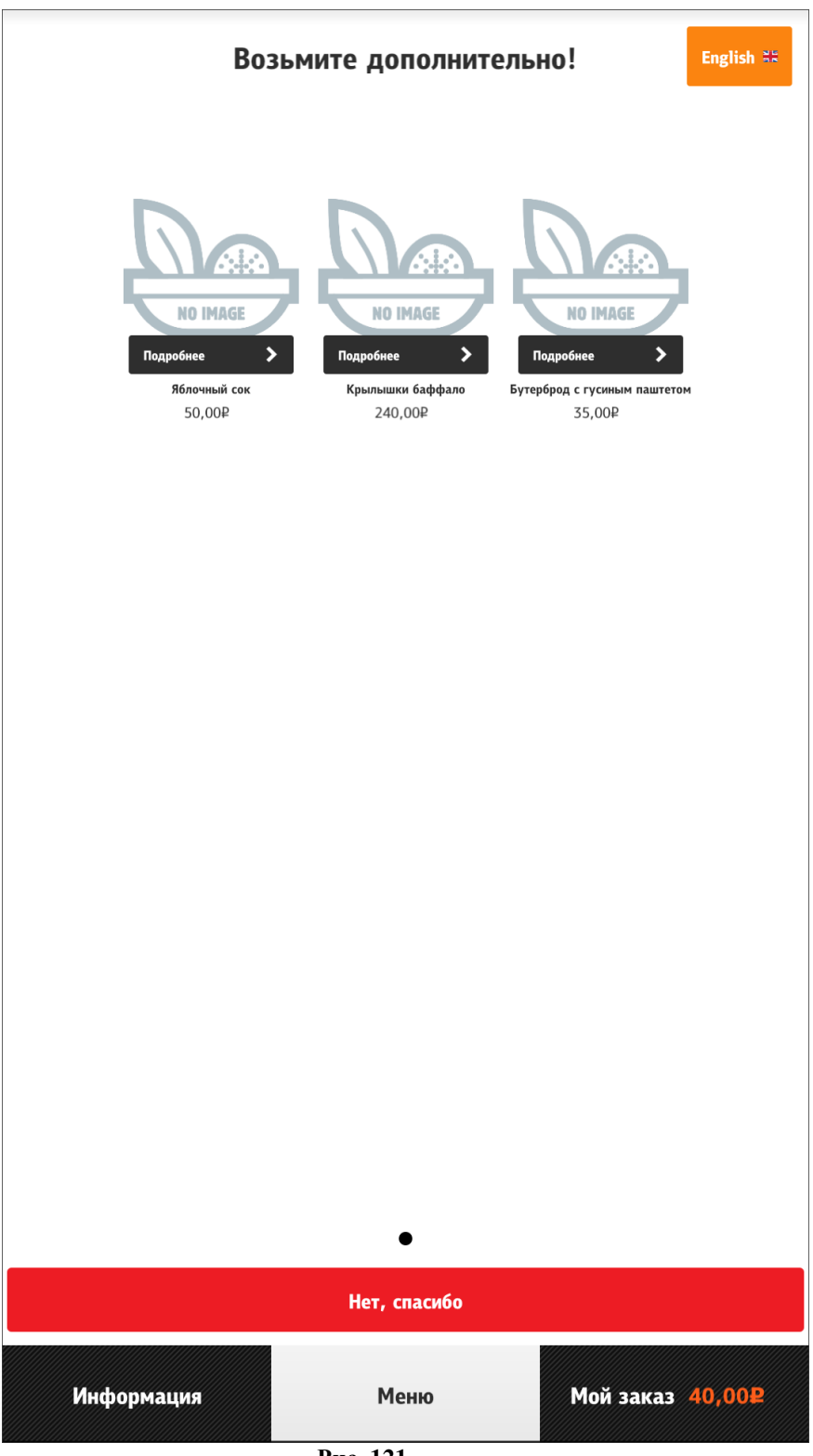

**Рис. 121**

### **5.6.6.9.2 Добавление блюда с модификаторами или комбо-блюда в заказ**

<span id="page-113-0"></span>Добавление блюда с модификаторами или комбо-блюда в заказ осуществляется следующими способами:

1) из раздела «Меню» через нажатие на изображение блюда (см. [Рис. 122\)](#page-115-0);

2) из раздела «Меню» из окна информации (кнопка «Подробнее») через нажатие на кнопку «Добавить» (см. [Рис. 123\)](#page-116-0):

- если в свойствах схемы модификаторов (или в свойствах комбо-схемы) указано «Автооткрытие» (см. [5.1.14 Параметр «Автооткрытие»\)](#page-45-0) - открывается окно с первой группой модификаторов (комбо-элементов), (далее группы открываются по порядку);

- выбрать необходимые модификаторы (комбо-элементы),

- нажать на кнопку «Ок».

- если в свойствах схемы модификаторов (или в свойствах комбо-схемы) не указано «Автооткрытие»:

> - если имеются обязательные модификаторы (комбо-элементы) (см. [5.1.17](#page-49-0) [Минимальное количество модификаторов \(комбо-элементов\)\)](#page-49-0), то открывается окно для их выбора,

- выбрать необходимые модификаторы (комбо-элементы),

- нажать на кнопку «Ок».

- если нет обязательных модификаторов (комбо-элементов) (см. 5.1.17 [Минималь](#page-49-0)[ное количество модификаторов \(комбо-элементов\)\)](#page-49-0), то комбо-блюдо или блюдо с модификаторами сразу добавляется в заказ.

3) из раздела «Меню» из окна информации (кнопка «Подробнее») через нажатие на кнопку «Изменить» (см. [Рис. 124\)](#page-117-0):

> - выбрать обязательные модификаторы (комбо-элементы) (в боковой панели около названия группы стоит восклицательный знак);

- при необходимости выбрать/заменить остальные модификаторы;

- нажать на кнопку «Ок» (см. [Рис. 125\)](#page-118-0);

4) через «Купоны» (см. [5.6.6.9.3 Добавление блюда через «Купоны»\)](#page-120-0).

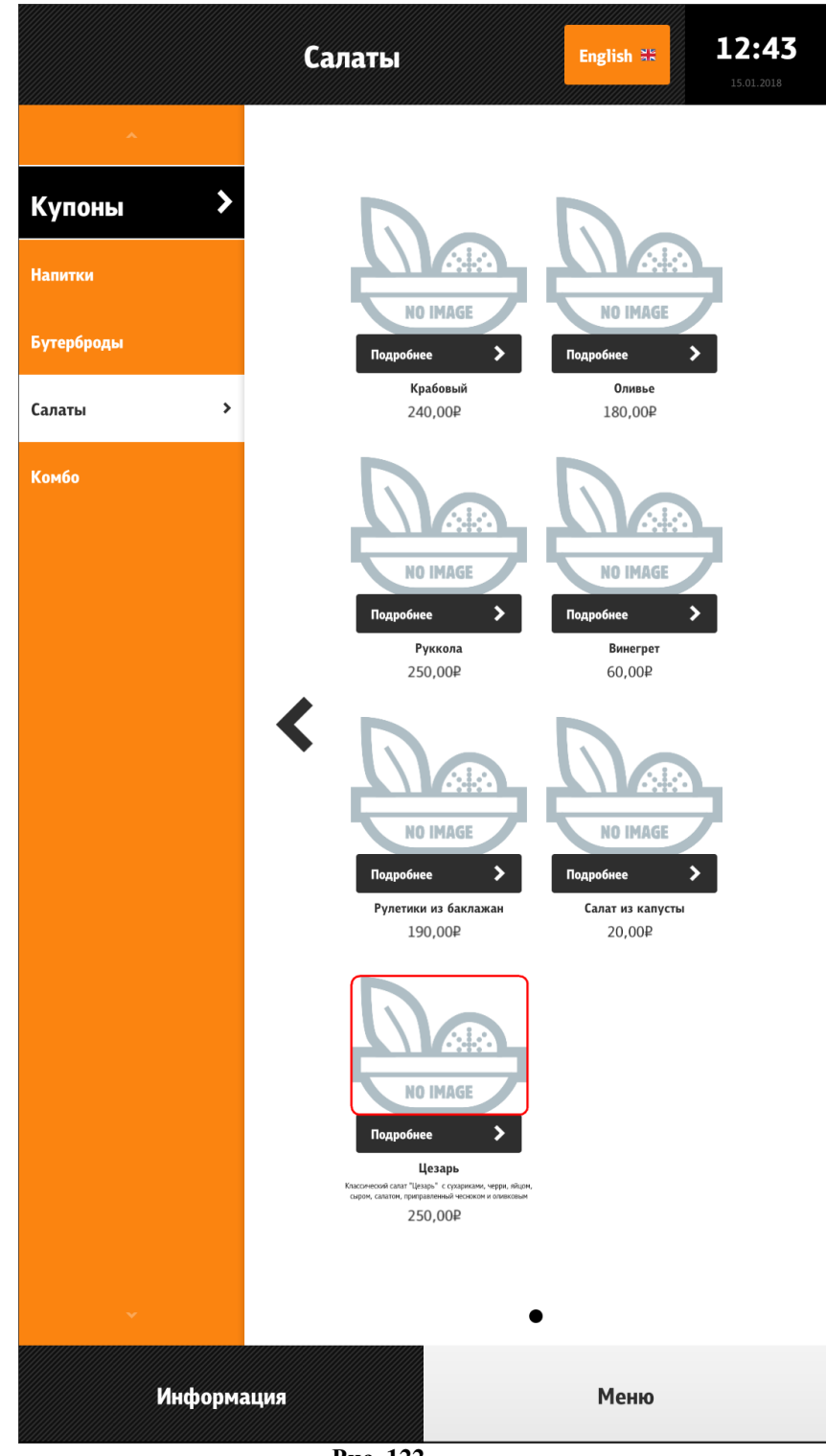

<span id="page-115-0"></span>**Рис. 122**

<span id="page-116-0"></span>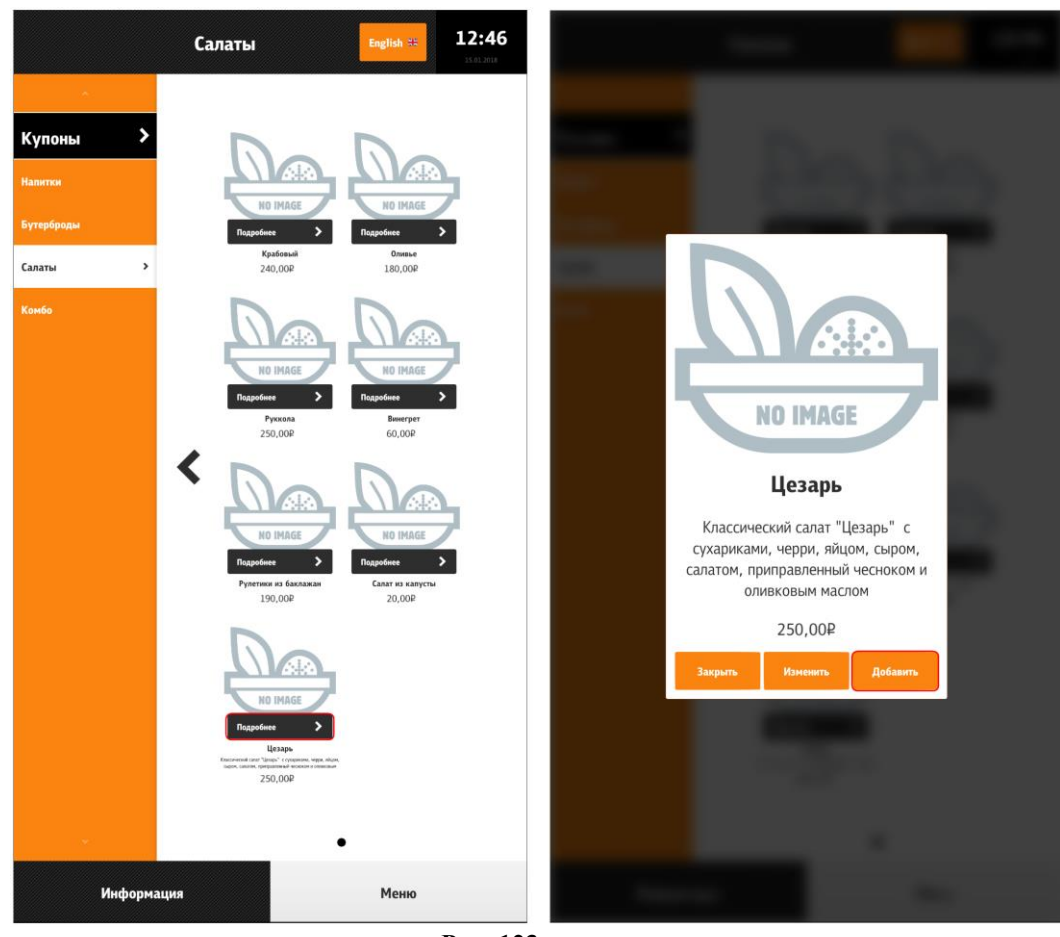

**Рис. 123**

<span id="page-117-0"></span>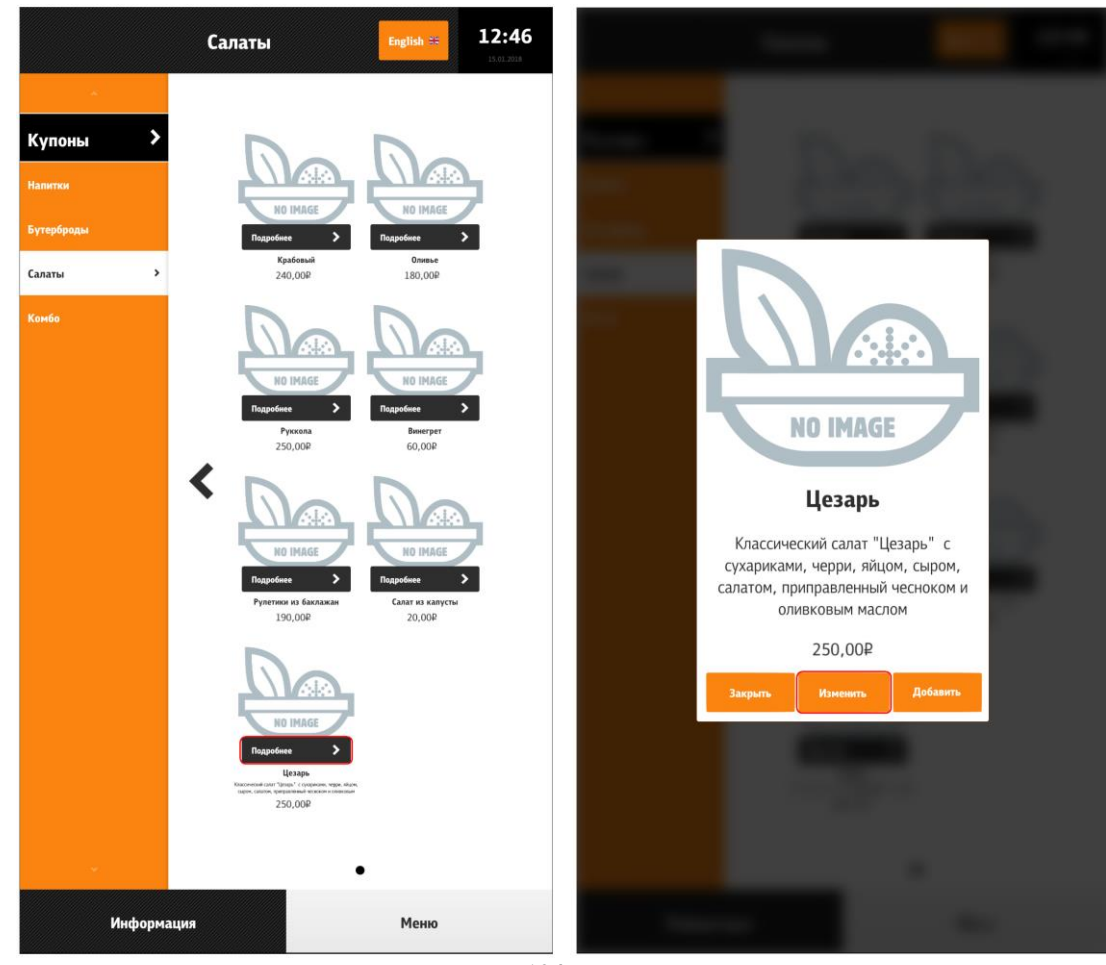

**Рис. 124**

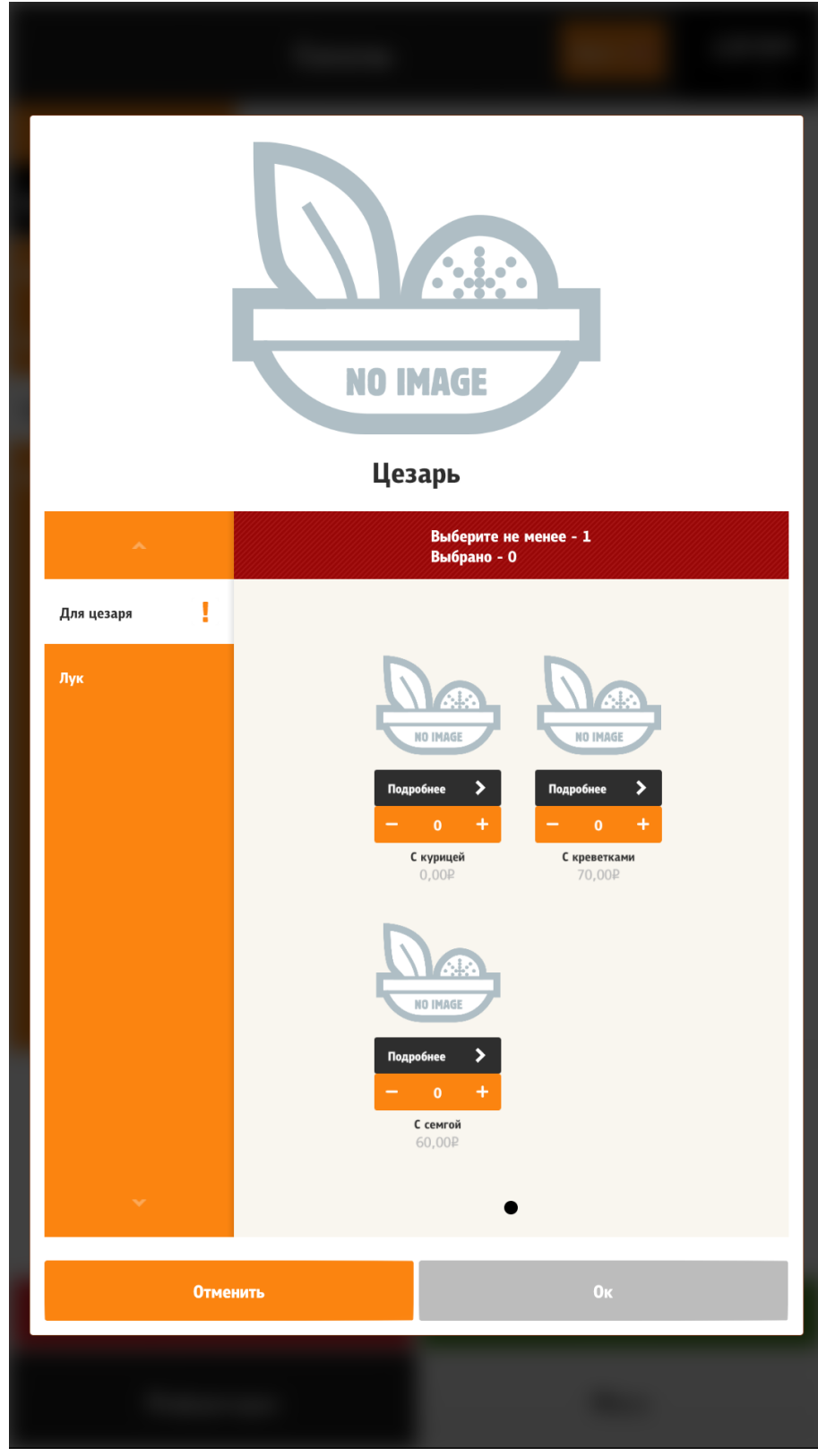

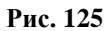

<span id="page-118-0"></span>- Если к блюду назначен параметр «Комбо для замены» (см. раздел 5.1.13 [Параметр](#page-44-0)  [«Комбо для замены»\)](#page-44-0), смыслом которого является предложение гостю поменять это блюдо на комбо, то открывается окно с предложением поменять блюдо на комбо (см. [Рис. 126\)](#page-119-0).

- Если у блюда выставлены рекомендуемые блюда (параметр «Самообслуживание/Интернет-Заказы», см. раздел 5.1.15.1 Свойство [«Рекомендованные Элементы](#page-47-0)  [Меню»\)](#page-47-0), то открывается экран с предложениями добавить рекомендуемые блюда. Внизу экрана располагается кнопка «Нет, спасибо», при нажатии на которую, снова открывается меню (см. [Рис. 121\)](#page-113-0).

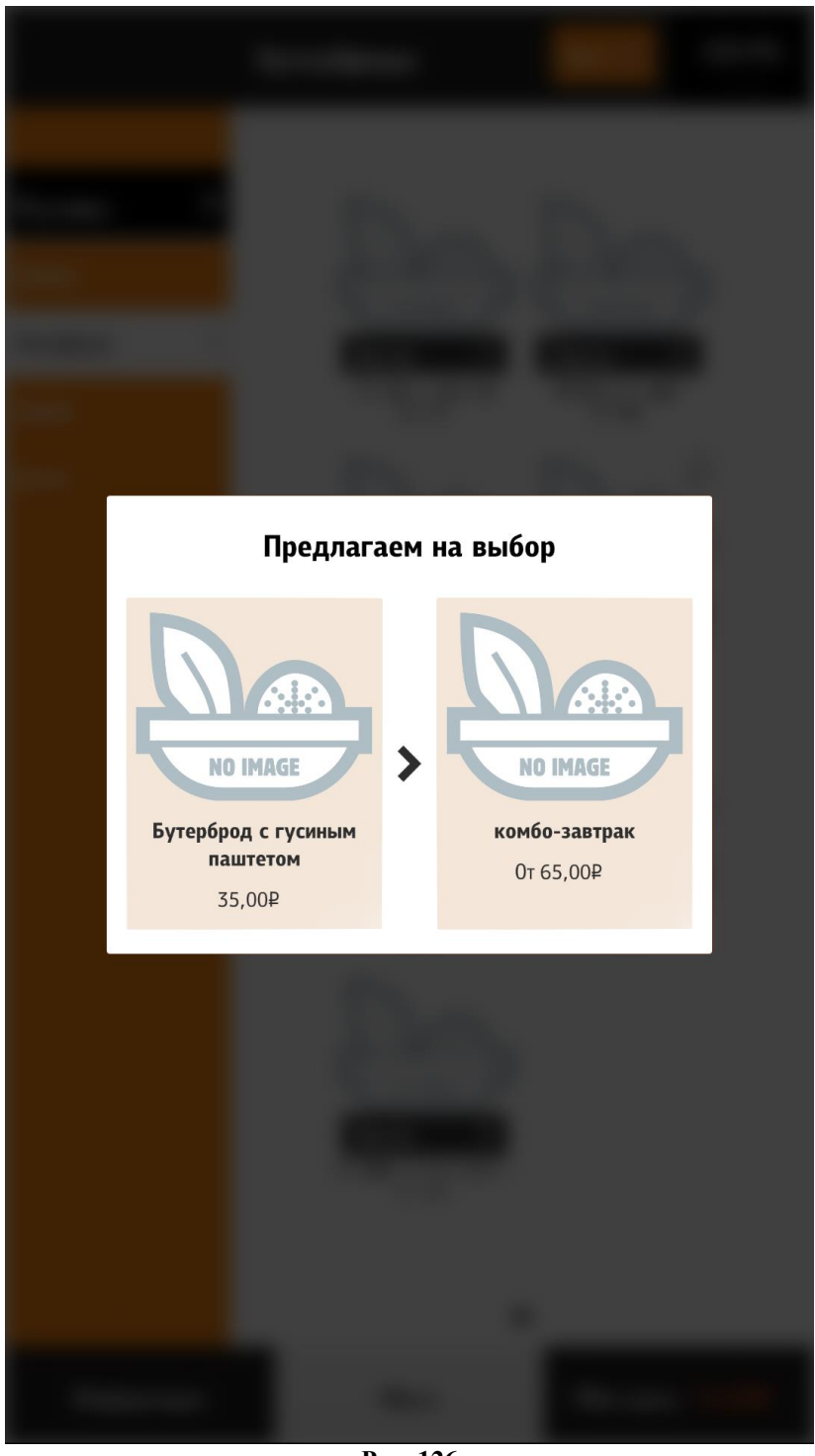

**Рис. 126**

<span id="page-119-0"></span>*Примечание*: При определенных настройках (см. 5.6.6.10.7 [Конфигуратор блюда\)](#page-143-0) кнопка «Изменить» может отсутствовать и тогда функционал кнопки «Добавить» заменяется на функционал, описанный для кнопки «Изменить».

При замене блюда на комбо, в группах модификаторов у комбо ищется точно такой же комбо-элемент как и исходное блюдо. И если такой существует, то ранее выставленные модификаторы у исходного блюда, применяются к этому комбо-элементу. Добавление комбо-элемента к блюду проходит точно такую же цепь событий, как и добавление обычного блюда, другими словами, если есть группа автооткрытия, то отображается модальное окно с модификаторами из этой группы и т.д... После добавления блюда, оно помечается как уже добавленное в заказ, и в меню рядом с этим блюдом отображается соответствующая иконка.

# **5.6.6.9.3 Добавление блюда через «Купоны»**

<span id="page-120-0"></span>По сути «купоны», это поиск блюда по заданному коду. В настройках можно указать, не использовать «Купоны» (см. [Рис. 133\)](#page-125-1), тогда кнопка пропадет со всех экранов. Для купонов задается маска вводимого кода (см. [Рис. 133\)](#page-125-1). Т.е. указывается количество вводимых символов. Ввести больше символов, чем задано в маске не получится. Если блюдо не удалось найти, высветится ошибка. (см. [Рис. 132\)](#page-125-2). Поиск осуществляется по всем активным блюдам и блюдам, у которых минимальная возможная цена не равна нулю! Добавление блюда по купону идентично обычному добавлению (см. [5.6.6.9 Добавление блюда в заказ\)](#page-110-0). Т.е. сначала выбираются все обязательные модификаторы, потом предлагается поменять на комбо и затем выбор рекомендуемых к нему блюд.

Чтобы перейти в меню «Купоны», необходимо нажать на кнопку «Купоны» в любом разделе (см. [Рис. 127,](#page-121-0) [Рис. 128,](#page-122-0) [Рис. 129\)](#page-123-0).

<span id="page-121-0"></span>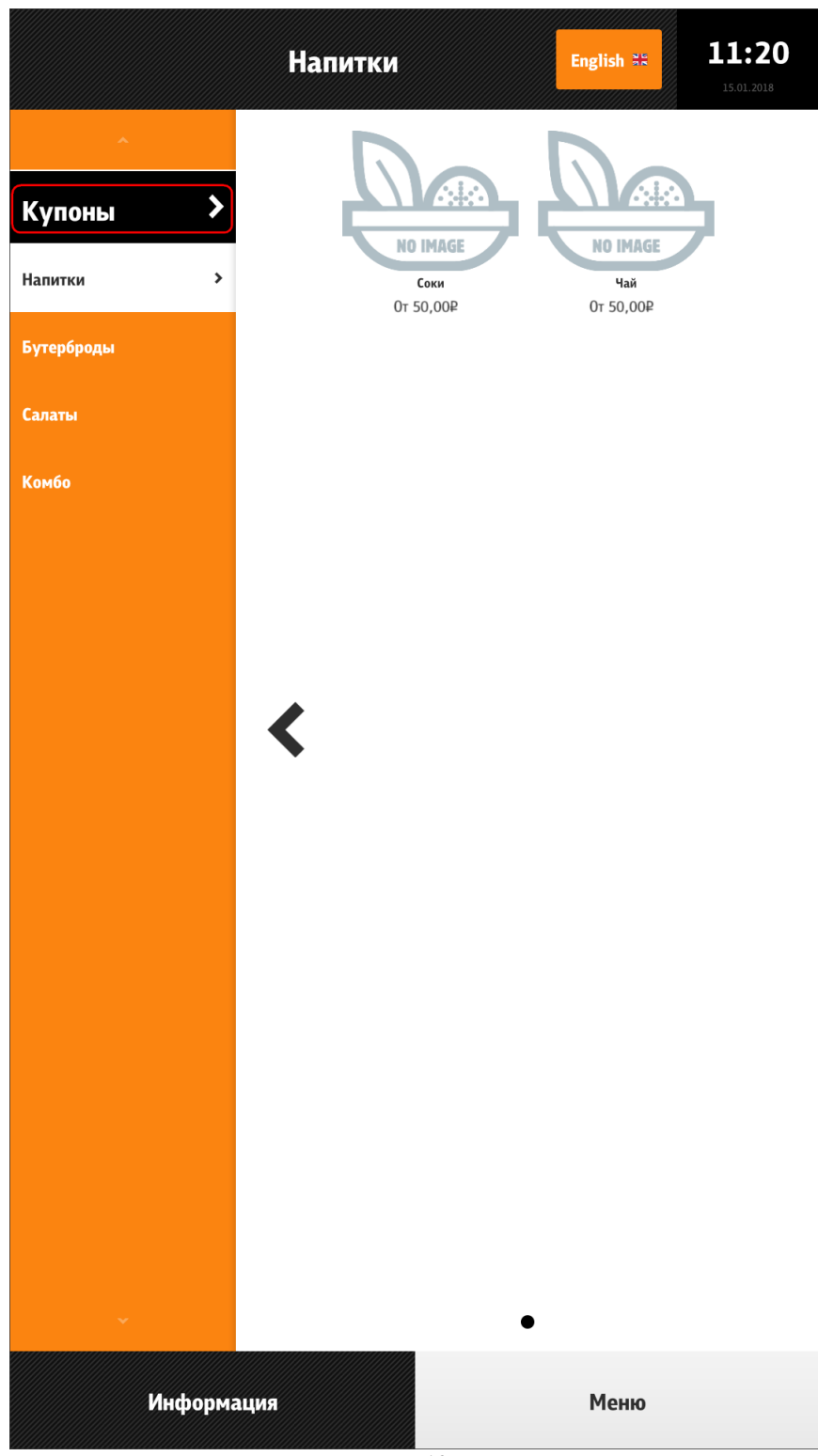

**Рис. 127**

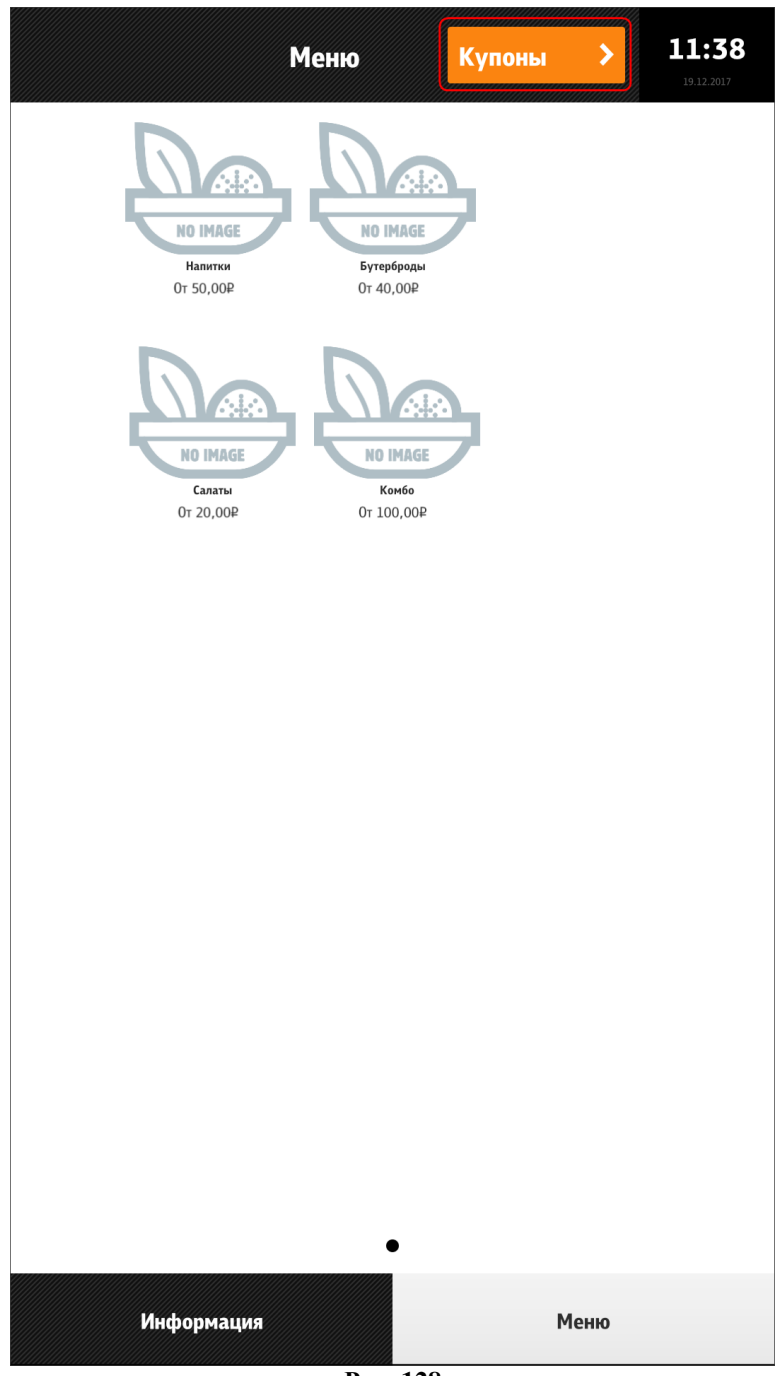

<span id="page-122-0"></span>**Рис. 128**

<span id="page-123-0"></span>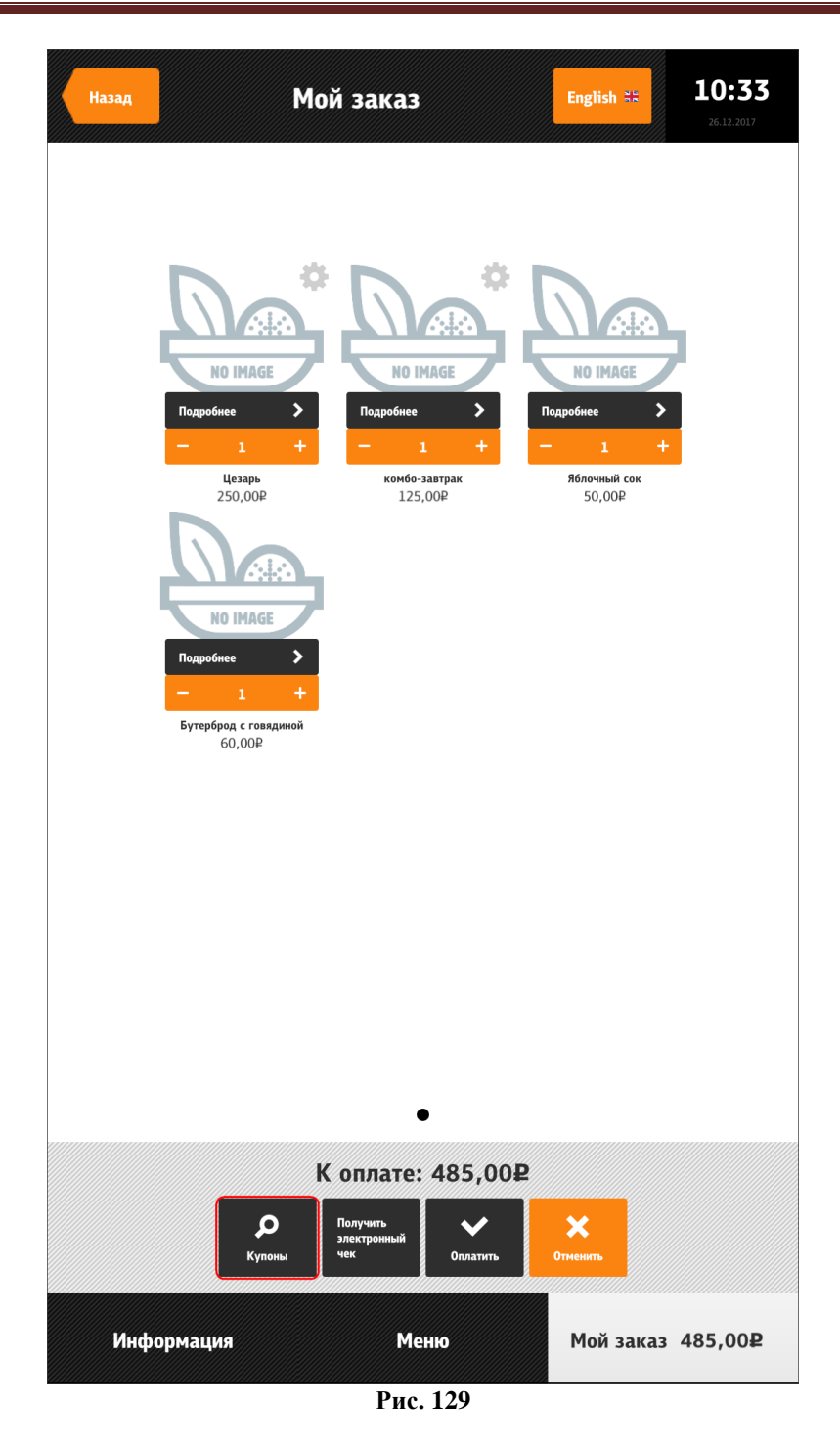

Затем нужно ввести код (см. [Рис. 130\)](#page-124-0).

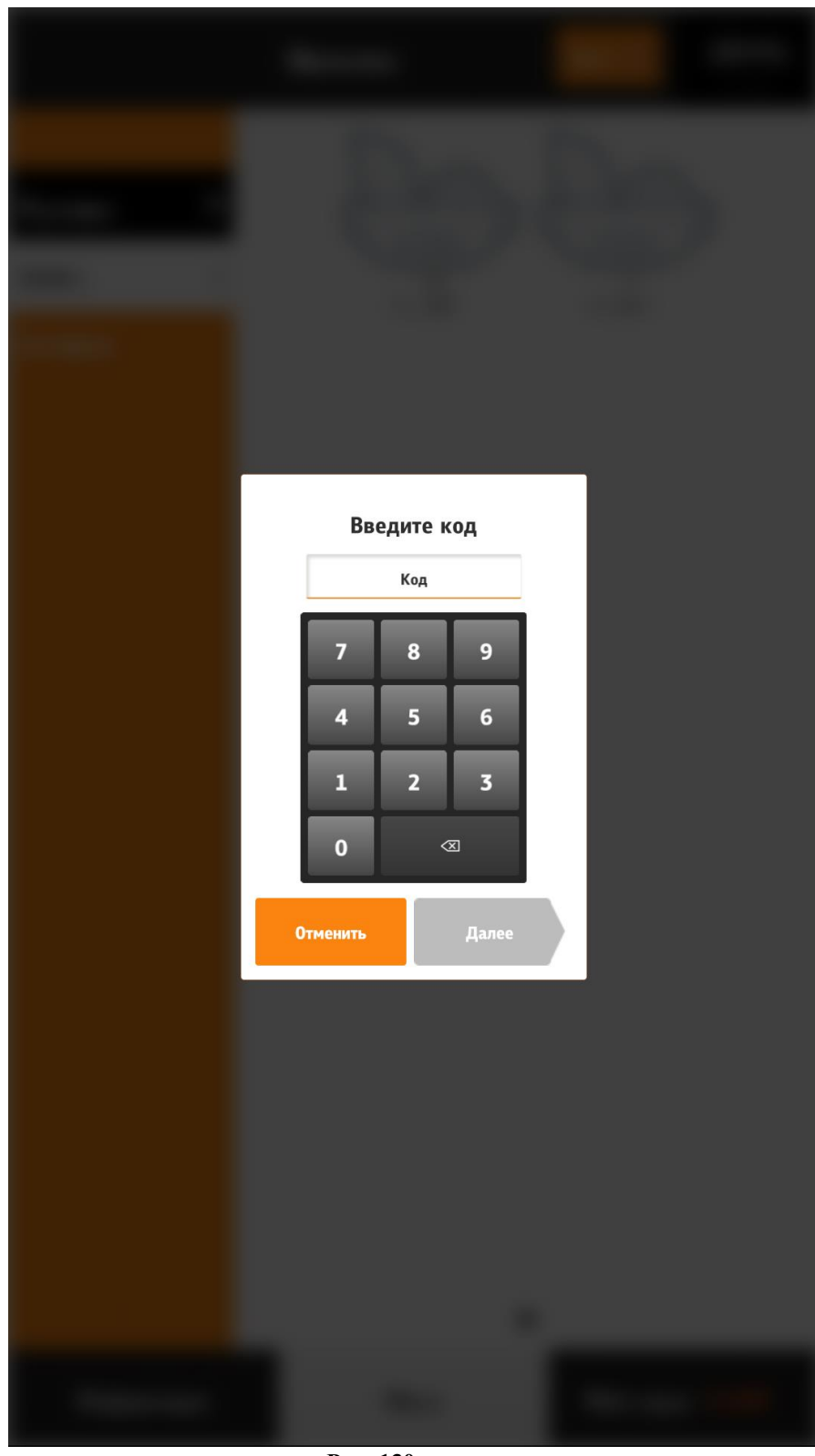

**Рис. 130**

<span id="page-124-0"></span>Если код введен верно, блюдо добавится к заказу (см. [Рис. 131\)](#page-125-3), иначе появится ошибка (см. [Рис. 132\)](#page-125-2).

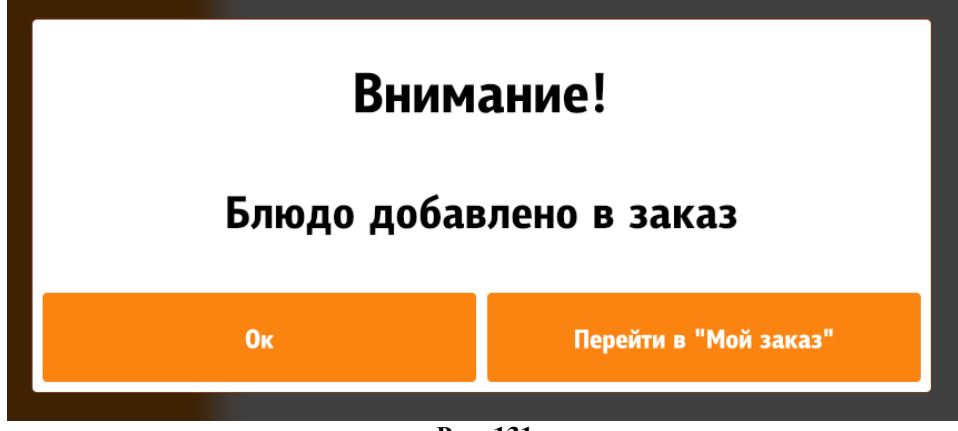

**Рис. 131**

<span id="page-125-3"></span>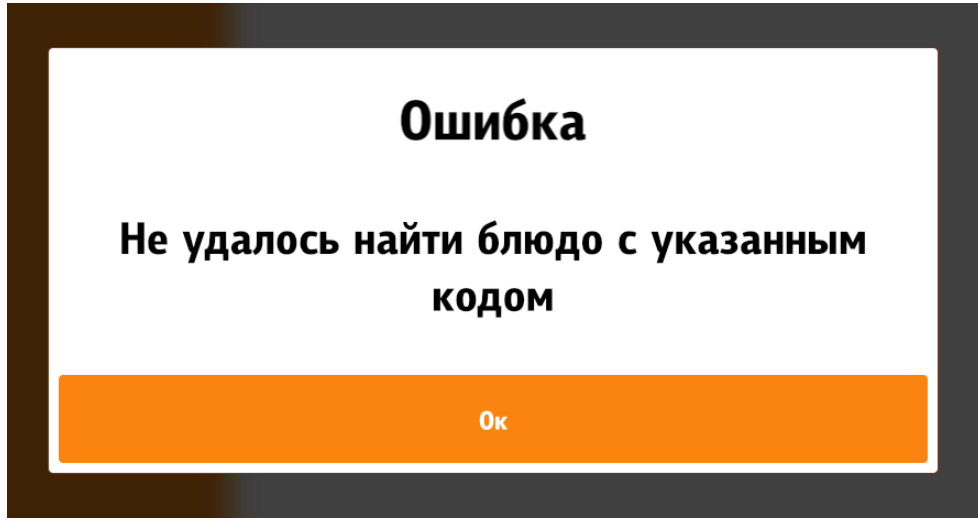

**Рис. 132**

<span id="page-125-2"></span>Настройка купонов (см. [Рис. 133\)](#page-125-1)

configuration.xml

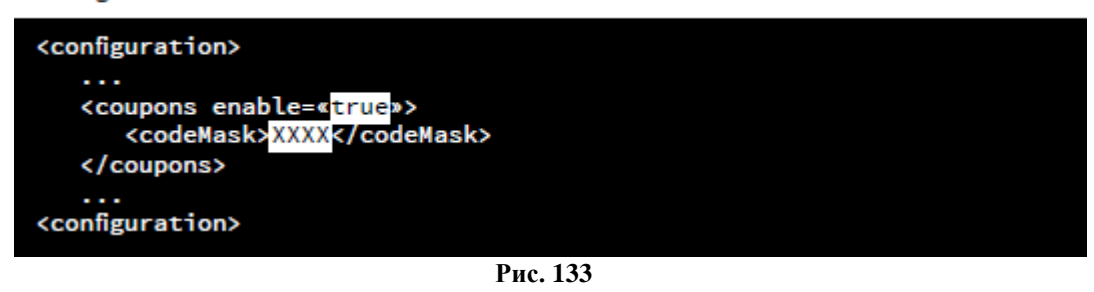

#### <span id="page-125-1"></span><span id="page-125-0"></span>**5.6.6.10 Модификаторы, комбо-элементы**

Модификаторы и комбо-элементы добавляются в заказ по одинаковому принципу.

#### **5.6.6.10.1 Добавление модификаторов и комбо-элементов кнопкой «Добавить»**

Если в схеме модификаторов (комбо-элементов) присутствуют обязательные группы, то блюдо невозможно добавить в заказ, пока не будут выбраны необходимое количество модификаторов (комбо-элементов) (см. [Рис. 134\)](#page-127-0). В этом случае в заголовке группы пишется сообщение о необходимости выбрать нужное число компонентов («Выберите не менее…»), название группы отсутствует, перейти на следующую группу невозможно и

кнопка «Далее» или «Ок» принимает неактивное состояние (см. [Рис. 134\)](#page-127-0). Если в группе выставлены обязательные модификаторы, то появляется название комбо-группы (группы модификаторов), кнопка «Далее» или «Ок» принимает активное состояние (см. [Рис. 135\)](#page-128-0).

Если в схеме модификаторов (комбо-элементов) присутствуют несколько групп с обязательными модификаторами (комбо-элементами), то группы отображаются по порядку (порядок определяется сортировкой в менеджерской станции r\_keeper\_7, меню «Меню/Комбо схемы (Схемы модификаторов)»). Переключение между группами осуществляется кнопками «Далее» и «Назад».

Если в группе не выставлены обязательные модификаторы (комбо-элементы), то открывается первая группа с необязательными модификаторами (комбо-элементами) (см. [Рис. 136\)](#page-129-0).

<span id="page-127-0"></span>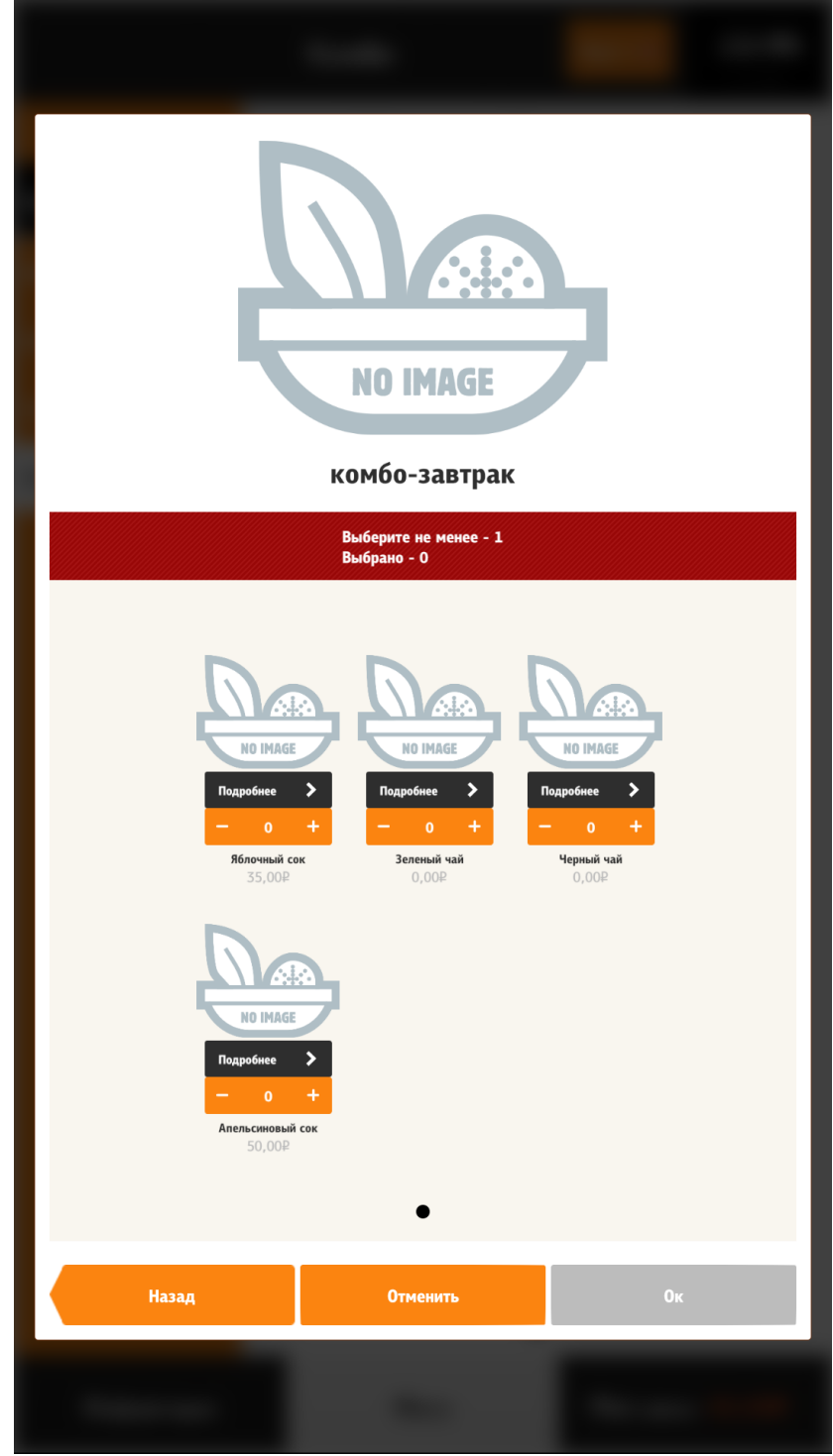

**Рис. 134**

<span id="page-128-0"></span>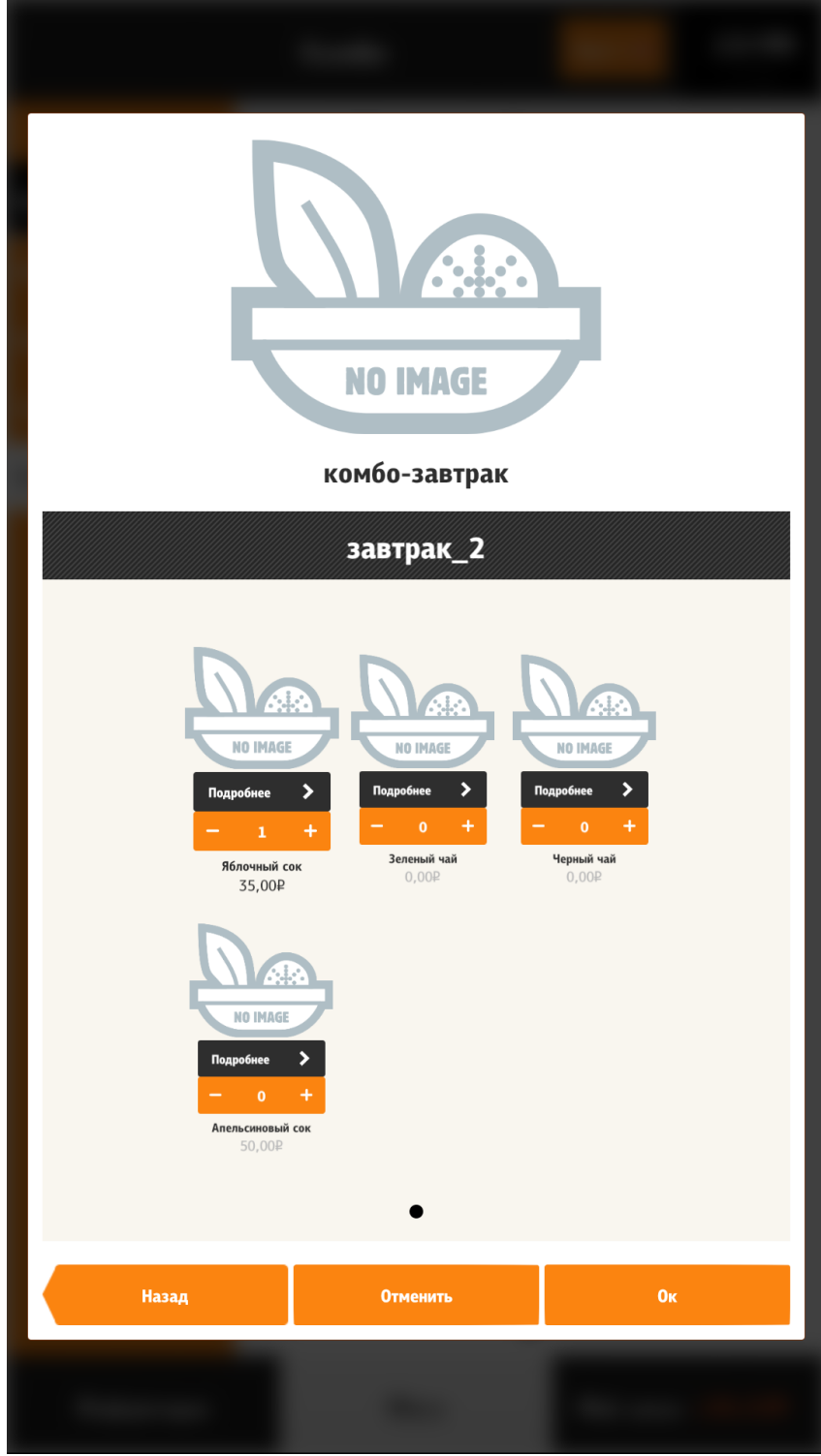

**Рис. 135**

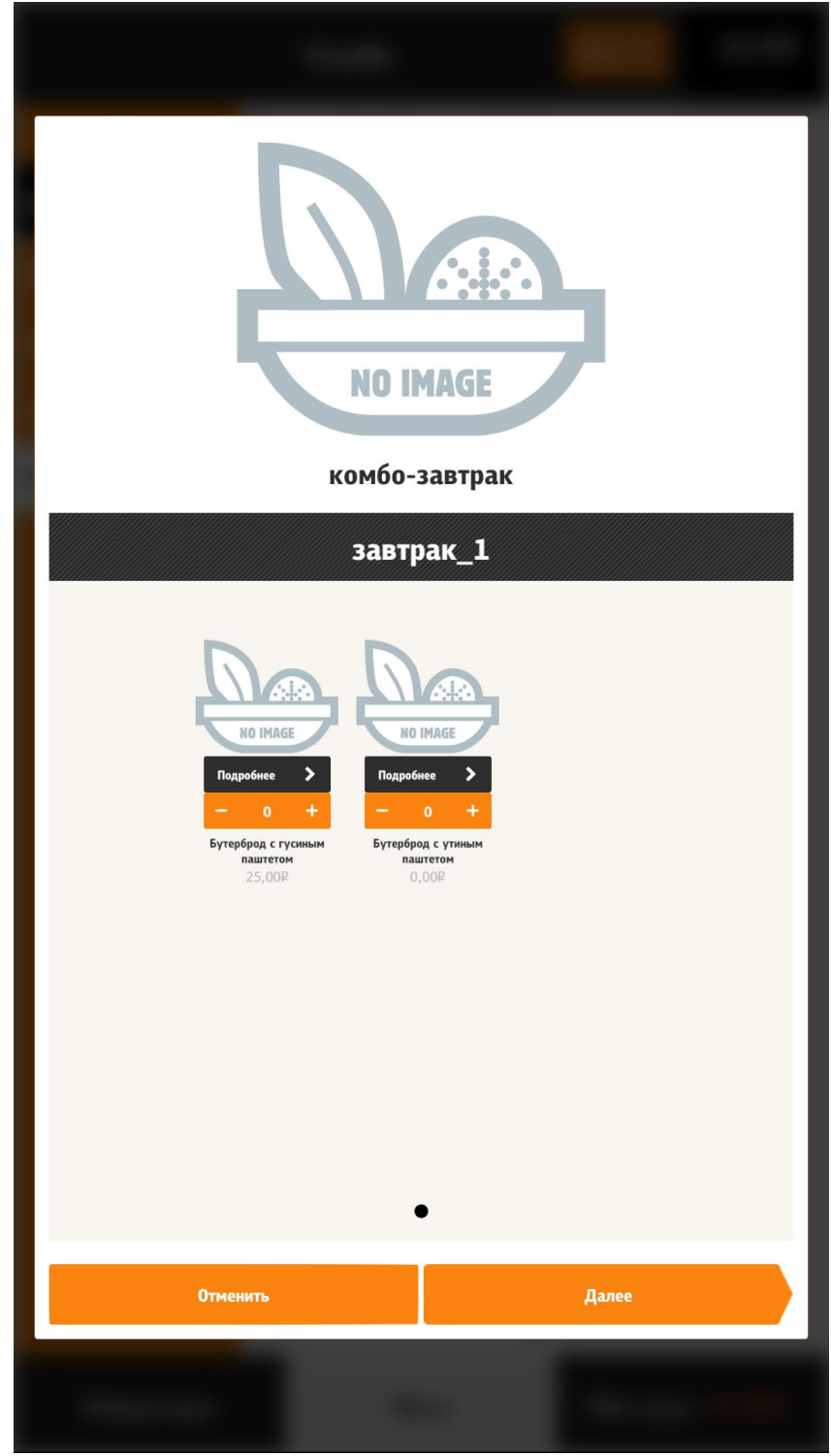

**Рис. 136**

#### **5.6.6.10.2 Добавление модификаторов и комбо-элементов кнопкой «Изменить»**

<span id="page-129-0"></span>Если в схеме модификаторов (комбо-элементов) присутствуют обязательные группы, то они отмечены восклицательным знаком (см[. Рис. 137\)](#page-130-0). Блюдо невозможно добавить в заказ, пока не будут выбраны необходимое количество модификаторов (комбо-элементов) (см. [Рис. 138\)](#page-131-0). В этом случае в заголовке группы пишется сообщение о необходимости выбрать нужное число компонентов («Выберите не менее…»), кнопка «Ок» принимает неактивное состояние (см. [Рис. 138\)](#page-131-0). Если в группе выставлены обязательные модификаторы, то «Ок» принимает активное состояние (см. [Рис. 139\)](#page-132-0).

Переход между группами модификаторов и комбо-элементов осуществляется через боковую навигационную панель.

<span id="page-130-0"></span>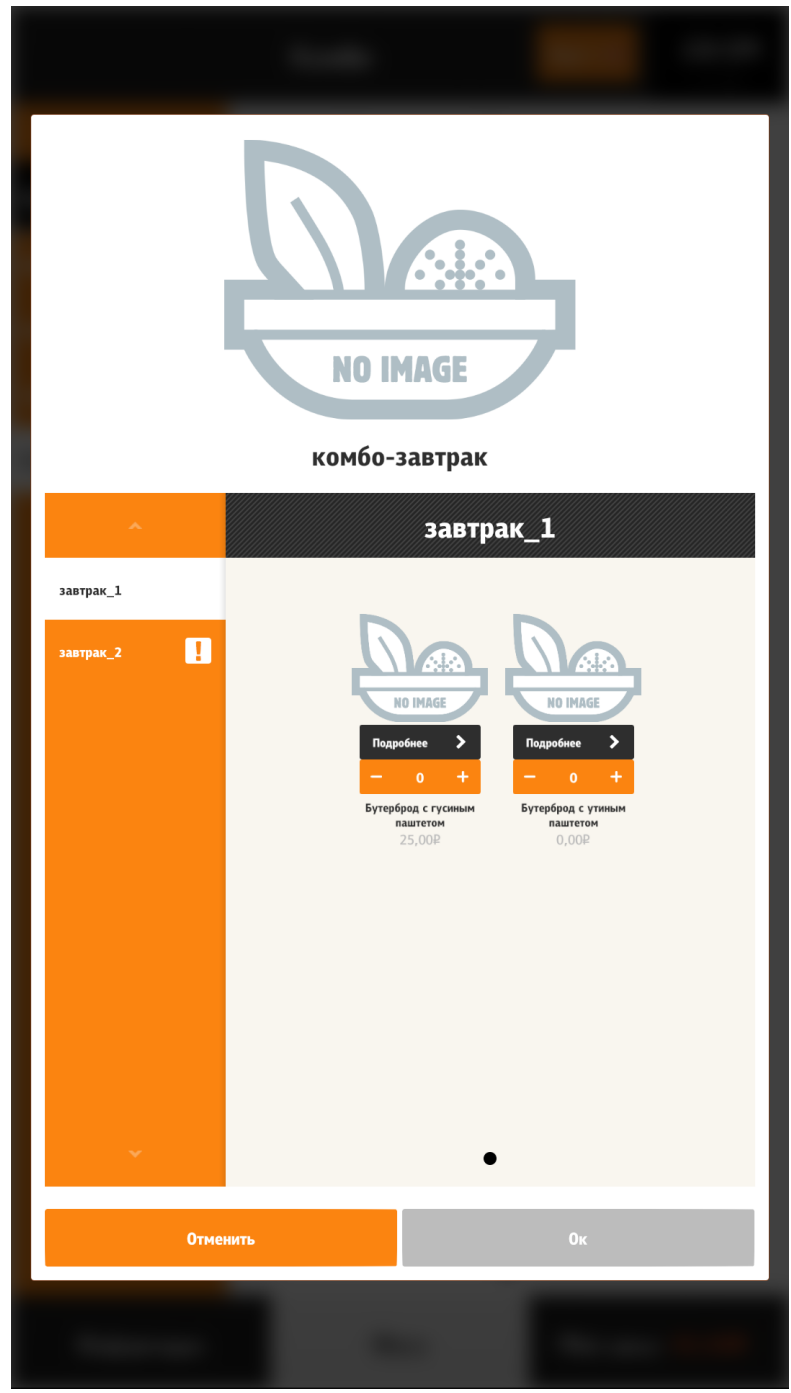

**Рис. 137**

<span id="page-131-0"></span>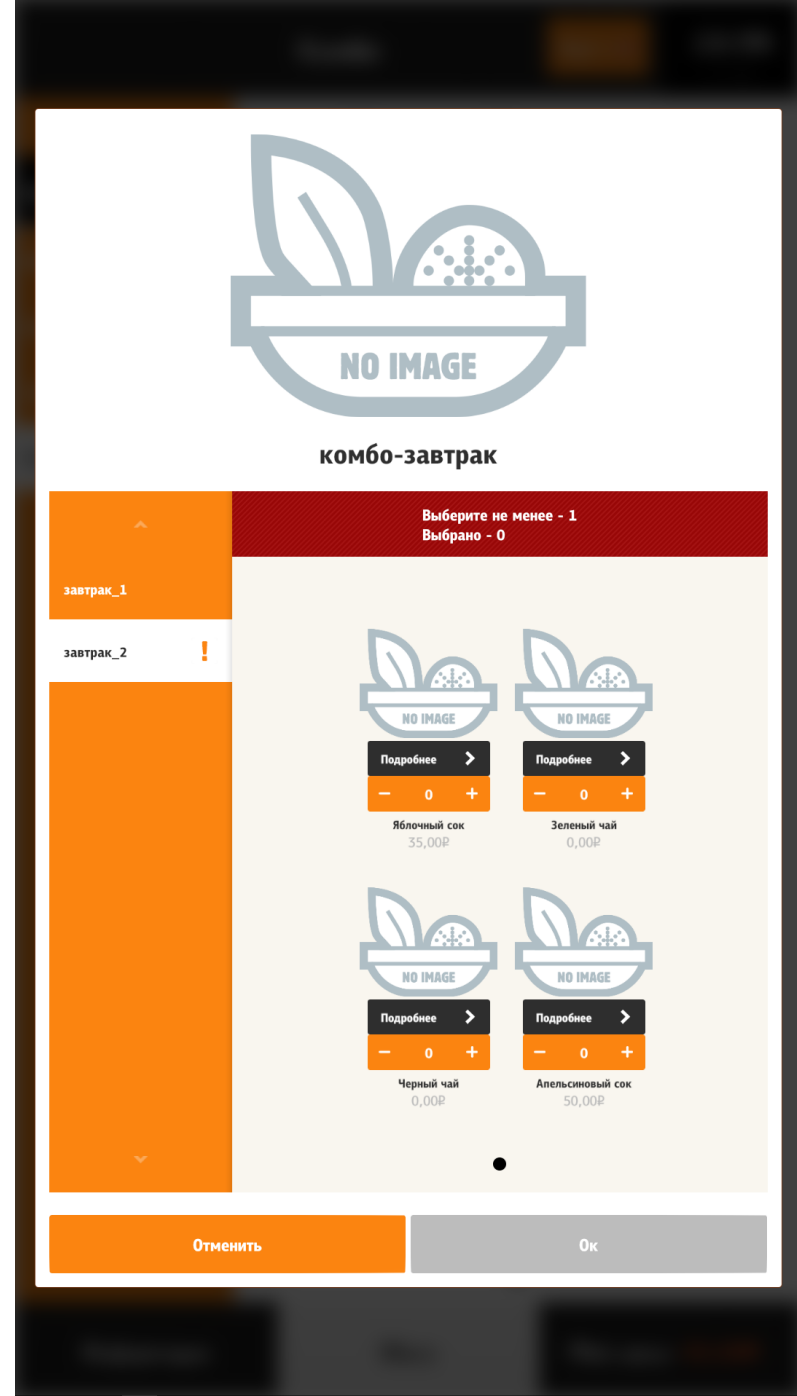

**Рис. 138**

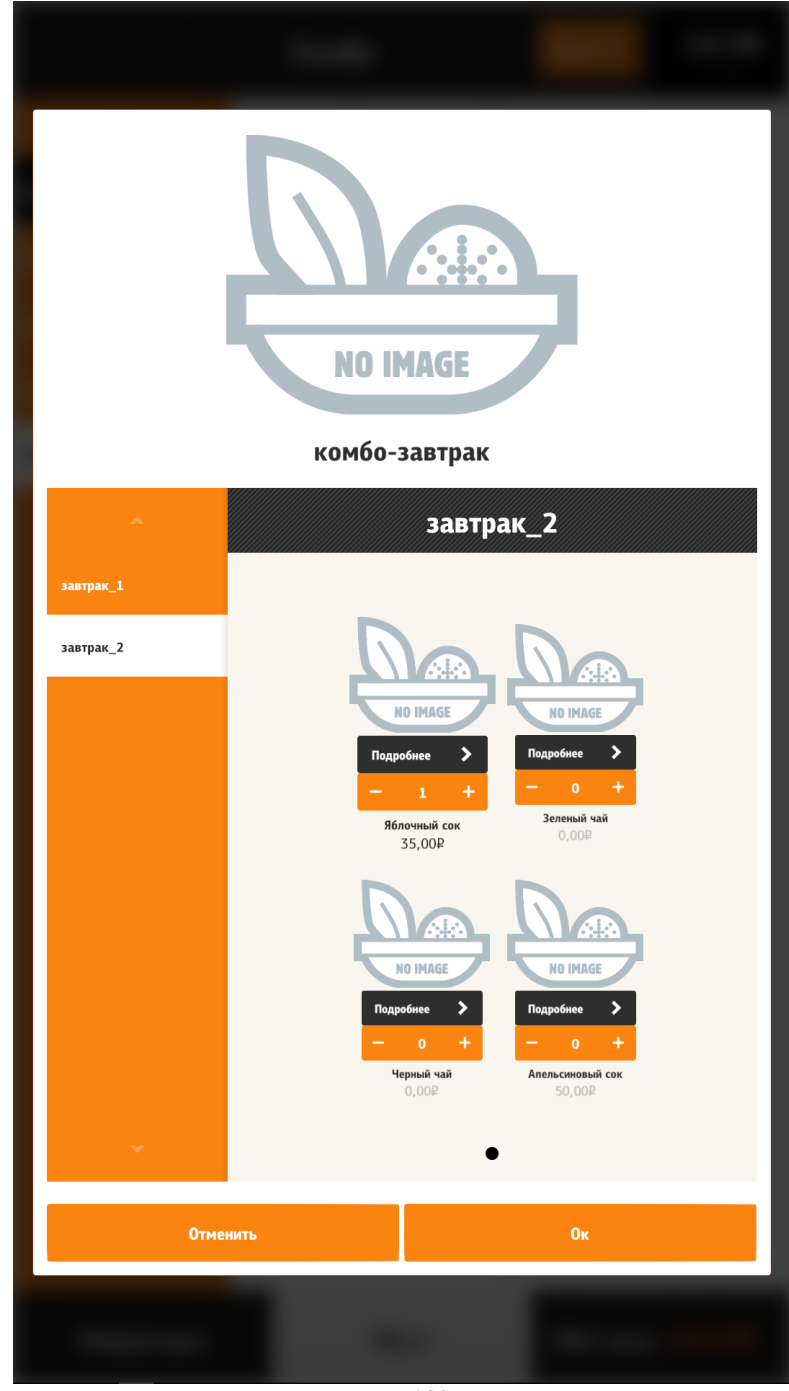

**Рис. 139**

<span id="page-132-0"></span>Можно сделать настройки, чтобы заказ блюда с модификаторами или комбо-блюда добавлялся только с помощью кнопки «Добавить». При этом кнопка «Изменить» не выводится. Но интерфейс после нажатия кнопки «Добавить» тот, который выводится после нажатия кнопки «Изменить». Для этого в файле configuration.xml необходимо тегу /configuration/menuScreen/ addedByEditing присвоить значение «false».

### **5.6.6.10.3 Скрытие боковой навигационной панели в док**

Боковую панель с навигацией по группам можно скрывать в док (см. [Рис. 141](#page-133-0) – боковая панель свёрнута в док, [Рис. 142](#page-134-0) – док раскрыт). Настройку для этого см. на [Рис. 140.](#page-133-1)

<span id="page-133-1"></span>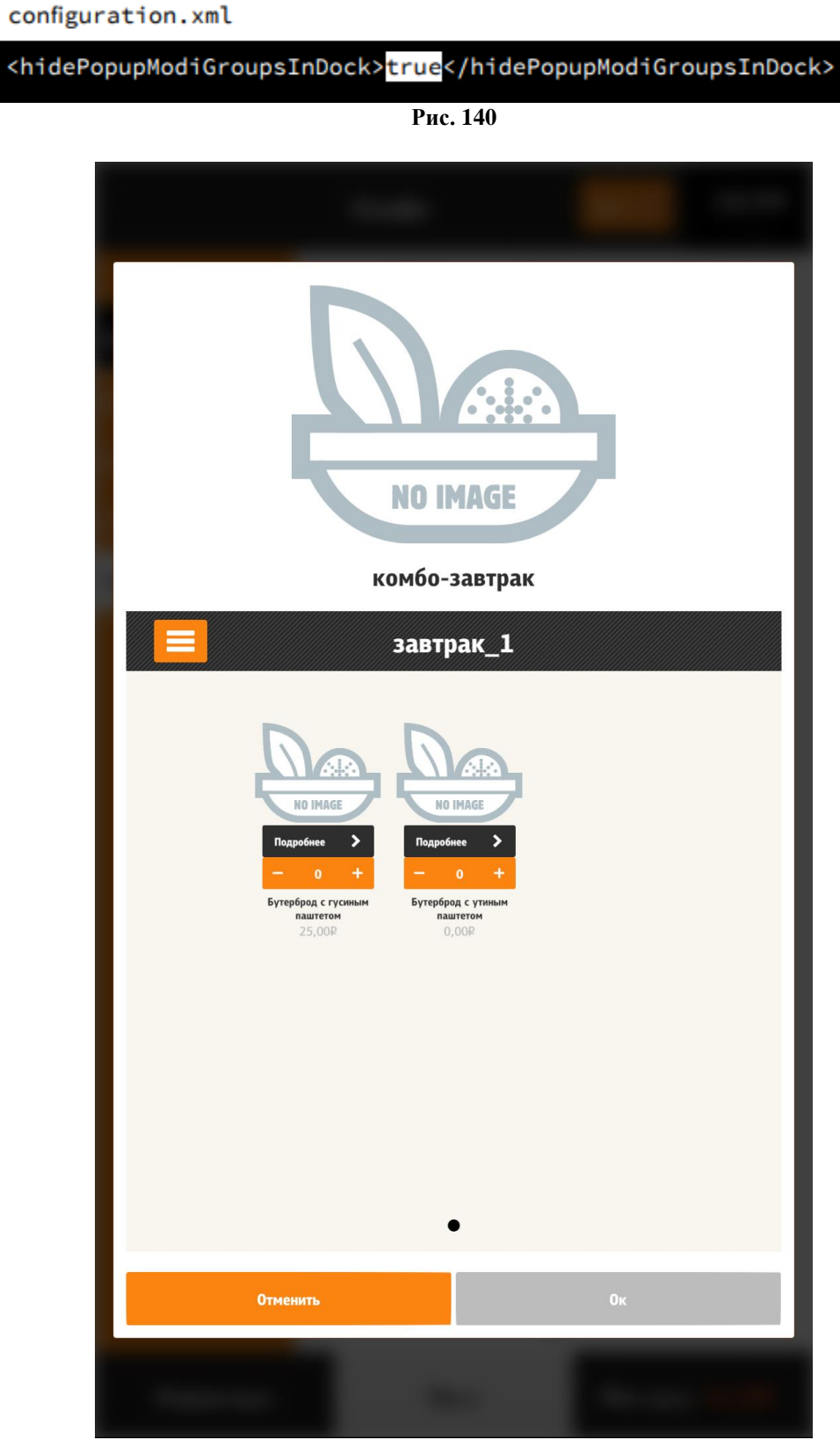

<span id="page-133-0"></span>**Рис. 141**

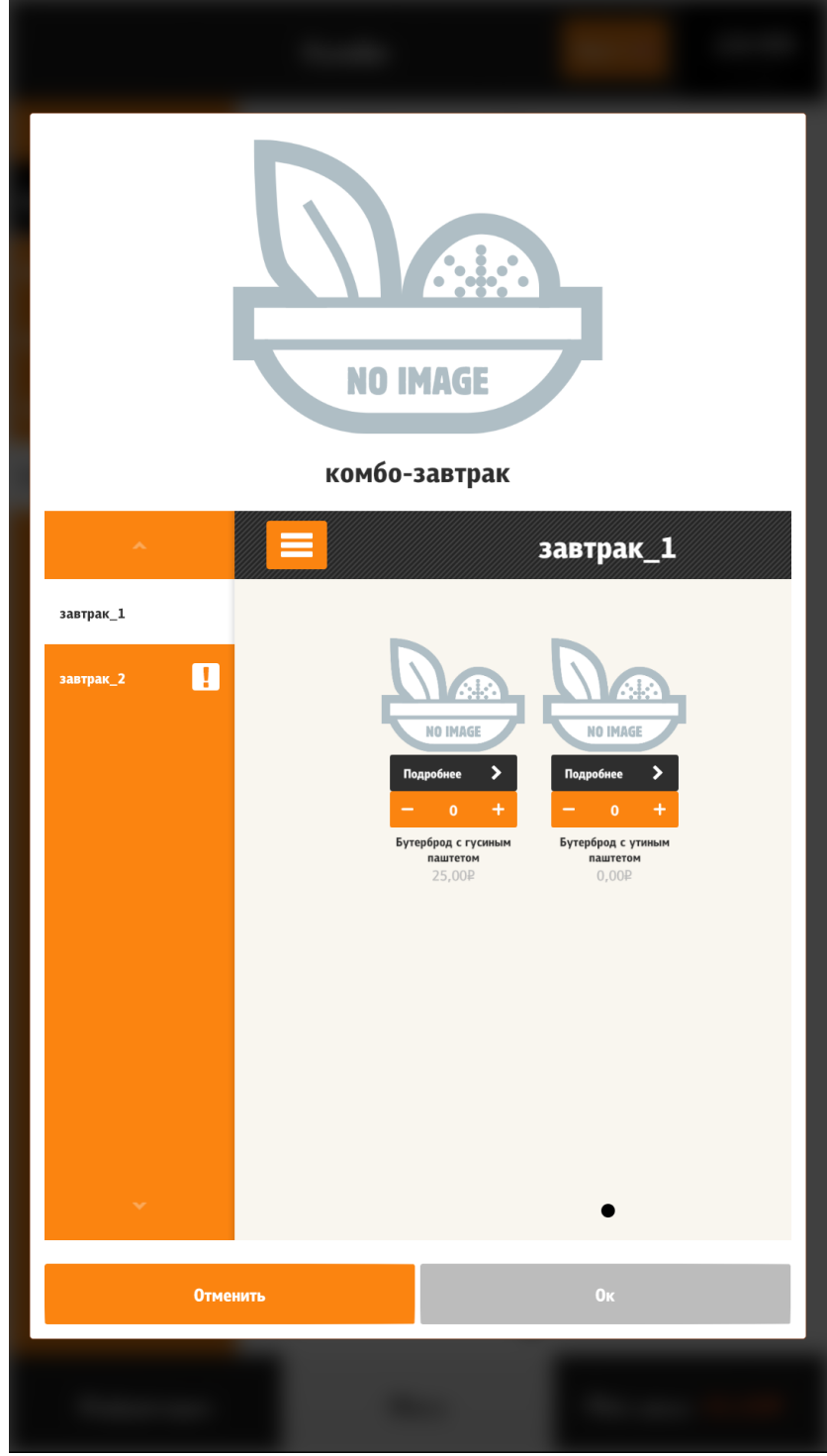

**Рис. 142**

<span id="page-134-0"></span>После добавления блюда в этом режиме не предлагаются «Рекомендуемые блюда».

#### **5.6.6.10.4 Изменение количества комбо-элементов (модификаторов)**

При выборе комбо-элементов (модификаторов) возможно 2 вида отображения изменения их количества (элемента управления):

- «Switch» (да-нет, нужен или не нужен, см. [Рис. 144,](#page-136-0) [Рис. 145\)](#page-137-0);

- «NumericStepper» (выбор количества порций модификатора, см. [Рис. 146\)](#page-138-0)

Если в свойствах группы комбо-элементов (модификаторов) в комбо-схемах (схемах модификаторов) (в менеджерской r\_keeper, см. [Рис. 143\)](#page-135-0) максимально допустимое количество компонентов не превышает 1 (выставлен предел Минимальное количество=1 и Максимальное количество=1 или Минимальное количество =0 и Максимальное количество =1), то отображается элемент управления «Switch» иначе «NumericStepper». Нажатие на изображение модификатора, добавляет количество на единицу (если «NumericStepper») или меняет значение с «Да» на «Нет» и наоборот при повторном нажатии (если «Switch»). Если выбран элемент, то его цена становится активной и визуально контраст цены увеличивается, в противном, контраст уменьшается.

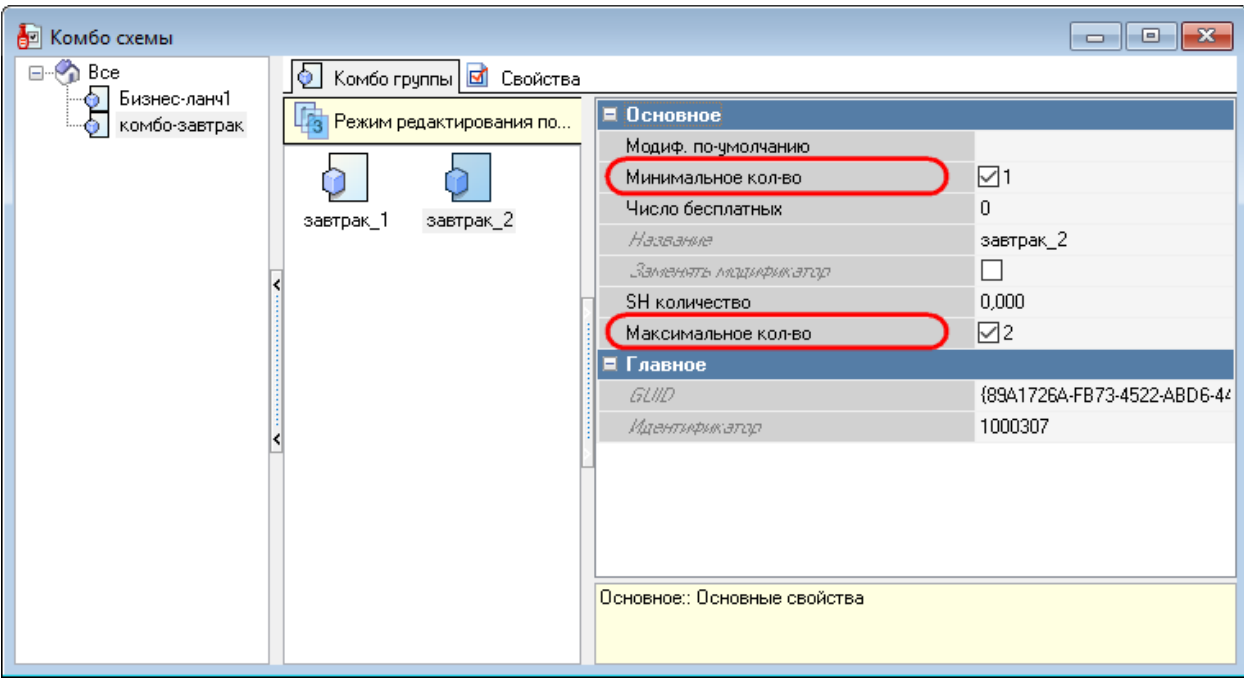

<span id="page-135-0"></span>**Рис. 143**

<span id="page-136-0"></span>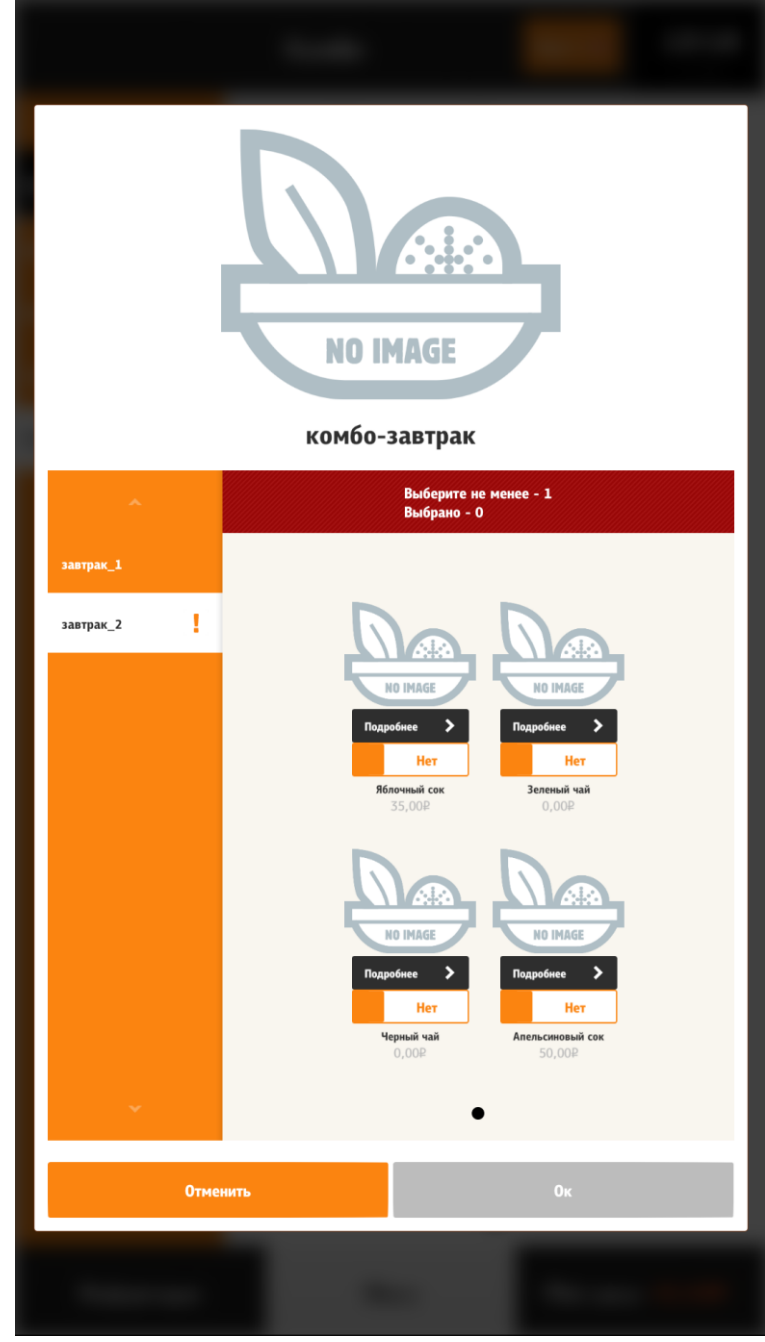

**Рис. 144**

<span id="page-137-0"></span>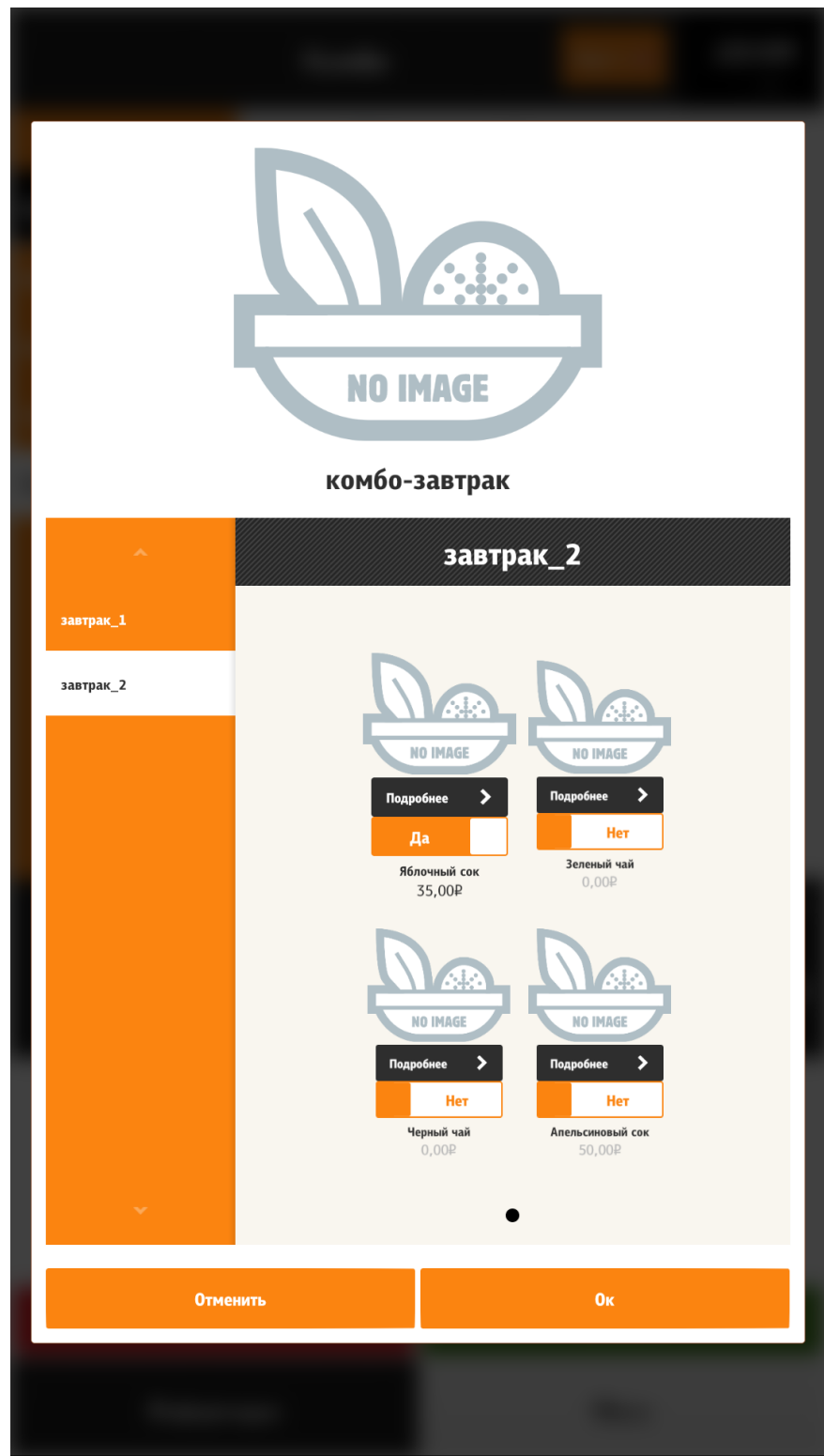

**Рис. 145**

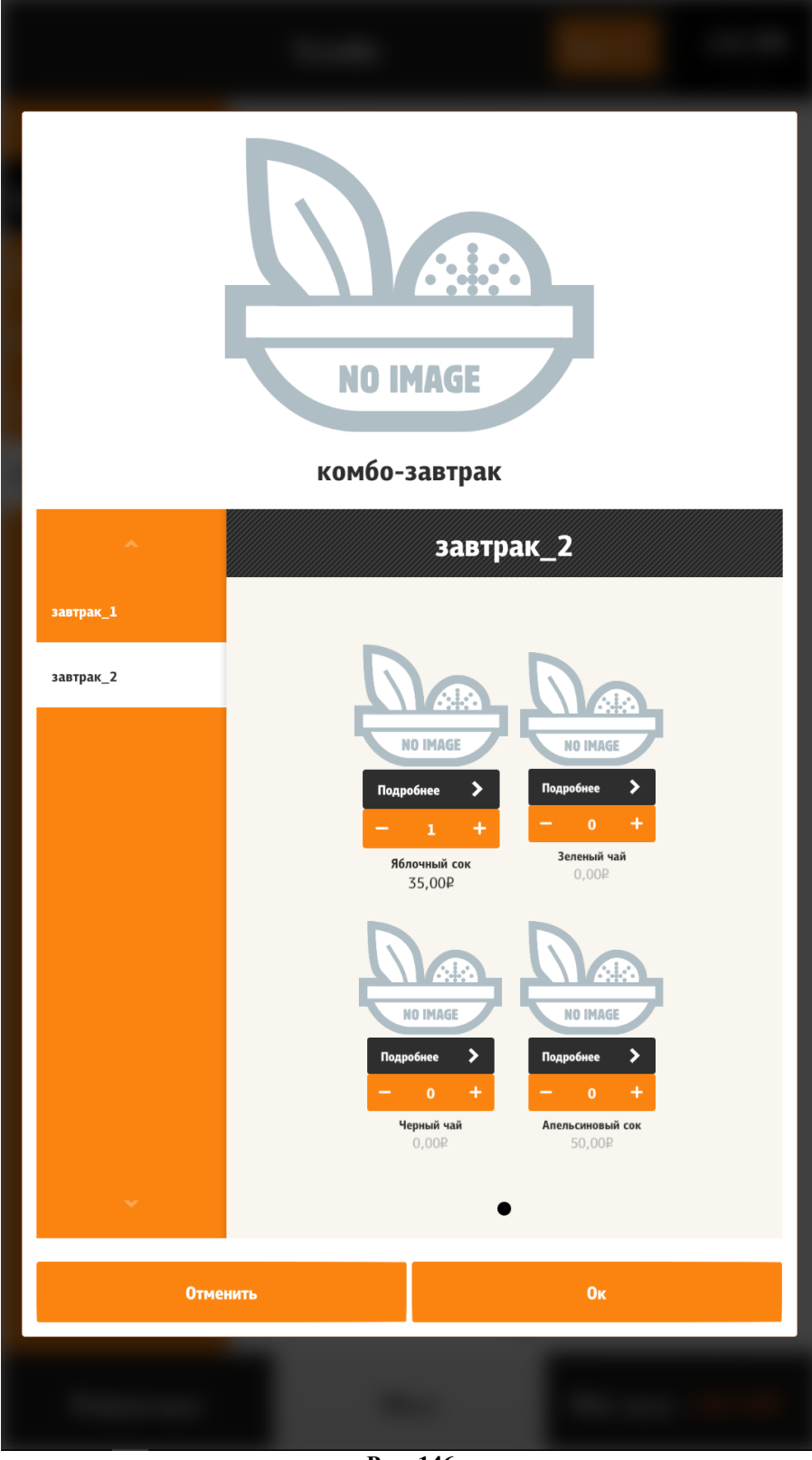

**Рис. 146**

## **5.6.6.10.5 Взаимосвязь модификаторов (комбо-элементов)**

<span id="page-138-0"></span>Если для группы модификаторов максимально допустимое количество модификаторов не превышает 1, и если дополнительно выставлен флаг: «Заменять модификатор» и задан сам модификатор по-умолчанию (см. [Рис. 147\)](#page-139-0), то при добавлении модификатора, предыдущий выбранный автоматически сбрасывается [\(Рис. 148\)](#page-140-0). Иначе предыдущий не

сбрасывается и чтобы добавить другой компонент, нужно сначала деактивировать ранее выбранный, а уже после добавлять другой.

Если в добавок к перечисленному в группе всего 2 компонента (см. [Рис. 149\)](#page-141-0), то они объединяются в один. Это реализовано, для случая, например, когда есть два модификатора «Лук» и «Без лука». Слияние происходит в один компонент «Лук» (см. [Рис. 150\)](#page-142-0). Но если в группе 2 разных по тематике компонента, то чтобы не прошло объединение, нужно либо убрать «Заменять модификатор» или убрать модификатор по-умолчанию.

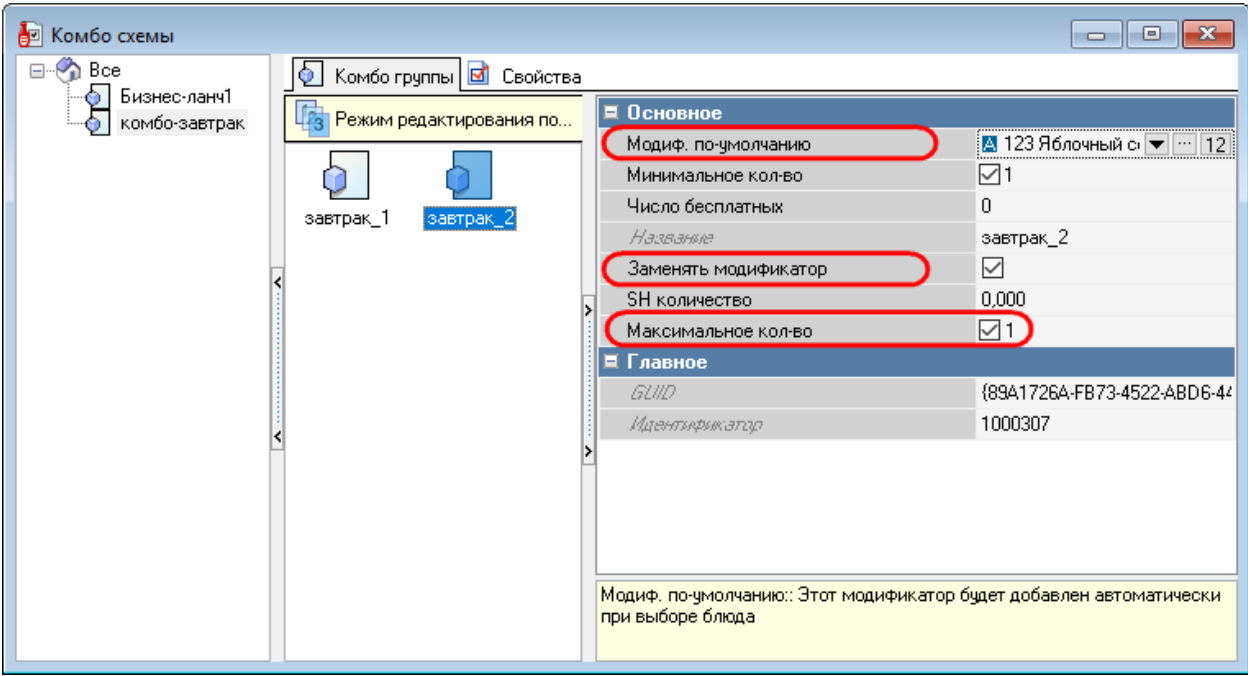

<span id="page-139-0"></span>**Рис. 147**

<span id="page-140-0"></span>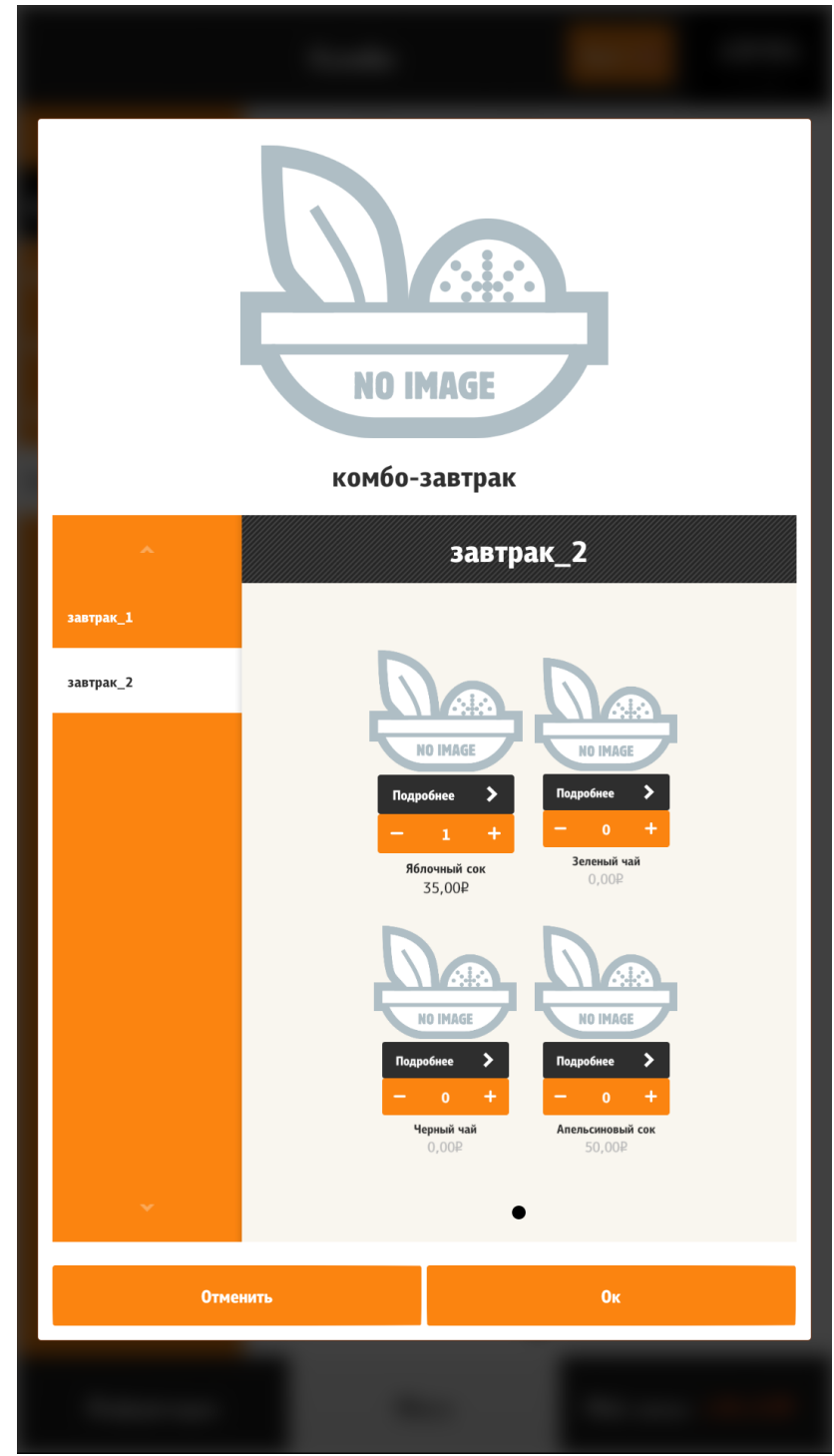

**Рис. 148**

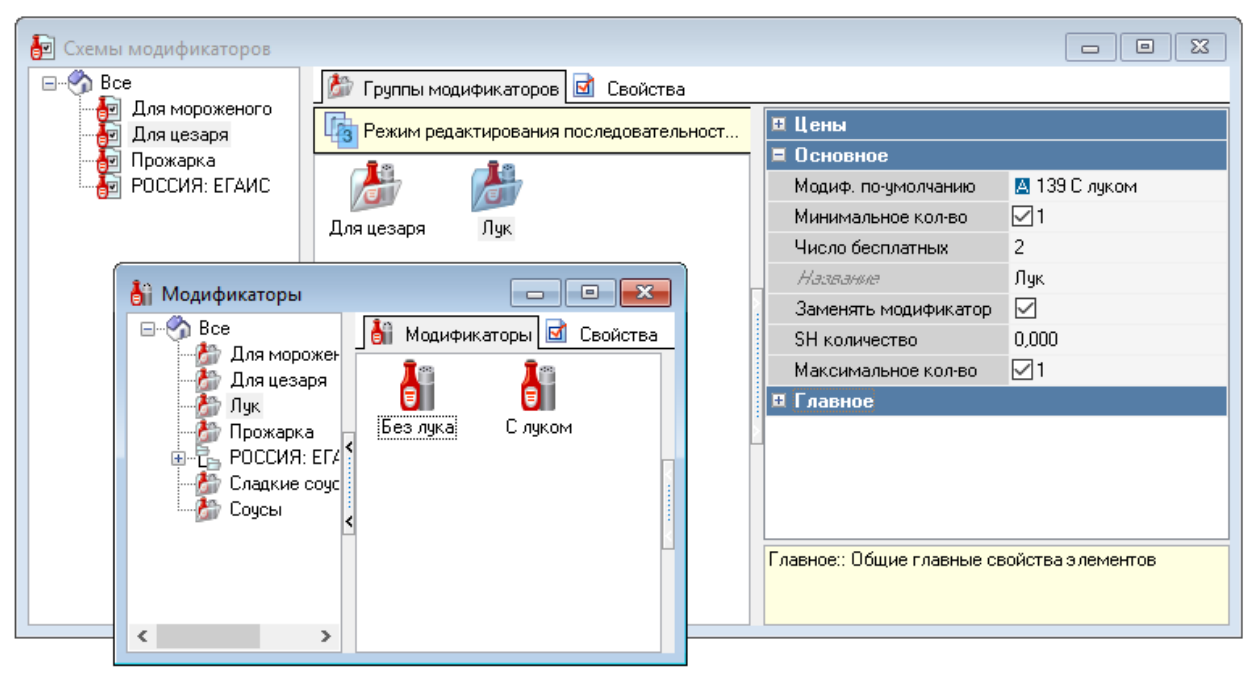

<span id="page-141-0"></span>**Рис. 149**

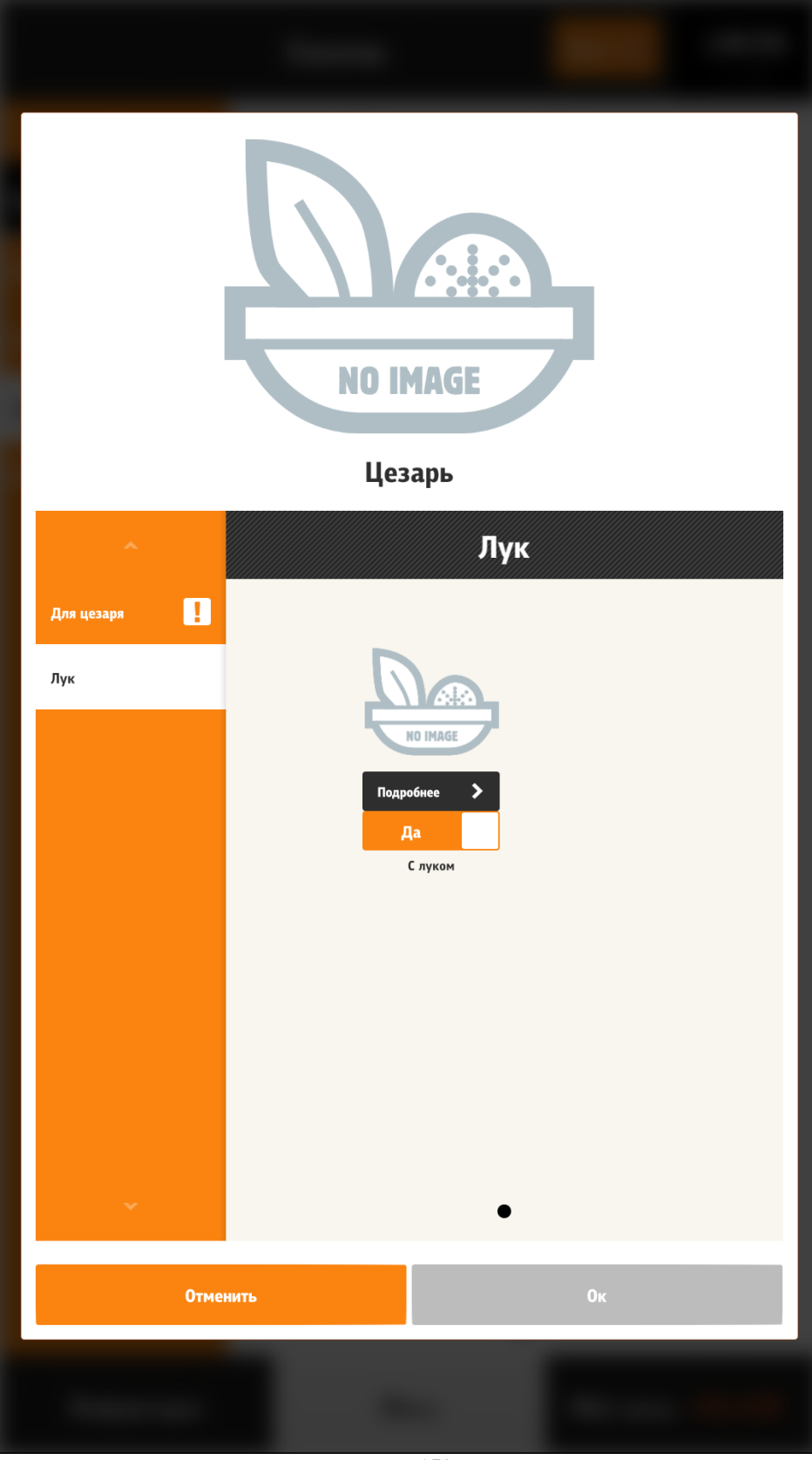

**Рис. 150**

<span id="page-142-0"></span>Если указано количество бесплатных модификаторов в группе, то происходит расчет по мере добавления. Т.е., например, 3 модификатора бесплатные, то выбрав первые три самых дорогих, а четвертый дешевле, будет учитываться только цена четвертого модификатора.

Если некоторые модификаторы (комбо-элементы) в процессе стали неактивными, то они удаляются. В таком случае может возникнуть ошибка при добавлении блюда. Например, в группе 2 обязательных модификатора и у них «Максимальное использование» равно 1, а нижний предел равен 2, то при деактивации одного, достичь предела невозможно! Если все компоненты в группе стали не активными, то группа скрывается.

## **5.6.6.10.6 Автодобавление модификаторов (комбо-элементов)**

При добавлении блюда, может не предлагаться выставить обязательные модификаторы (комбо-элементы), т.к. прошло автодобавление компонентов. Это происходит, если в группе всего 1 модификатор (комбо-элемент), тогда его количество сразу становится равно верхнему пределу. Если в группе несколько модификаторов (комбо-элементов) и их суммарное максимальное количество больше или равно верхнему пределу, то происходит автодобавление модификаторов (комбо-элементов).

## **5.6.6.10.7 Конфигуратор блюда**

<span id="page-143-0"></span>Конфигуратор состоит из двух основных блоков - блока с описанием блюда (Блок 1 на [Рис. 151\)](#page-144-0) и редактора модификаторов (на рис. Блок 2 на [Рис. 151\)](#page-144-0), относящегося к этому блюду. В этом окне можно добавить блюдо в заказ. Единственным отличием такого режима от обычного добавления блюда в заказ, является то, что тут не предлагаются «Автооткрытие» и «Обязательные модификаторы». У группы, в которой есть обязательные модификаторы, напротив названия, появляется соответствующая иконка (в виде восклицательного знака), которая указывает, что в группе необходимо выставить обязательные модификаторы. Если хотя бы в одной группе не выставлены обязательные модификаторы, то кнопка «Ок» принимает неактивное состояние и блюдо можно только отменить.
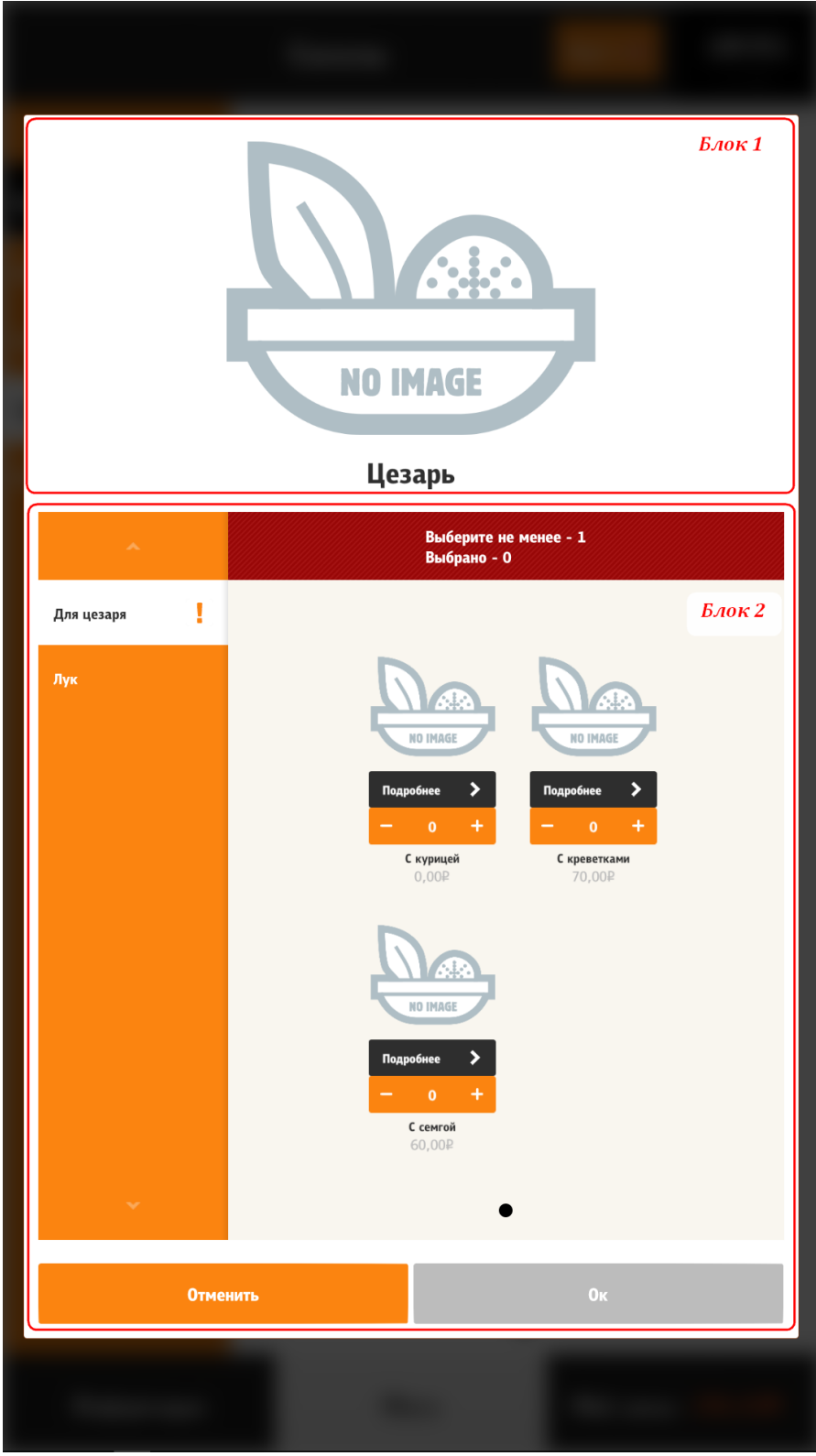

**Рис. 151**

# **5.6.6.11 Настройка отображения цены**

Для комбо-блюд, блюд с модификаторами и селекторов есть возможность настройки отображения цен.

1. Для блюд с модификаторами отображается минимальная цена (с предлогом «От», см. [Рис. 152\)](#page-145-0). (см. тег **/configuration/menuItem /showMinPriceInItemRenderer**, [5.3.3](#page-59-0)  [Настройки файла configuration.xml\)](#page-59-0).

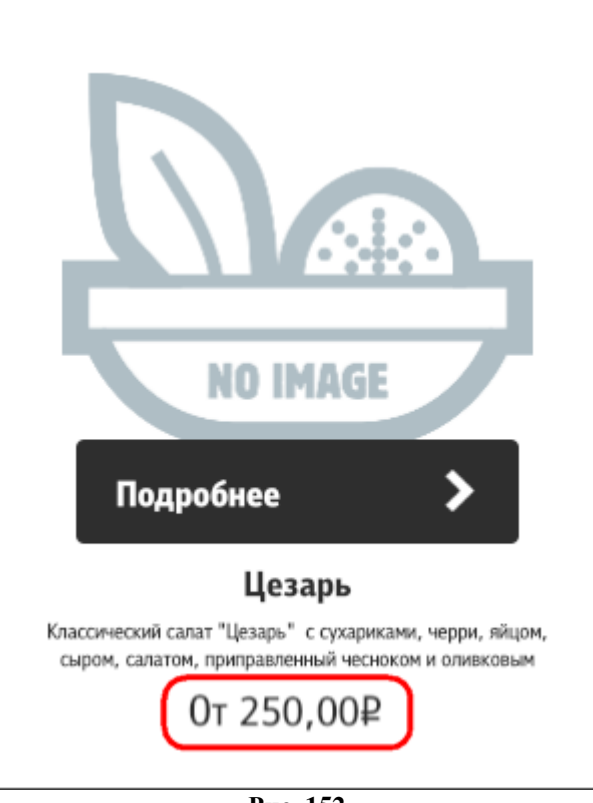

**Рис. 152**

<span id="page-145-0"></span>2. Для блюд с модификаторами отображается цена, учитывающая модификатор, установленный по умолчанию (с предлогом «От», см. [Рис. 153\)](#page-146-0). (см. тег **/configuration/menuItem /calculateMinPriceFromDefaultModifier**, [5.3.3 Настройки файла](#page-59-0)  [configuration.xml\)](#page-59-0).

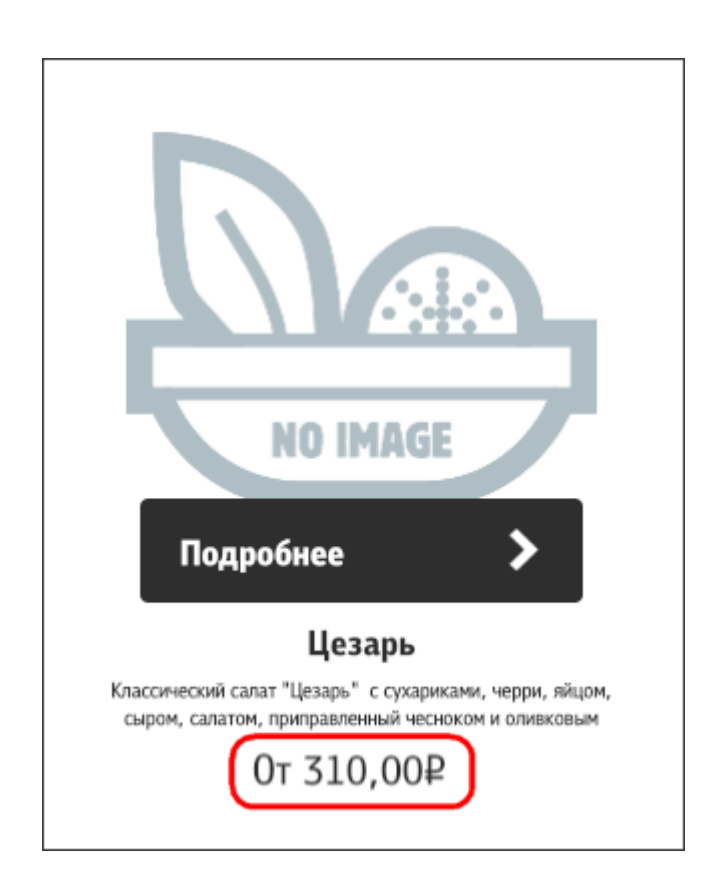

**Рис. 153**

<span id="page-146-0"></span>3. Для комбо-блюд отображается минимальная цена (с предлогом «От», см. [Рис.](#page-146-1)  [154\)](#page-146-1). (см. тег **/configuration/menuItem/showMinPriceInComboItemRenderer**, [5.3.3](#page-59-0)  [Настройки файла configuration.xml\)](#page-59-0).

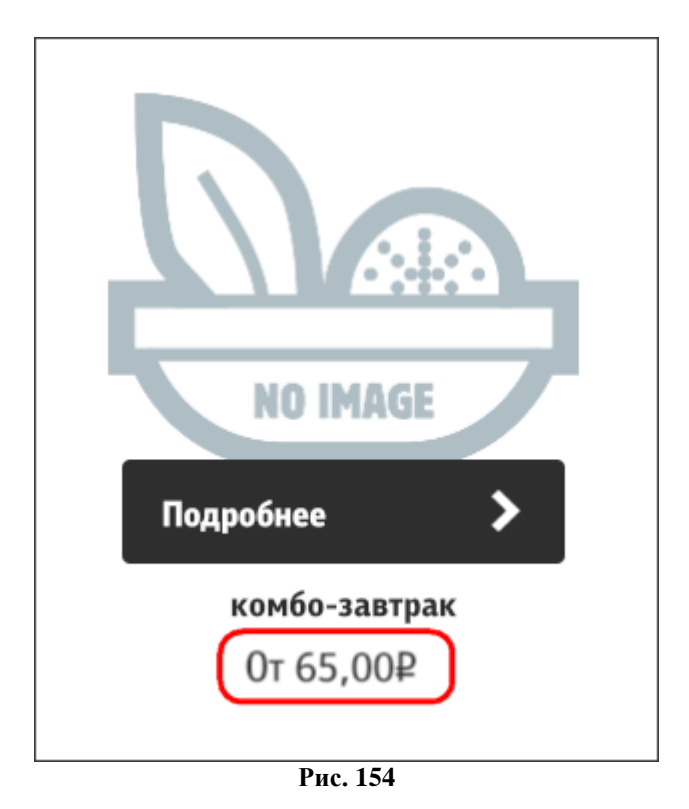

<span id="page-146-1"></span>4. Для селекторов отображается минимальная цена (с предлогом «От», см. [Рис. 155\)](#page-147-0). (см. тег **/configuration/menuItem / showMinPriceInSelectorItemRenderer**, [5.3.3 Настройки](#page-59-0)  [файла configuration.xml\)](#page-59-0).

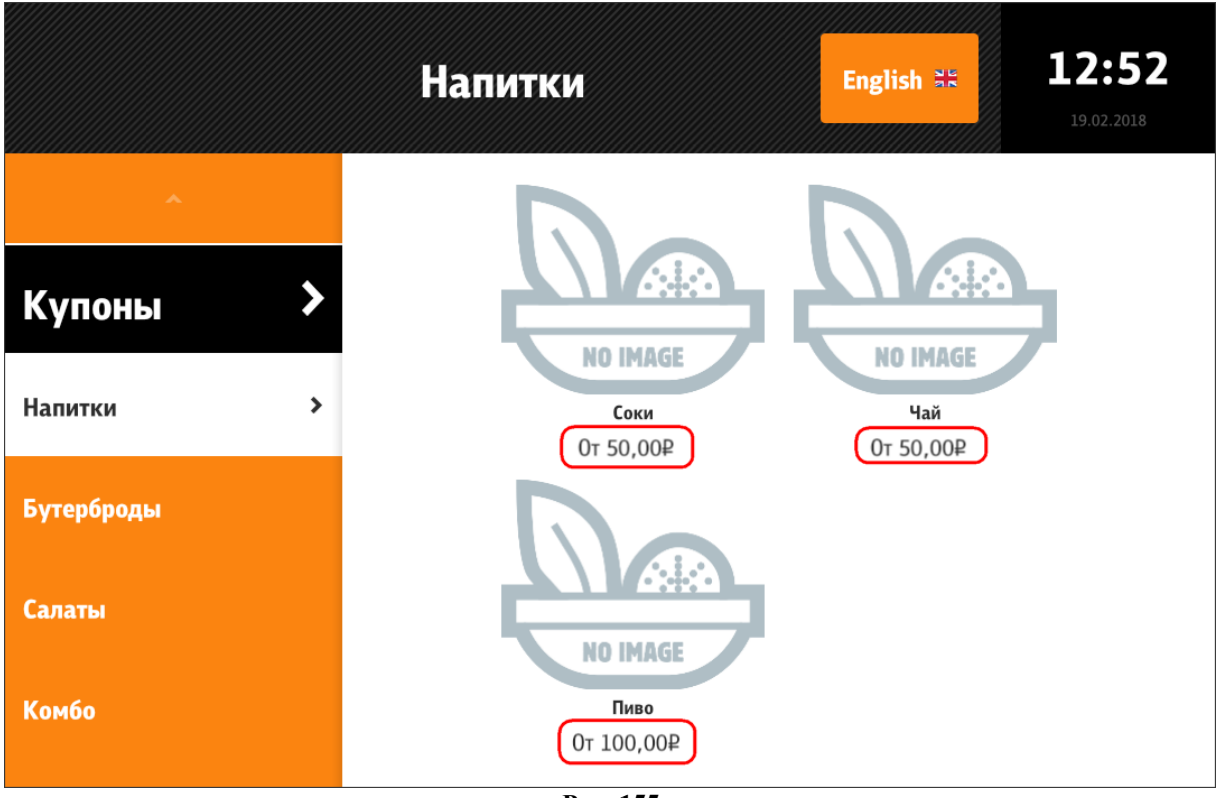

**Рис. 155**

# <span id="page-147-0"></span>**5.6.7 Мой заказ 5.6.7.1 Общие сведения**

В «Моем заказе» (см. [Рис. 156,](#page-148-0) [Рис. 164\)](#page-154-0) отображаются все активные, ранее добавленные блюда. Если по каким-то причинам блюдо стало неактивным (закончилось, начался новый бизнес период и т.п.), то отобразится информирующее окно и при закрытии этого окна, блюдо удалится из заказа. Окно «Мой заказ» может отображаться в двух видах:

- на отдельном экране (переход осуществляется с помощью кнопки «Мой заказ» в таббаре (см. [5.6.5](#page-79-0) ))

- на экране «Меню».

# **5.6.7.2 Мой заказ – отображение на отдельном экране**

Переход к окну «Мой заказ» на отдельном экране осуществляется с помощью кнопки «Мой заказ» в таббаре (см. [5.6.5](#page-79-0) ). На этом экране (см. [Рис. 156\)](#page-148-0), присутствует кнопка **«Купоны»** (алгоритм добавления идентичен добавления из меню, см. раздел [5.6.6.9.3 Добавле](#page-120-0)[ние блюда через «Купоны»\)](#page-120-0). Кнопка **«Отменить»**, удаляет весь заказ и киоск переходит в начальное состояние. Кнопка **«Оплатить»**, переводит киоск в режим оплаты. (В режимах работы «заказ без оплаты» (Type=3) и «заказ без оплаты с технологией «Карта на входе»» (Type=4, см. раздел **[Settings]** п. 5.2 Настройка сервера [\(SelfOrderService.ini\)\)](#page-50-0) вместо кнопки «Оплатить» присутствует кнопка **«Сохранить»**, которая переводит заказ на кассу и сохраняет там для последующей оплаты (см. [Рис. 157\)](#page-149-0).)

В режиме бездействия поочередно показываются подсказки:

- для кнопки «Оплатить» - «Чтобы оформить заказ, нажмите на кнопку «Оплатить» (см. [Рис. 159\)](#page-150-0);

- для кнопки «Купоны» - «Чтобы добавить блюдо по купону, нажмите на кнопку «Купоны» и введите код блюда!» (см. [Рис. 158\)](#page-149-1).

Чтобы удалить блюдо из заказа, нужно либо выставить количество 0 в контроле блюда либо через окно «Подробнее» - кнопка «Удалить», после чего высветится предупреждающее окно, «Внимание! Удалить блюдо из заказа?» (см. [Рис. 160\)](#page-150-1).

Кнопка **«Получить электронный чек»** позволяет получить чек в электронном виде на электронную почту или мобильный телефон, настраивается с помощью параметров группы **/configuration/pay/sendReceiptToClient** (см. [5.3.3 Настройки файла configuration.xml\)](#page-59-0). Для получения электронного чека необходимо:

- выбрать соответствующую кнопку «Добавить телефон» или «Добавить e -mail» (см. [Рис. 161\)](#page-151-0),

- ввести номер телефона (см. [Рис. 162\)](#page-152-0) или e -mail (см. [Рис. 163\)](#page-153-0);

- нажать на кнопку «Отправить».

Или отказаться от услуги, нажав «Нет, спасибо».

<span id="page-148-0"></span>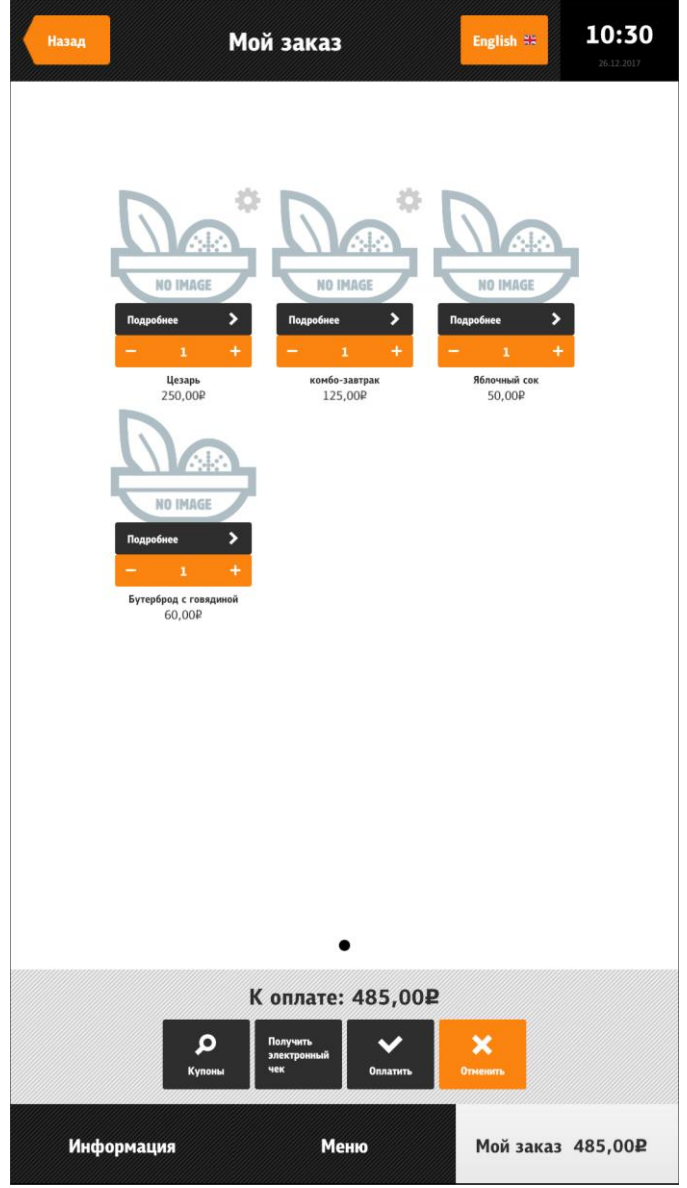

**Рис. 156**

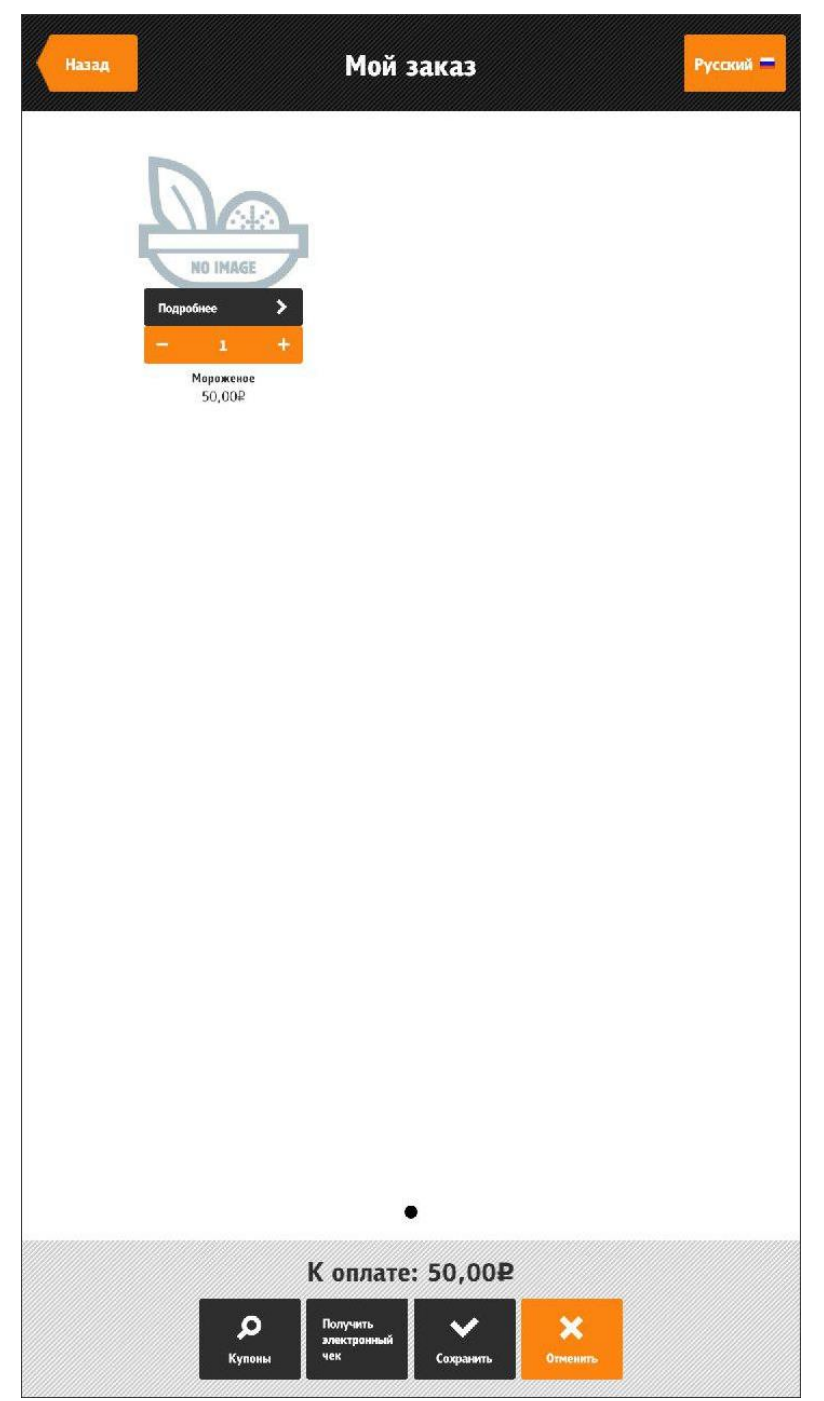

**Рис. 157**

<span id="page-149-1"></span><span id="page-149-0"></span>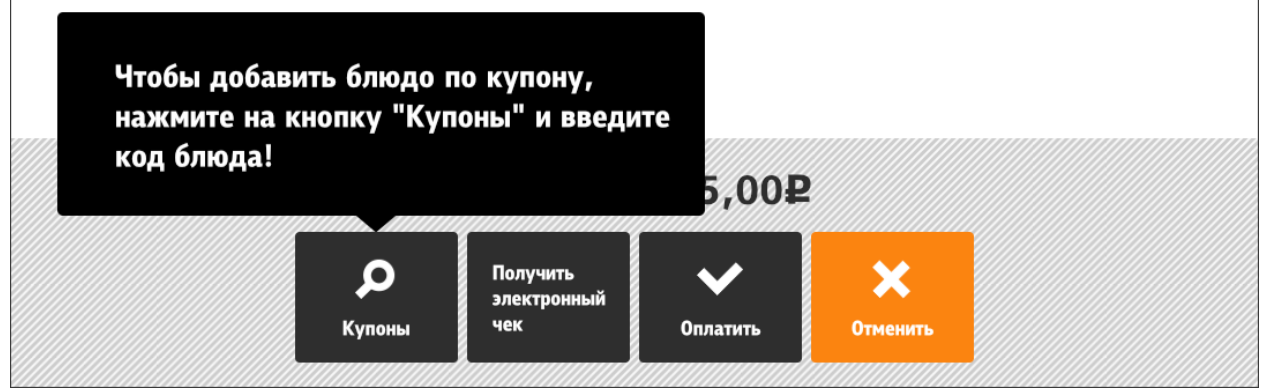

**Рис. 158**

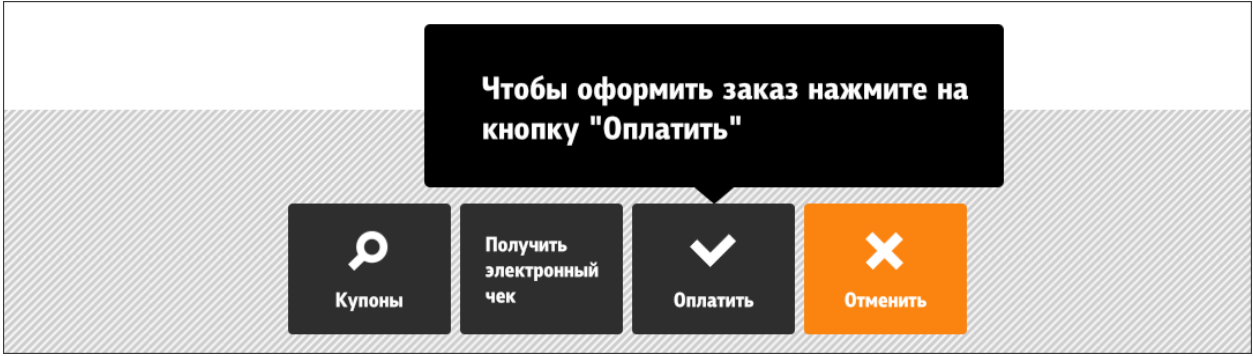

**Рис. 159**

<span id="page-150-1"></span><span id="page-150-0"></span>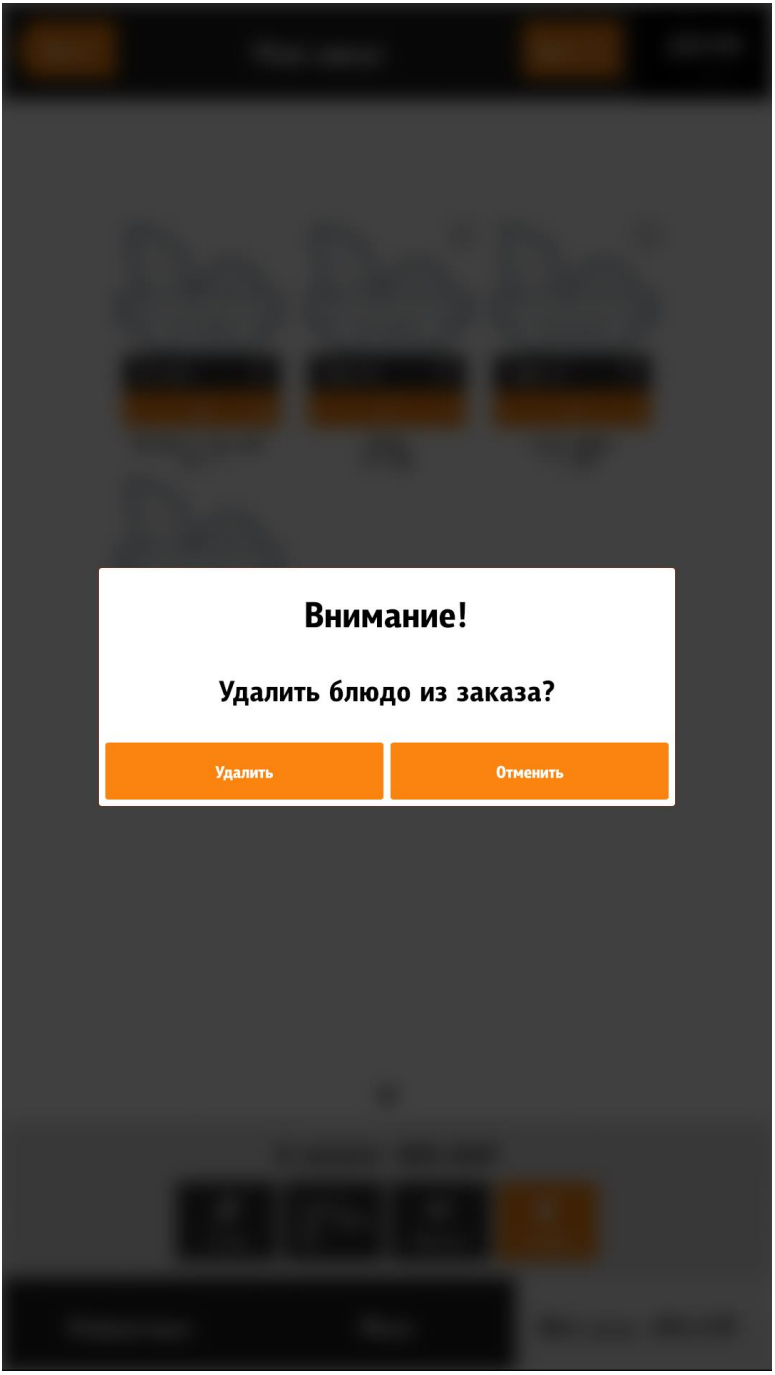

**Рис. 160**

<span id="page-151-0"></span>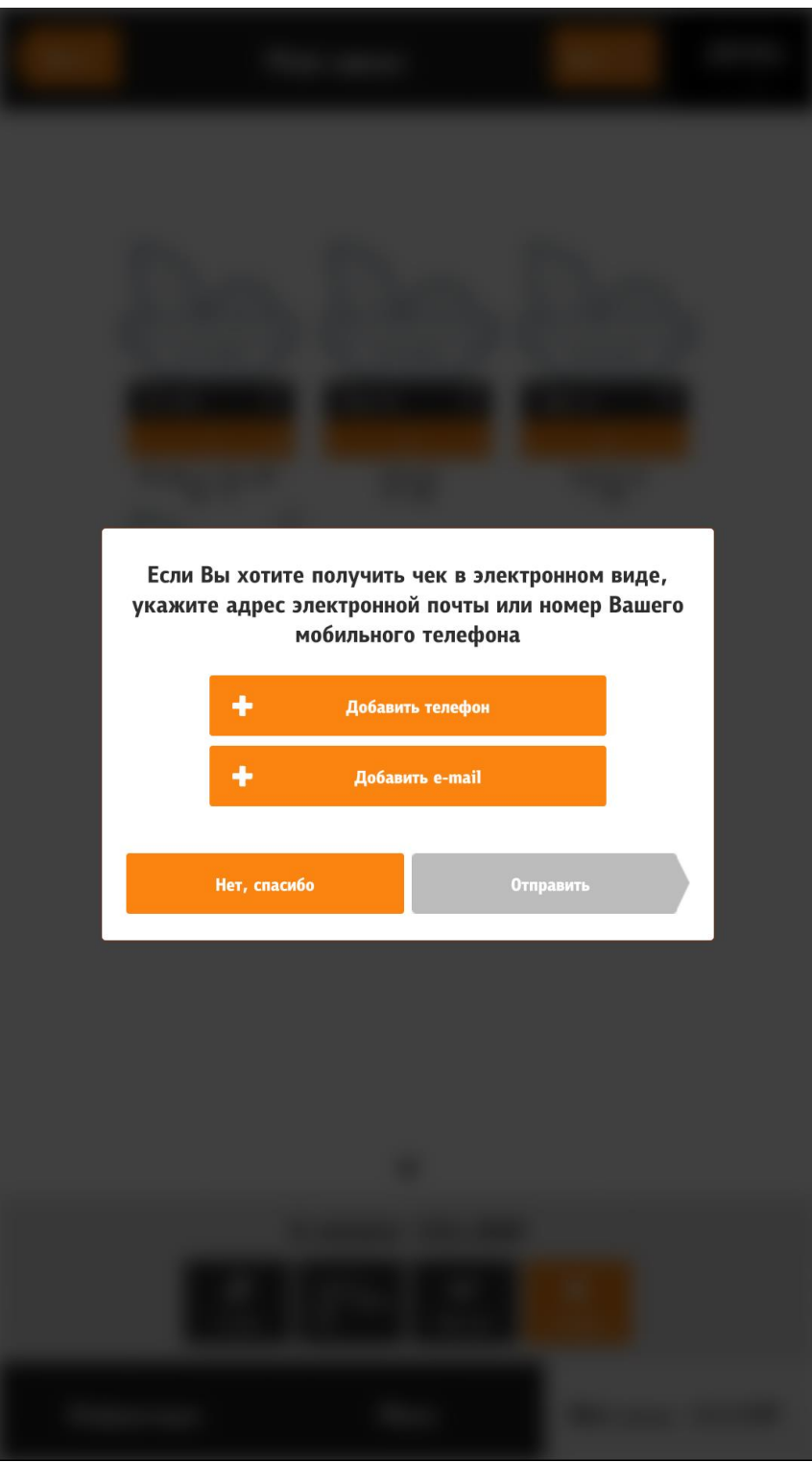

**Рис. 161**

<span id="page-152-0"></span>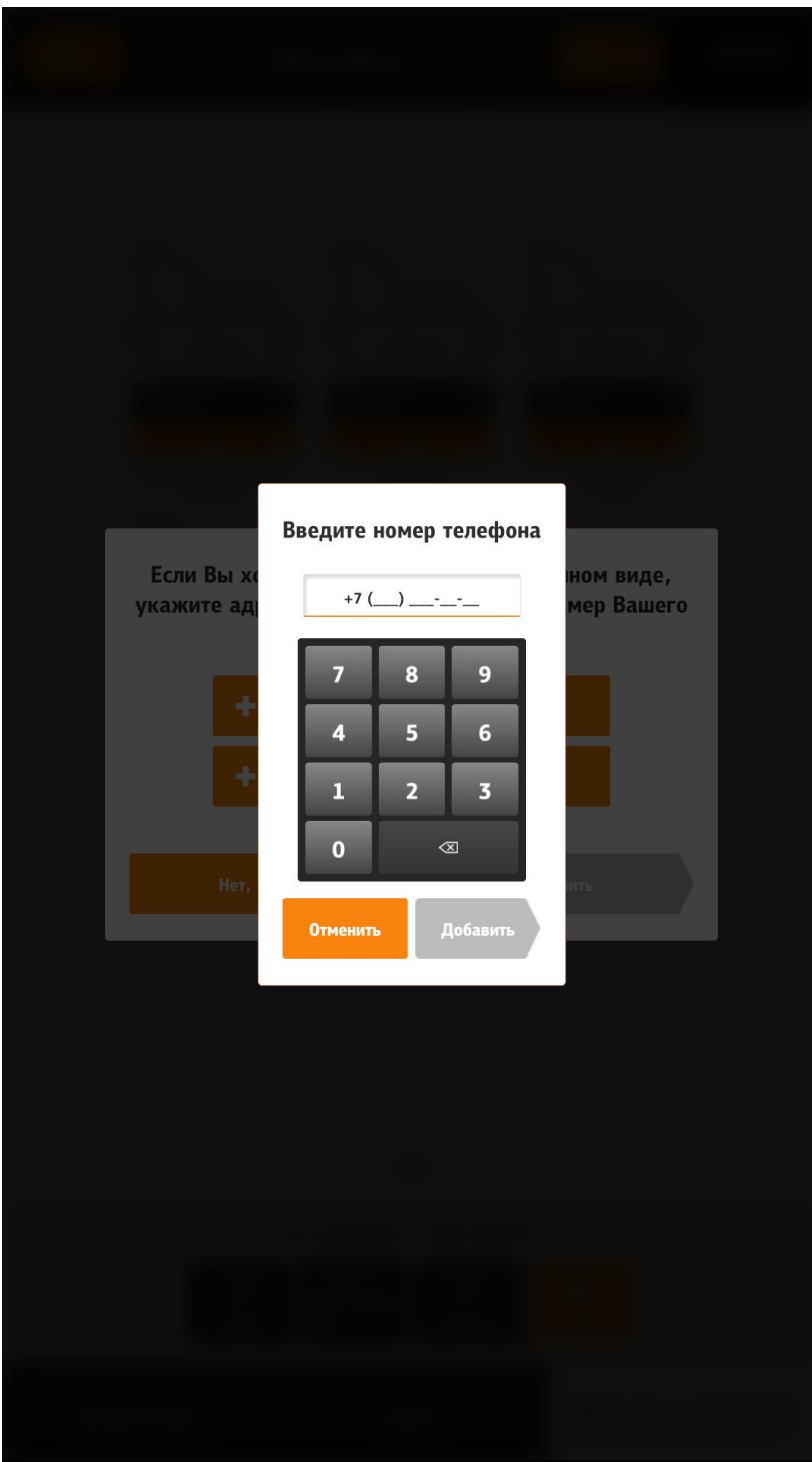

**Рис. 162**

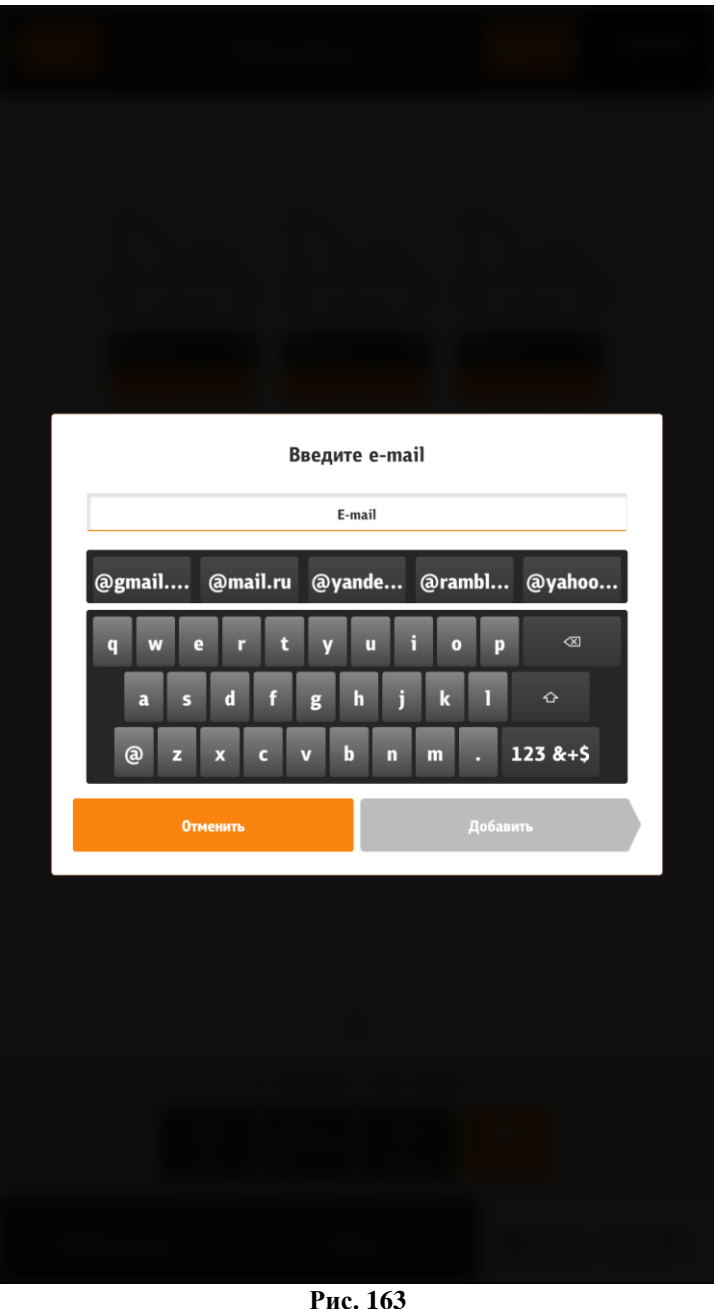

<span id="page-153-0"></span>Идентичные блюда добавляются в один элемент. Т.е. если добавить блюдо «А» и выставить к нему определенные модификаторы, то при добавлении этого же блюда с точно такими же модификаторами у блюда «А» просто увеличится количество.

Если заказ пустой, то кнопки «Оплатить» и «Отменить» становятся неактивными.

#### **5.6.7.3 Мой заказ – отображение на экране «Меню»**

«Мой заказ» можно отображать в окне «Меню» (см. [Рис. 164,](#page-154-0) [Рис. 165\)](#page-154-1). При этом, если нажать на кнопку «Оплатить» (в нижней части экрана), то отобразиться обычное окно заказа, для контрольного редактирования. При отмене заказа, очищается текущий заказ и киоск переходит в стартовое положение. При добавлении блюда в заказ «страницы» «Моего заказа» автоматически прокручиваются к последнему добавленному блюду. Нажатие на название блюда, соответствует действию «редактировать», т.е. перейдёт в редактор (конфигуратор) блюда. Удалить блюдо можно выбором количества в ноль (точно так же как и в обычном окне заказа). Если добавить блюдо через «Купоны», то в последнем сообщении,

кнопки «Перейти в заказ» не будет. (см. раздел [5.6.6.9.3 Добавление блюда через «Ку](#page-120-0)[поны»\)](#page-120-0). Если блюдо, присутствующее в заказе, становится не активным, то появится информирующее окно и после закрытия, блюдо удалится.

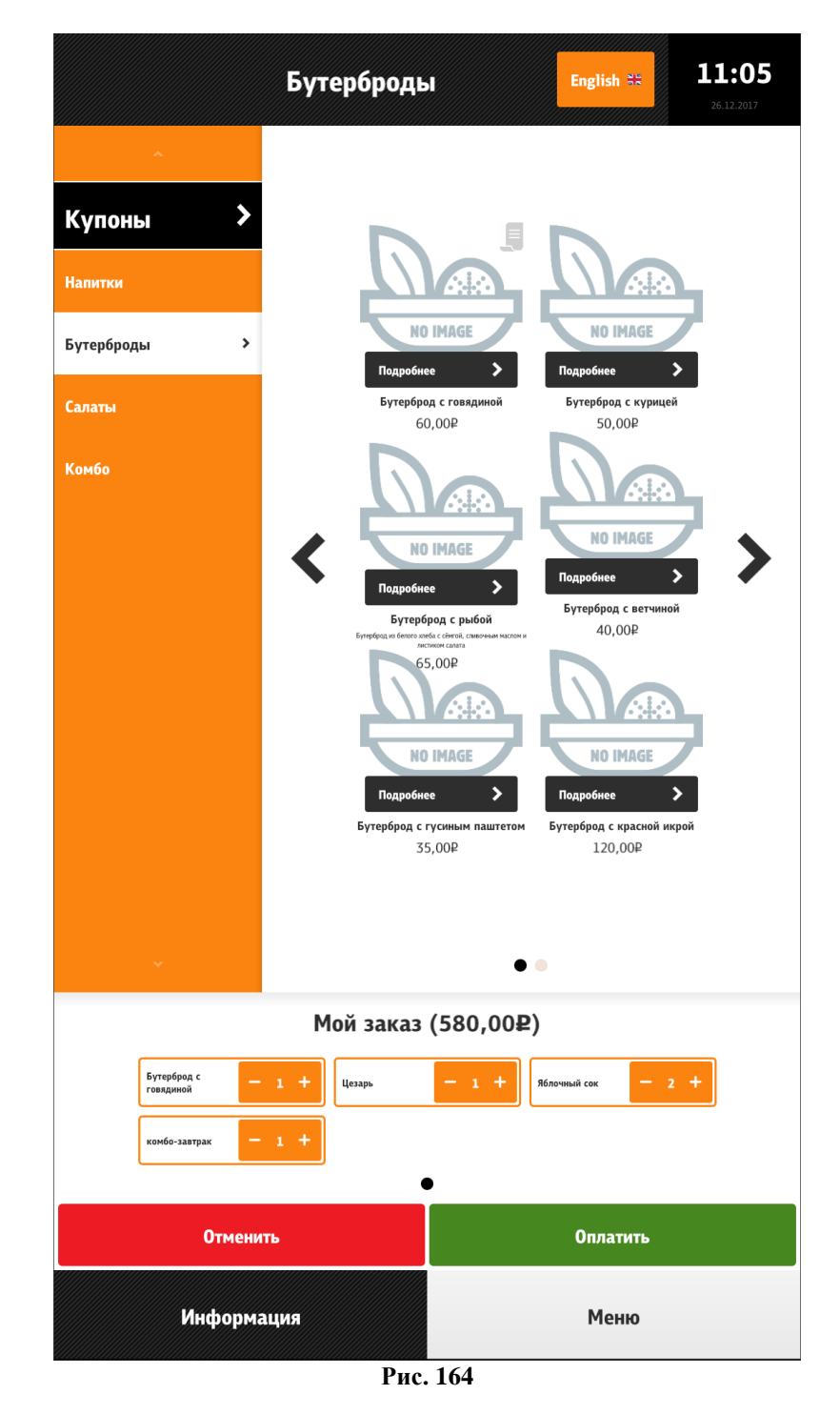

<span id="page-154-0"></span>Настройка вывода раздела «Мой заказ» в окне «Меню»:

configuration.xml

<span id="page-154-1"></span>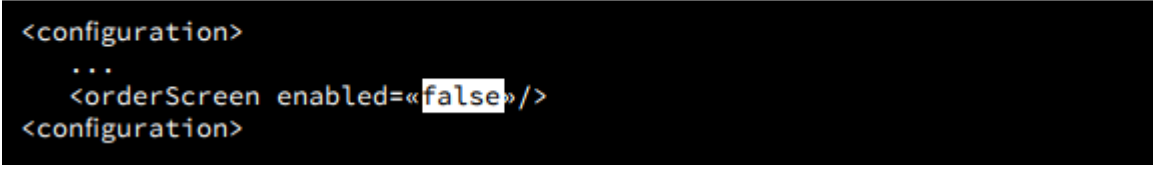

**Рис. 165**

# **5.6.7.4 Оплата**

Оплата заказа происходит в соответствии с выбранным режимом работы.

# **5.6.7.4.1 Оплата (тип работы «заказ с оплатой»)**

Оплата в типе работы «заказ с оплатой» (Type=0, см. раздел **[Settings]** п. [5.2](#page-50-0)  Настройка сервера [\(SelfOrderService.ini\),](#page-50-0) 5.5.1 Тип работы [«заказ с оплатой»\)](#page-71-0) происходит следующим образом:

- в меню «Мой заказ» нажать на кнопку «Оплатить» (см. [Рис. 156,](#page-148-0) [Рис. 164\)](#page-154-0);

- выбрать способ оплаты (банковской картой или бонусной картой) (см. [Рис. 166\)](#page-156-0);

- при выборе «Оплатить бонусной картой» появится окно (см. [Рис. 167\)](#page-157-0) и необходимо провести бонусной картой по считывателю или ввести её номер вручную;

- при выборе «Оплатить банковской картой» появится окно с подсказками (см. [Рис.](#page-158-0)  [168\)](#page-158-0) о последовательности оплаты: «Вставьте карту» > «Подождите...» > «Ввод пин-кода» > «Подождите...» > «Заберите карту» > Завершающее сообщение, на котором отображена информация о заказе (номер заказа для электронной очереди). При клике на это окно или бездействии киоска в течении 20 сек. (настраивается, см. [Рис. 171\)](#page-161-0), киоск перейдет в стартовое состояние.

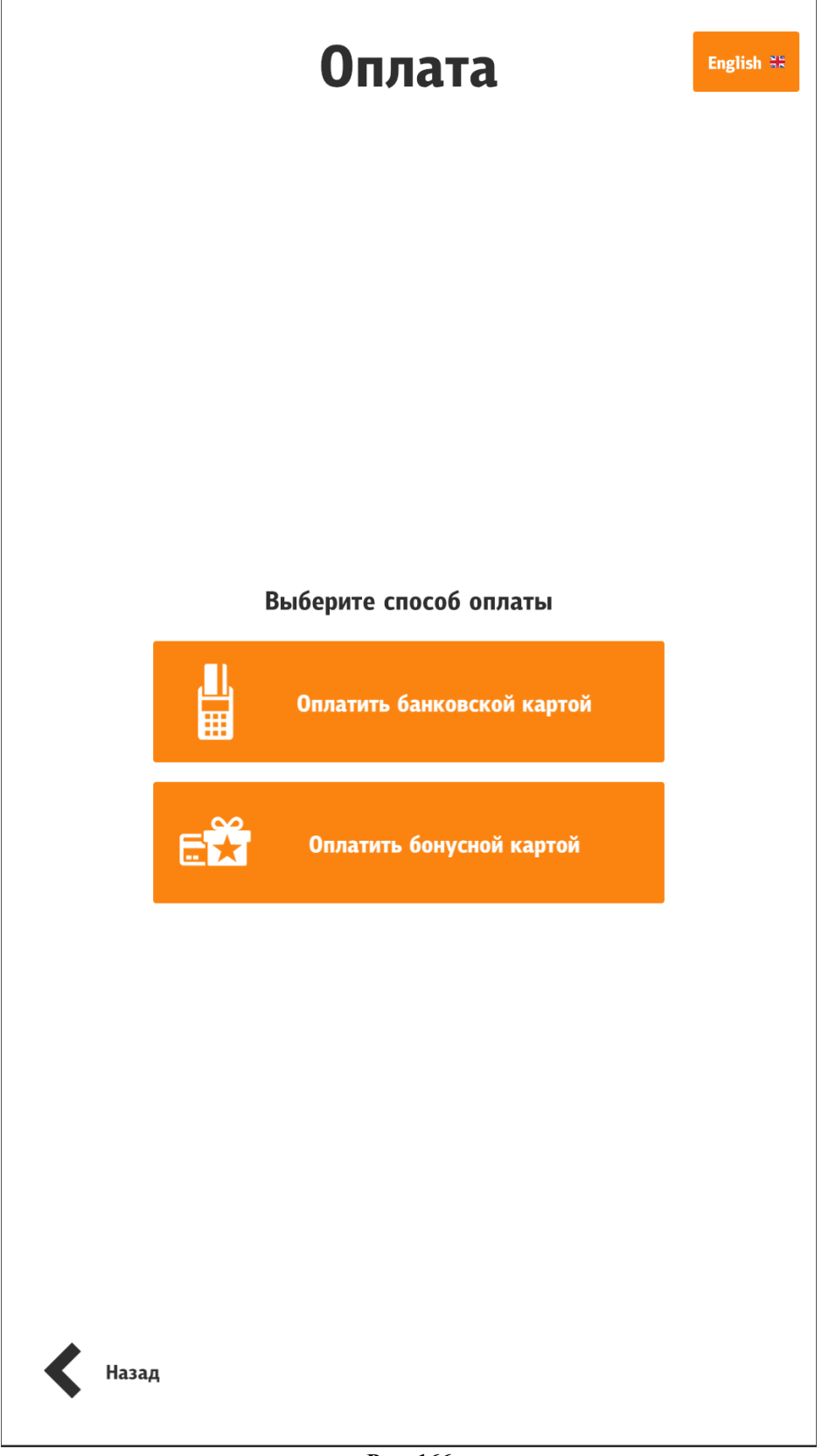

<span id="page-156-0"></span>**Рис. 166**

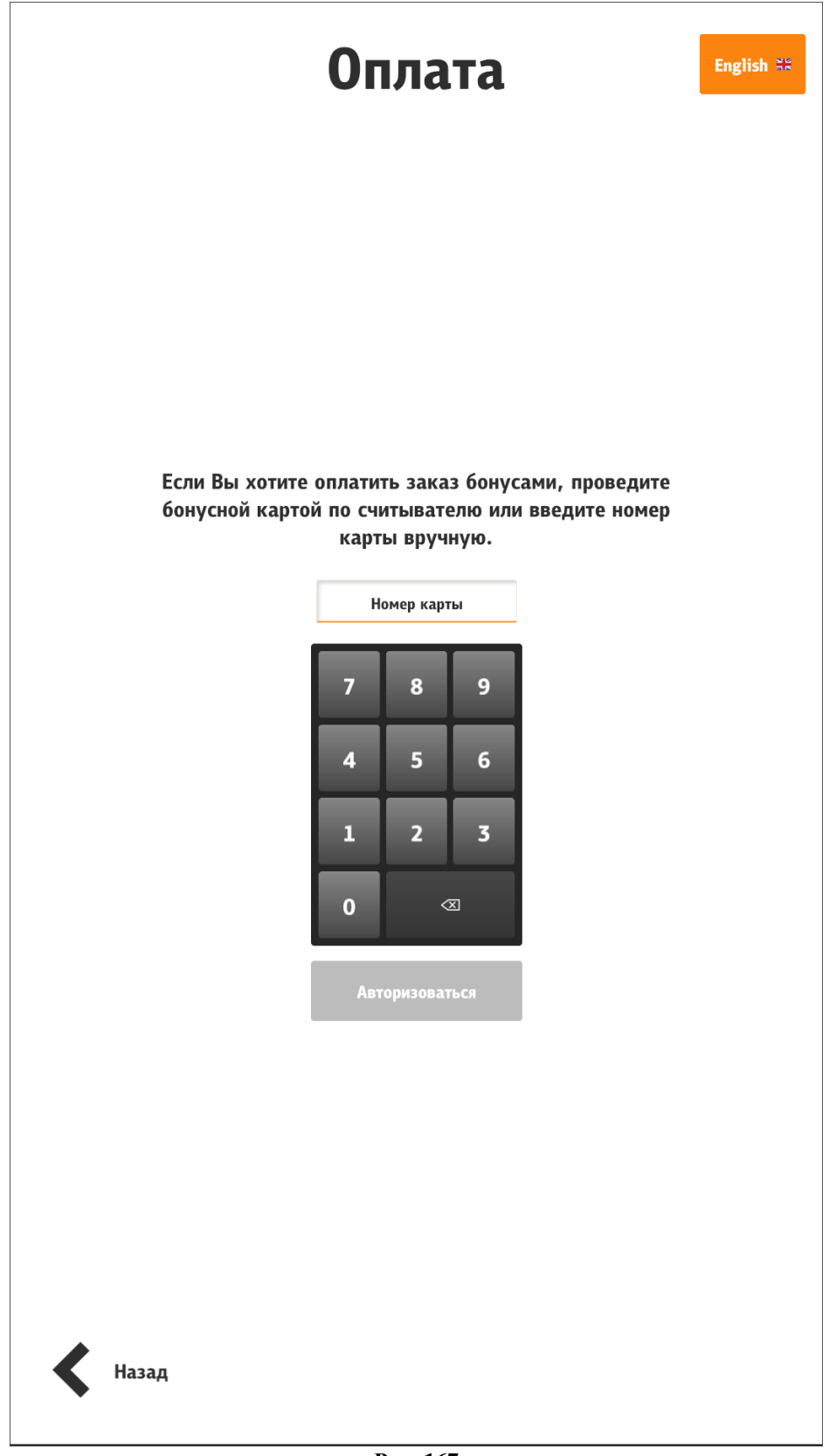

<span id="page-157-0"></span>**Рис. 167**

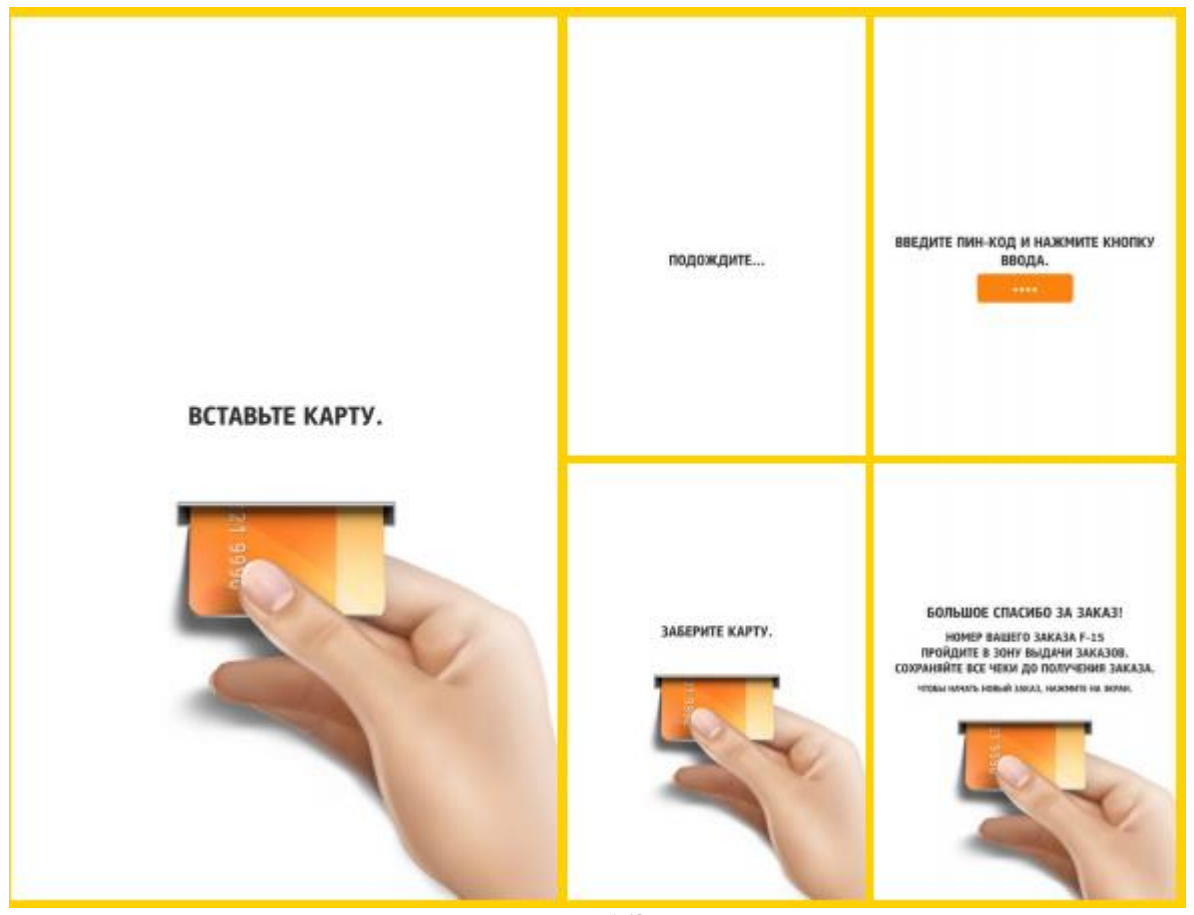

**Рис. 168**

# **5.6.7.4.2 Оплата (тип работы «заказ без оплаты»)**

<span id="page-158-0"></span>Оплата в типе работы «заказ без оплаты» (Type=3, см. раздел **[Settings]** п. [5.2](#page-50-0)  Настройка сервера [\(SelfOrderService.ini\)](#page-50-0)**,** 5.5.4 [Тип работы «заказ без оплаты»\)](#page-72-0) происходит следующим образом:

- в меню «Мой заказ» нажать на кнопку «Сохранить»;

- на экране появляется сообщение с номером заказа и о необходимости оплаты заказа на кассе;

- необходимо пройти к кассам и оплатить заказ.

# **5.6.7.4.3 Оплата (тип работы «заказ без оплаты с технологией «Карта на входе»»)**

Оплата в типе работы «заказ без оплаты с технологией «Карта на входе»» (Type=4, см. раздел **[Settings]** п. 5.2 Настройка сервера [\(SelfOrderService.ini\)](#page-50-0)**,** 5.5.5 [Тип работы «заказ](#page-72-1)  [без оплаты с технологией](#page-72-1) «Карта на входе») происходит следующим образом:

- в меню «Мой заказ» нажать на кнопку «Сохранить» (см. [Рис. 157\)](#page-149-0);

- перед выходом из зоны действия «Карта на входе» необходимо пройти к кассам и оплатить заказ.

# **5.6.7.4.4 Оплата (тип работы «оплата картой или через кассу»)**

Оплата в типе работы «оплата картой или через кассу» (Type=5, см. раздел **[Settings]**  п. 5.2 Настройка сервера [\(SelfOrderService.ini\)](#page-50-0)**,** 5.5.6 [Тип работы «оплата картой или через](#page-73-0)  [кассу»\)](#page-73-0) происходит следующим образом:

- в меню «Мой заказ» нажать на кнопку «Оплатить» (см. [Рис. 156,](#page-148-0) [Рис. 164\)](#page-154-0);

- выбрать место оплаты (на киоске или на кассе) (см. [Рис. 169\)](#page-160-0);

При выборе **«На киоске»**:

- выбрать способ оплаты (банковской картой или бонусной картой) (см. [Рис. 166\)](#page-156-0);

- при выборе «Оплатить бонусной картой» появится окно (см. [Рис. 167\)](#page-157-0) и необходимо провести бонусной картой по считывателю или ввести её номер вручную;

- при выборе «Оплатить банковской картой» появится окно с подсказками (см. [Рис.](#page-158-0)  [168\)](#page-158-0) о последовательности оплаты: «Вставьте карту» > «Подождите...» > «Ввод пин-кода» > «Подождите...» > «Заберите карту» > Завершающее сообщение, на котором отображена информация о заказе (номер заказа для электронной очереди). При клике на это окно или бездействии киоска в течении 20 сек. (настраивается, см. [Рис. 171\)](#page-161-0), киоск перейдет в стартовое состояние.

При выборе **«На кассе»**:

- заказ переводится на кассу с кассиром;
- на экране сообщение с номером заказа и о необходимости оплаты заказа на кассе;
- необходимо пройти к кассам и оплатить заказ.

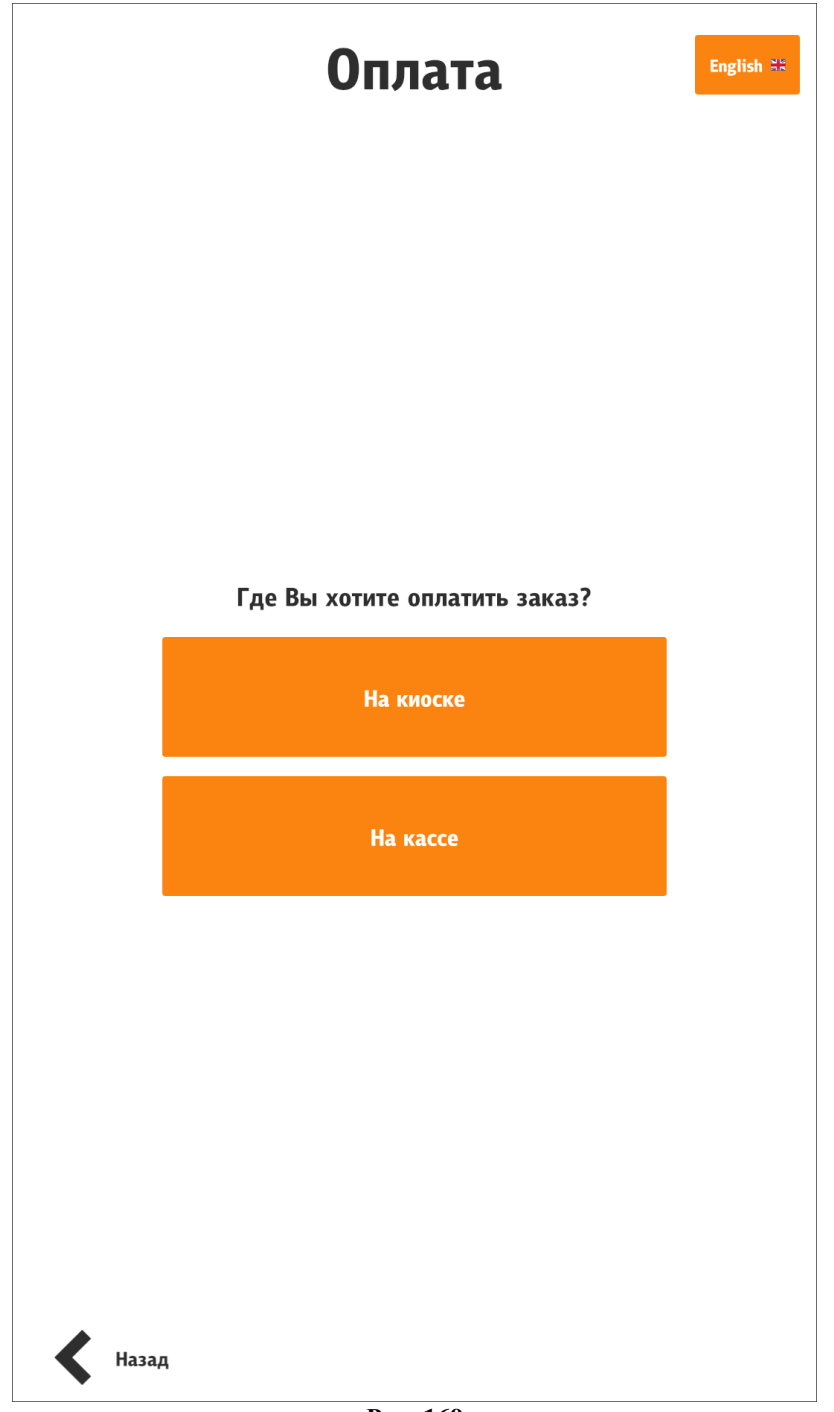

**Рис. 169**

<span id="page-160-0"></span>Настройка отображения номера заказа для электронной очереди:

configuration.xml

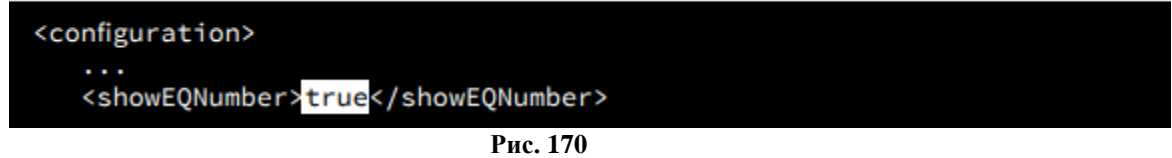

Настройка типа представления номера заказа в очереди - тег «EQNumType» в разделе **[XMLIntf]** файла **SelfOrderService.ini** (см. [5.2 Настройка](#page-50-0) сервера [\(SelfOrderService.ini\)\)](#page-50-0).

Настройка интервала сброса последнего окна оплаты (указывается время в секундах):

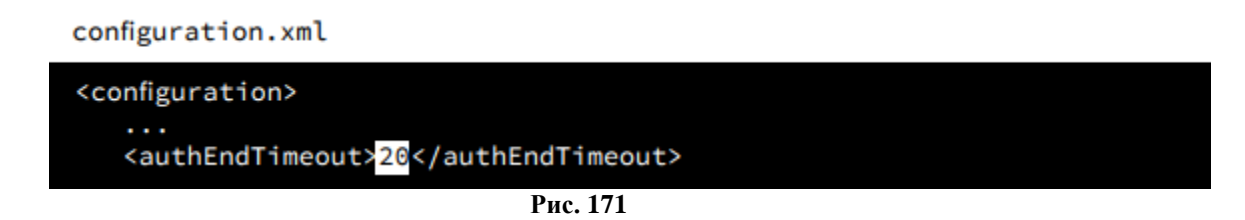

#### **5.6.7.4.5 Оплата бонусной картой**

<span id="page-161-0"></span>Для возможности оплаты бонусной картой должна быть установлена персональная дисконтная система (ПДС) (настройки см. [http://support.ucs.ru/ru/node/6673\)](http://support.ucs.ru/ru/node/6673). В файле **configuration.xml** необходимо включить параметр **/configuration/pay /bonuses/@enable** и назначить количество знаков в номере бонусной карты (тег **/configuration/pay/bonuses/numberLength**) (см. [5.3.3 Настройки файла configuration.xml\)](#page-59-0).

При выборе «Оплатить бонусной картой» появится окно (см. [Рис. 172\)](#page-162-0) и необходимо провести бонусной картой по считывателю или ввести её номер вручную, нажать кнопку «Авторизоваться». На экране появится предложение об оплате и возможность выбора бонусной валюты (см. [Рис. 173\)](#page-163-0).

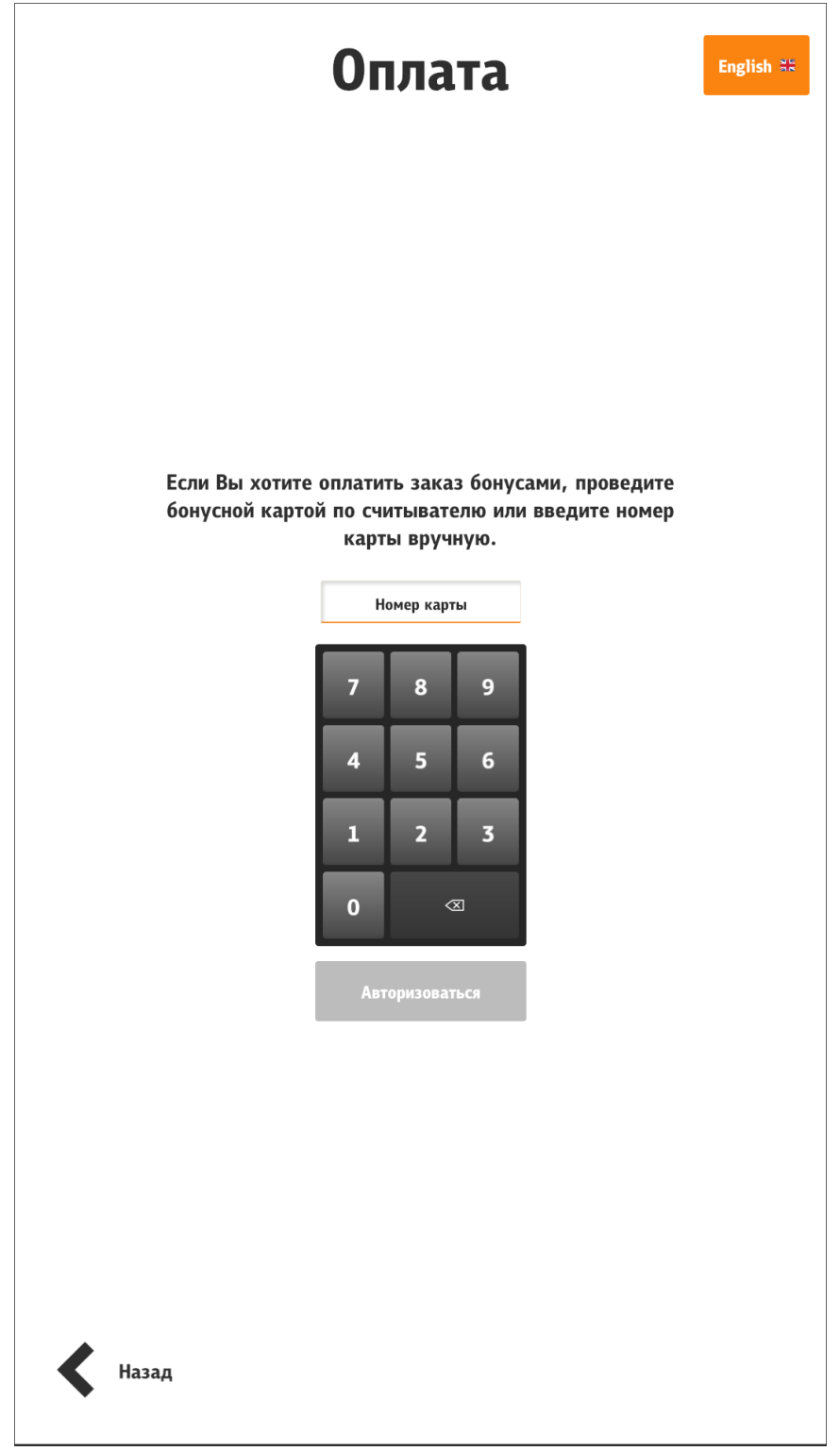

<span id="page-162-0"></span>**Рис. 172**

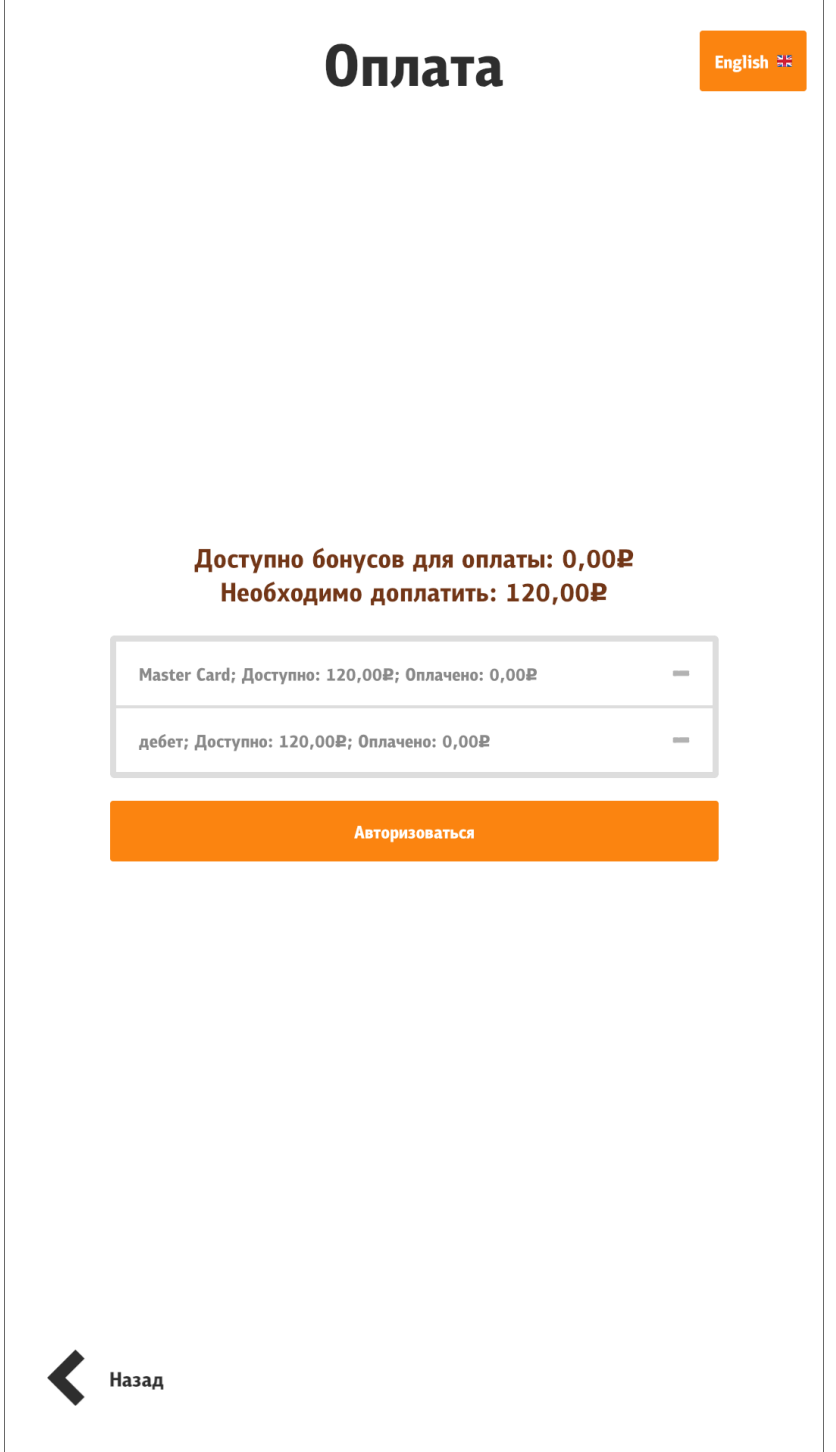

**Рис. 173**

# **5.6.7.4.6 Оплата бонусами «Спасибо»**

<span id="page-163-0"></span>В киоске возможна оплата бонусами «Спасибо» от Сбербанка. Настройки r\_keeper\_7 описаны в статье: [http://support.ucs.ru/ru/node/8345.](http://support.ucs.ru/ru/node/8345) Дополнительные настройки для киоска:

- **в файле SelfOrderService.ini** в разделе **[XMLIntf]** (см. [5.2 Настройка](#page-50-0) сервера [\(SelfOrderService.ini\)\)](#page-50-0) присвоить значения параметрам:

TwoStepsAuth=1 - использование двухстадийной авторизации (например, для «Спасибо»);

SpasiboLimit=200 – минимальный размер оплаты бонусами «Спасибо»;

- **в файле configuration.xml** (см[. 5.3.3 Настройки файла configuration.xml\)](#page-59-0) присвоить значение тегу:

/configuration/authSbrEndTimeout - время отображения финального экрана «спасибо», в секундах (при установке 0 используется дефолтное значение 5 секунд).

Для оплаты бонусами «Спасибо» необходимо сделать заказ, выбрать для оплаты банковскую карту, прокатать через магнитный считыватель, вставить в терминал или просто поднести для paypass оплаты карту Сбербанка и далее следовать подсказкам:

- выбрать «Списать бонусы» (для оплаты бонусами «Спасибо») (см[.Рис. 174\)](#page-164-0);

- указать сумму списания бонусов и валюты по карте и нажать «Оплатить бонусами» (см. [Рис. 175\)](#page-165-0);

- появится окно (см. [Рис.](#page-166-0) 176) и далее завершающее сообщение, на котором отображена информация о заказе (номер заказа для электронной очереди)

<span id="page-164-0"></span>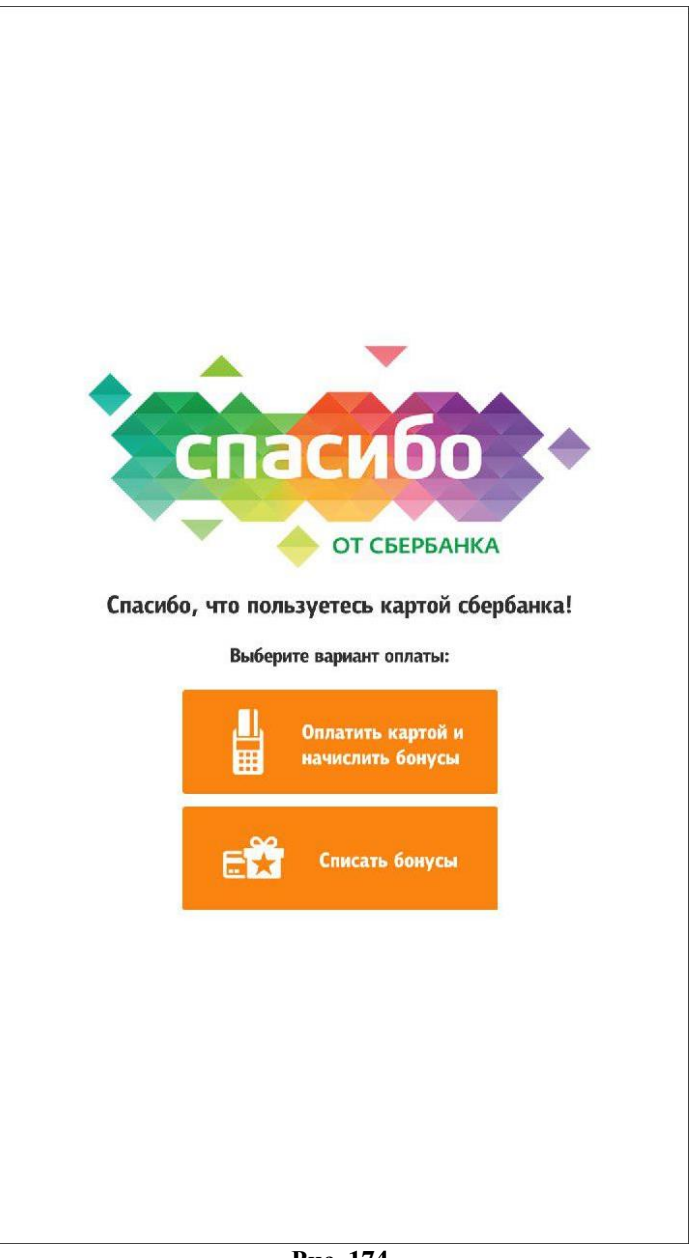

**Рис. 174**

<span id="page-165-0"></span>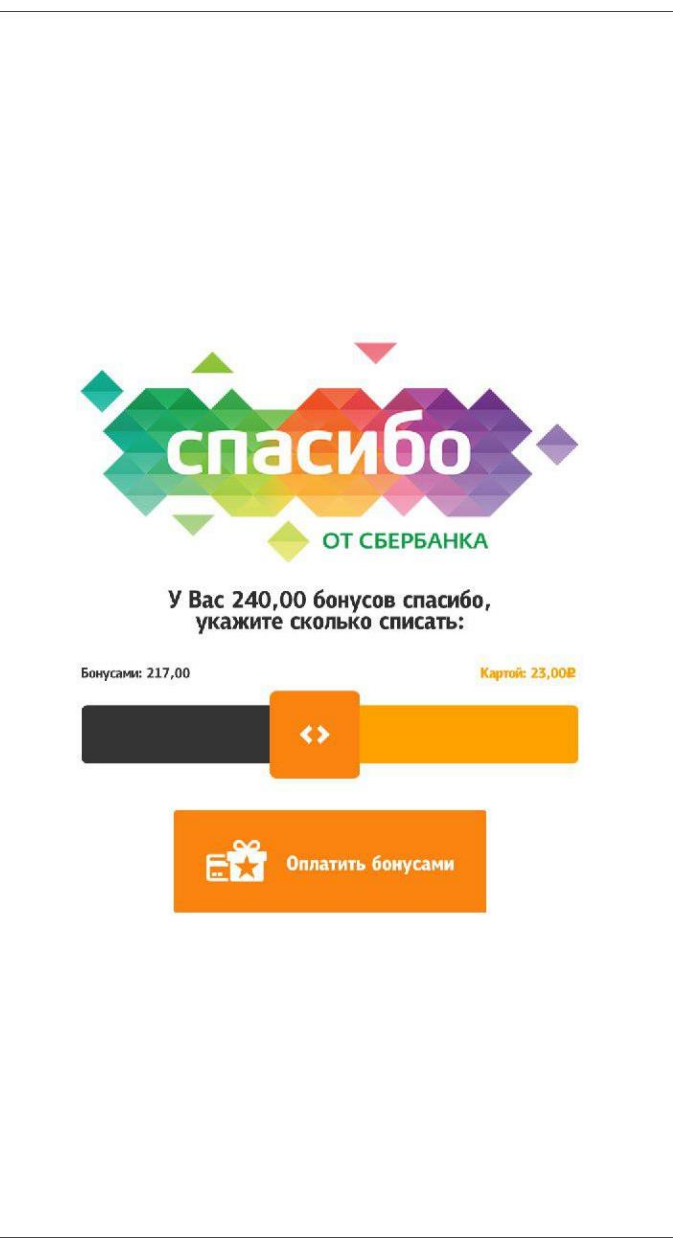

**Рис. 175**

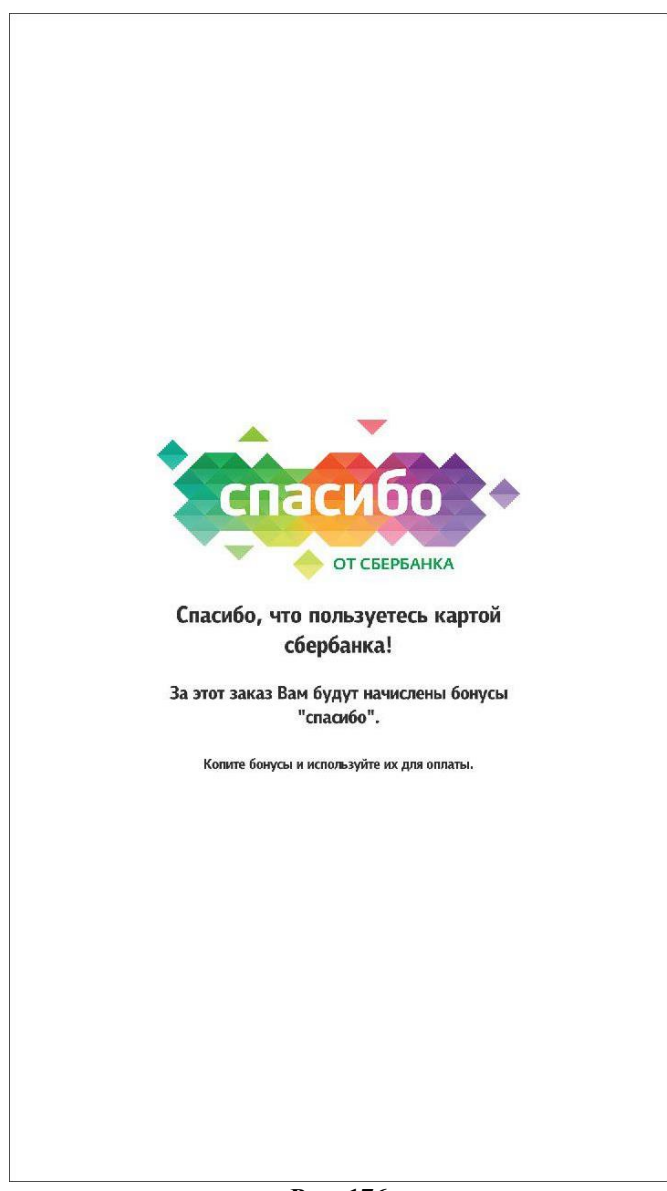

**Рис. 176**

# **5.6.7.4.7 Дубликат чека**

<span id="page-166-0"></span>В киске есть возможность печати дубликата чека. Для этого необходимо присвоить параметру **/configuration/pay/printDublicate@enable** значение **«true»** (см. [5.3.3 Настройки](#page-59-0)  [файла configuration.xml](#page-59-0)), а также выполнить настройки, приведенные в разделе [5.6.9.2.8](#page-200-0) [«Печать чека»](#page-200-0).

В этом случае при переходе к оплате будет появляться окно с вопросом «Внимание! Напечатать дубликат чека?» (см. [Рис. 177\)](#page-167-0).

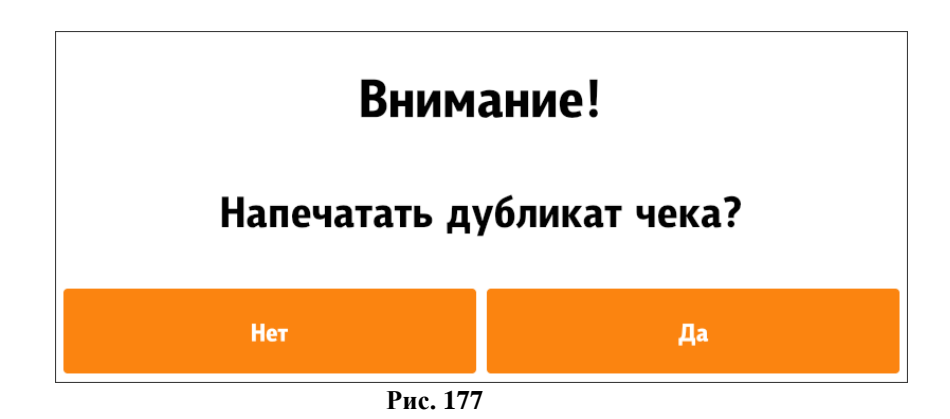

#### **5.6.7.5 Ошибочные заказы**

<span id="page-167-0"></span>Возможен сбой в оплате заказа, связано это может быть по многим причинам. Для обработки таких ситуаций, сделан данный режим. Нажав на кнопку «Регистрация сотрудника», отображается окно, похожее на сервисное меню, только в данном случае для входа, пароль смены не требуется. Можно повторить попытку закрытия заказа или отменить ошибочный заказ. Отображение необходимых функциональных элементов (Тест принтера) настраивается в configuration.xml (см. [5.3.3 Настройки файла configuration.xml\)](#page-59-0).

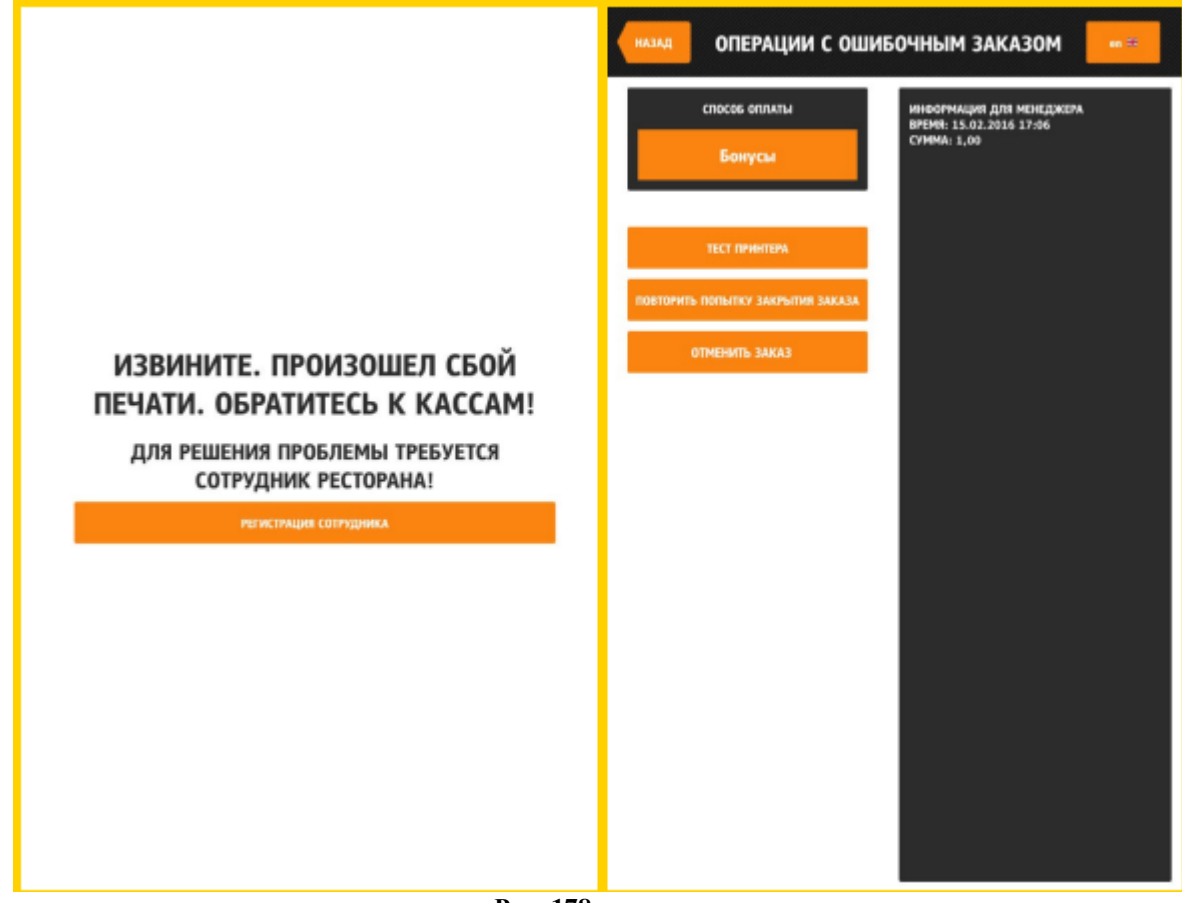

**Рис. 178**

Настройка отображения функциональных элементов:

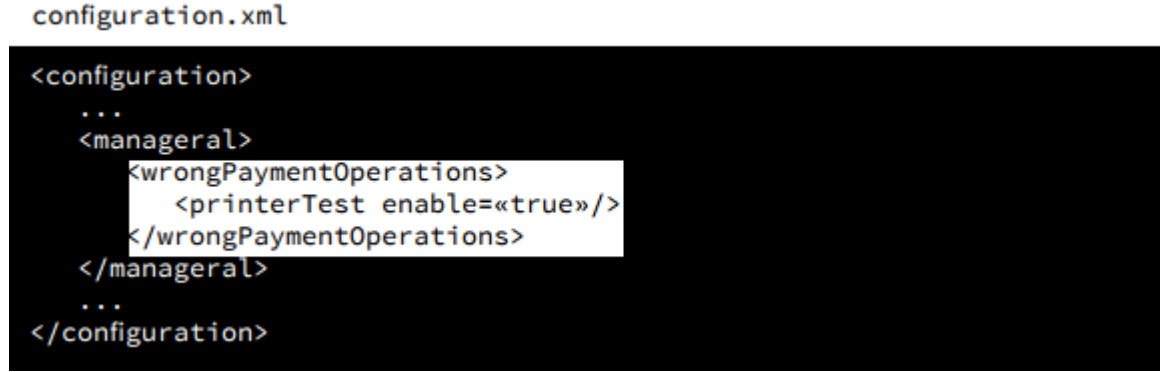

**Рис. 179**

#### **5.6.8 Реклама и предложения (Сцены, режимы, сценарии)**

В киоске возможно размещение рекламы и предложений в различных местах работы киоска, при различных определенных условиях.

Для вывода рекламы необходимо:

- определить ЧТО мы хотим показать покупателю (выбрать сцену, см. [5.6.8.1 Типы](#page-168-0)  [сцен\)](#page-168-0);

- определить условия, после выполнения которых будет показана реклама (выбрать сценарий, см. [5.6.8.2 Типы сценариев\)](#page-175-0);

- определить режим размещения рекламы (выбрать режим, см. 5.6.8.3 [Типы режи](#page-176-0)[мов\)](#page-176-0).

Настройки сцен, режимов и сценариев описаны в разделе [5.3.4 Настройка файла](#page-64-0) sce[nario.xml.](#page-64-0)

Взаимосвязь типов сцен и режимов работы приведена на [Рис. 180.](#page-168-1)

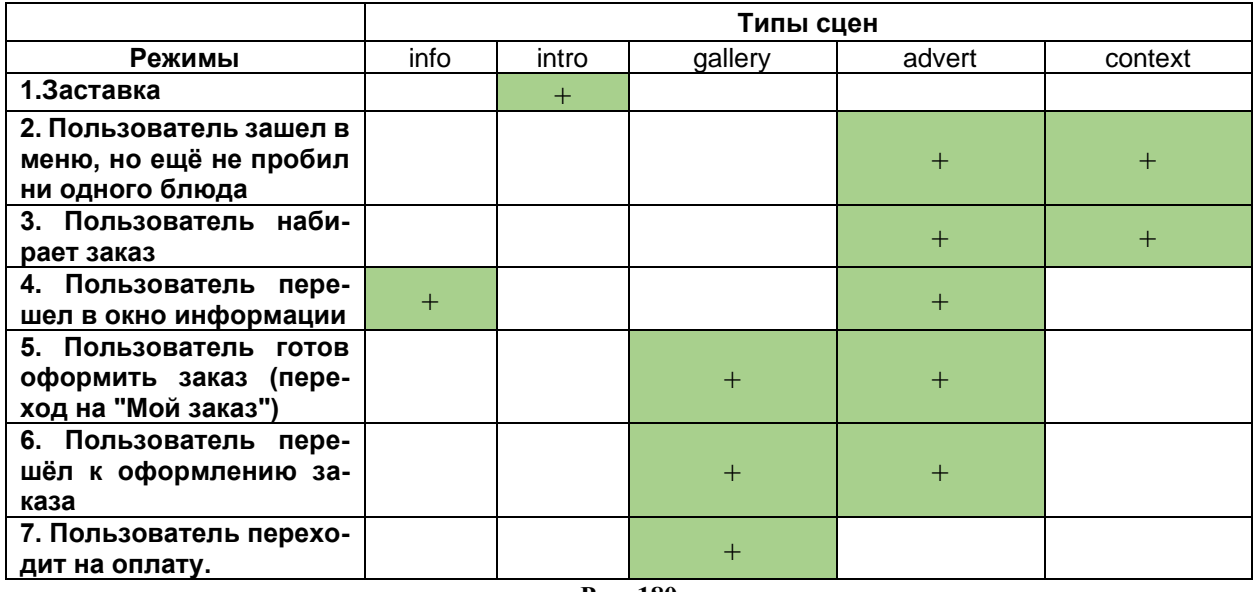

#### **Рис. 180**

#### **5.6.8.1 Типы сцен**

<span id="page-168-1"></span><span id="page-168-0"></span>Сцена - реклама, предложения (то, что будет отображаться при условии выполнения сценария).

# **5.6.8.1.1 Тип сцены intro (Приветствие)**

Тип сцены intro (Приветствие) выводится на весь экран (см. [Рис. 181\)](#page-169-0). Доступен в режиме 1 (Заставка).

Поддерживаются следующие форматы:

- форматы изображений: png, jpeg, jpg;

- форматы видеофайлов: F4V, MP4, M4A, MOV, MP4V, 3GP, 3G2 и FLV (Рекомендуемый кодек - h.264). Видео проигрывается в потоковом режиме, поэтому ограничений на размер файла нет. Единственным ограничением может служить высокий битрейт для проигрывания видео на слабых машинах;

- текст;

- html - страница.

В зависимости от настроек, при клике на экран, осуществляется переход:

- на экран выбора типов заказа, если в настройках (r\_keeper\_7 «Заказ-Типы заказа» и в файле SelfOrderService.ini, раздел [XMLIntf], параметр «OrderTypes» (см. [5.2 Настройка](#page-50-0) сервера [\(SelfOrderService.ini\)\)](#page-50-0) указано более одного типа заказа (например, «За столиком» и «На вынос»), и в конфигурации указано отображать выбор типов заказа в начале (в файле configuration.xml тег configuration/showOrderTypes/position/value= start);

- на экран меню, если указан один тип заказа или ни одного (r\_keeper\_7 «Заказ-Типы заказа» и в файле SelfOrderService.ini, раздел [XMLIntf], параметр «OrderTypes» (см. [5.2](#page-50-0)  Настройка сервера [\(SelfOrderService.ini\)\)](#page-50-0).

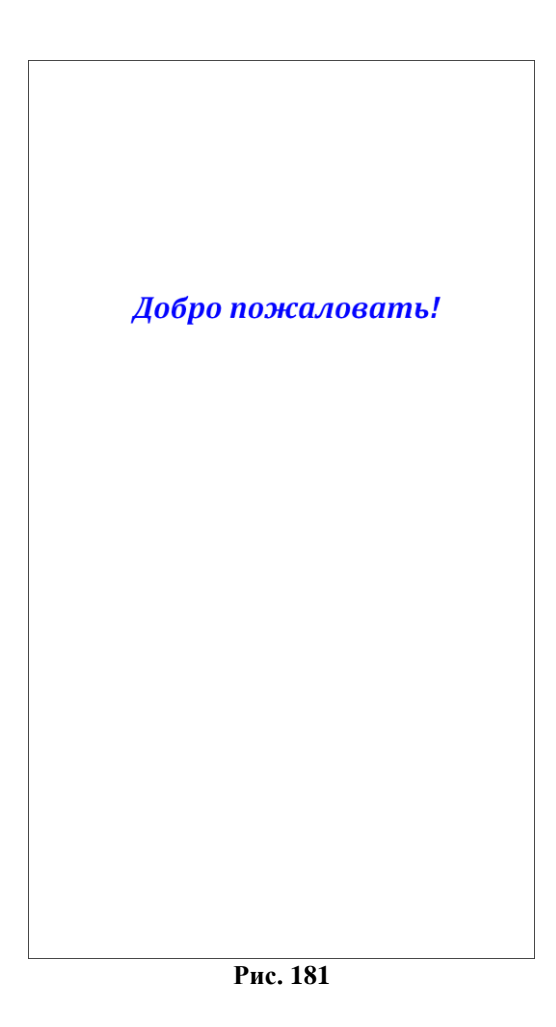

<span id="page-169-0"></span>Соотношение сторон изображения и видео должно быть пропорционально сторонам экрана терминала.

### **5.6.8.1.2 Тип сцены advert (Реклама вверху)**

Тип сцены advert (Реклама) выводится в верхней части экрана (см. [Рис. 183\)](#page-171-0). Доступно в режимах 2-6. Высота - 200 пикселей, ширина - по настройкам экрана терминала самообслуживания. Разрешение изображения должно соответствовать отведенному месту под одну рекламу, иначе оно будет растянуто.

Есть возможность вывода нескольких реклам одновременно, они размещаются горизонтально (см. [Рис. 184\)](#page-172-0). Прокрутка реклам идет циклически, по очереди, со сдвигом на одну рекламу. Время между прокрутками – 10 секунд. Изображения под них должны соответствовать отведенному месту под одну рекламу, иначе оно будет растянуто. Для FullHD 1080p вертикального экрана разрешение изображения: 1080х200, для вывода трех реклам одновременно, разрешение картинок должно быть: 360х200.Реклама может ссылаться на блюдо или на селектор. Если элемент меню, на который ссылается реклама, недоступен или не существует, то реклама не будет отображаться. Если реклама ссылается на блюдо, то при клике на рекламу, откроется окно с описанием блюда и возможностью добавить его в заказ. Если реклама ссылается на селектор, то откроется селектор. Если в процессе работы киоска, блюдо или селектор, на которые ссылается блюдо, стали недоступными, то данная реклама перестанет отображаться в списке реклам.

Необходимо выбрать те режимы, в которых вы хотите видеть рекламу (см. [5.3.4](#page-64-0)  [Настройка файла](#page-64-0) scenario.xml).

Количество одновременно отображаемых реклам устанавливается в configuration.xml: configuration/adverts/numberPerPage (см. [Рис. 182\)](#page-170-0), при этом число возможных сцен (см. [5.3.4 Настройка файла](#page-64-0) scenario.xml) должно быть больше (если число одновременно отображаемых реклам = 3, то число сцен должно быть >3, т.е. =4,5 и т.д.). Пример приведен на [Рис. 184.](#page-172-0)

```
configuration.xml
```

```
<configuration>
   <adverts enable=«true»>
      <numberPerPage>3</numberPerPage>
   </adverts>
```
**Рис. 182**

<span id="page-171-0"></span>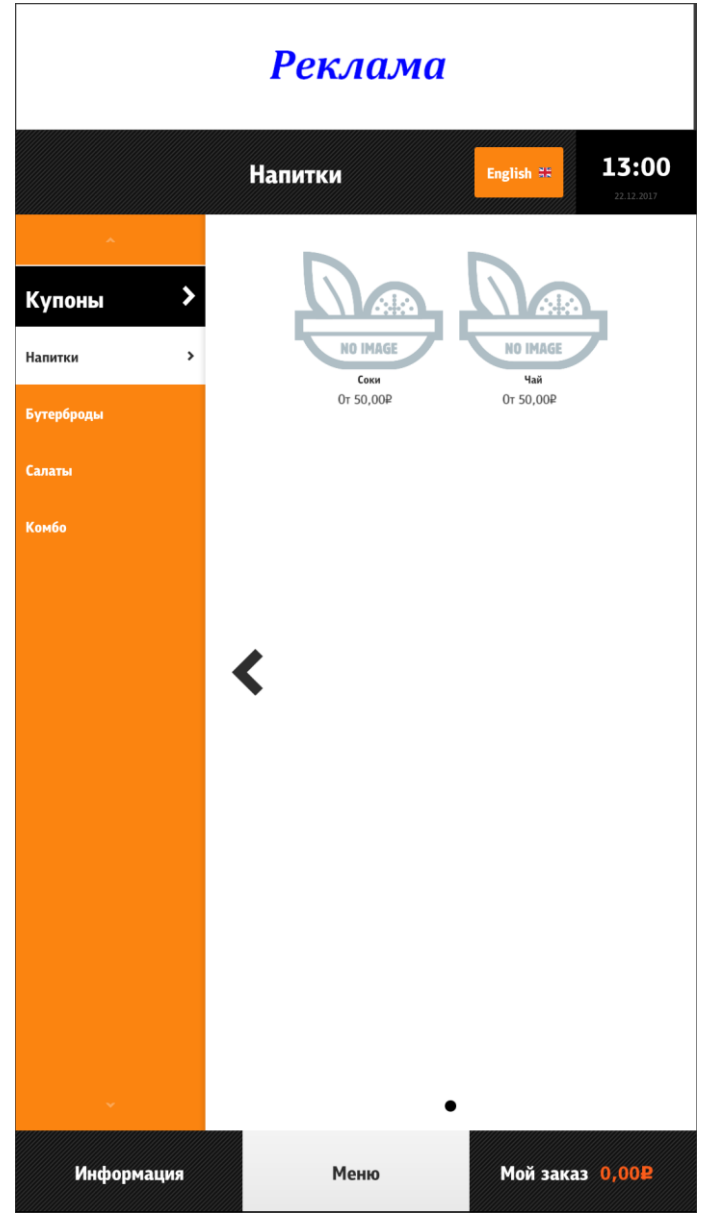

**Рис. 183**

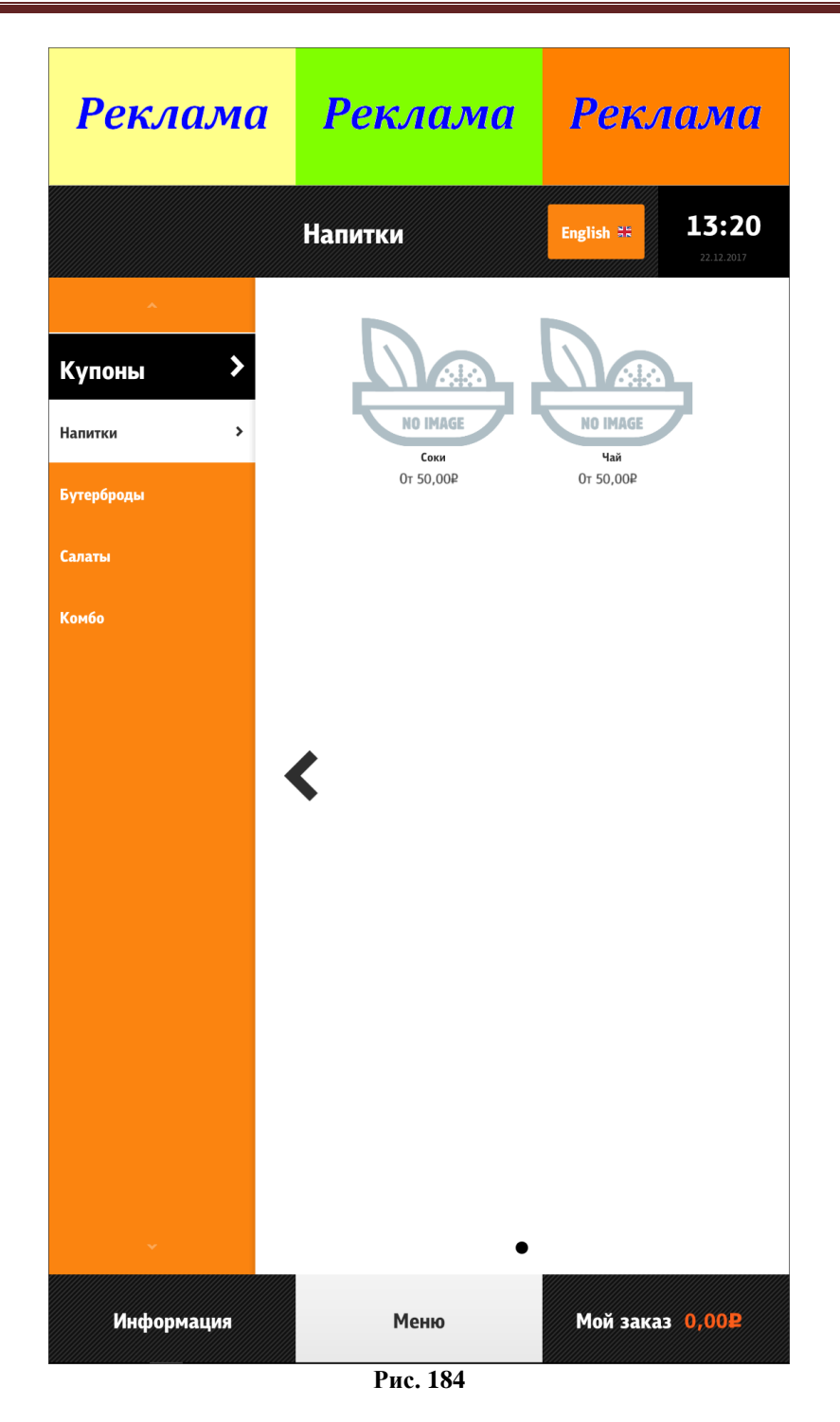

# **5.6.8.1.3 Тип сцены context (Панель предложений)**

<span id="page-172-0"></span>Тип сцены context (панель предложений) выводится в нижней части экрана (доступно в режимах 2,3) (см. [Рис. 185\)](#page-173-0). Разрешение изображения должно быть 512х512.

В контекстную рекламу можно вывести как блюда в отдельности (**kioskScenario/sceneList/scene/dish/**), так и блюда из категорий классификации [\(5.1.16](#page-48-0) Категории [классификаций,](#page-48-0) **kioskScenario/sceneList/scene/group/**).

Попадают блюда:

- из дерева меню (в том числе скрытые);
- входящие в состав комбоблюд;
- рекомендуемые.

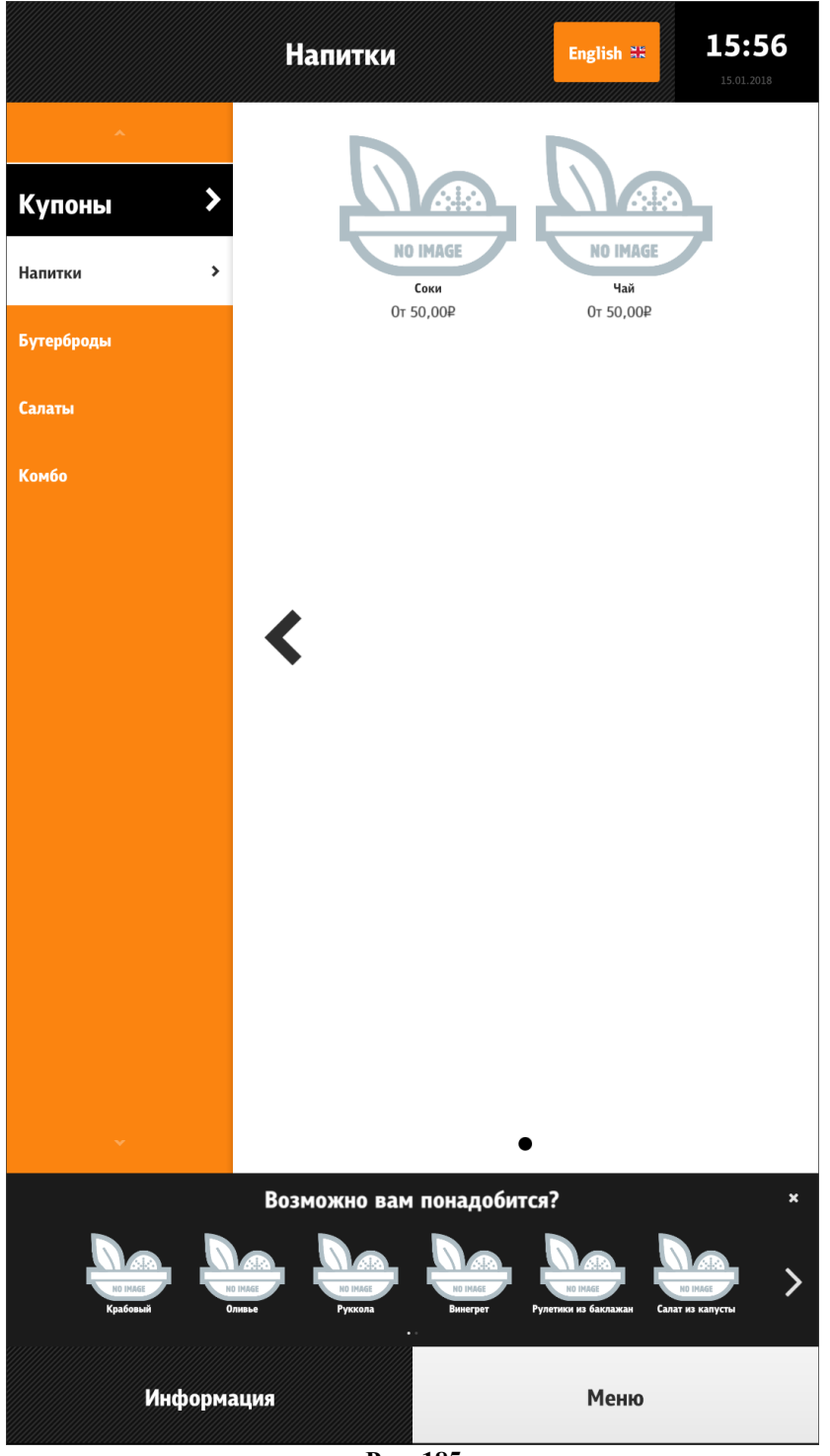

**Рис. 185**

# **5.6.8.1.4 Тип сцены gallery (Реклама всплывающая)**

<span id="page-173-0"></span>Тип сцены gallery (всплывающая реклама) выводится в центральной части экрана (доступно в режимах 5, 6, 7) (см. [Рис. 186\)](#page-174-0). Разрешение изображения должно быть 512х512.

В всплывающую рекламу можно вывести как блюда в отдельности, так и блюда из категорий классификации (см. 5.1.16 Категории [классификаций\)](#page-48-0).

Попадают блюда:

- из дерева меню (в том числе скрытые);

- входящие в состав комбоблюд;
- рекомендуемые.

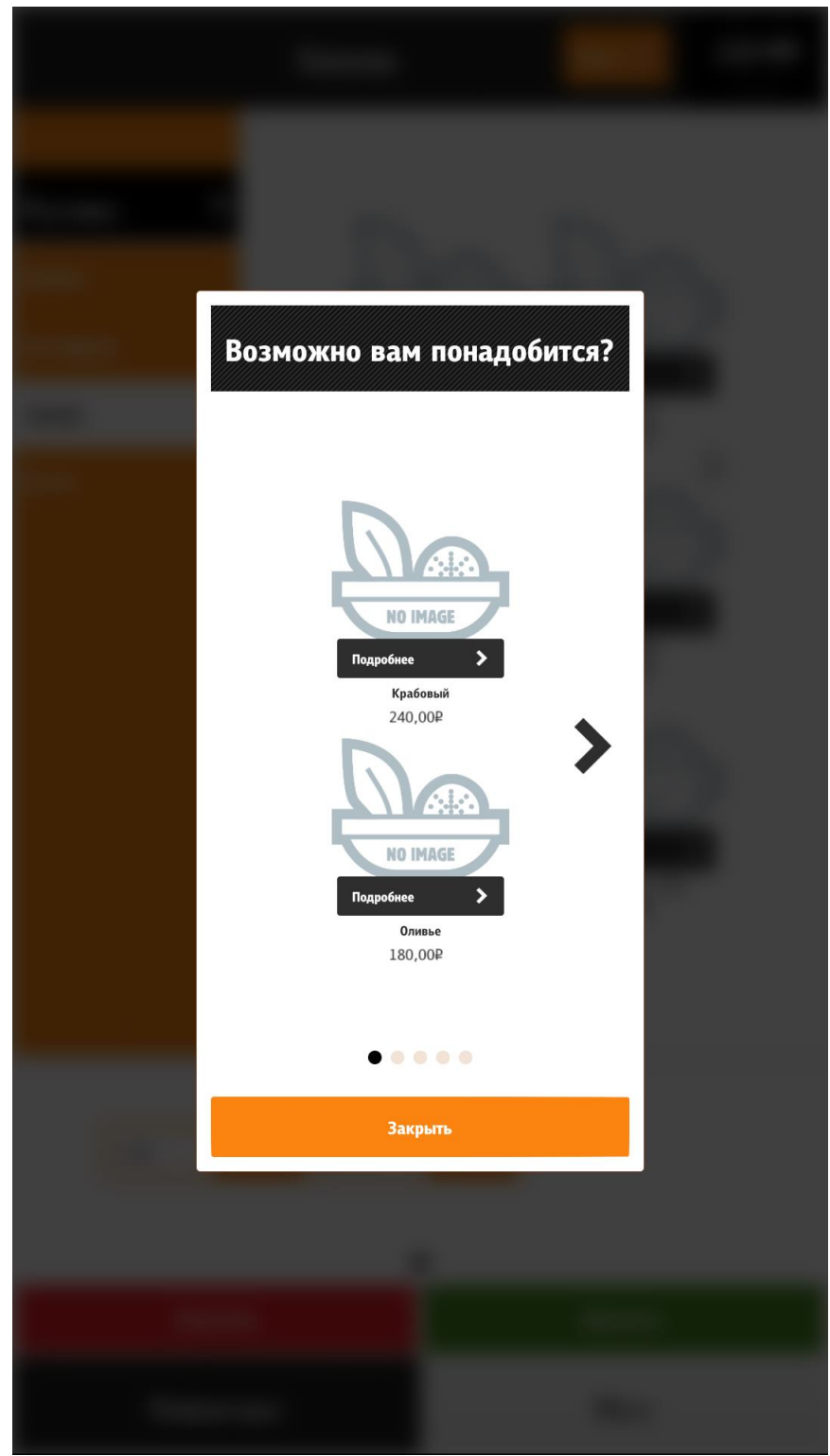

**Рис. 186**

# **5.6.8.1.5 Тип сцены info (информация)**

<span id="page-174-0"></span>Тип сцены info (информация) выводится в окне «Информация» (режим 4) (см. [5.6.5](#page-79-0) , [Рис. 187\)](#page-175-1). Окно «Информация» обычно содержит пошаговую инструкцию и актуальную информацию о заведении и правилах использования системы.

Для вызова информационного окна необходимо нажать на кнопку «Информация» в таббаре внизу экрана при соответствующих настройках (см. [5.6.5](#page-79-0) ). В информационное окно можно вывести изображение, видео, html- страницу, текст.

Поддерживаются следующие форматы изображения и видео:

- форматы изображений: png, jpeg, jpg;

- форматы видеофайлов: F4V, MP4, M4A, MOV, MP4V, 3GP, 3G2 и FLV (Рекомендуемый кодек - h.264). Видео проигрывается в потоковом режиме, поэтому ограничений на размер файла нет. Единственным ограничением может служить высокий битрейт для проигрывания видео на слабых машинах.

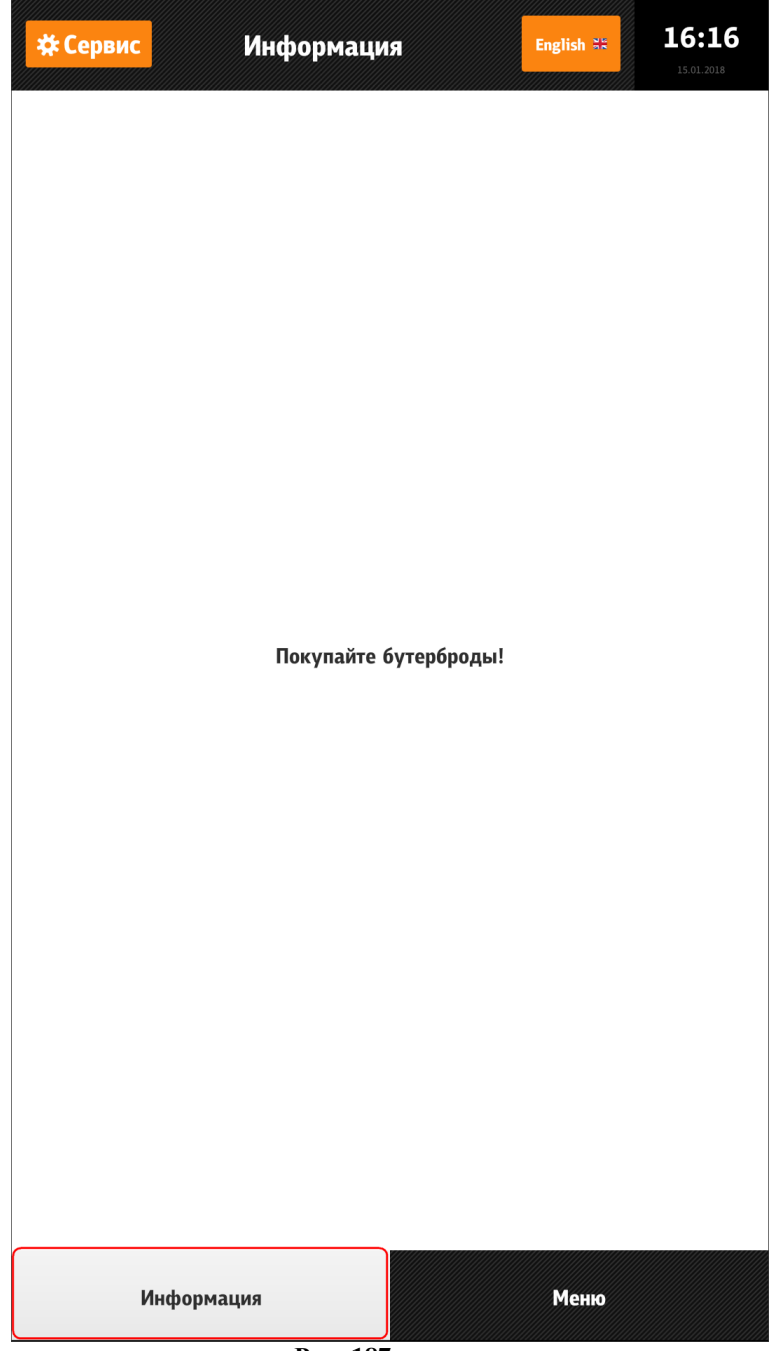

**Рис. 187**

# **5.6.8.2 Типы сценариев**

<span id="page-175-1"></span><span id="page-175-0"></span>Сценарий - правило, по которому должна отображаться сцена. Сценарий может содержать в себе сколько угодно условий.

Параметры, отвечающие за выполнение сценариев, приведены в разделе «Сценарии» (см. [5.3.4 Настройка файла](#page-64-0) scenario.xml).

Типы сценариев:

1. Дополнительные продажи в зависимости от кода последнего блюда, добавленного в заказ;

2. В зависимости от кода группы последнего блюда, добавленного в заказ;

3. В зависимости от кода группы блюд, попавших в заказ (имеются блюда указанной группы);

4. В зависимости от кода группы блюд, не попавших в заказ (в заказе нет блюд. указанной группы);

5. В зависимости от кода ресторана, в котором производится заказ;

6. В зависимости от бизнес-периодов, в течение которых производится использование киоска самообслуживания;

7. В зависимости от кода блюд, содержащихся в заказе;

8. В зависимости от кода блюд, отсутствующих в заказе;

9. В зависимости от минимальной суммы заказа;

10. В зависимости от максимальной суммы заказа.

*Ограничение для пунктов 1 и 2*: Работает только для добавления блюд из меню в корзину. Изменение количества в разделе «Мой заказ» не влияет на поведение системы.

# **5.6.8.3 Типы режимов**

<span id="page-176-0"></span>Режим – состояние киоска, в котором должна отображаться сцена в соответствии с выбранным сценарием.

Взаимосвязь типов сцен и режимов работы приведена на [Рис. 180.](#page-168-1)

#### **Типы режимов:**

1. Заставка;

2. Пользователь зашел в меню, но ещё не пробил ни одного блюда;

- 3. Пользователь набирает заказ;
- 4. Пользователь перешел в окно информации;
- 5. Пользователь готов оформить заказ (переход на «Мой заказ»);
- 6. Пользователь перешёл к оформлению заказа;
- 7. Пользователь переходит на оплату.

*Примечание*: режимы 5 и 7 непродолжительные по времени, поэтому к использованию не рекомендуются.

#### **5.6.8.4 Примеры оформления сценариев 5.6.8.4.1 Пример 1**

Цель: сделать дополнительные продажи напитка при продаже любого бутерброда.

Задача: В верхнем баннере отобразить рекламу напитка (код напитка 75, тип сцены advert) при попадании в корзину бутерброда (код группы блюд, содержащих бутерброды, - 33; выполнение сценария 3), пока гость набирает заказ и при переходе к оформлению заказа (режимы 3, 6).

Пример сценария:

```
<?xml
version="1.0"
encoding="utf-
8"?>
                  <kioskScenario>
                     <sceneList>
```

```
 <scene id="Реклама напитка" type="advert">
       <!-- Реклама напитка -->
       <dish code="75">
         <source lang="0419">drink_ru.jpg</source> <!—Изображение для ре-
кламы напитка на русском языке -->
         <source lang="0409">drink_en.jpg</source> <!—Изображение для ре-
кламы напитка на английском языке -->
       </dish>
     </scene>
   </sceneList>
   <scenarioList>
     <mode id="3"><!-- Пользователь добавляет блюда из группы с кодом 33 в 
заказ.-->
        <scenario lastDishCode="" lastGroupCodes="" withGroupCodes="33"
withoutGroupCodes="" restCodes="" businessPeriods="" withDishCodes=""
withoutDishCodes="" minSum="" maxSum="">
         <scene id="Реклама напитка"/>
       </scenario> 
     </mode>
     <mode id="6"><!-- Пользователь перешел к оформлению заказа. -->
        <scenario lastDishCode="" lastGroupCodes="" withGroupCodes="33"
withoutGroupCodes="" restCodes="" businessPeriods="" withDishCodes=""
withoutDishCodes="" minSum="" maxSum="">
         <scene id="Реклама напитка"/>
       </scenario> 
     </mode>
   </scenarioList>
</kioskScenario>
```
#### **5.6.8.4.2 Пример 2**

Цель: Необходимо сделать дополнительные продажи напитков 17.00 до 20.00. Задача: В верхнем баннере выводить рекламу напитков (код группы напитков - 48, тип сцены advert) в бизнес-период «17-20» (бизнес-период (код 505) действует с 17.00 до 20.00 час., выполнение сценария 6) в режимах 2-6.

```
<?xml
version="1.0"
encoding="utf-
8"?>
                  <kioskScenario>
                     <sceneList>
                       <scene id=" Реклама группы напитков " type="advert">
                         <!-- Реклама напитков -->
                            <selector code="48">
                           <source lang="0419">drink_ru.jpg</source>
                           <source lang="0409">drink_en.jpg</source> 
                            </selector>
```

```
 </scene>
   </sceneList>
   <scenarioList>
    <mode id="2"><!-- Пользователь перешел в меню, но еще не пробил ни од-
ного блюда. -->
        <scenario lastDishCode="" lastGroupCodes="" withGroupCodes="" with-
outGroupCodes="" restCodes="" businessPeriods="505" withDishCodes="" with-
outDishCodes="" minSum="" maxSum="">
         <scene id="Реклама группы напитков"/>
       </scenario>
                                                                       </mode>
     <mode id="3"><!-- Пользователь добавляет блюда в заказ.-->
        <scenario lastDishCode="" lastGroupCodes="" withGroupCodes="" with-
outGroupCodes="" restCodes="" businessPeriods="505" withDishCodes="" with-
outDishCodes="" minSum="" maxSum="">
         <scene id=" Реклама группы напитков "/>
       </scenario> 
     </mode>
     <mode id="4"><!-- Пользователь перешел в окно информации.-->
        <scenario lastDishCode="" lastGroupCodes="" withGroupCodes="" with-
outGroupCodes="" restCodes="" businessPeriods="505" withDishCodes="" with-
outDishCodes="" minSum="" maxSum="">
         <scene id="Реклама группы напитков "/>
       </scenario> 
     </mode>
     <mode id="5"><!-- Пользователь перешел в "Мой заказ". -->
        <scenario lastDishCode="" lastGroupCodes="" withGroupCodes="" with-
outGroupCodes="" restCodes="" businessPeriods="505" withDishCodes="" with-
outDishCodes="" minSum="" maxSum="">
         <scene id="Реклама группы напитков"/>
       </scenario> 
     </mode>
     <mode id="6"><!-- Пользователь перешел к оформлению заказа. -->
        <scenario lastDishCode="" lastGroupCodes="" withGroupCodes="" with-
outGroupCodes="" restCodes="" businessPeriods="505" withDishCodes="" with-
outDishCodes="" minSum="" maxSum="">
         <scene id=" Реклама группы напитков "/>
       </scenario> 
     </mode>
   </scenarioList>
</kioskScenario>
```
#### **5.6.8.4.3 Пример 3**

Цель: В определенных ресторанах сети увеличить продажу блюда с определенным кодом в режиме «Пользователь готов оформить заказ (переход на "Мой заказ")».

Задача: Выбрать рестораны (коды ресторанов- 33, 44, 55, выполнение сценария 5) и при отсутствии в корзине картофеля фри (код блюда -73, 74, 75, выполнение сценария 8) предлагать купить картошку (код блюда - 73,74, 75, тип сцены gallery), режим 5.

```
<?xml
version="1.0"
encoding="utf-
8"?>
                 <kioskScenario>
                 <sceneList>
                       <scene id="Реклама картофеля фри" type="gallery">
                         <!—Реклама картофеля фри -->
                         <title>
                           <source lang="0419"> Возможно вам понадобится?</source>
                           <source lang="0409"> Need some of these?</source>
                         </title>
                         <dish code="73">
                                <source lang="0409">frenchfries_small.jpg</source>
                                <source lang="0419">frenchfries_small.jpg</source>
                         </dish>
                         <dish code="74">
                                <source lang="0409">frenchfries_medium.jpg</source>
                                <source lang="0419">frenchfries_medium.jpg</source>
                         </dish>
                         <dish code="75">
                                <source lang="0409">frenchfries_big.jpg</source>
                                <source lang="0419">frenchfries_big.jpg</source>
                         </dish> 
                       </scene> 
                     </sceneList>
                     <scenarioList>
                       <mode id="5"><!-- Пользователь перешел в "мой заказ". -->
                          <scenario lastDishCode="" lastGroupCodes="" withGroupCodes="" with-
                 outGroupCodes="" restCodes="33, 44, 55" businessPeriods="" withDish-
                 Codes="" withoutDishCodes="73, 74, 75" minSum="" maxSum="">
                           <scene id="Реклама картофеля фри"/>
                         </scenario> 
                       </mode>
                     </scenarioList>
                 </kioskScenario>
```
#### **5.6.8.4.4 Пример 4**

А также приведем пример выполнения сразу всех 3-х задач (приведенных в примерах 1, 2, 3):

<?xml version="1.0"
```
encoding="utf-
8"?>
                  <kioskScenario>
                     <sceneList>
                       <scene id="Реклама напитка" type="advert">
                         <!-- Реклама напитка -->
                         <dish code="75">
                           <source lang="0419">drink_ru.jpg</source>
                           <source lang="0409">drink_en.jpg</source> 
                         </dish>
                       </scene>
                       <scene id="Реклама группы напитков" type="advert">
                         <!-- Реклама напитков -->
                            <selector code="48">
                           <source lang="0419">drinks_ru.jpg</source>
                           <source lang="0409">drinks_en.jpg</source> 
                            </selector>
                       </scene>
                       <scene id="Реклама картофеля фри" type="gallery">
                         <!-- Картофель фри -->
                         <title>
                           <source lang="0419">Возможно вам понадобится?</source>
                           <source lang="0409">Need some of these?</source>
                         </title>
                         <dish code="73">
                                 <source lang="0409">frenchfries_small.jpg</source>
                                 <source lang="0419">frenchfries_small.jpg</source>
                         </dish>
                         <dish code="74">
                                 <source lang="0409">frenchfries_medium.jpg</source>
                                 <source lang="0419">frenchfries_medium.jpg</source>
                         </dish>
                         <dish code="75">
                                 <source lang="0409">frenchfries_big.jpg</source>
                                 <source lang="0419">frenchfries_big.jpg</source>
                         </dish> 
                       </scene> 
                     </sceneList>
                     <scenarioList>
                      <mode id="1"> <!-- этот режим не используется в данной задаче -- >
                         <scenario restCodes="" businessPeriods=""> 
                           <scene id=""/>
                                 </scenario>
                       </mode>
                      <mode id="2"><!-- Пользователь перешел в меню, но еще не пробил ни од-
                  ного блюда. -->
```
outDishCodes="" minSum="" maxSum="">

<scene id="Реклама группы напитков"/>

```
 </scenario>
     </mode>
     <mode id="3"><!-- Пользователь добавляет блюда в заказ.-->
        <scenario lastDishCode="" lastGroupCodes="" withGroupCodes="33"
withoutGroupCodes="" restCodes="" businessPeriods="" withDishCodes=""
withoutDishCodes="" minSum="" maxSum="">
         <scene id="Реклама напитка"/>
       </scenario> 
        <scenario lastDishCode="" lastGroupCodes="" withGroupCodes="" with-
outGroupCodes="" restCodes="" businessPeriods="505" withDishCodes="" with-
outDishCodes="" minSum="" maxSum="">
         <scene id="Реклама группы напитков"/>
       </scenario>
     </mode>
     <mode id="4"><!-- Пользователь перешел в окно информации.-->
        <scenario lastDishCode="" lastGroupCodes="" withGroupCodes="" with-
outGroupCodes="" restCodes="" businessPeriods="505" withDishCodes="" with-
outDishCodes="" minSum="" maxSum="">
         <scene id="Реклама напитков"/>
       </scenario>
     </mode>
     <mode id="5"><!-- Пользователь перешел в "мой заказ". -->
        <scenario lastDishCode="" lastGroupCodes="" withGroupCodes="33"
withoutGroupCodes="" restCodes="" businessPeriods="" withDishCodes=""
withoutDishCodes="" minSum="" maxSum="">
         <scene id="Реклама напитка"/>
       </scenario> 
        <scenario lastDishCode="" lastGroupCodes="" withGroupCodes="" with-
outGroupCodes="" restCodes="3333, 4444, 5555" businessPeriods="" withDish-
Codes="" withoutDishCodes="73, 74, 75" minSum="" maxSum="">
         <scene id="Реклама картофеля фри"/>
       </scenario> 
        <scenario lastDishCode="" lastGroupCodes="" withGroupCodes="" with-
outGroupCodes="" restCodes="" businessPeriods="505" withDishCodes="" with-
outDishCodes="" minSum="" maxSum="">
         <scene id="Реклама группы напитков"/>
       </scenario>
     </mode>
     <mode id="6"><!-- Пользователь перешел к оформлению заказа. -->
        <scenario lastDishCode="" lastGroupCodes="" withGroupCodes="33"
withoutGroupCodes="" restCodes="" businessPeriods="" withDishCodes=""
withoutDishCodes="" minSum="" maxSum="">
         <scene id="Реклама напитка"/>
```
<scenario lastDishCode="" lastGroupCodes="" withGroupCodes="" with-

outGroupCodes="" restCodes="" businessPeriods="505" withDishCodes="" with-

```
 </scenario> 
        <scenario lastDishCode="" lastGroupCodes="" withGroupCodes="" with-
outGroupCodes="" restCodes="" businessPeriods="505" withDishCodes="" with-
outDishCodes="" minSum="" maxSum="">
         <scene id="Реклама группы напитков"/>
       </scenario>
     </mode>
     <mode id="7"><!-- Пользователь переходит на оплату. Этот режим подхо-
дит только для галереи. --> <!—этот режим не используется в данной задаче
-->
        <scenario lastDishCode="" lastGroupCodes="" withGroupCodes="" with-
outGroupCodes="" restCodes="" businessPeriods="" withDishCodes="" with-
outDishCodes="" minSum="" maxSum="">
       </scenario> 
     </mode>
   </scenarioList>
</kioskScenario>
```
#### **5.6.8.5 Рекомендованные блюда**

В киоске есть возможность рекомендовать гостю блюда, если он выбрал определенный элемент меню (настройки см. 5.1.15.1 Свойство [«Рекомендованные Элементы Меню»\)](#page-47-0), при этом появляется окно с предложением «Возьмите дополнительно!» (см. [Рис. 188\)](#page-183-0).

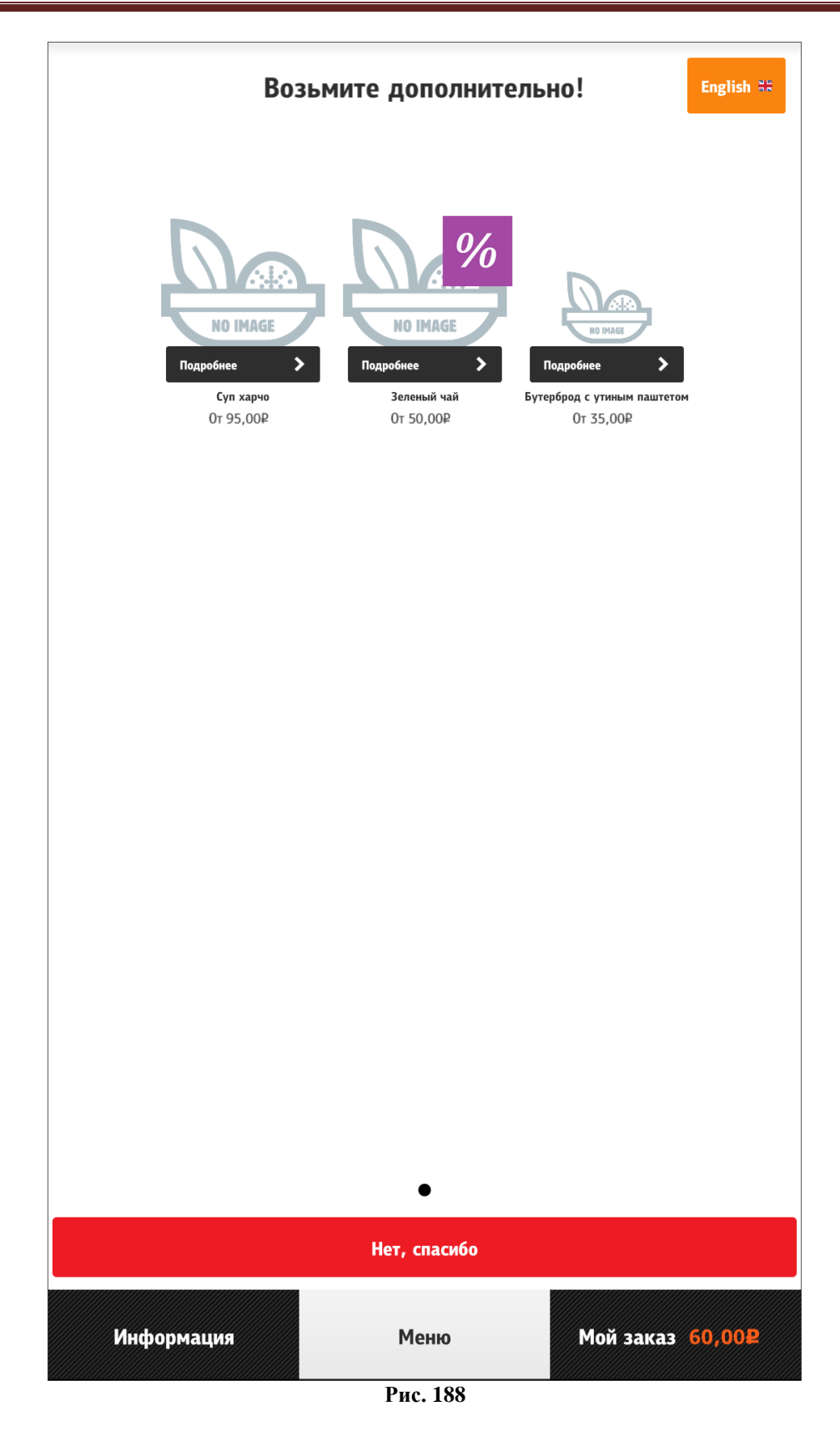

<span id="page-183-0"></span>Также есть возможность удалять рекомендованные блюда из корзины при удалении базового блюда (см. тег **/configuration/menuItem/removeRecommendedComponents**, [5.3.3](#page-59-0)  [Настройки файла configuration.xml\)](#page-59-0).

#### **5.6.8.6 Ограничение по возрасту**

В киоске имеется специальный функционал для добавления в заказ блюд с ограничением продаж по возрасту для покупателей (например, пиво).

Для этого необходимо сделать дополнительные настройки в разделе **[assortmentByAge]** в файле **scenario.xml** (см. [5.3.4 Настройка файла](#page-64-0) scenario.xml):

- добавить код категории классификации с ограничением продаж (см. 5.1.16 [Катего](#page-48-0)рии [классификаций\)](#page-48-0) – для ограничения продаж всех блюд из данной категории;

и/или

- добавить код блюда с ограничением продаж – для ограничения продаж только данного блюда.

При выборе блюда с ограничением продаж и нажатии на кнопку «Добавить» всплывает оповещение «Внимание! Продажа пива осуществляется только лицам старше 18 лет по предъявлению документа, удостоверяющего личность. Если в момент выдачи алкогольного напитка вы не можете предоставить документ, удостоверяющий личность, - сотрудник ресторана имеет право отказать вам в выдаче продукции и совершить процедуру возврата денежных средств. Вы соглашаетесь, что вам есть 18 или более лет?» (см. [Рис. 189\)](#page-185-0).

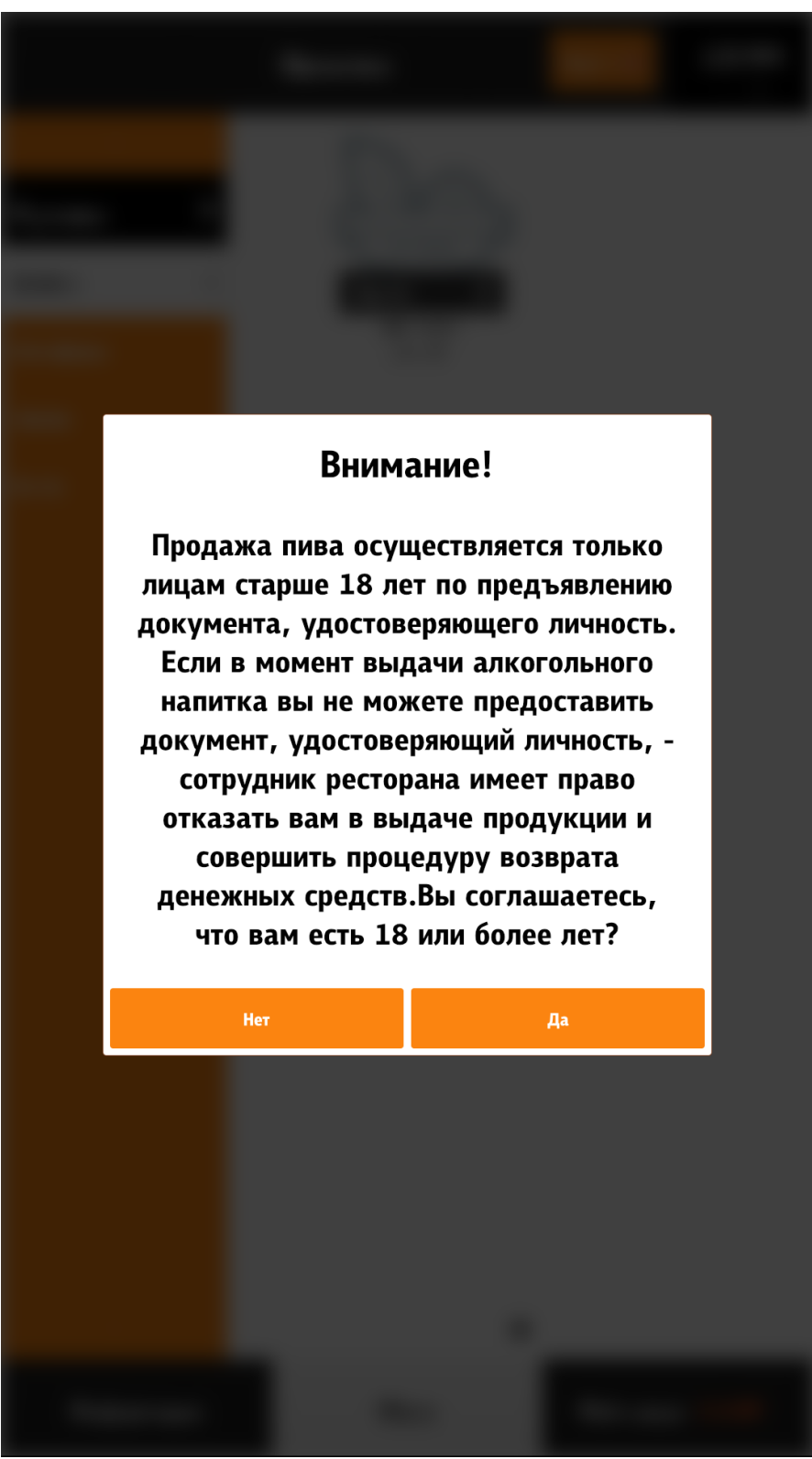

**Рис. 189**

<span id="page-185-0"></span>При выборе «Да» блюдо попадает в заказ, при выборе «Нет» - происходит возврат в основное меню.

В случае, если при получении блюда с ограничением продаж не подтвердится «взрослый» возраст клиента, то необходимо будет выполнить возврат всего чека.

За одну сессию (оформления заказа) оповещение при выборе блюда с ограничением продаж появляется только один раз. Если происходит сброс заказа (автоматически/по причине ручной отмены пользователем), то оповещение появляется еще раз.

# **5.6.9 Сервисное меню 5.6.9.1 Вход в сервисное меню 5.6.9.1.1 Вызов сервисного меню**

Вызов сервисного меню (менеджерской) можно осуществить следующими способами:

- на экране выбора типа заказа нажать на кнопку [CM. [Рис. 190\)](#page-186-0);

- на странице «Информация» нажать на кнопку «Сервис» (см. [Рис. 191\)](#page-187-0);

- на странице «Меню» ввести тач-пароль (см. 5.6.9.1.2 Вызов [сервисного](#page-187-1) меню с помощью тач-пароля).

<span id="page-186-0"></span>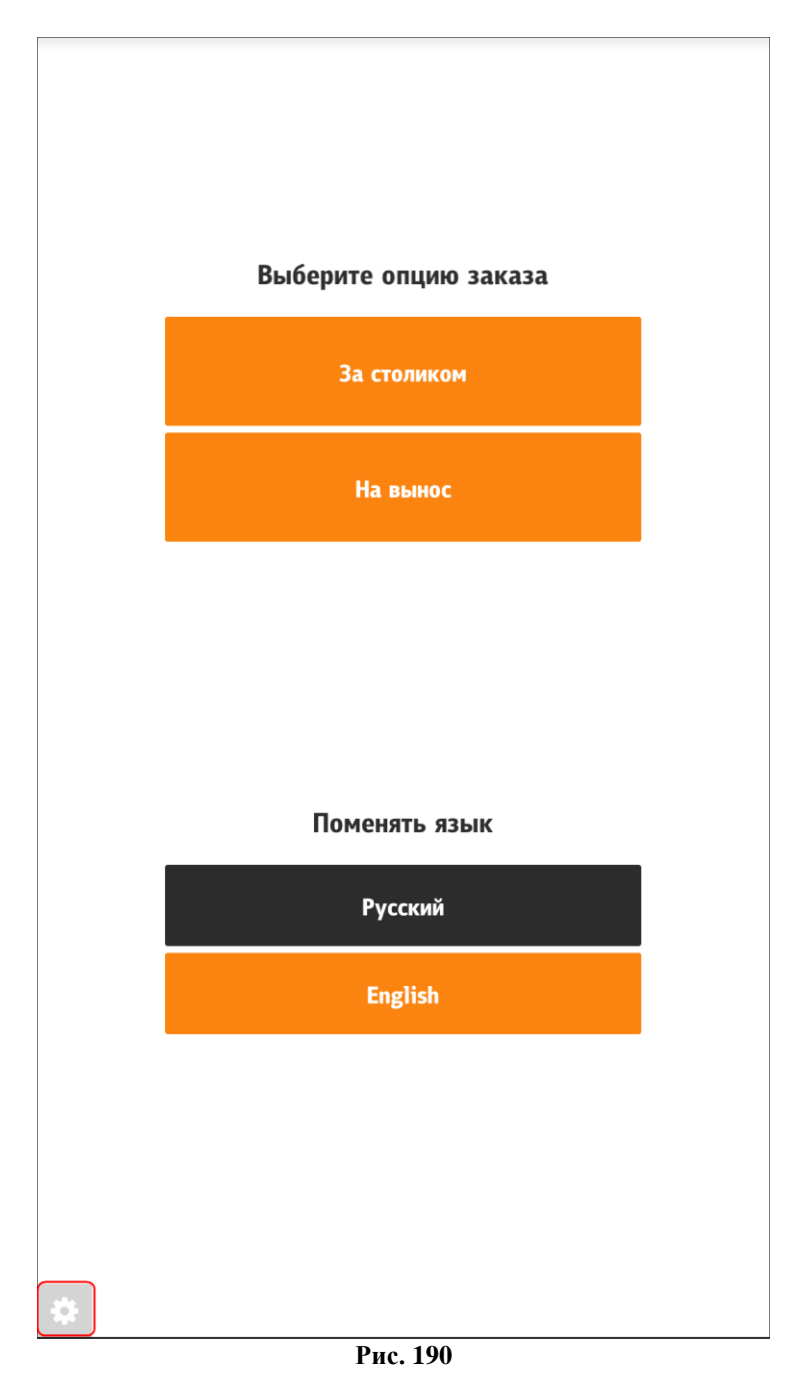

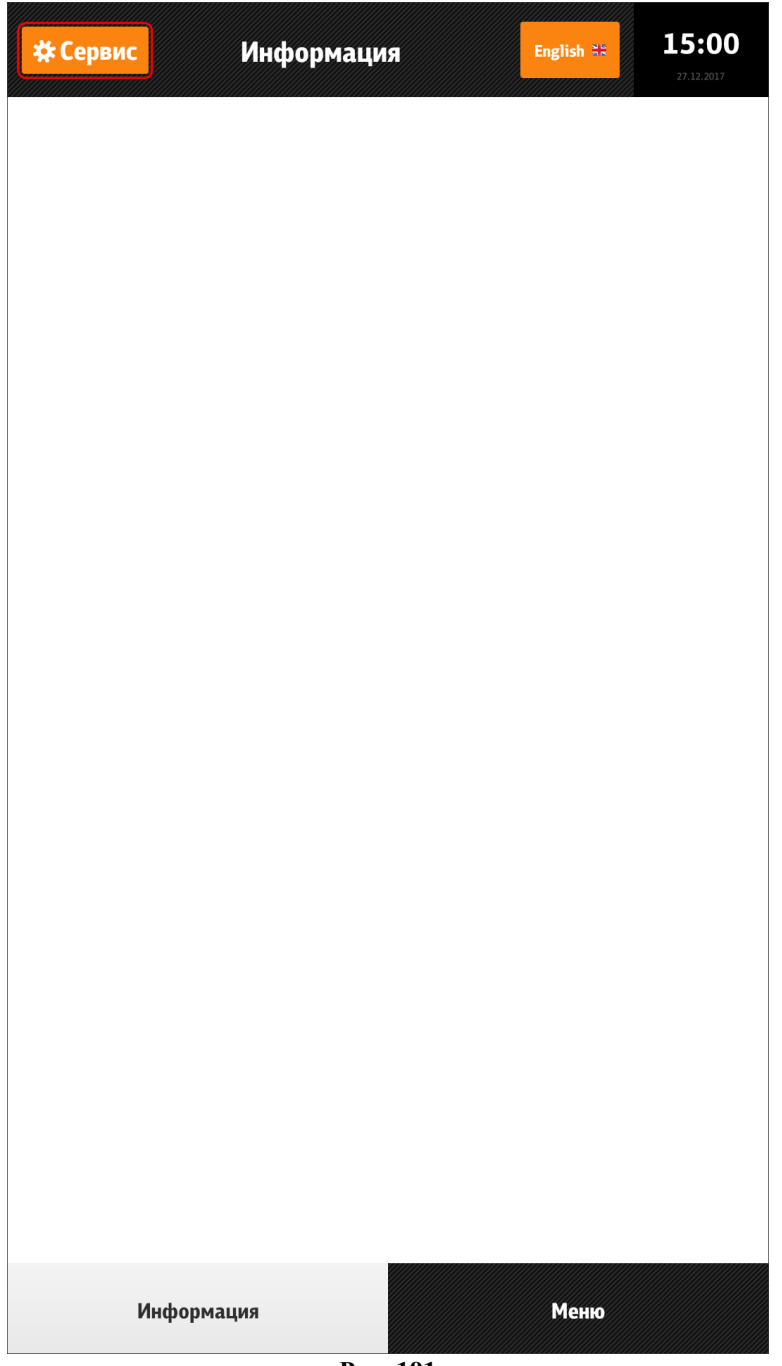

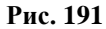

### <span id="page-187-1"></span><span id="page-187-0"></span>**5.6.9.1.2 Вызов сервисного меню с помощью тач-пароля**

С экрана «Меню» можно войти в «Сервисное меню», путем ввода тач-пароля.

#lt - верхний левый угол;

#lb - нижний левый угол;

#rt - правый верхний угол;

#rb - правый нижний угол.

Пароль необходимо вводить в той последовательности, которая указана в конфигурации (нажимать на указанные углы экрана, см. [Рис. 193,](#page-188-0) [Рис. 194,](#page-189-0) [Рис. 195,](#page-190-0) [Рис. 196\)](#page-191-0). Если пароль был введен неверно, то нужно подождать 5 секунд и далее вводить пароль заново.

Настройка последовательности для вызова сервисного меню (см. [Рис. 192\)](#page-188-1):

<span id="page-188-1"></span>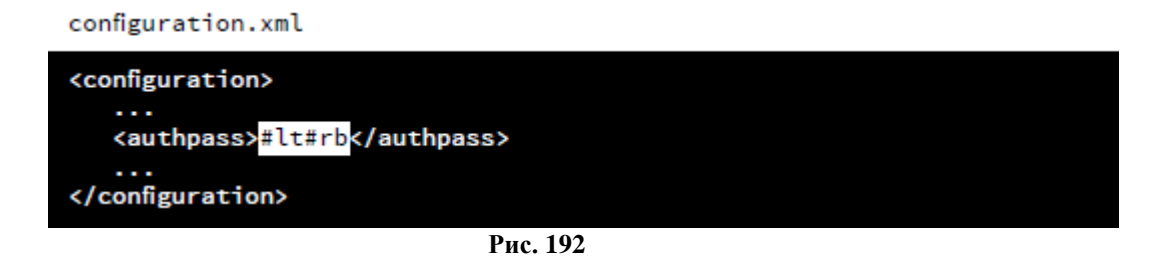

<span id="page-188-0"></span>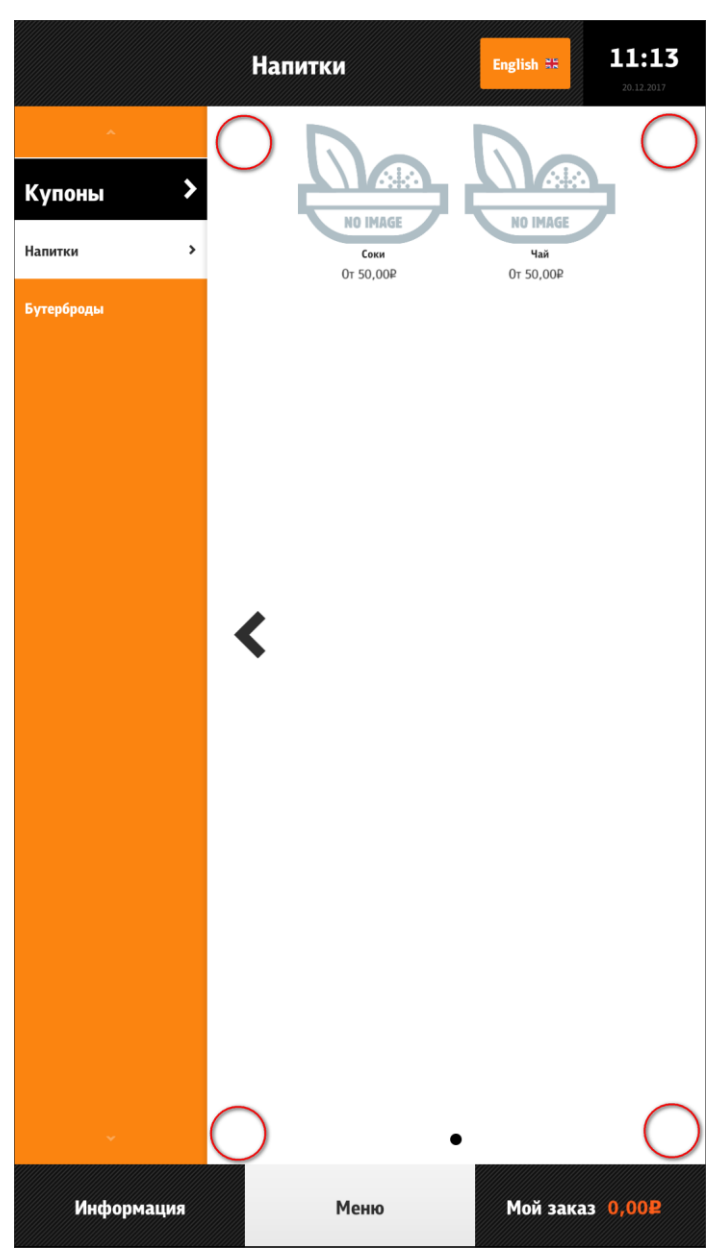

**Рис. 193**

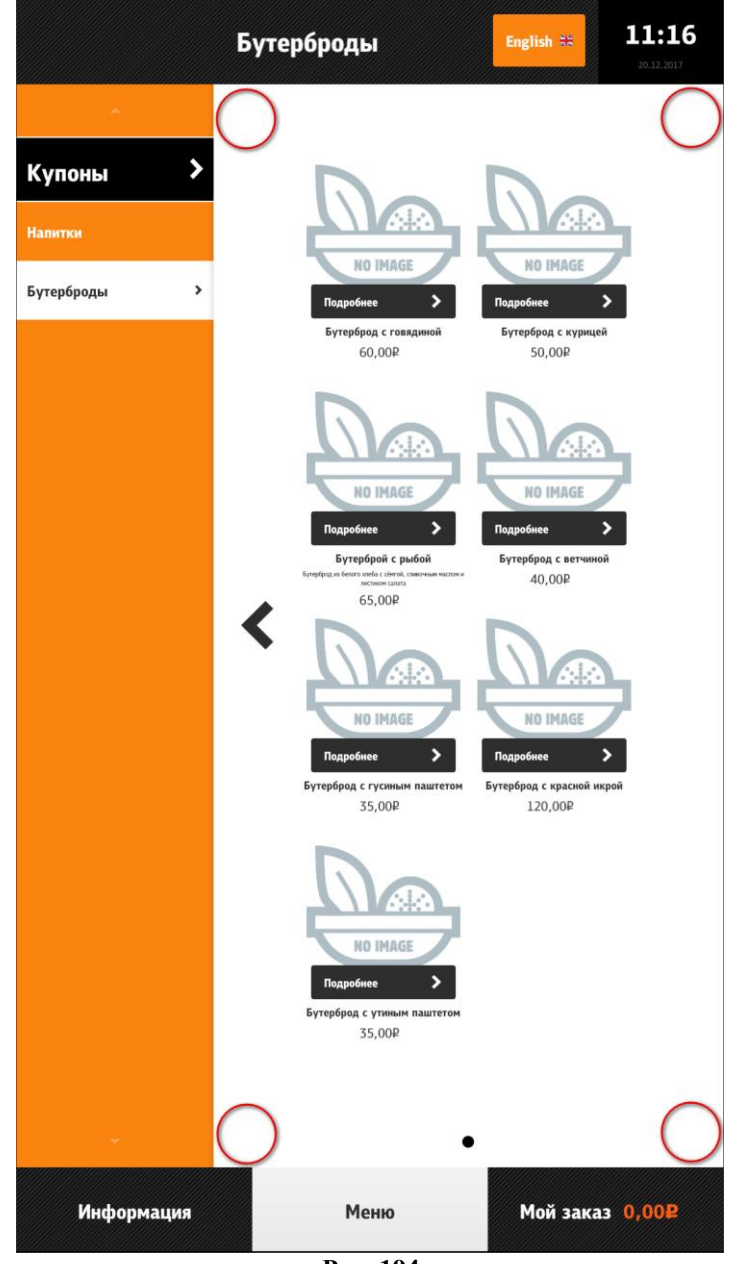

<span id="page-189-0"></span>**Рис. 194**

<span id="page-190-0"></span>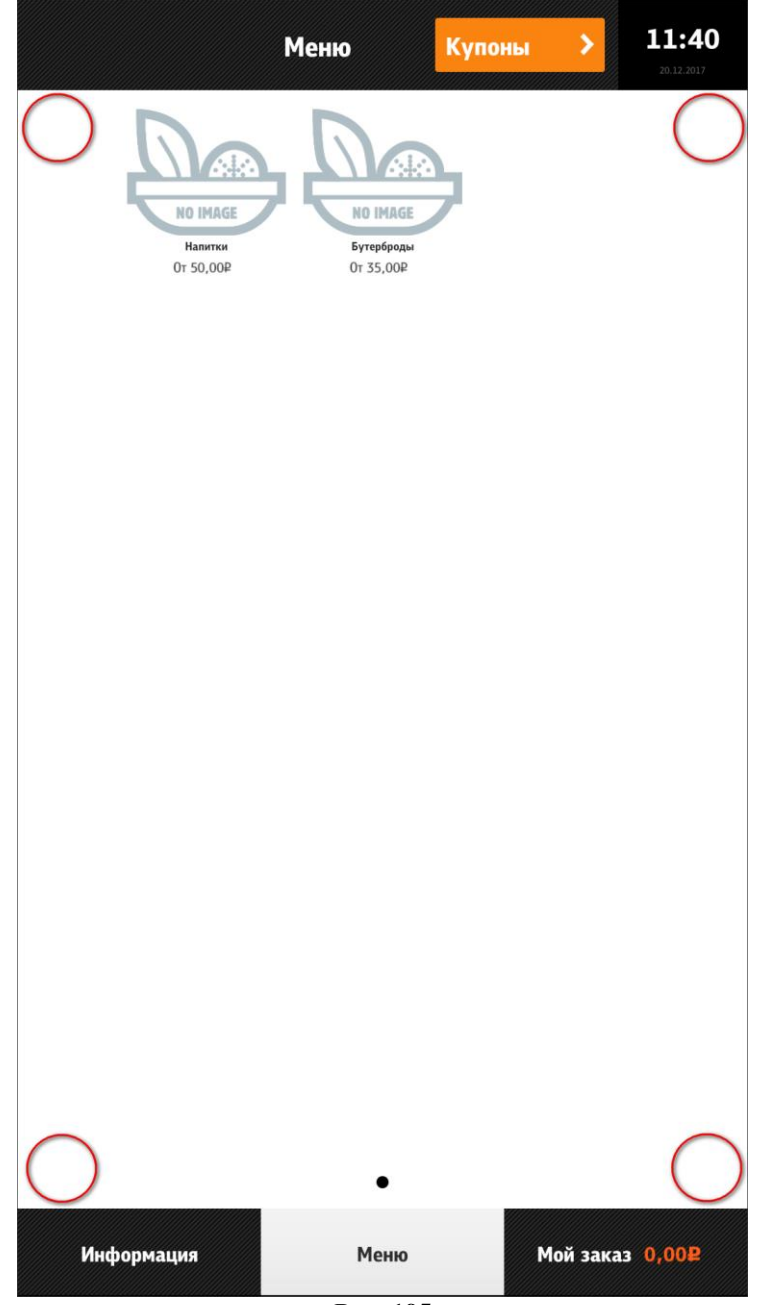

**Рис. 195**

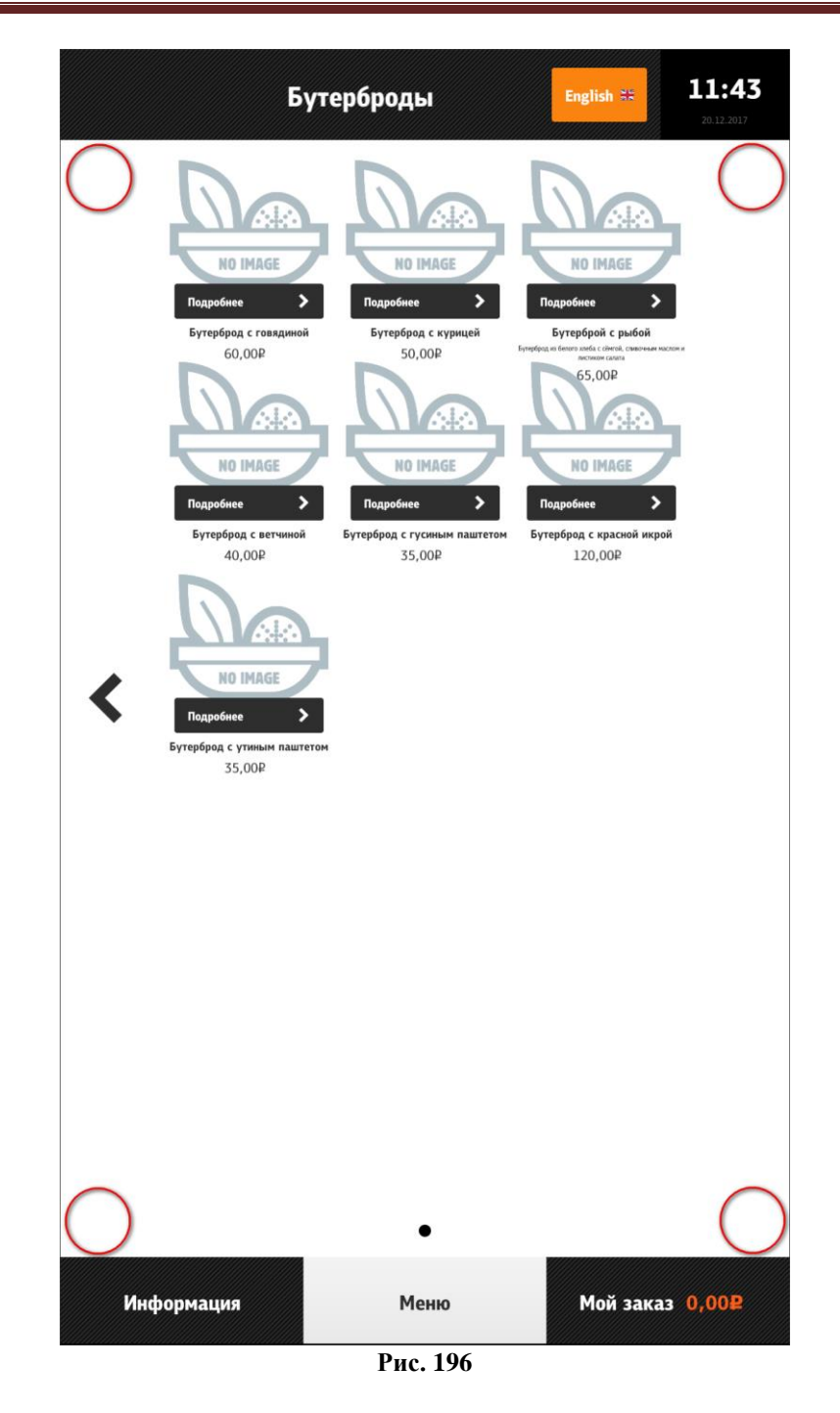

#### **5.6.9.1.3 Ввод кода, пароля и пароля смены**

<span id="page-191-0"></span>После вызова сервисного меню появляется окно (см. [Рис. 197\)](#page-192-0), в котором нужно ввести:

- код пользователя и личный пароль (см. [5.1.4 Настройка работников,](#page-19-0) [Рис. 15\)](#page-20-0)

- пароль смены (его отправляет SelfOrderService.exe, см. 5.4 [Настройка отправки вре](#page-69-0)[менного пароля\)](#page-69-0).

Для повторной отправки пароля нужно нажать на зелёную кнопку «Повторно отправить пароль», откроется форма (см. [Рис. 198\)](#page-193-0), в которую нужно ввести код пользователя и личный пароль (см. [5.1.4 Настройка работников,](#page-19-0) [Рис. 15\)](#page-20-0). Появится окно (см. [Рис. 199\)](#page-194-0). Пароль смены действует в течение заданной смены, при закрытии смены, пароль генерируется заново.

*Примечание*: кнопка для повторной отправки пароля в окне авторизации для входа в менеджерскую добавляется в конфигурационном файле киоска configuration.xml при установке параметра <resendShiftPassword>true</resendShiftPassword>.

<span id="page-192-0"></span>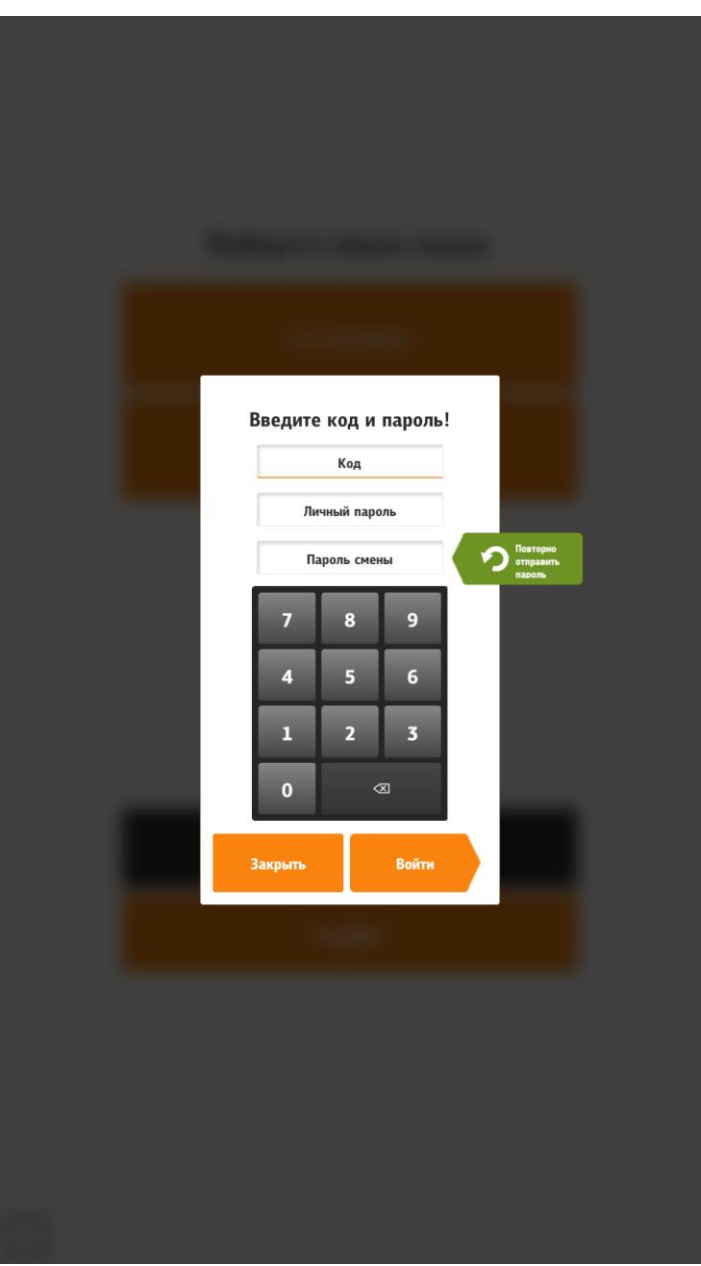

**Рис. 197**

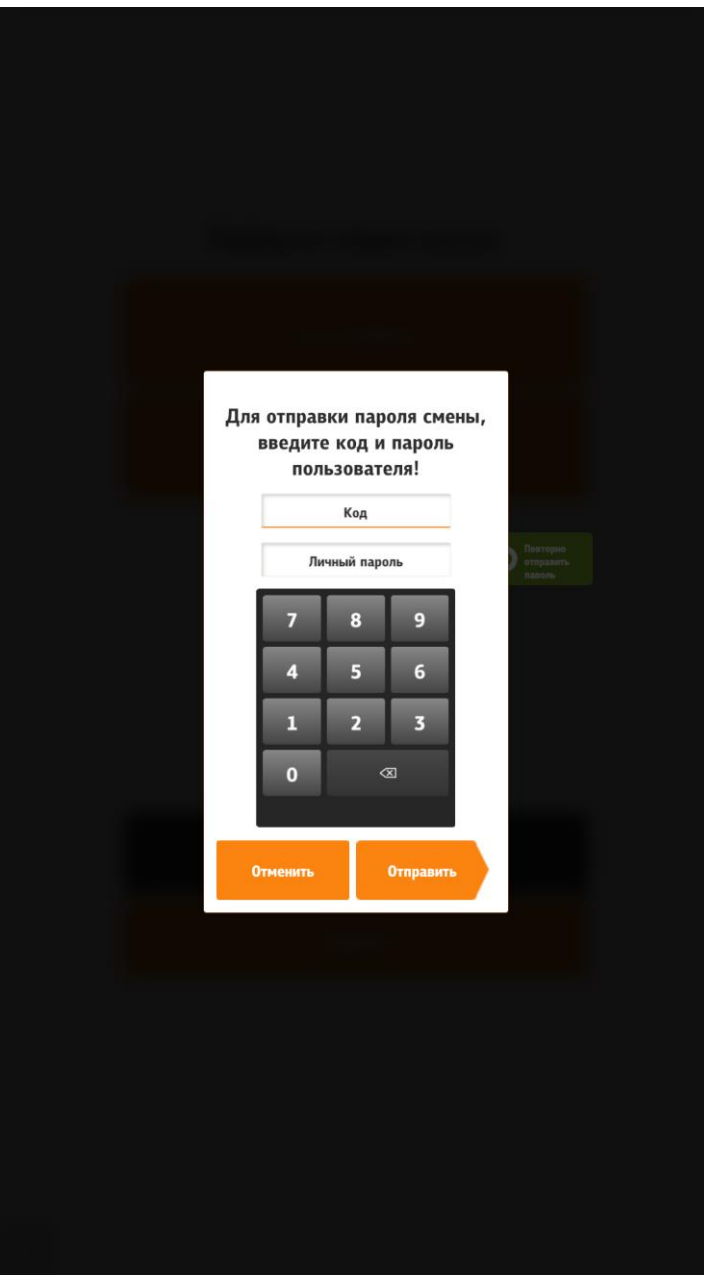

<span id="page-193-0"></span>**Рис. 198**

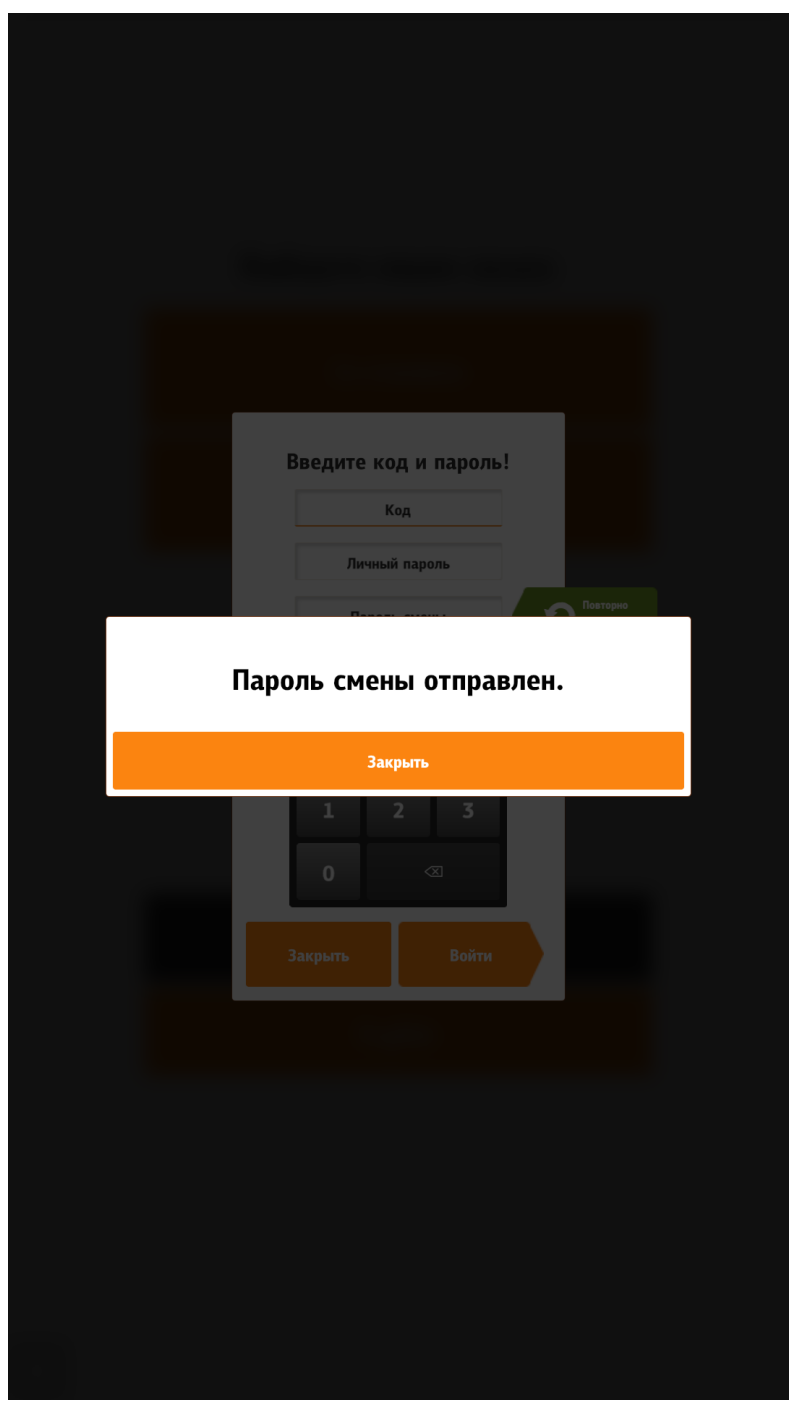

**Рис. 199**

#### <span id="page-194-0"></span>**5.6.9.2 Экран сервисного меню**

Сервисное меню (менеджерская) состоит из двух частей (см. [Рис. 200\)](#page-195-0):

- функциональное меню (слева) (описание см. далее);

- информационное меню (справа):

- «Авторизированный менеджер» -информация о зашедшем менеджере;
- наименование кассовой станции и IP- адрес;
- «Информация о лицензии»;

- «Номер смены» - номер смены (текущей или будущей (если смена ещё не открыта);

- «Смена началась» - дата и время начала смены (или надпись «Смена не открыта»);

- «На текущий момент неотправленных документов ОФД» - количество неотправленных документов оператору фискальных данных; - другие ошибки и предупреждения.

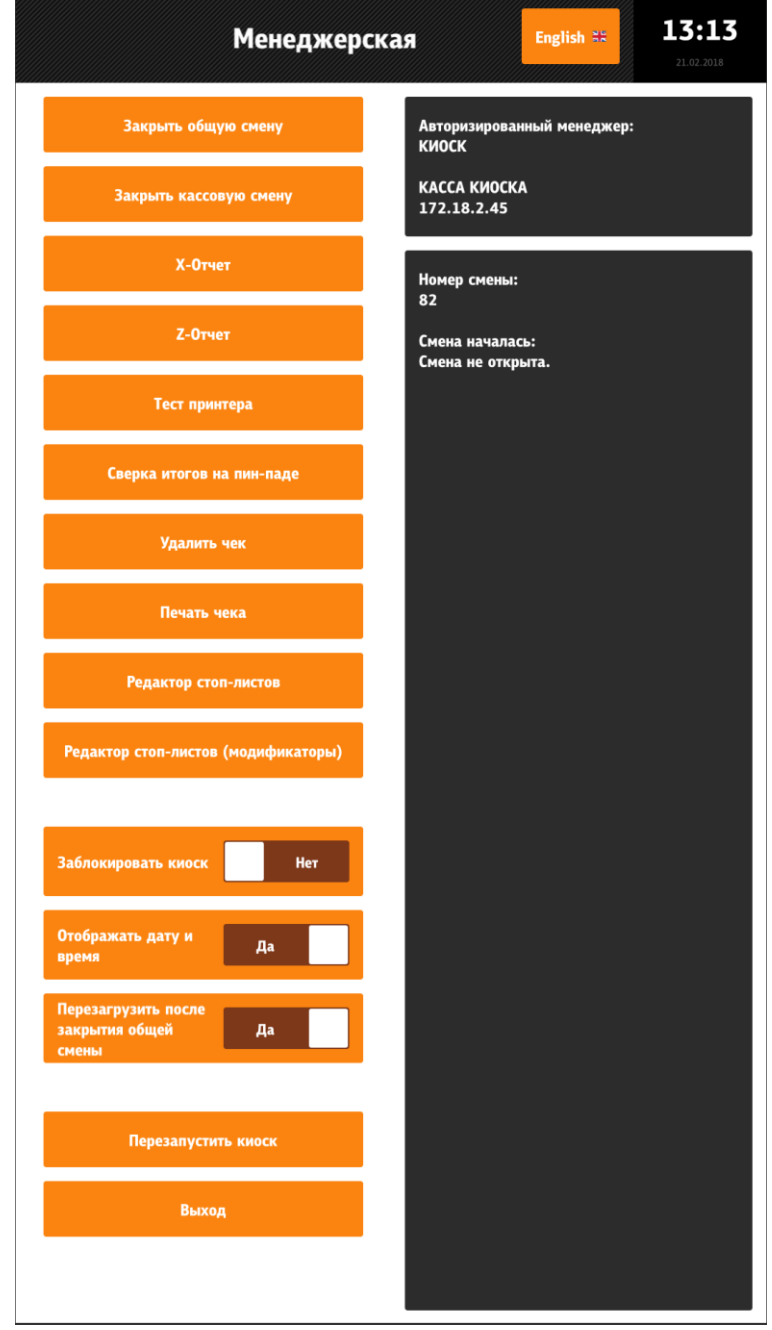

**Рис. 200**

<span id="page-195-0"></span>Доступные возможности функционального меню:

- «Закрыть общую смену» (см. 5.6.9.2.1 [«Закрыть](#page-196-0) общую смену»);
- «Закрыть кассовую смену» (см. 5.6.9.2.2 [«Закрыть кассовую смену»\)](#page-196-1);
- «X-Отчет» (см. 5.6.9.2.3 [«X-Отчет»\)](#page-196-2);
- «Z-Отчет» (см. [5.6.9.2.4 «Z-Отчет»\)](#page-197-0);
- «Тест принтера» (см. 5.6.9.2.5 [«Тест принтера»\)](#page-197-1);
- «Сверка итогов на пин-паде» (см. 5.6.9.2.6 [«Сверка итогов на пин-паде»\)](#page-198-0)
- «Удалить чек» (см. [5.6.9.2.7 «Удалить чек»\)](#page-198-1);
- «Печать чека» (см. 5.6.9.2.8 [«Печать чека»\)](#page-200-0);

- «Редактор стоп-листов» (см. 5.6.9.2.9 [«Редактор стоп-листов»\)](#page-203-0);

- «Редактор стоп-листов (модификаторы)» (см. 5.6.9.2.10 [«Редактор стоп-листов \(мо](#page-205-0)[дификаторы\)»\)](#page-205-0);

- «Заблокировать киоск» (см. 5.6.9.2.11 [«Заблокировать киоск»\)](#page-207-0);

- «Отображать дату и время» (см. 5.6.9.2.12 [«Отображать дату и время»\)](#page-208-0);

- «Перезагрузить киоск после закрытия общей смены» (см. 5.6.9.2.13 [«Перезагрузить](#page-209-0)  [киоск после закрытия общей смены»\)](#page-209-0);

- «Перезапустить киоск» (см. 5.6.9.2.14 [«Перезапустить киоск»\)](#page-209-1);

- «Выход» - из сервисного меню (см. [5.6.9.2.15](#page-209-2) «Выход»).

В сервисном меню все функциональные элементы можно скрывать (настраивается в разделе **/configuration/manageral/operations/** файла configuration.xml (см. [5.3.3 Настройки](#page-59-0)  [файла configuration.xml\)](#page-59-0).

# <span id="page-196-0"></span>**5.6.9.2.1 «Закрыть общую смену»**

При нажатии на кнопку «Закрыть общую смену» закрывается общая смена. Если смена и не была открыта, то появится ошибка (см. [Рис. 201\)](#page-196-3).

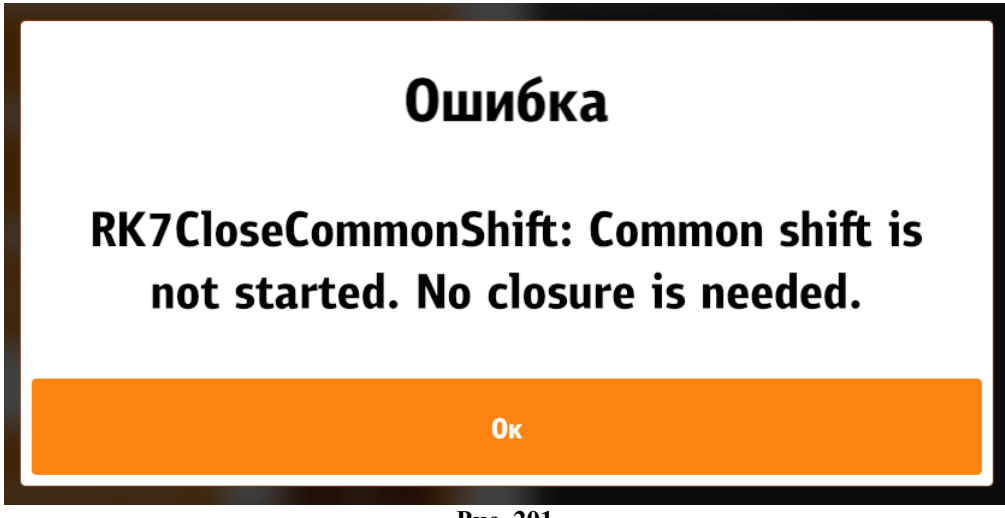

**Рис. 201**

## **5.6.9.2.2 «Закрыть кассовую смену»**

<span id="page-196-3"></span><span id="page-196-1"></span>При нажатии на кнопку «Закрыть кассовую смену» закрывается кассовая смена (см. [Рис. 202\)](#page-196-4).

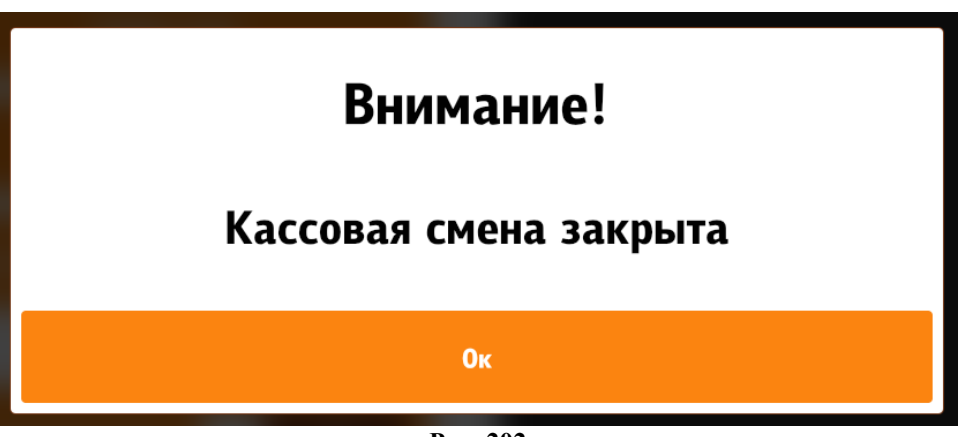

**Рис. 202**

#### <span id="page-196-4"></span><span id="page-196-2"></span>**5.6.9.2.3 «X-Отчет»**

При нажатии на кнопку «X-Отчет» строится X-Отчет (см. [Рис. 203\)](#page-197-2).

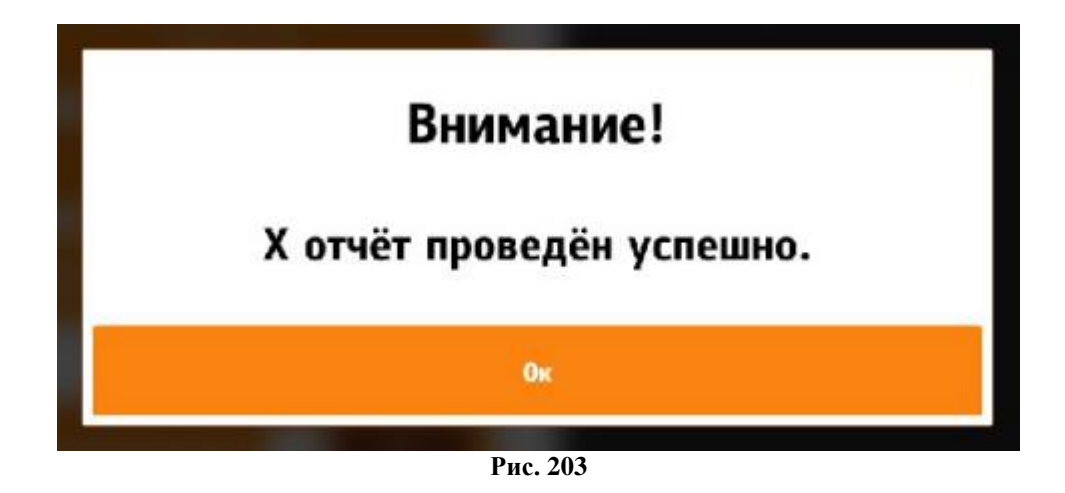

### <span id="page-197-2"></span><span id="page-197-0"></span>**5.6.9.2.4 «Z-Отчет»**

При нажатии на кнопку «Z-Отчет» строится Z-Отчет (см. [Рис. 204\)](#page-197-3).

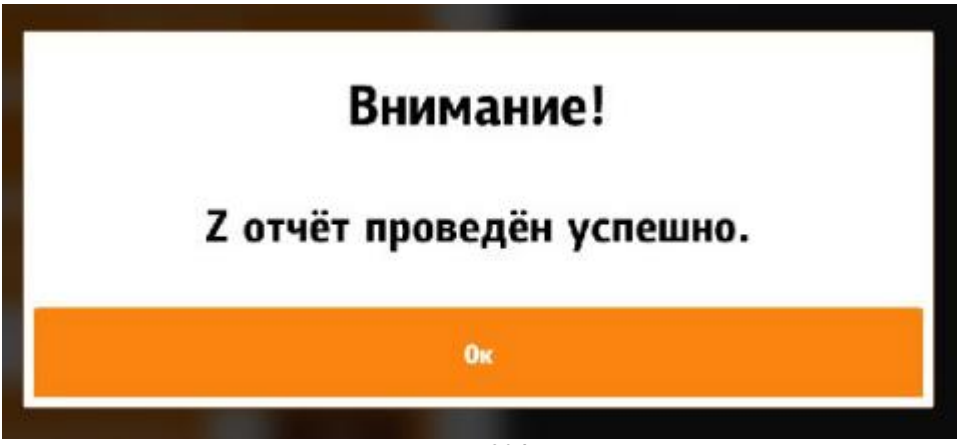

**Рис. 204**

#### **5.6.9.2.5 «Тест принтера»**

<span id="page-197-3"></span><span id="page-197-1"></span>При нажатии на кнопку «Тест принтера» происходит тестирование принтера (см. [Рис. 205\)](#page-197-4).

<span id="page-197-4"></span>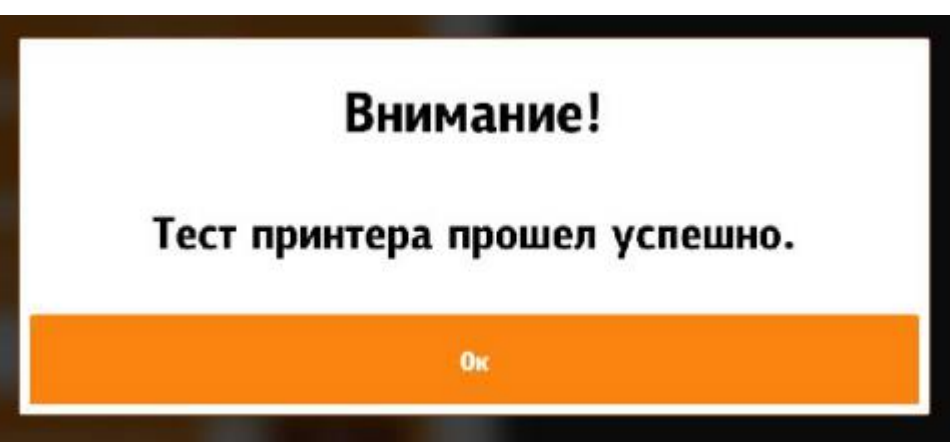

**Рис. 205**

#### **5.6.9.2.6 «Сверка итогов на пин-паде»**

<span id="page-198-0"></span>При нажатии на кнопку «Сверка итогов на пин-паде» печатается промежуточная сверка итогов на пин-паде; ни кассовая, ни общая смена не закрываются.

#### **5.6.9.2.7 «Удалить чек»**

<span id="page-198-1"></span>При нажатии на кнопку «Удалить чек» появляется окно для ввода кода (номера) чека, который необходимо удалить (см. [Рис. 206\)](#page-198-2). Если чек не найден, высветится соответствующая ошибка (см. [Рис. 207\)](#page-199-0), если найден, высветится окно выбора причины удаления чека (см. [Рис. 208\)](#page-199-1). После выбора причины, для возврата денег, проходит стандартная авторизация карты, как при оплате (см. [Рис. 209,](#page-200-1) раздел 5.6.7 [Мой заказ\)](#page-147-0).

<span id="page-198-2"></span>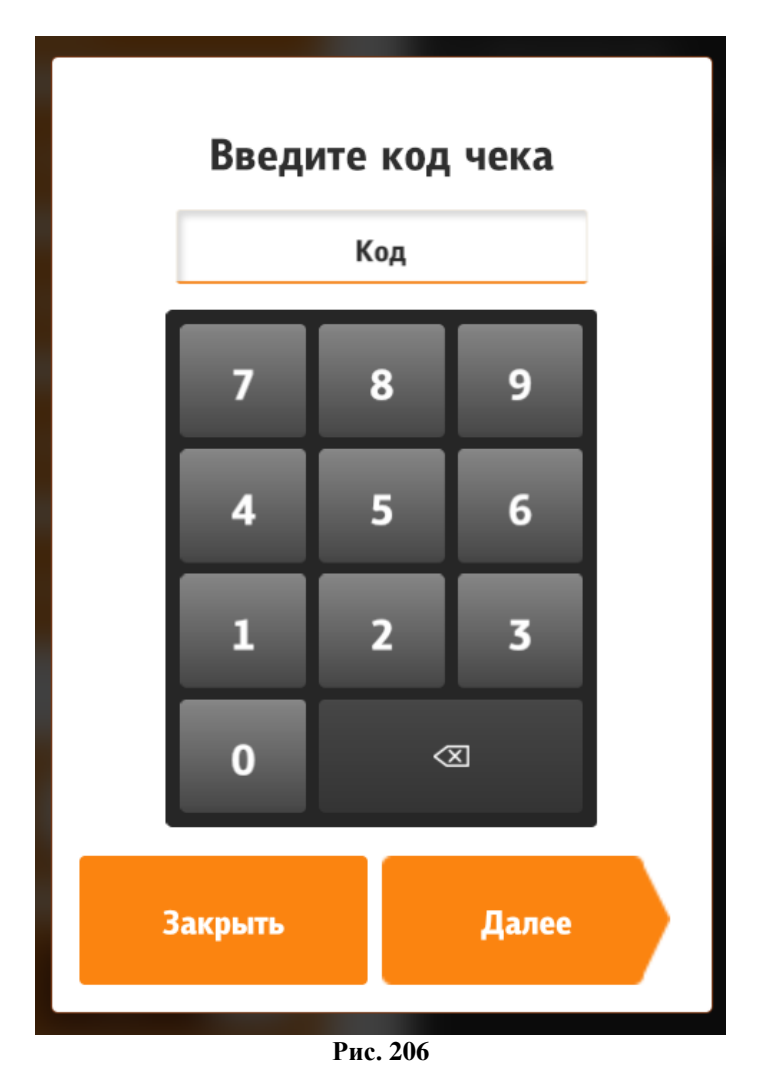

<span id="page-199-0"></span>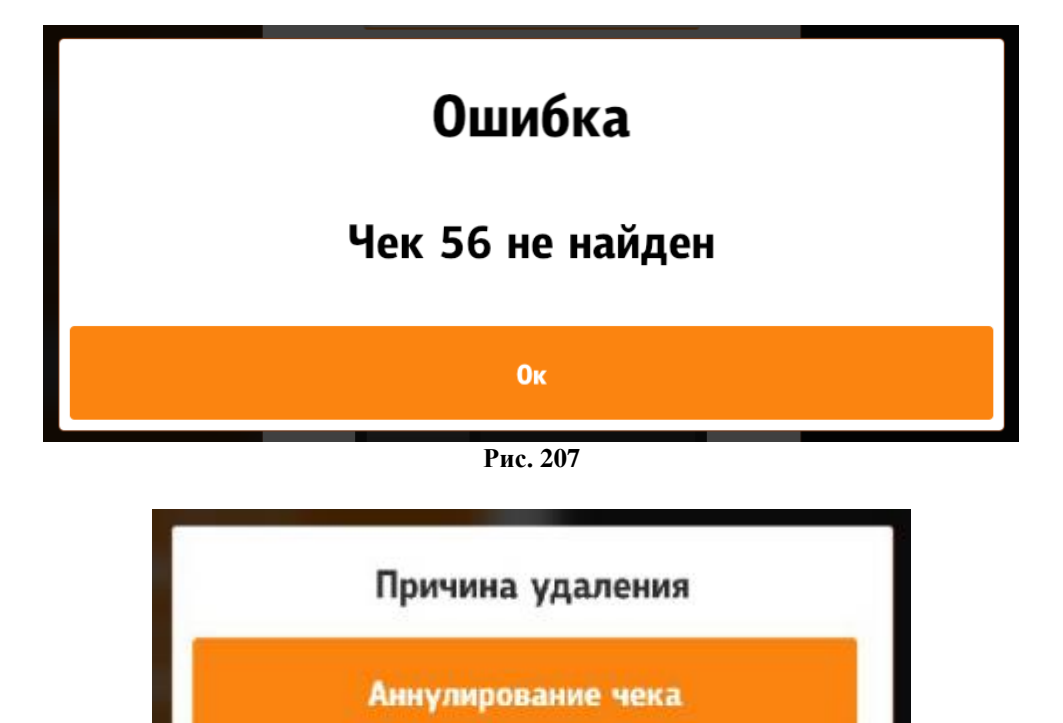

<span id="page-199-1"></span>Причина для киоска

**Рис. 208**

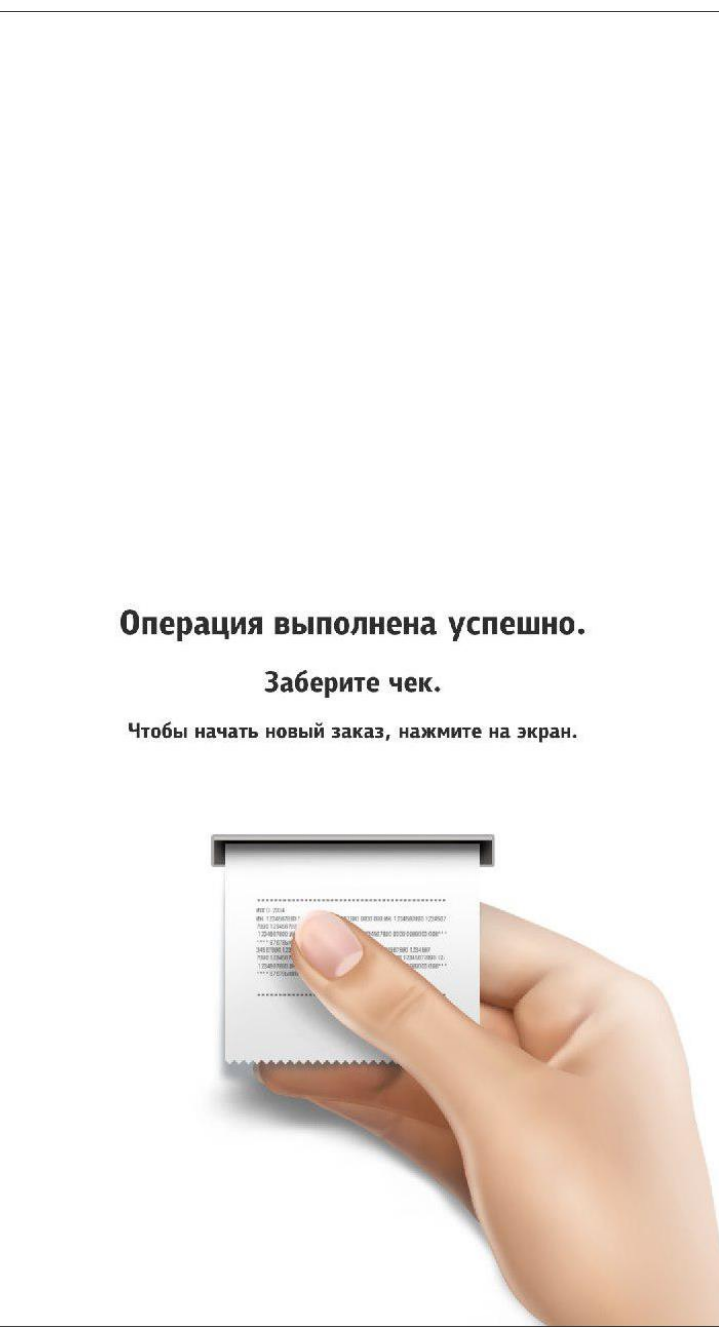

**Рис. 209**

#### <span id="page-200-1"></span>**5.6.9.2.8 «Печать чека»**

В киоске предусмотрена печать дубликатов чеков.

<span id="page-200-0"></span>При нажатии на кнопку «Печать чека» появляется окно (см. [Рис. 210\)](#page-201-0). Чтобы не листать весь список в поисках нужного чека, в верхней части есть поиск чека по номеру, при нажатии на это текстовое поле, всплывает экранная клавиатура для ввода номера.

Необходимо выбрать чек по соответствующему номеру (см. [Рис. 211\)](#page-202-0). Далее появятся сообщения (см. [Рис. 212,](#page-203-1) [Рис. 213\)](#page-203-2).

Для версии r\_keeper\_7 ниже 7.6.0 требуются дополнительные настройки:

1. через какое представление принтера будет производится печать копии чека (отдельное, либо стандартное «Для чеков»):

- в справочнике «Настройки» ⇒ «Печать» ⇒ «Назначение принтеров» добавить новое назначение принтера, например: «Дубликат чека»;

- Запомнить параметр «Идентификатор» для нового назначения принтера - потребуется для настройки параметра PrinterPurposeIdent в конфигурационном файле сервера киоска;

- В свойствах ресторана в разделе «Назначение принтеров» указать используемый принтер.

2. в файле SelfOrderService.ini в разделе [XMLIntf] присвоить значение параметру PrinterPurposeIdent (см. 5.2 Настройка сервера [\(SelfOrderService.ini\)\)](#page-50-0) либо указать значение «1» - будет использоваться стандартное представление принтера – «Для чеков»).

<span id="page-201-0"></span>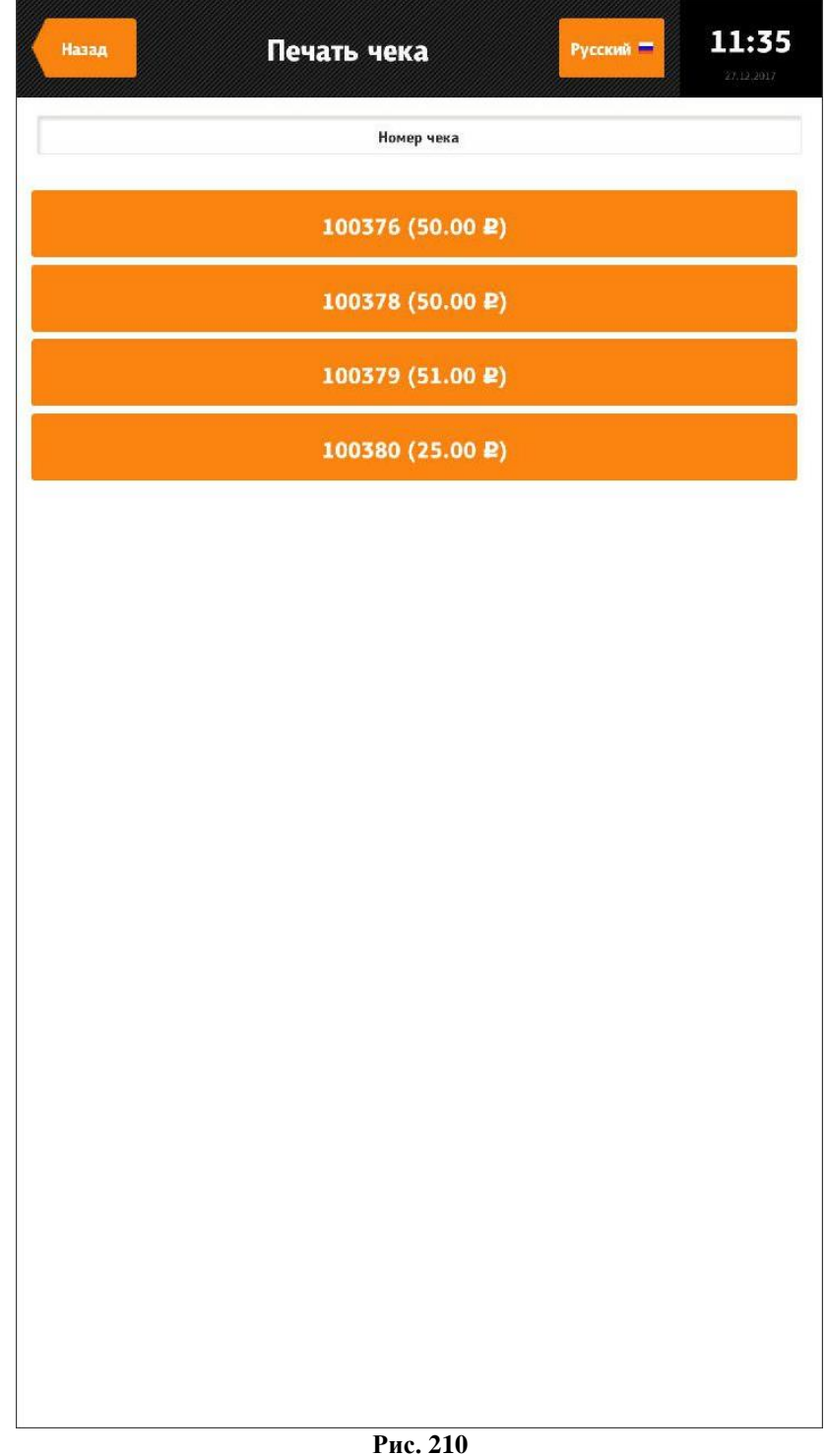

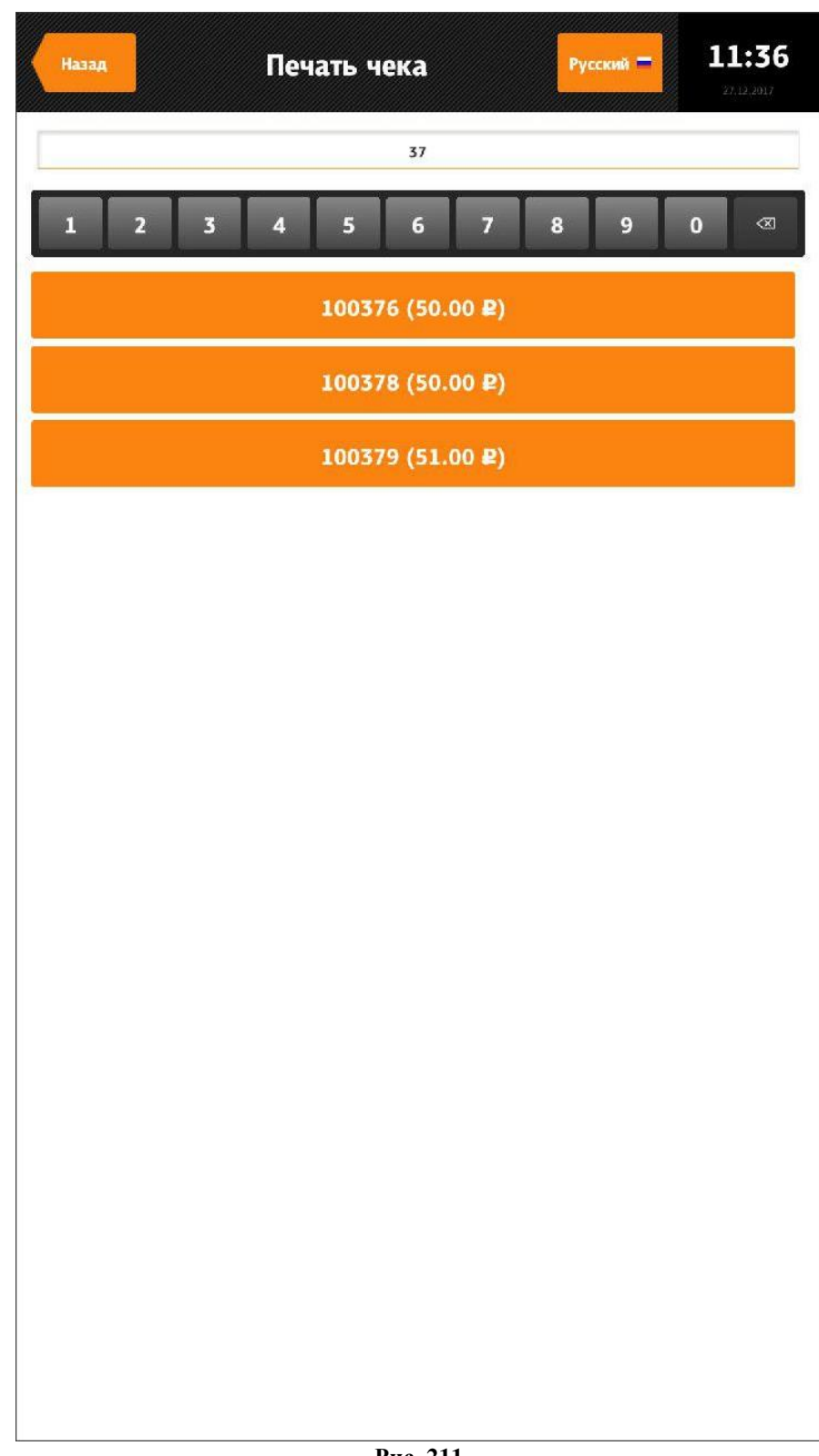

<span id="page-202-0"></span>**Рис. 211**

<span id="page-203-1"></span>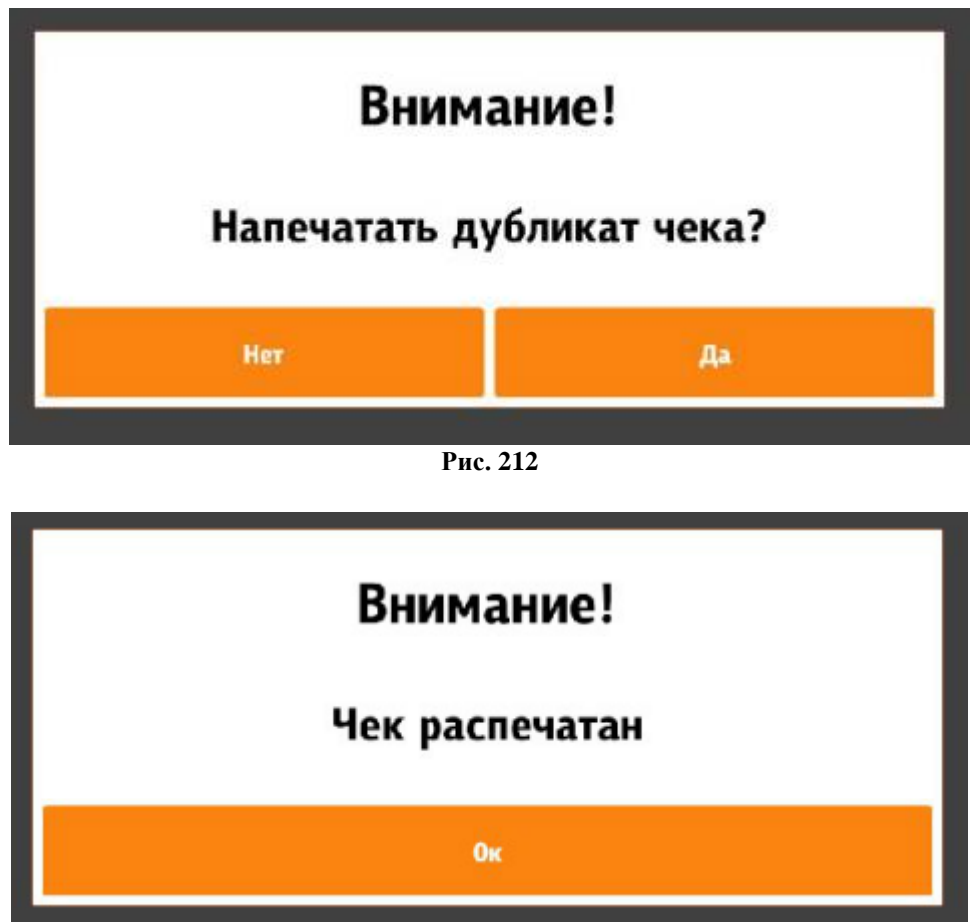

**Рис. 213**

#### **5.6.9.2.9 «Редактор стоп-листов»**

<span id="page-203-2"></span><span id="page-203-0"></span>В редактор стоп-листов вручную вносится информация о прекращении продаж определенных блюд.

В редакторе стоп листов (см. [Рис. 214\)](#page-204-0) отображаются все блюда, загруженные в киоск (в том числе неактивные и которые лежат в скрытом селекторе (hiddenSelector). Список блюд отображается в виде групп, селекторов, в которые входят блюда. Скрытые блюда отображаются в последней группе «Скрытые блюда». Иконка «+» означает, что блюдо активно, «-» - наоборот. Неактивные блюда не отображаются в меню киоска и их нельзя добавить через кнопку «Купоны».

Чтобы не листать весь список в поисках нужного блюда, в верхней части есть поиск блюда по коду, при нажатии на это текстовое поле, всплывает экранная клавиатура для ввода кода (см. [Рис.](#page-205-1) 215).

Если деактивировать блюдо, которое используется как обязательный комбо-элемент к определённому комбо, то это комбо также станет неактивным, перед этим высветится информационное окно (см. [Рис. 216\)](#page-205-2), в котором будут указаны блюда, которые также станут неактивными. Все изменения, действуют в пределах текущей смены.

| Назад                        | Редактор стоп-листов | <b>English 33</b> | 17:19<br>26.12.2017 |
|------------------------------|----------------------|-------------------|---------------------|
|                              | Код блюда            |                   |                     |
| Соки                         |                      |                   |                     |
| Апельсиновый сок             |                      |                   | ٠                   |
| Вишневый сок                 |                      |                   | ٠                   |
| Яблочный сок                 |                      |                   | $\sim$              |
| Чай                          |                      |                   |                     |
| Зеленый чай                  |                      |                   | ٠                   |
| Черный чай                   |                      |                   | ٠                   |
| Бутерброды                   |                      |                   |                     |
| Бутерброд с говядиной        |                      |                   | ٠                   |
| Бутерброд с курицей          |                      |                   | ٠                   |
| Бутерброд с рыбой            |                      |                   | $\equiv$            |
| Бутерброд с ветчиной         |                      |                   | ۰                   |
| Бутерброд с гусиным паштетом |                      |                   | ÷                   |
| Бутерброд с красной икрой    |                      |                   | ٠                   |
| Бутерброд с утиным паштетом  |                      |                   | ۰                   |
| Салаты                       |                      |                   |                     |
| Крабовый                     |                      |                   | ٠                   |
| Оливье                       |                      |                   | ٠                   |

<span id="page-204-0"></span>**Рис. 214**

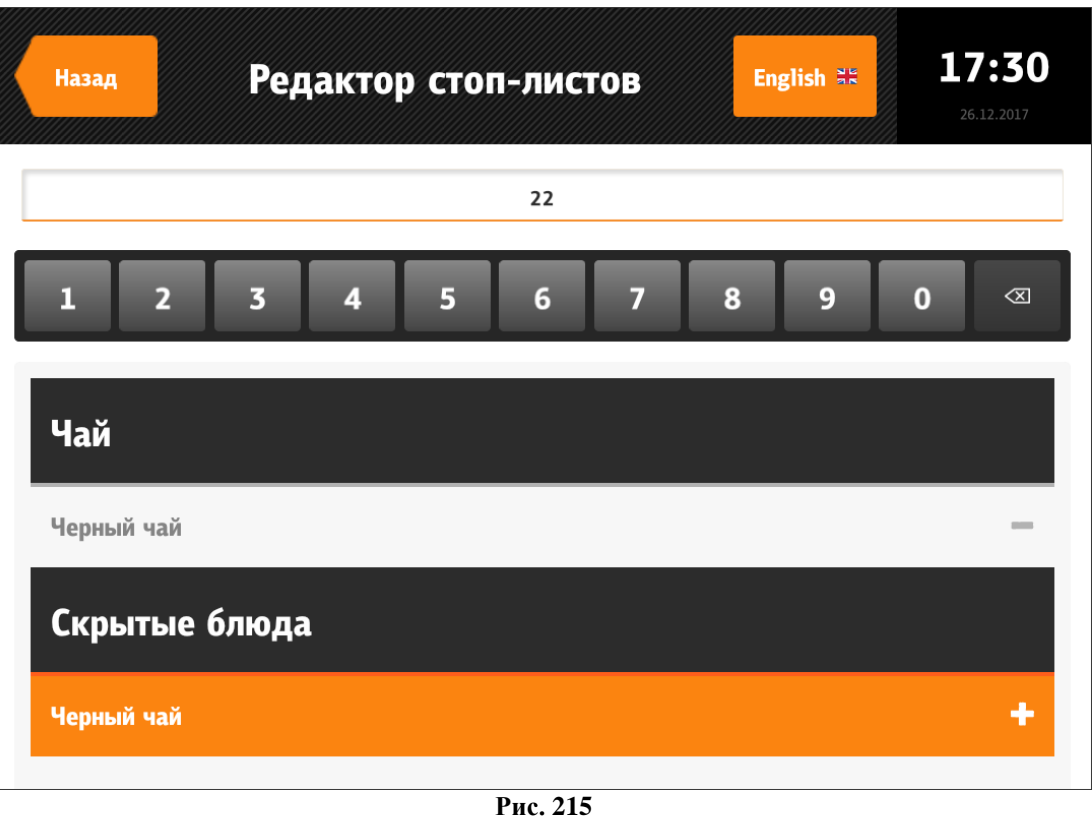

<span id="page-205-1"></span>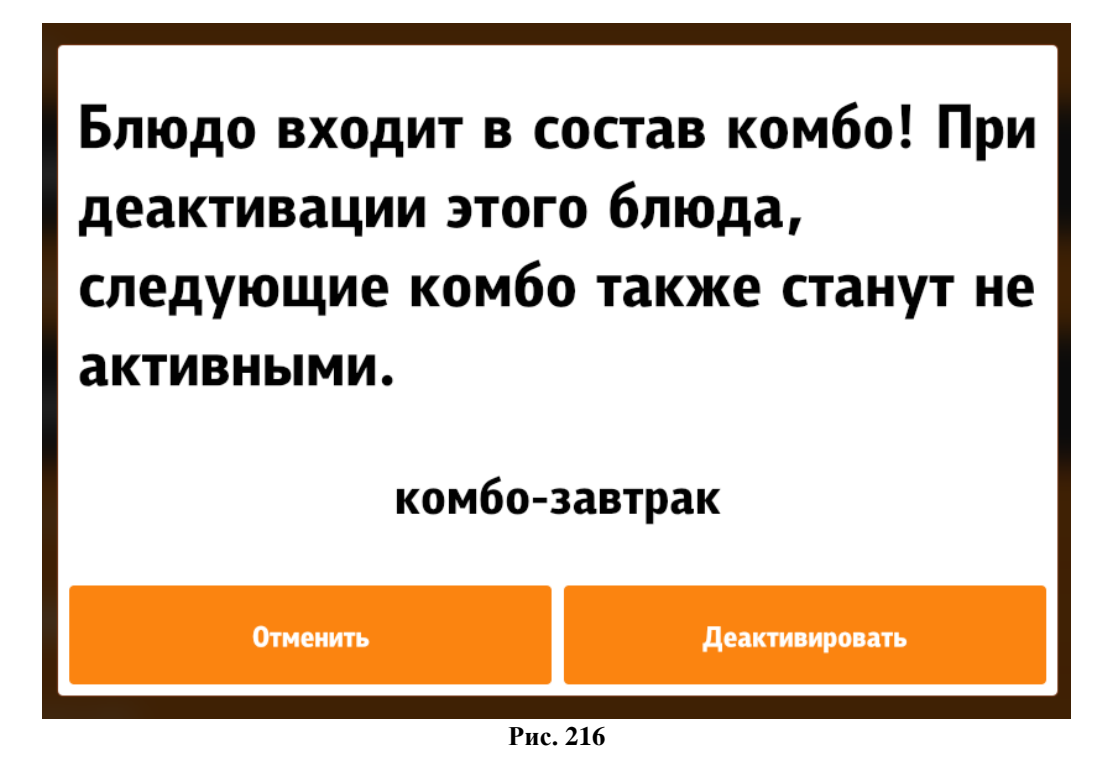

**5.6.9.2.10 «Редактор стоп-листов (модификаторы)»**

<span id="page-205-2"></span><span id="page-205-0"></span>В редактор стоп-листов (модификаторы) вручную вносится информация о прекращении продаж модификаторов.

В редакторе стоп листов (модификаторы) (см. [Рис. 217\)](#page-206-0) отображаются все модификаторы, загруженные в киоск. Иконка «+» означает, что модификатор активный, «-» наоборот. Неактивные модификаторы не отображаются в меню киоска.

Чтобы не листать весь список в поисках нужного модификатора, в верхней части есть поиск модификатора по коду, при нажатии на это текстовое поле, всплывает экранная клавиатура для ввода кода (см. [Рис. 218\)](#page-206-1).

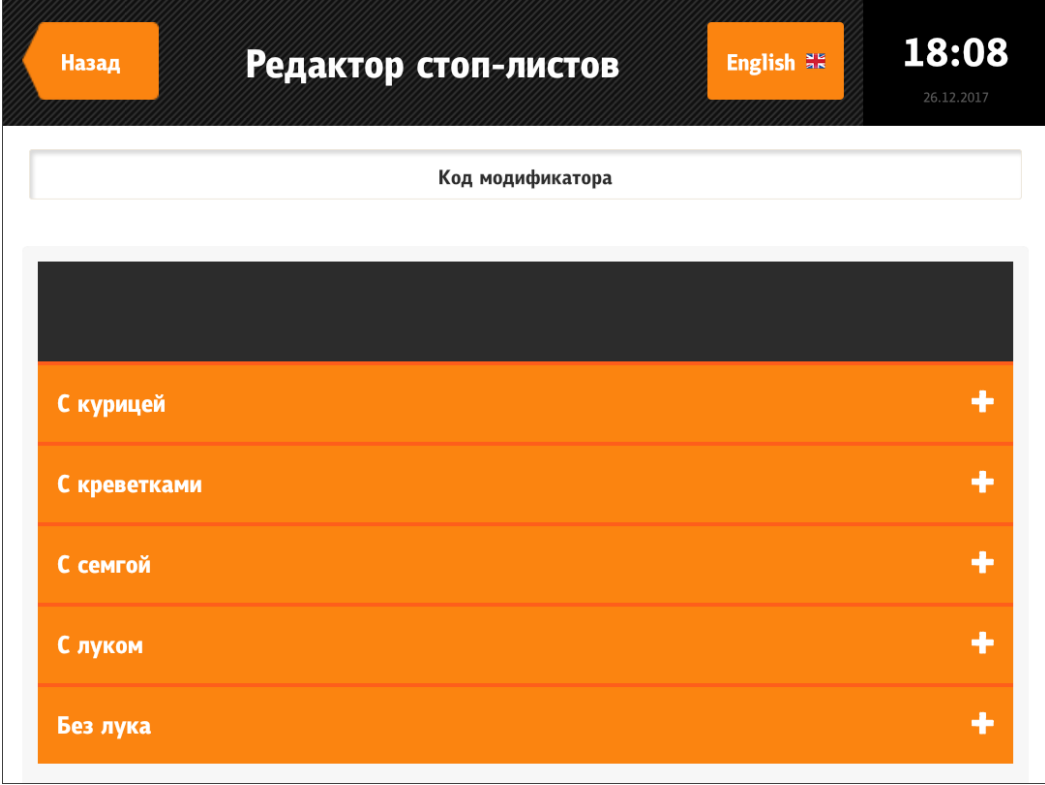

**Рис. 217**

<span id="page-206-0"></span>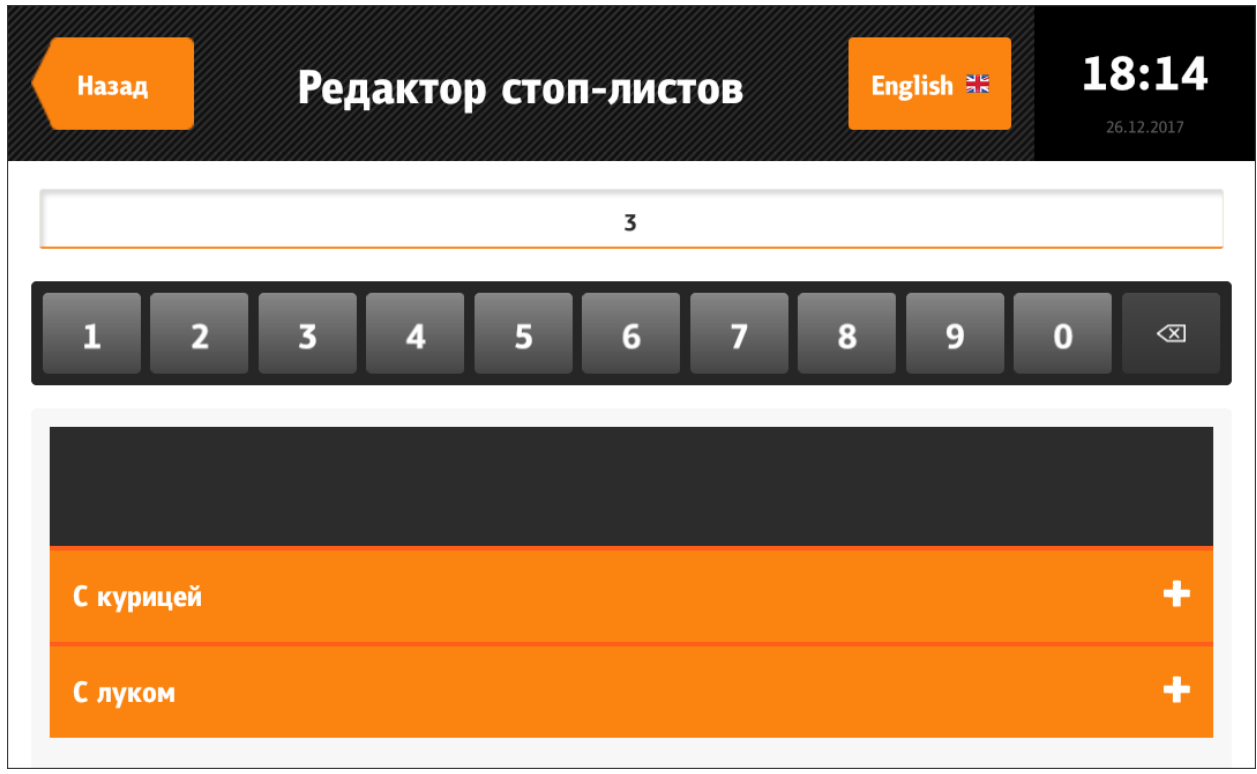

<span id="page-206-1"></span>**Рис. 218**

### **5.6.9.2.11 «Заблокировать киоск»**

<span id="page-207-0"></span>При выборе «Да» терминал самообслуживания будет заблокирован (не доступен для работы). В верхней части появится замочек (см. [Рис. 219\)](#page-207-1). На экране появится надпись «Пройдите к кассам. Киоск временно не работает.» (см. [Рис. 220\)](#page-208-1).

<span id="page-207-1"></span>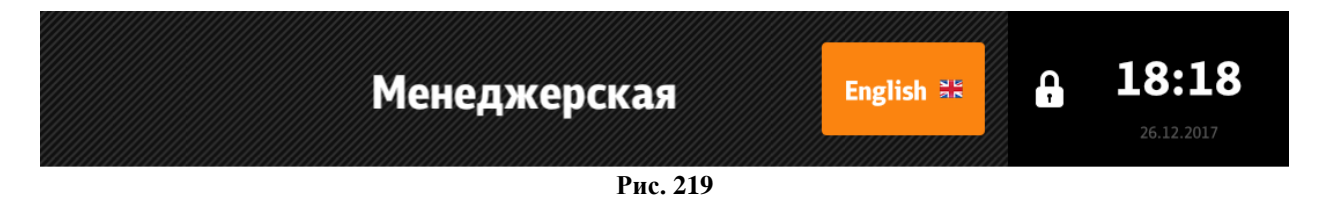

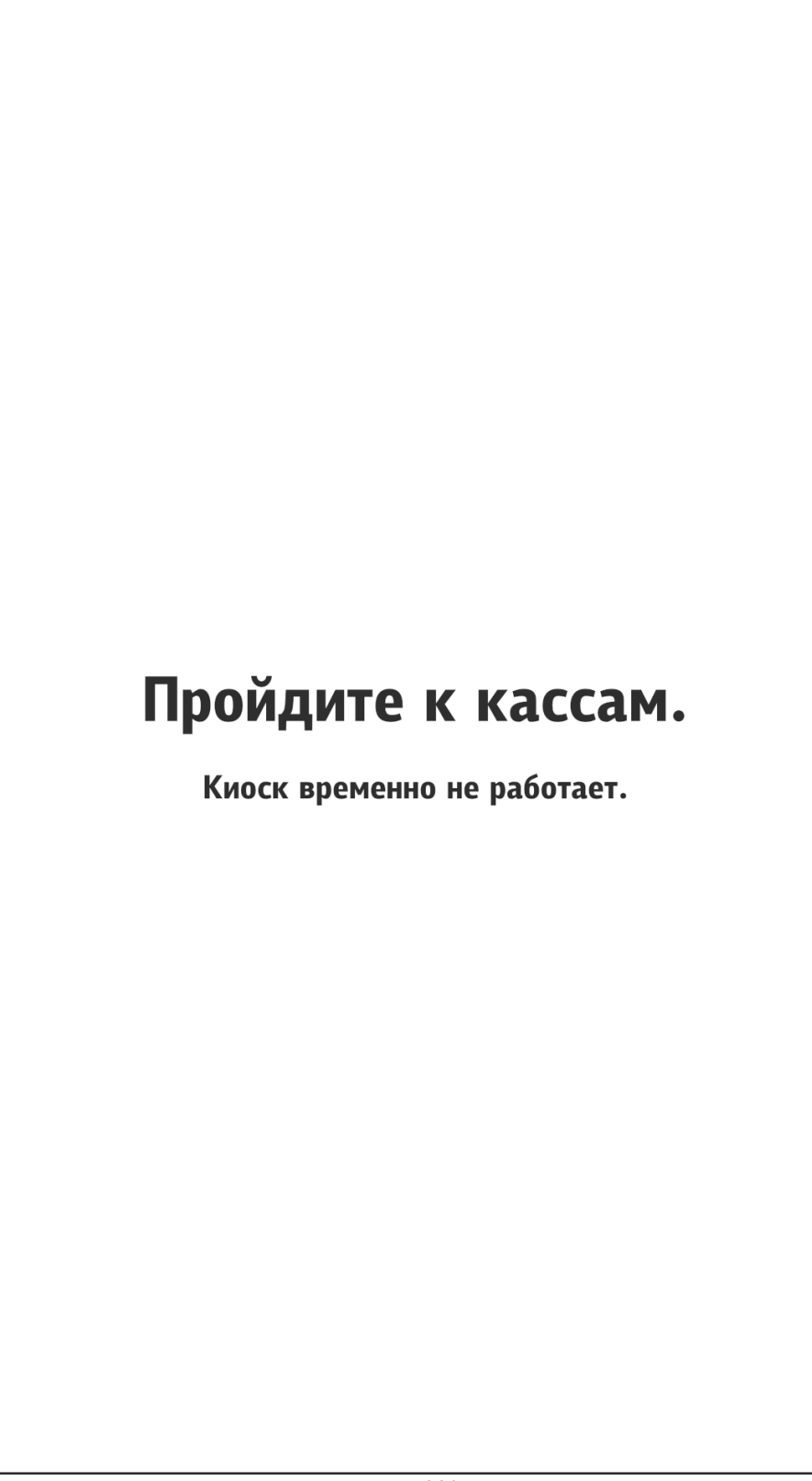

**Рис. 220**

## **5.6.9.2.12 «Отображать дату и время»**

<span id="page-208-1"></span><span id="page-208-0"></span>При выборе «Да» в правом верхнем углу экрана отображается время и дата (см. [Рис.](#page-209-3)  [221\)](#page-209-3), при выборе «Нет» время и дата не отображаются (см. [Рис. 222\)](#page-209-4).

<span id="page-209-3"></span>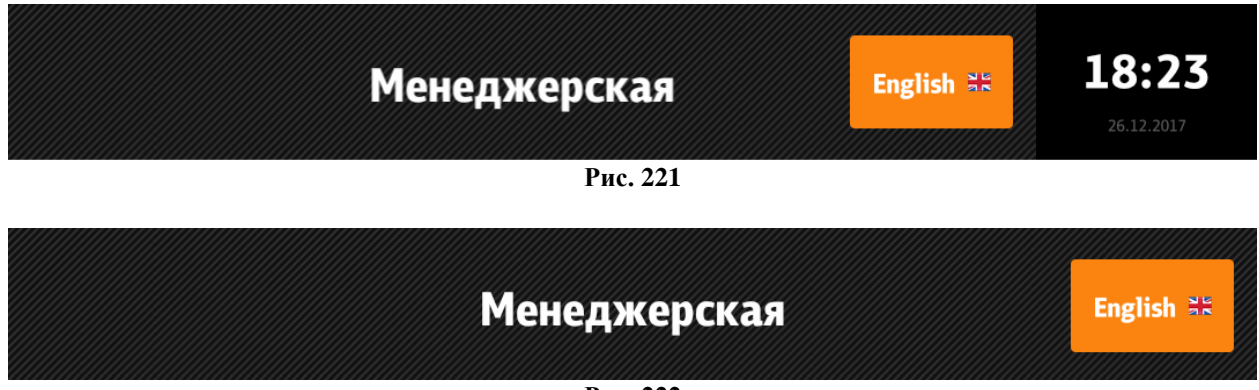

**Рис. 222**

#### **5.6.9.2.13 «Перезагрузить киоск после закрытия общей смены»**

<span id="page-209-4"></span><span id="page-209-0"></span>При выборе «Да» после закрытия общей смены терминал самообслуживания перезагрузится.

### <span id="page-209-1"></span>**5.6.9.2.14 «Перезапустить киоск»**

При выборе «Да» терминал самообслуживания перезапустится.

### <span id="page-209-2"></span>**5.6.9.2.15 «Выход»**

При нажатии на кнопку «Выход» происходит выход из сервисного меню.

### **5.6.10 Бездействие киоска**

Режим бездействия киоска состоит из двух интервалов.

1 - Бездействие в течение 10 сек (таймаут не настраивается). В этом режиме начинают отображаться подсказки для пользователя.

2 - Бездействие системы в течение заданного в файле configuration.xml параметром «appidletimeout» [\(Рис. 224\)](#page-210-0) времени в секундах.

Если был набран заказ, то в этом режиме высветится окно с предупреждением, что через 10 сек. ваш заказ очистится и киоск перейдет в начальное состояние (см. [Рис. 223\)](#page-210-1).

В сообщении есть кнопка «Отменить», при нажатии на которую, таймер будет заново отсчитывать время простоя системы.

Если заказ не был набран, то произойдет переход в стартовое положение.

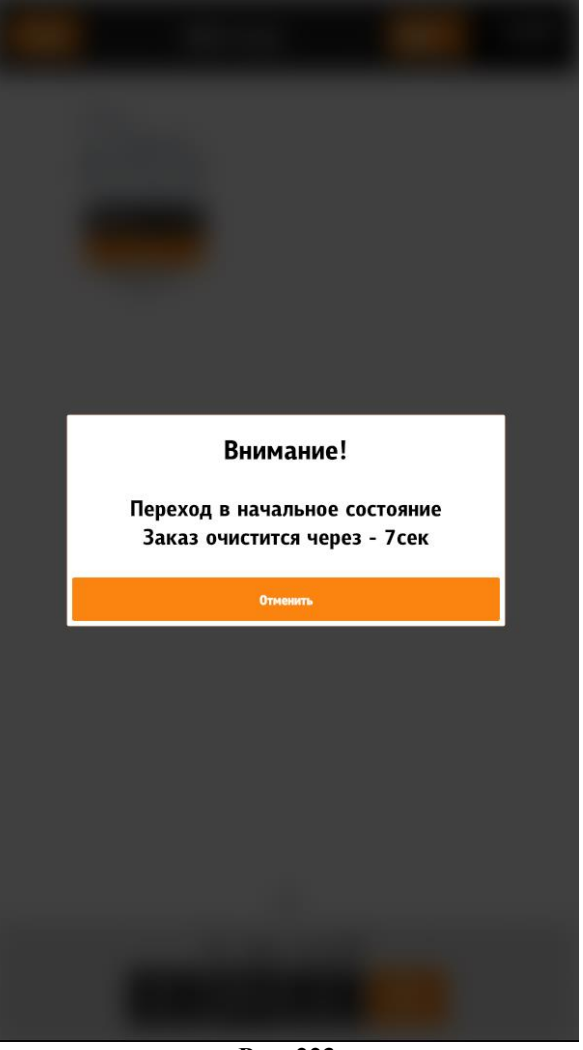

**Рис. 223**

<span id="page-210-1"></span>Настройка интервала простоя системы (см. [Рис. 224\)](#page-210-0):

```
configuration.xml
```
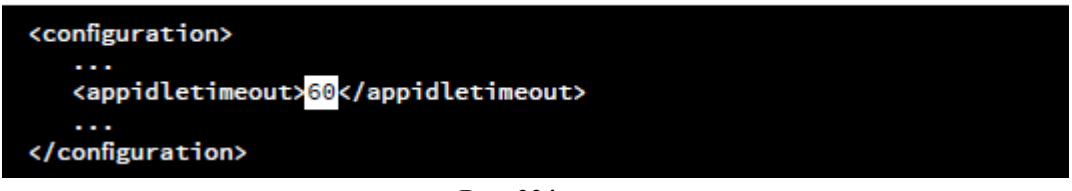

**Рис. 224**

#### <span id="page-210-0"></span>**5.6.11 Блокировка киоска**

Существует возможность автоматической блокировки киоска по следующим причи-

нам:

- смена превысила 24 часа (тег /shift24Out/@lock);
- бумага скоро закончится (тег /paperLow/@lock);
- в принтере закончилась бумага (тег /paperOut/@lock);
- ошибка принтера (тег /paperOther/@lock);
- ЭКЛЗ близка к заполнению (тег /EKLZNearEnd/@lock);
- фискальная смена превысила 24 часа (тег /fisc24Out/@lock);
- фискальник недоступен (тег /fiscAvailableLock/@lock);

- есть неотправленные чеки (тег /OFDUnsendedDocsLock/@lock).

Теги настраиваются в разделе **/configuration/deviceState/** файла configuration.xml [\(5.3.3 Настройки файла configuration.xml\)](#page-59-0).

При блокировке киоска появляется информационное окно с сообщением «Киоск временно не работает» и причиной блокировки.

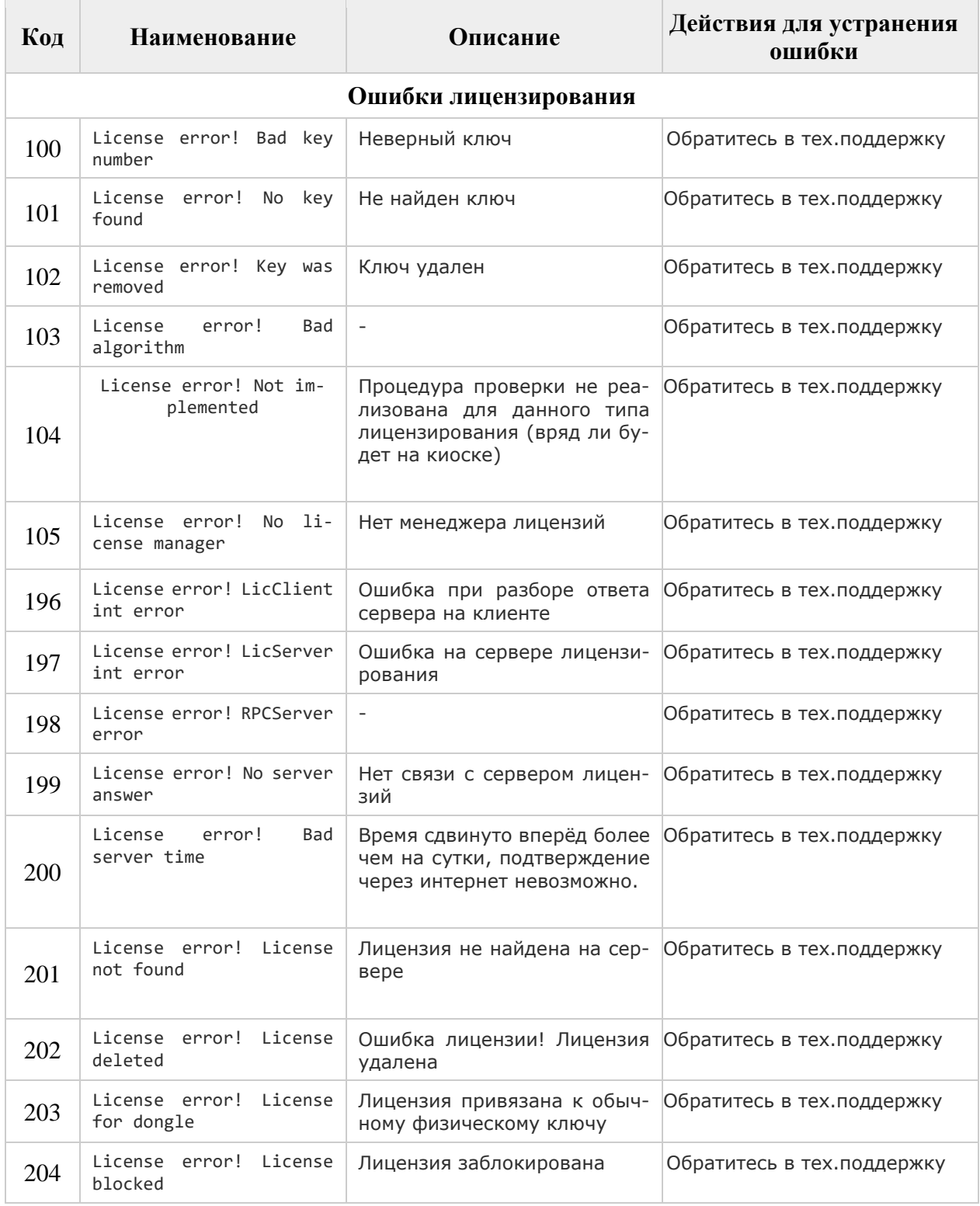

# **6 Возможные ошибки и действия по их устранению**

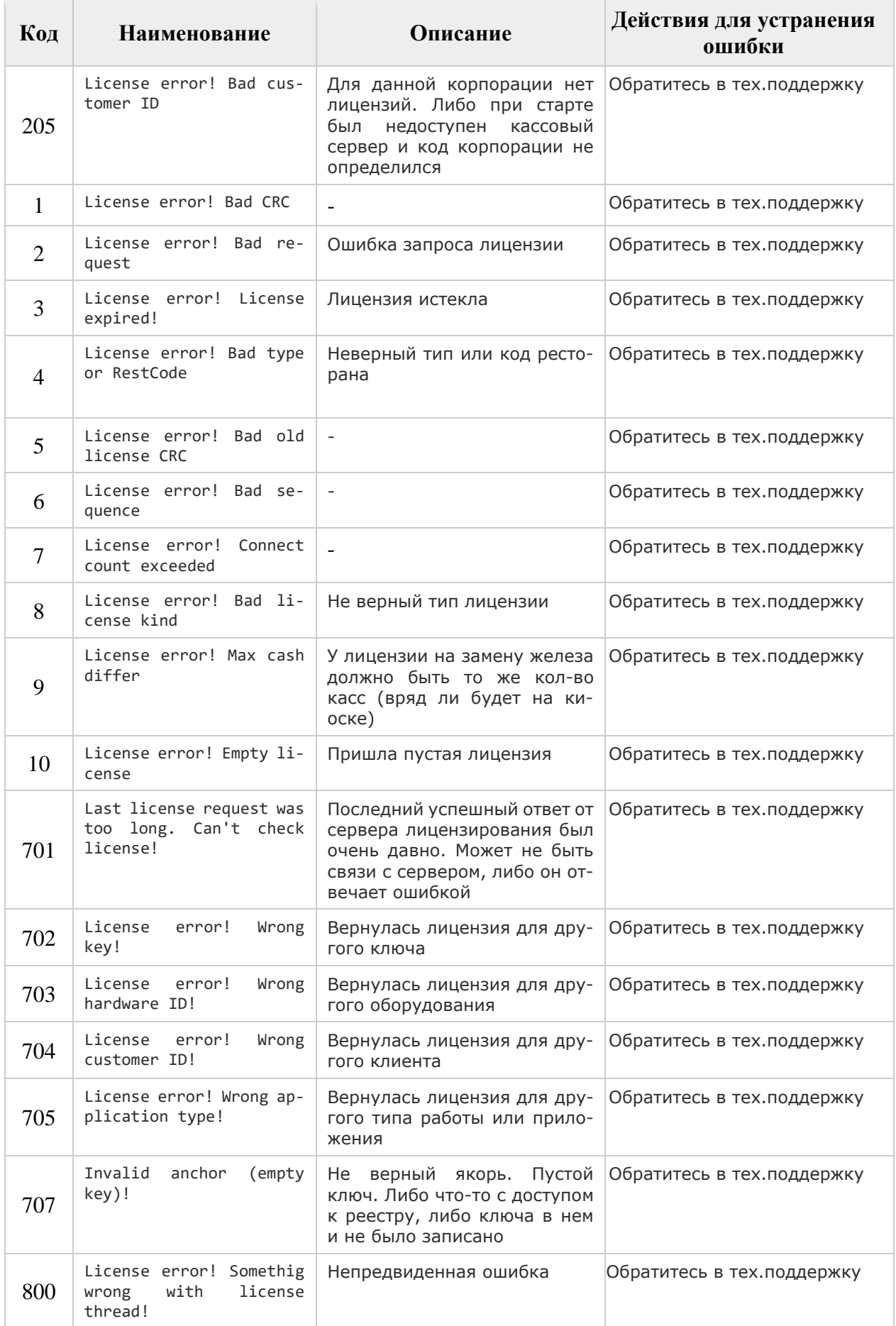

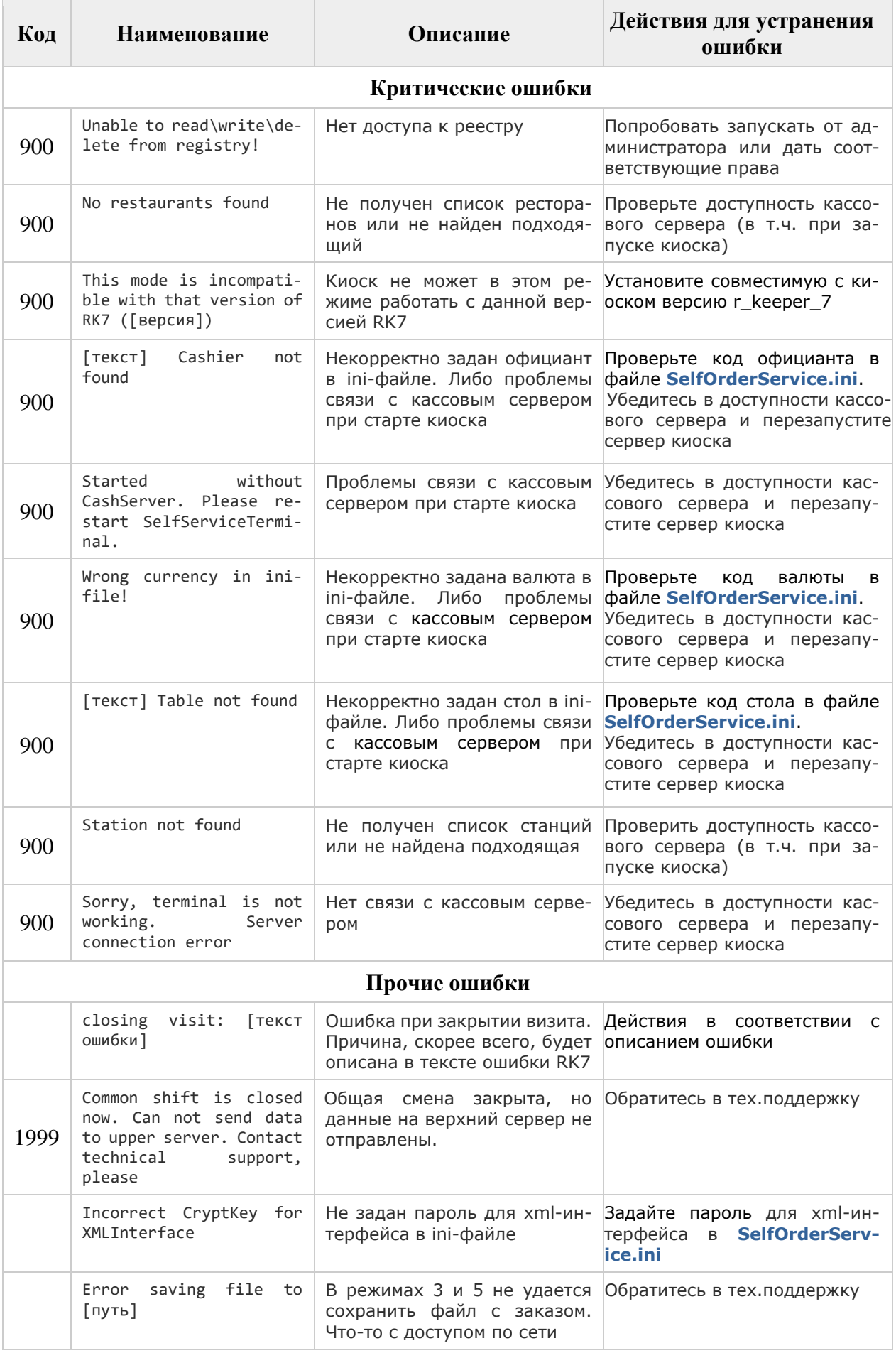

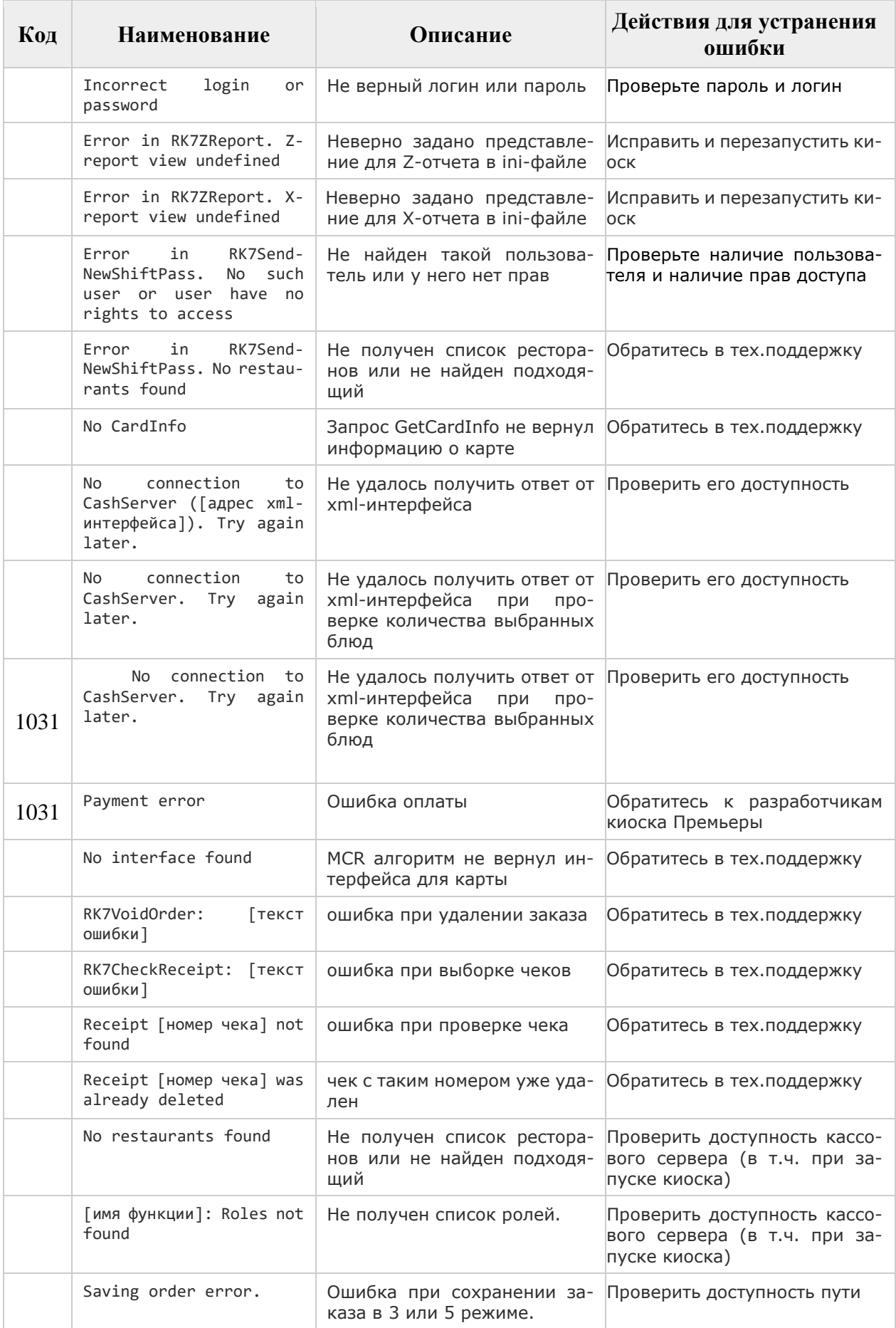

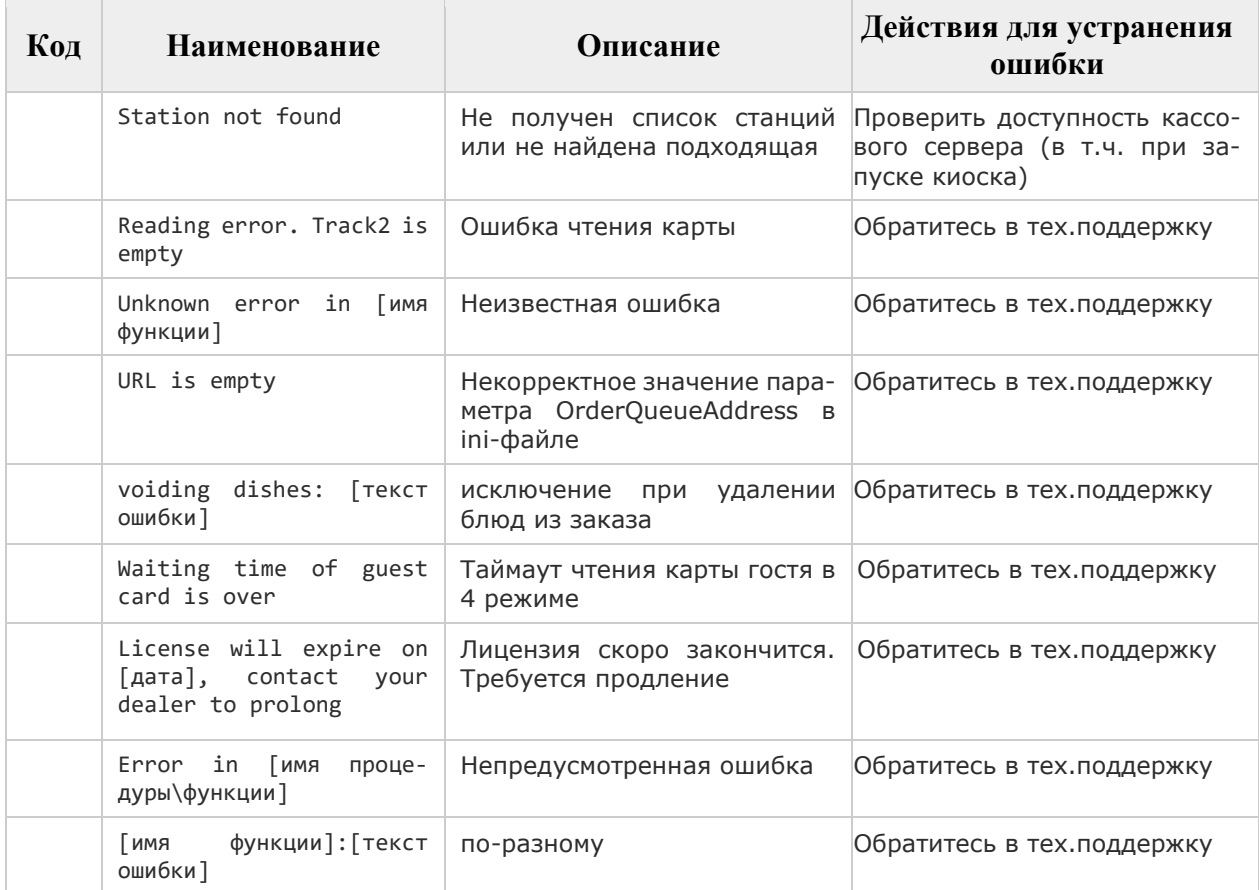